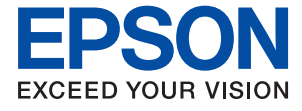

# **L8050 Series Navodila za uporabo**

**[Tiskanje](#page-36-0)**

**[Vzdrževanje tiskalnika](#page-57-0)**

**[Odpravljanje težav](#page-97-0)**

NPD7047-01 SL

## *Vsebina*

### *[Vodnik za ta priročnik](#page-4-0)*

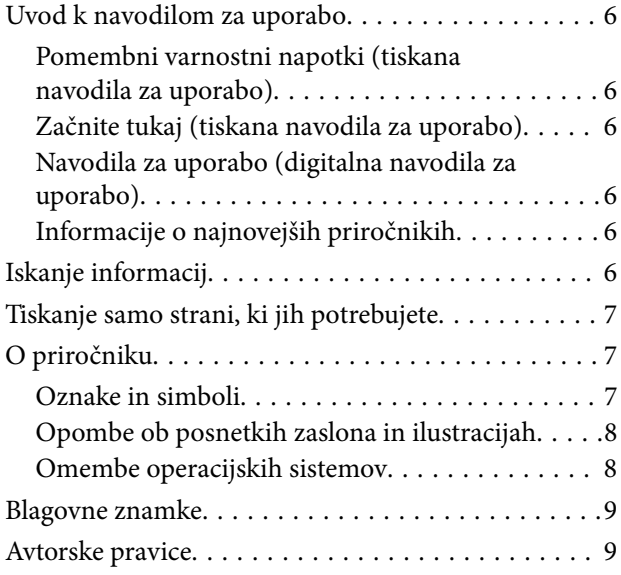

### *[Pomembna navodila](#page-9-0)*

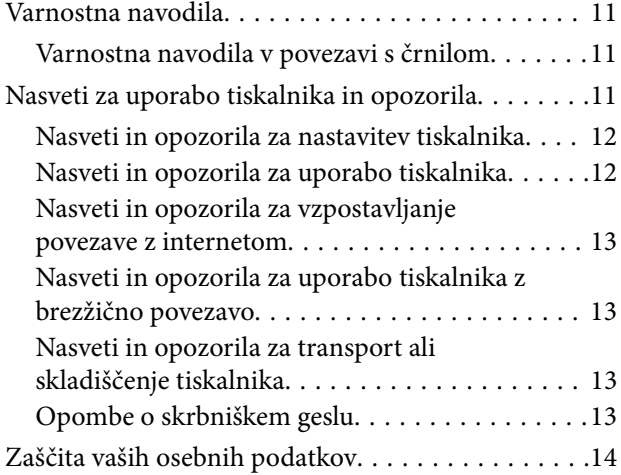

## *[Imena delov in funkcije](#page-14-0)*

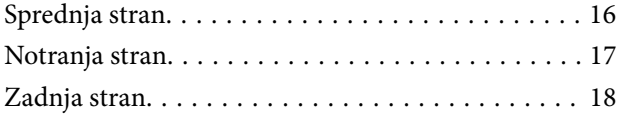

## *[Vodnik za nadzorno ploščo](#page-18-0)*

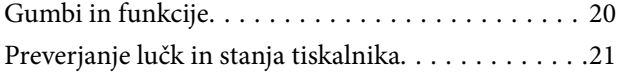

## *[Nalaganje papirja, diskov in plastični](#page-23-0)  [osebnih izkaznic](#page-23-0)*

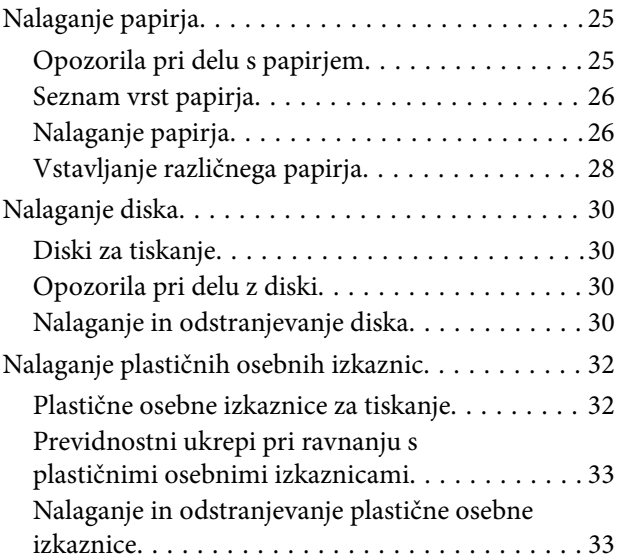

## *[Tiskanje](#page-36-0)*

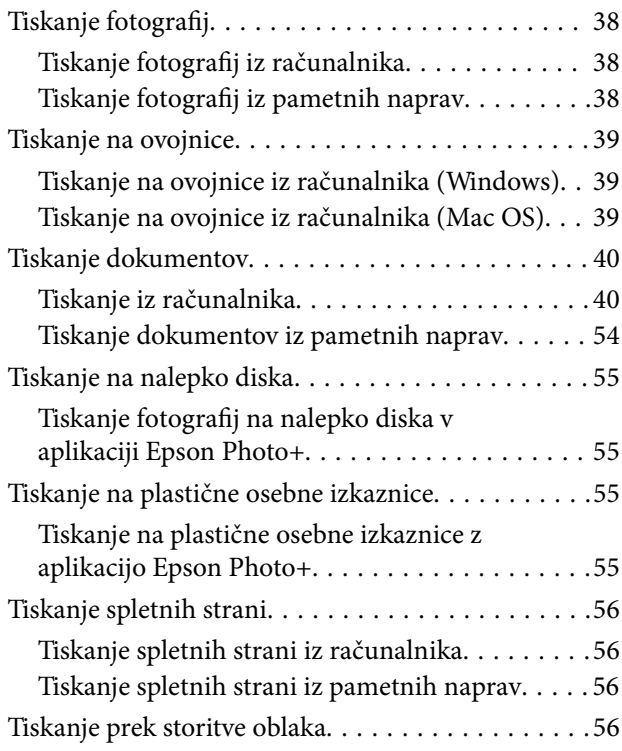

## *[Vzdrževanje tiskalnika](#page-57-0)*

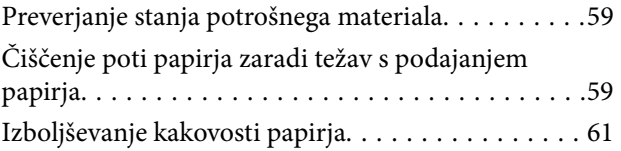

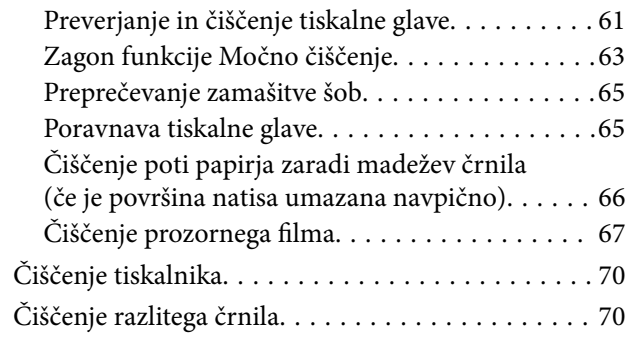

## *[V teh situacijah](#page-70-0)*

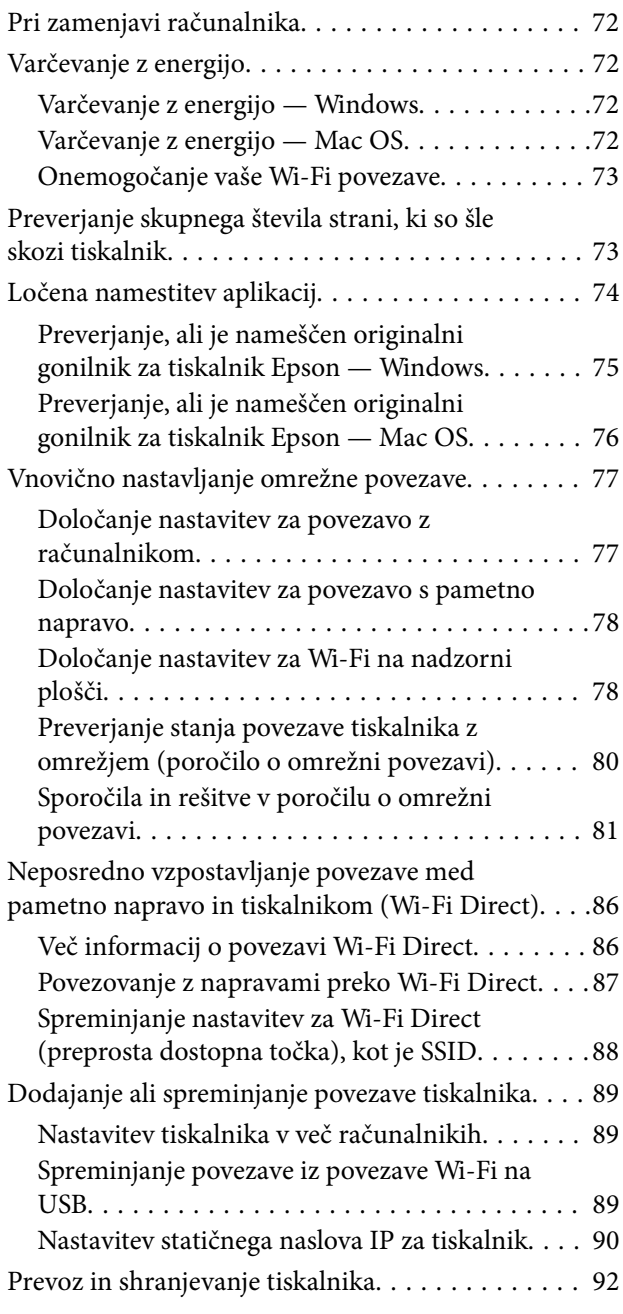

## *[Odpravljanje težav](#page-97-0)*

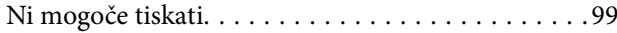

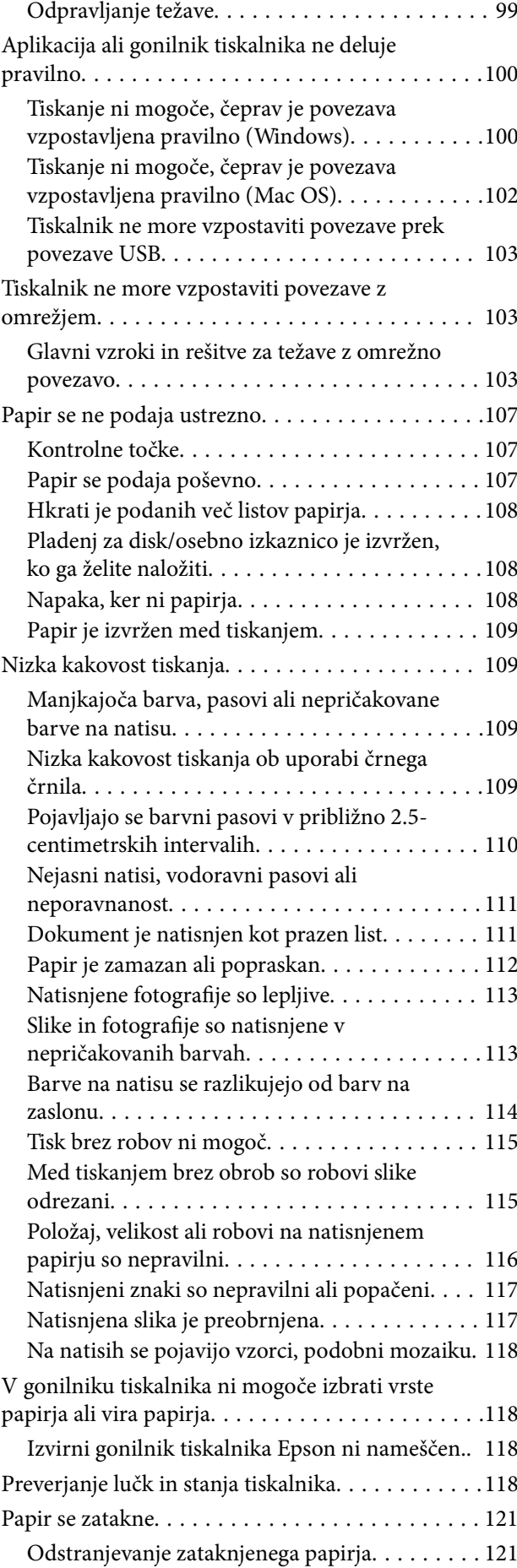

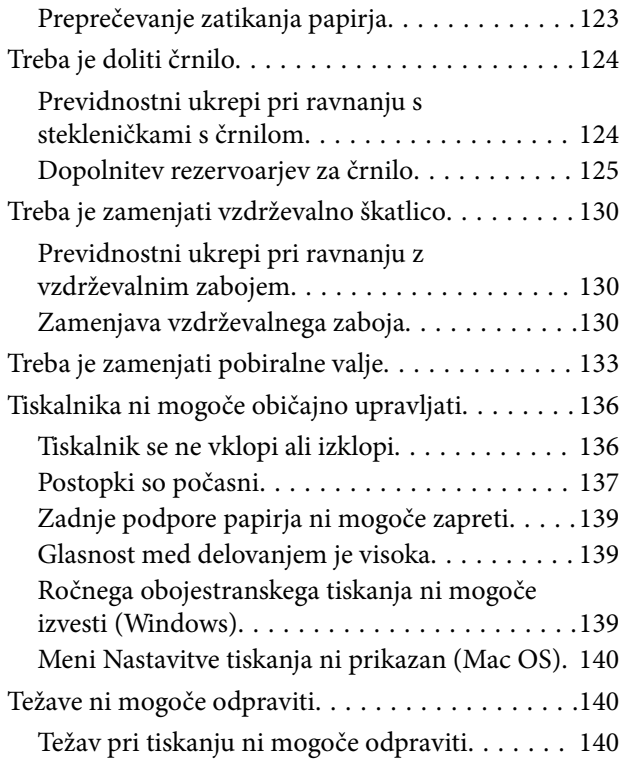

## *[Podatki izdelkov](#page-141-0)*

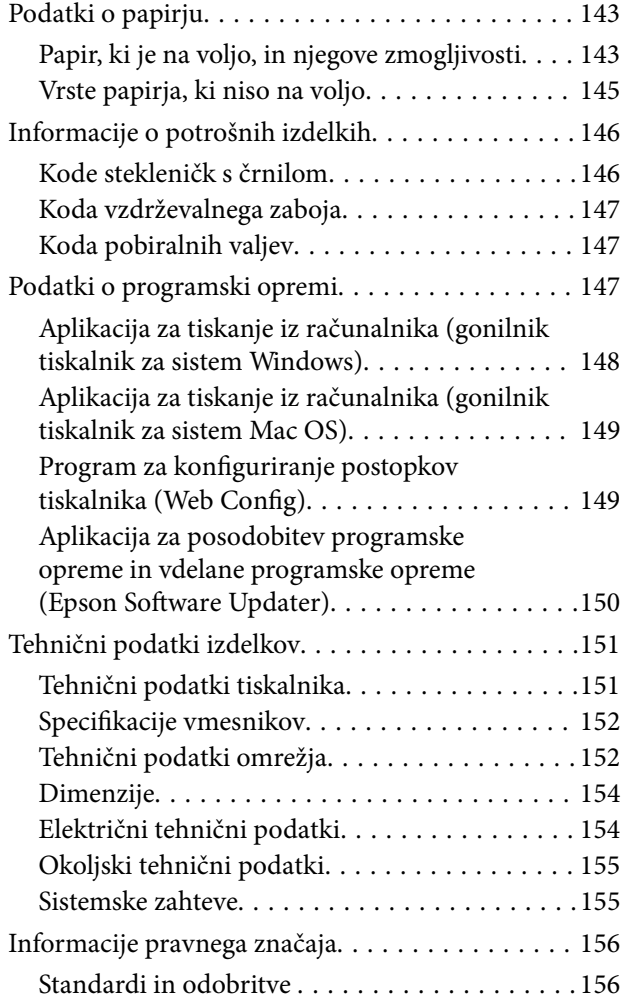

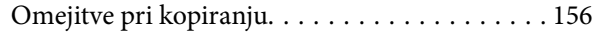

## *[Kje lahko dobite pomoč](#page-157-0)*

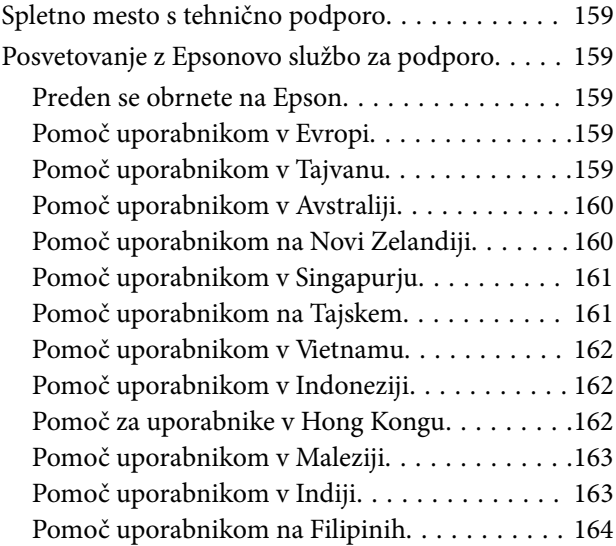

# <span id="page-4-0"></span>**Vodnik za ta priročnik**

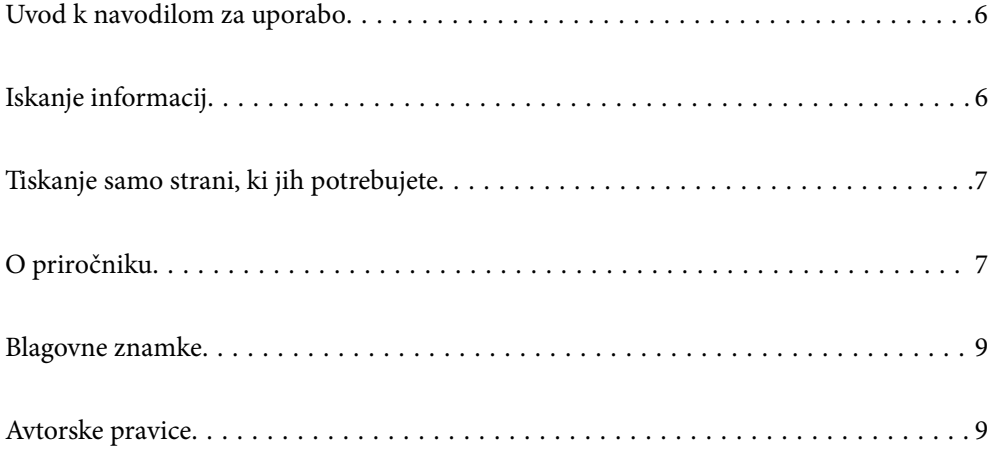

## <span id="page-5-0"></span>**Uvod k navodilom za uporabo**

Tiskalniku družbe Epson so priloženi ti priročniki. Poleg teh priročnikov je na voljo tudi pomoč v posameznih programih družbe Epson.

Pomembni varnostni napotki (tiskana navodila za uporabo)

Zagotavlja navodila za varno uporabo tiskalnika.

Začnite tukaj (tiskana navodila za uporabo)

V tem priročniku najdete informacije o nastavitvi tiskalnika in namestitvi programske opreme.

Navodila za uporabo (digitalna navodila za uporabo)

Ta navodila za uporabo. Na voljo v obliki dokumenta PDF in spletnega priročnika. Nudi podrobne informacije in navodila o uporabi tiskalnika in reševanju težav.

#### Informacije o najnovejših priročnikih

❏ Tiskana navodila za uporabo

Obiščite spletno mesto za podporo družbe Epson v Evropi na<http://www.epson.eu/support>ali spletno mesto družbe Epson za podporo po vsem svetu na <http://support.epson.net/>.

❏ Digitalna navodila za uporabo

Obiščite to spletno mesto, vnesite ime izdelka in nato izberite **Podpora**.

<https://epson.sn>

## **Iskanje informacij**

V priročniku PDF lahko želene informacije poiščete tako, da za iskanje uporabite ključno besedo, lahko pa uporabite zaznamke, da neposredno odprete določena poglavja. V tem poglavju je opisana uporaba priročnika PDF, ki ga odprete v aplikaciji Adobe Acrobat Reader DC v računalniku.

### **Iskanje po ključni besedi**

Kliknite **Uredi** > **Napredno iskanje**. V okno za iskanje vnesite ključno besedo (besedilo) za informacije, ki jih želite poiskati, in nato kliknite **Išči**. Rezultati se prikažejo v obliki seznama. Kliknite enega od rezultatov, da odprete to stran.

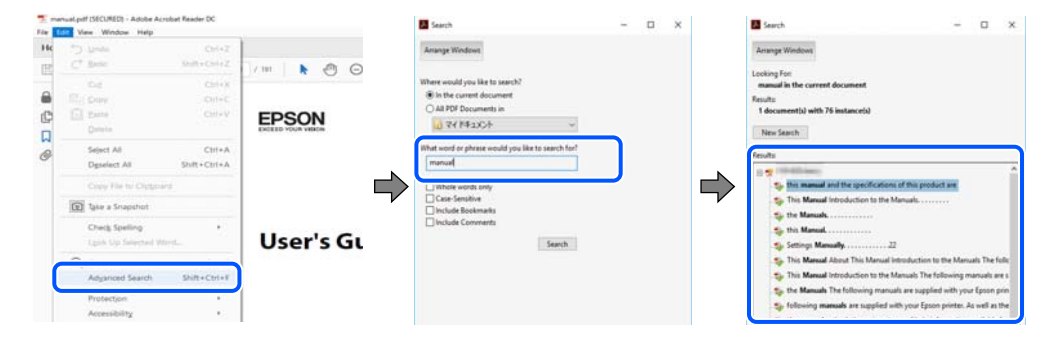

### **Neposredno odpiranje iz zaznamkov**

Kliknite naslov, da odprete to stran. Kliknite + ali > za ogled naslovov na nižjih ravneh v tem poglavju. Če se želite vrniti na prejšnjo stran, izvedite ta postopek s tipkovnico.

- <span id="page-6-0"></span>❏ Windows: pritisnite in pridržite tipko **Alt** ter nato pritisnite tipko **←**.
- ❏ Mac OS: pritisnite in pridržite tipko Command ter nato pritisnite tipko **←**.

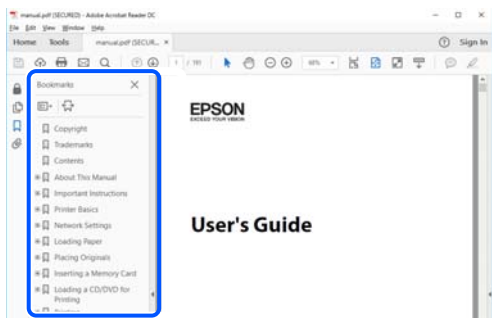

## **Tiskanje samo strani, ki jih potrebujete**

Izvlečete in natisnete lahko samo strani, ki jih potrebujete. Kliknite **Natisni** v meniju **Datoteka** in nato v polju **Strani** v razdelku **Strani za tiskanje** določite strani, ki jih želite natisniti.

❏ Če želite določiti niz strani, vnesite vezaj med začetno in končno stran.

Primer: 20-25

❏ Če želite določiti strani, ki niso v nizu, razdelite strani z vejicami.

Primer: 5, 10, 15

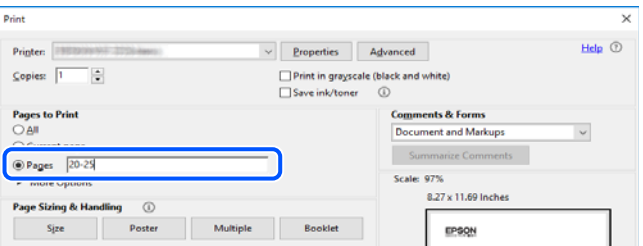

## **O priročniku**

V tem razdelku boste izvedeli več o oznakah in simbolih, opombah ob opisih in informacijah operacijskih sistemov, ki se uporabljajo v tem priročniku.

### **Oznake in simboli**

!*Pozor:*

*Navodila, ki jih morate upoštevati, da se izognete telesnim poškodbam.*

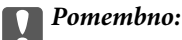

*Navodila, ki jih morate upoštevati, da se izognete poškodbam opreme.*

#### <span id="page-7-0"></span>*Opomba:*

*Zagotavlja dopolnilne in referenčne informacije.*

#### **Povezane informacije**

 $\rightarrow$  Navedene so povezave na sorodna poglavja.

Zagotovi Priročniki s spletnimi filmi navodil za uporabo. Oglejte si povezano povezavo z informacijami.

## **Opombe ob posnetkih zaslona in ilustracijah**

- ❏ Posnetki zaslona gonilnika tiskalnika so bili zajeti v sistemu Windows 10 ali macOS High Sierra(10.13). Na zaslonih prikazana vsebina se razlikuje glede na model in situacijo.
- ❏ Slike, uporabljene v tem priročniku, so samo primeri. Čeprav obstajajo manjše razlike med posameznimi modeli, je način delovanja identičen.

## **Omembe operacijskih sistemov**

#### **Windows**

V tem priročniku se izrazi, kot so »Windows 11«, »Windows 10«, »Windows 8.1«, »Windows 8«, »Windows 7«, »Windows Vista«, »Windows XP«, »Windows Server 2022«, »Windows Server 2019«, »Windows Server 2016«, »Windows Server 2012 R2«, »Windows Server 2012«, »Windows Server 2008 R2«, »Windows Server 2008«, »Windows Server 2003 R2« in »Windows Server 2003« nanašajo na te operacijske sisteme. Izraz »Windows« se uporablja za vse različice.

- ❏ Operacijski sistem Microsoft® Windows® 11
- ❏ Operacijski sistem Microsoft® Windows® 10
- ❏ Operacijski sistem Microsoft® Windows® 8.1
- ❏ Operacijski sistem Microsoft® Windows® 8
- ❏ Operacijski sistem Microsoft® Windows® 7
- ❏ Operacijski sistem Microsoft® Windows Vista®
- ❏ Operacijski sistem Microsoft® Windows® XP
- ❏ Operacijski sistem Microsoft® Windows® XP Professional x64 Edition
- ❏ Operacijski sistem Microsoft® Windows Server® 2022
- ❏ Operacijski sistem Microsoft® Windows Server® 2019
- ❏ Operacijski sistem Microsoft® Windows Server® 2016
- ❏ Operacijski sistem Microsoft® Windows Server® 2012 R2
- ❏ Operacijski sistem Microsoft® Windows Server® 2012
- ❏ Operacijski sistem Microsoft® Windows Server® 2008 R2
- ❏ Operacijski sistem Microsoft® Windows Server® 2008
- ❏ Operacijski sistem Microsoft® Windows Server® 2003 R2
- ❏ Operacijski sistem Microsoft® Windows Server® 2003

#### <span id="page-8-0"></span>**Mac OS**

Izraz »Mac OS« se v tem priročniku nanaša na Mac OS X 10.9.5 ali novejšo različico oziroma macOS 11 ali novejšo različico.

## **Blagovne znamke**

- ❏ EPSON® je registrirana blagovna znamka, EPSON EXCEED YOUR VISION in EXCEED YOUR VISION pa sta blagovni znamki družbe Seiko Epson Corporation.
- ❏ PictBridge is a trademark.
- ❏ QR Code is a registered trademark of DENSO WAVE INCORPORATED in Japan and other countries.
- ❏ Microsoft®, Windows®, Windows Server®, and Windows Vista® are registered trademarks of Microsoft Corporation.
- ❏ Apple, Mac, macOS, OS X, Bonjour, and Safari are trademarks of Apple Inc., registered in the U.S. and other countries.
- ❏ Chrome, Google Play, and Android are trademarks of Google LLC.
- ❏ Adobe, Acrobat, and Reader are either registered trademarks or trademarks of Adobe in the United States and/or other countries.
- ❏ Firefox is a trademark of the Mozilla Foundation in the U.S. and other countries.
- ❏ Splošno obvestilo: imena drugih izdelkov so v tem dokumentu uporabljena zgolj za namene prepoznavanja in so lahko blagovne znamke njihovih lastnikov.Epson se odpoveduje vsem pravicam za te znamke.

## **Avtorske pravice**

Nobenega dela tega dokumenta ni dovoljeno razmnoževati, shraniti v sistem za upravljanje dokumentov ali prenašati v kateri koli obliki ali na kakršen koli način, in sicer elektronsko, mehansko, s fotokopiranjem, snemanjem ali drugače, brez predhodnega pisnega dovoljenja družbe Seiko Epson Corporation. V zvezi z uporabo informacij v tem dokumentu ne prevzemamo nobene odgovornosti za kršitve patentov. Poleg tega ne prevzemamo nobene odgovornosti za škodo, ki nastane zaradi uporabe informacij v tem dokumentu. Informacije v tem dokumentu so namenjene uporabi samo z izdelkom družbe Epson. Družba Epson ni odgovorna za kakršno koli uporabo teh informacij z drugimi izdelki.

Družba Seiko Epson Corporation in njena lastniška povezana podjetja kupcu tega izdelka ali tretjim osebam niso odgovorne za škodo, izgubo, stroške ali izdatke, ki so jih kupec ali tretje osebe imeli zaradi nezgode pri uporabi, napačne uporabe ali zlorabe tega izdelka, zaradi nepooblaščenega spreminjanja, popravljanja ali drugačnega poseganja v izdelek oziroma zaradi nedoslednega upoštevanja navodil družbe Seiko Epson Corporation glede uporabe in vzdrževanja (slednje ne velja za ZDA).

Družba Seiko Epson Corporation in njena lastniško povezana podjetja niso odgovorni za kakršno koli škodo ali težavo, do katere pride zaradi uporabe katerega koli dodatka ali potrošnega materiala, ki jih družba Seiko Epson Corporation ni označila kot originalne izdelke (Original Epson Products) ali odobrene izdelke (Epson Approved Products).

Družba Seiko Epson Corporation ni odgovorna za kakršno koli škodo, ki nastane zaradi elektromagnetnih motenj, do katerih pride zaradi uporabe katerega koli vmesniškega kabla, ki ga družba Seiko Epson Corporation ni označila kot odobreni izdelek (Original Epson Products).

#### © 2022 Seiko Epson Corporation

Vsebina tega priročnika in tehnični podatki tega izdelka se lahko spremenijo brez predhodnega obvestila.

# <span id="page-9-0"></span>**Pomembna navodila**

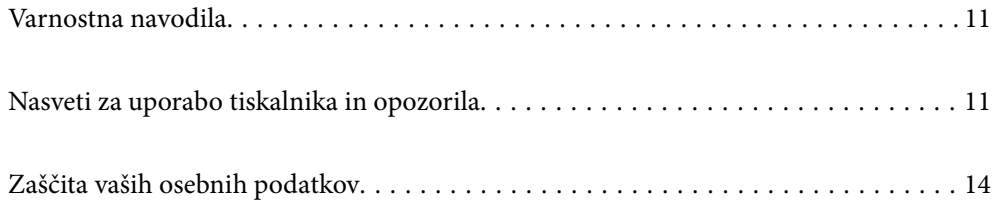

## <span id="page-10-0"></span>**Varnostna navodila**

Preberite in upoštevajte naslednja navodila, da zagotovite varno uporabo tiskalnika. Ta navodila shranite za poznejšo uporabo. Poleg tega upoštevajte vsa opozorila in navodila na samem tiskalniku.

❏ Nekateri simboli na tiskalniku so namenjeni zagotavljanju varnosti in pravilne uporabe tiskalnika. Če želite izvedeti več o pomenu simbolov, obiščite to spletno mesto.

<http://support.epson.net/symbols/>

- ❏ Uporabite samo napajalni kabel, ki je bil priložen tiskalniku, in ne uporabljajte tega kabla z nobeno drugo opremo. Z uporabo drugih kablov s tem tiskalnikom ali z uporabo priloženega napajalnega kabla z drugo opremo lahko povzročite požar ali električni udar.
- ❏ Prepričajte se, ali napajalni kabel ustreza vsem pomembnim lokalnim varnostnim standardom.
- ❏ Napajalnega kabla, vtiča, tiskalne enote ali dodatnih delov nikoli ne razstavljajte, ne spreminjajte in jih ne poskušajte popraviti sami, razen kot je natančno opisano v priročnikih tiskalnika.
- ❏ V naslednjih primerih iztaknite napajalni kabel tiskalnika in se za popravilo obrnite na ustrezno usposobljenega serviserja:

Napajalni kabel ali vtič je poškodovan; tekočina je vstopila v tiskalnik; tiskalnik je padel na tla ali je poškodovano ohišje; tiskalnik ne deluje pravilno ali se je delovanje bistveno spremenilo. Kontrolnikov, ki niso razloženi v navodilih za uporabo, ne spreminjajte.

- ❏ Tiskalnik postavite blizu zidne vtičnice, kjer lahko zlahka iztaknete napajalni kabel.
- ❏ Tiskalnika ne hranite na prostem, umazanem ali prašnem prostoru, blizu vode, virov toplote in na mestih, ki so izpostavljeni udarcem, tresljajem, visokim temperaturam in vlažnosti.
- ❏ Pazite, da po tiskalniku ne razlijete tekočine, in ne uporabljajte tiskalnika z mokrimi rokami.
- ❏ Ta tiskalnik mora biti vsaj 22 cm oddaljen od srčnih spodbujevalnikov. Radijski valovi, ki jih oddaja ta tiskalnik, lahko škodljivo vplivajo na delovanje srčnih spodbujevalnikov.

### **Varnostna navodila v povezavi s črnilom**

- ❏ Bodite previdni, da se ne dotaknete črnila, ko delate z rezervoarji črnila, s pokrovi rezervoarjev črnila in odprtimi stekleničkami za črnilo in njihovimi pokrovi.
	- ❏ Če pride črnilo v stik s kožo, območje temeljito sperite z milom in vodo.
	- ❏ Če pride črnilo v stik z očmi, jih nemudoma sperite z vodo. Če po temeljitem spiranju še vedno čutite neugodje ali imate težave z vidom, nemudoma obiščite zdravnika.
	- ❏ Če črnilo pride v stik z usti, takoj obiščite zdravnika.
- ❏ Ne razstavljajte vzdrževalnega zaboja; v nasprotnem primeru lahko črnilo pride v stik z vašimi očmi ali kožo.
- ❏ Stekleničke s črnilom ne stresajte preveč in je ne izpostavljajte udarcem, saj lahko črnilo začne iztekati.
- ❏ Stekleničke s črnilom in vzdrževalno škatlico hranite zunaj dosega otrok. Otrokom ne dovolite, da pijejo iz stekleničk s črnilom.

## **Nasveti za uporabo tiskalnika in opozorila**

Preberite in upoštevajte ta navodila, da preprečite poškodbe tiskalnika ali vaše lastnine. Shranite ta priročnik za prihodnjo uporabo.

### <span id="page-11-0"></span>**Nasveti in opozorila za nastavitev tiskalnika**

- ❏ Ne ovirajte in ne pokrivajte prezračevalnih rež in odprtin na tiskalniku.
- ❏ Uporabite samo vrsto napajanja, ki je navedena na oznaki tiskalnika.
- ❏ Izogibajte se uporabi vtičnic, ki so na istem omrežju kot fotokopirni stroji ali sistemi za nadzor zraka, ki se redno vklapljajo in izklapljajo.
- ❏ Izogibajte se električnih vtičnic, ki so povezane s stenskimi stikali ali samodejnimi časovniki.
- ❏ Celotnega računalnika ne hranite blizu morebitnih virov elektromagnetnih motenj, npr. zvočnikov ali osnovnih enot za brezžične telefone.
- ❏ Napajalne kable napeljite tako, da se ne bodo odrgnili, prerezali, obrabili, prepogibali in vozlali. Na napajalne kable ne polagajte nobenih predmetov in ne dovolite, da se po njih hodi ali vozi. Še posebej pazite, da so vsi napajalni kabli poravnani na obeh koncih.
- ❏ Če pri tiskalniku uporabljate podaljšek, se prepričajte, da skupna nazivna obremenitev naprav, ki so priključene na podaljšek, ne presega nazivne obremenitve kabla. Prepričajte se tudi, da skupna nazivna obremenitev naprav, ki so priključene na zidno vtičnico, ne presega nazivne obremenitve zidne vtičnice.
- ❏ Če boste tiskalnik uporabljali v Nemčiji, mora biti električna napeljava v zgradbi, v kateri je priključen izdelek, zaščitena z 10- ali 16-ampersko varovalko, da se zagotovi ustrezna zaščita izdelka pred kratkimi stiki in poškodbami zaradi čezmernega toka.
- ❏ Ko tiskalnik s kablom priključujete v računalnik ali drugo napravo pazite na pravilno usmerjenost priključkov. Vsak priključek je pravilno obrnjen samo v eno smer. Če priključek obrnete napačno, lahko poškodujete obe napravi, ki ju povezujete s kablom.
- ❏ Tiskalnik postavite na ravno, stabilno površino, ki je v vseh smereh širša od spodnje ploskve izdelka. Tiskalnik ne bo deloval pravilno, če je postavljen pod kotom.
- ❏ Nad tiskalnikom pustite dovolj prostora, da boste lahko popolnoma dvignili pokrov tiskalnika.
- ❏ Na sprednji strani tiskalnika pustite dovolj prostora, da bo lahko papir v celoti izvržen.
- ❏ Izogibajte se prostorom, ki so izpostavljeni hitrim temperaturnim spremembam in vlažnosti. Tiskalnik zavarujte pred neposredno sončno svetlobo, močno svetlobo in viri toplote.

### **Nasveti in opozorila za uporabo tiskalnika**

- ❏ Skozi reže tiskalnika ne vstavljajte predmetov.
- ❏ Med tiskanjem ne segajte z rokami v tiskalnik.
- ❏ Ne dotikajte se belega ploščatega kabla in cevk za črnilo v notranjosti tiskalnika.
- ❏ Znotraj in okrog tiskalnika ne uporabljajte razpršilnikov, ki vsebujejo vnetljive pline. S tem lahko povzročite požar.
- ❏ Tiskalne glave ne premikajte ročno, če niste k temu pozvani, sicer lahko poškodujete tiskalnik.
- ❏ Če je raven črnila v katerem od rezervoarjev pod spodnjo črto, ga kmalu dopolnite.Nadaljnja uporaba tiskalnika, ko raven črnila pade pod spodnjo črto, lahko povzroči poškodbe tiskalnika.
- ❏ Tiskalnik vedno izklopite z gumbom P. Tiskalnika ne izključite ali prekinite napajanja, dokler lučka P utripa.
- ❏ Če tiskalnika ne nameravate uporabljati dalj časa izvlecite napajalni kabel iz električne vtičnice.

## <span id="page-12-0"></span>**Nasveti in opozorila za vzpostavljanje povezave z internetom**

Ne vzpostavite neposredne povezave med tem izdelkom in internetom. Vzpostavite povezave z omrežjem, ki je zaščiteno z usmerjevalnikom ali požarnim zidom.

## **Nasveti in opozorila za uporabo tiskalnika z brezžično povezavo**

- ❏ Radijski valovi, ki jih oddaja ta tiskalnik, lahko negativno vplivajo na delovanje medicinske elektronske opreme, kar lahko privede do okvare.Če tiskalnik uporabljate v zdravstvenih ustanovah ali v bližini medicinske opreme, upoštevajte navodila pooblaščenega osebja, ki predstavlja zdravstvene ustanove, in upoštevajte vsa opozorila in smernice, nameščene na medicinski opremi.
- ❏ Radijski valovi, ki jih oddaja ta tiskalnik, lahko negativno vplivajo na delovanje naprav s samodejnim upravljanjem, kot so samodejna vrata ali požarni alarmi, kar lahko privede do nezgod zaradi napačnega delovanja.Če tiskalnik uporabljate v bližini naprav s samodejnim upravljanjem, upoštevajte opozorila in smernice, nameščene na teh napravah.

## **Nasveti in opozorila za transport ali skladiščenje tiskalnika**

- ❏ Med shranjevanjem ali prevozom tiskalnika ne nagibajte, postavljajte navpično ali obračajte, ker lahko izteče črnilo.
- ❏ Pred prevozom tiskalnika se prepričajte, da je zapora za prevoz nastavljena v zaklenjen položaj (za prevoz) in da je tiskalna glava v osnovnem položaju (skrajno desno).

## **Opombe o skrbniškem geslu**

V tem tiskalniku lahko nastavite skrbniško geslo, ki preprečuje nepooblaščen dostop ali spremembe nastavitev naprave in nastavitev omrežja, shranjenih v izdelku, ko vzpostavi povezavo z omrežjem.

### **Privzeta vrednost skrbniškega gesla**

Privzeta vrednost skrbniškega gesla je natisnjena na nalepki na samem izdelku in je podobna nalepki, prikazani na tej sliki. Mesto nalepke je odvisno od izdelka, na primer ob strani, kjer se odpira pokrov, na hrbtni strani ali na spodnjem delu.

Na spodnji sliki je prikazan primer mesta nalepke ob strani tiskalnika, kjer se odpira pokrov.

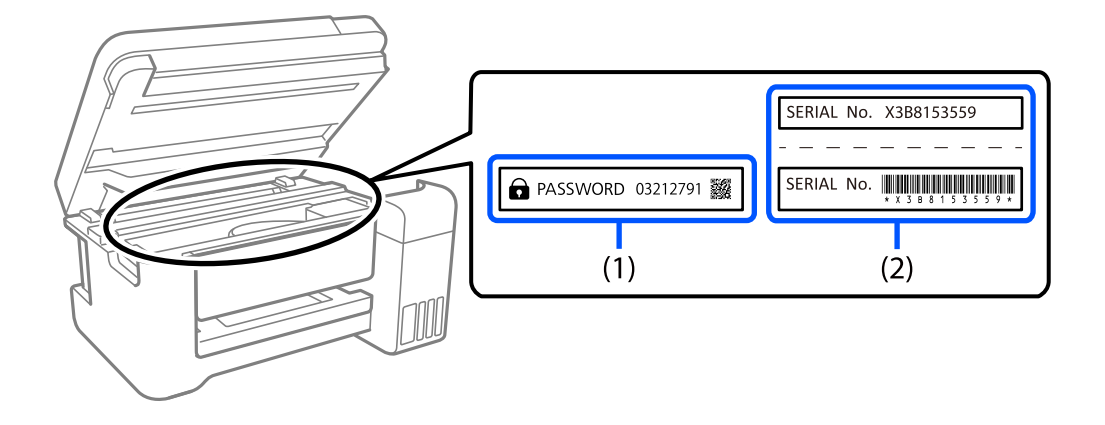

<span id="page-13-0"></span>Če sta pritrjeni obe nalepki (1) in (2), je privzeta vrednost tista, ki je zapisana ob besedi PASSWORD na nalepki (1). V tem primeru je privzeta vrednost 03212791.

Če je pritrjena samo nalepka (2), je privzeta vrednost serijska številka, ki je natisnjena na nalepki (2). V tem primeru je privzeta vrednost X3B8153559.

### **Postopki, za katere morate vnesti skrbniško geslo**

Če se med izvajanjem naslednjih postopkov prikaže poziv za vnos skrbniškega gesla, vnesite skrbniško geslo, ki je nastavljeno v tiskalniku.

- ❏ Pri posodabljanju vdelane programske opreme tiskalnika v računalniku ali pametni napravi.
- ❏ Pri prijavi v napredne nastavitve aplikacije Web Config.
- ❏ Pri nastavljanju z aplikacijo, s katero lahko spremenite nastavitve tiskalnika.

### **Inicializacija skrbniškega gesla**

Privzete nastavitve skrbniškega gesla lahko ponastavite z inicializacijo nastavitev omrežja.

## **Zaščita vaših osebnih podatkov**

Če tiskalnik nekomu izročite ali ga zavržete, ponastavite privzete nastavitve omrežja z gumbi na tiskalniku.

### **Povezane informacije**

& ["Gumbi in funkcije" na strani 20](#page-19-0)

# <span id="page-14-0"></span>Imena delov in funkcije

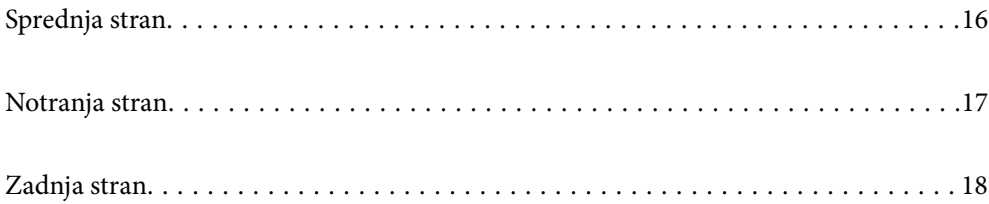

## <span id="page-15-0"></span>**Sprednja stran**

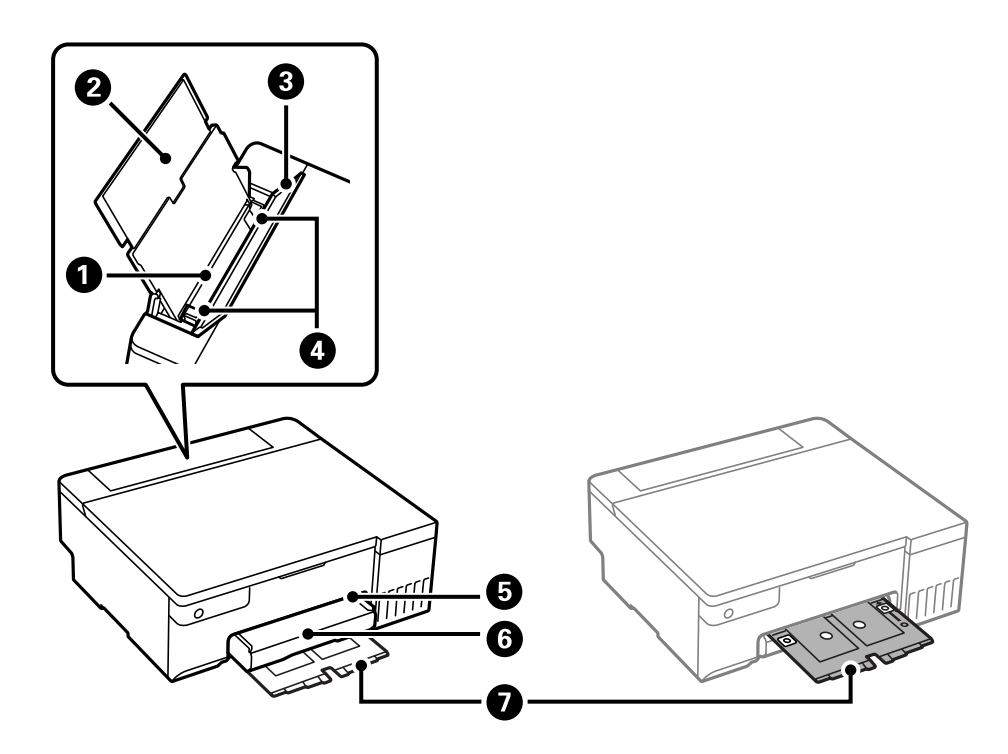

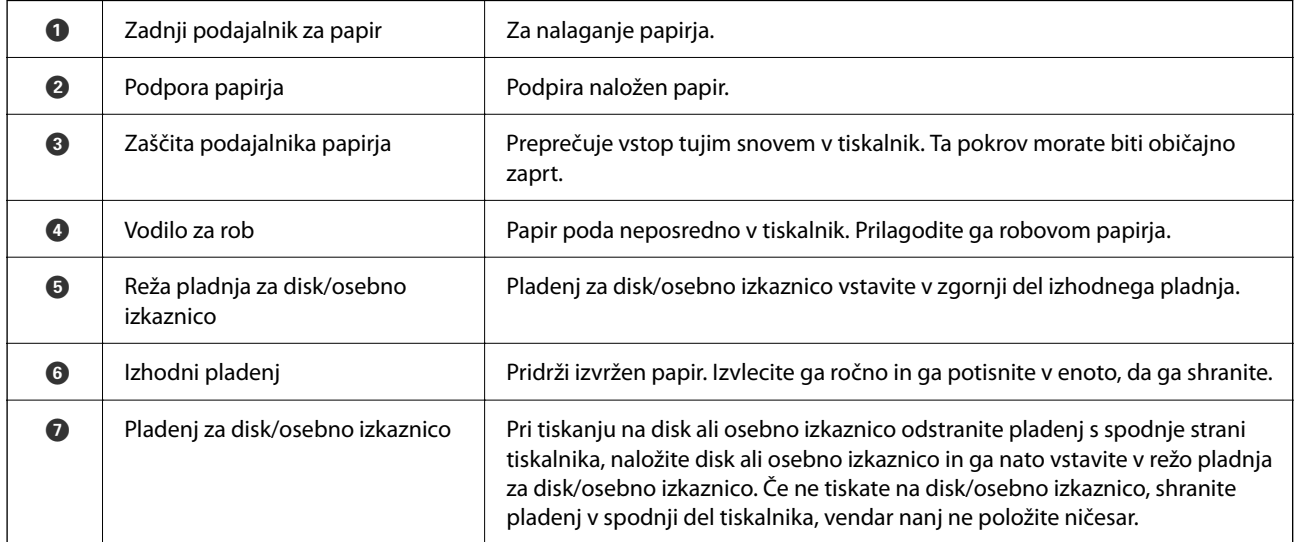

## <span id="page-16-0"></span>**Notranja stran**

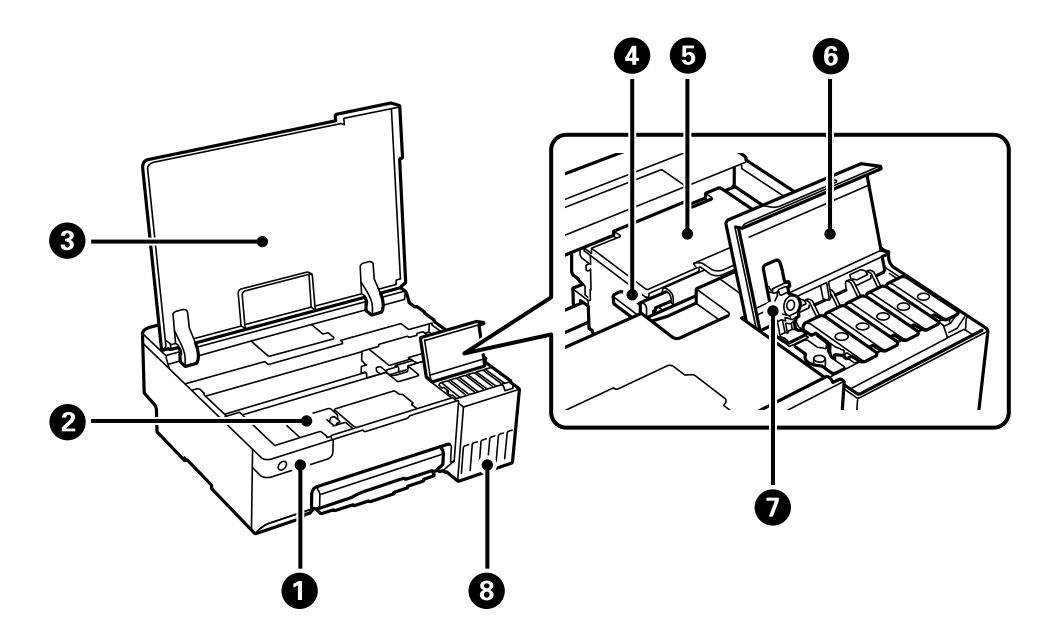

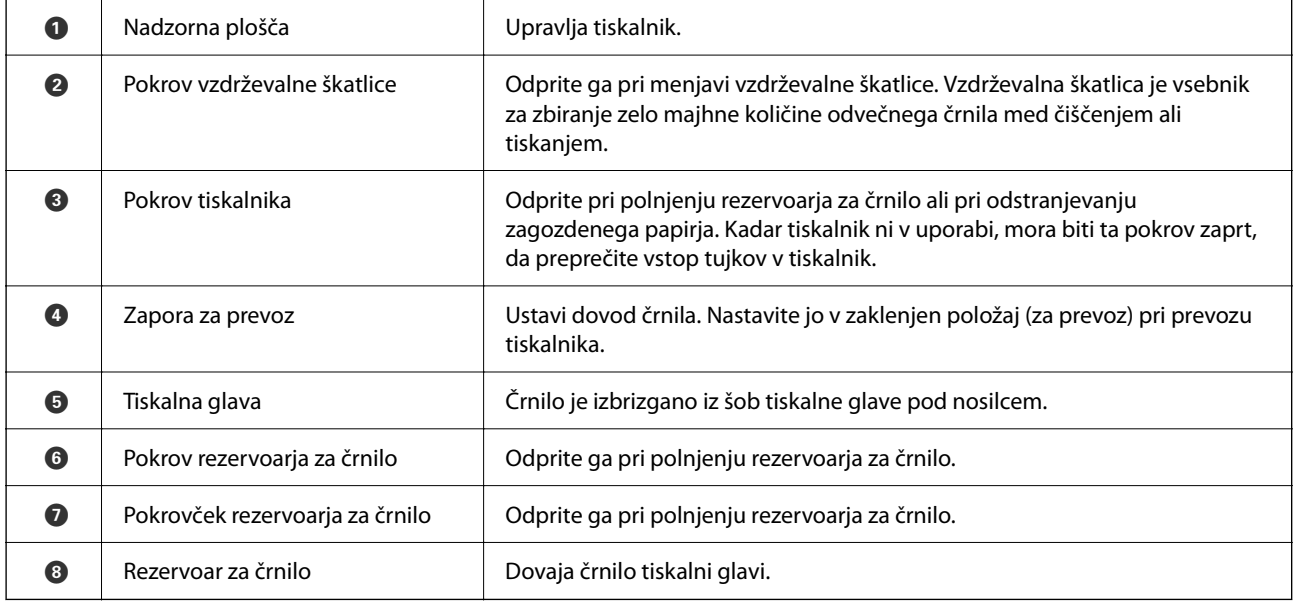

## <span id="page-17-0"></span>**Zadnja stran**

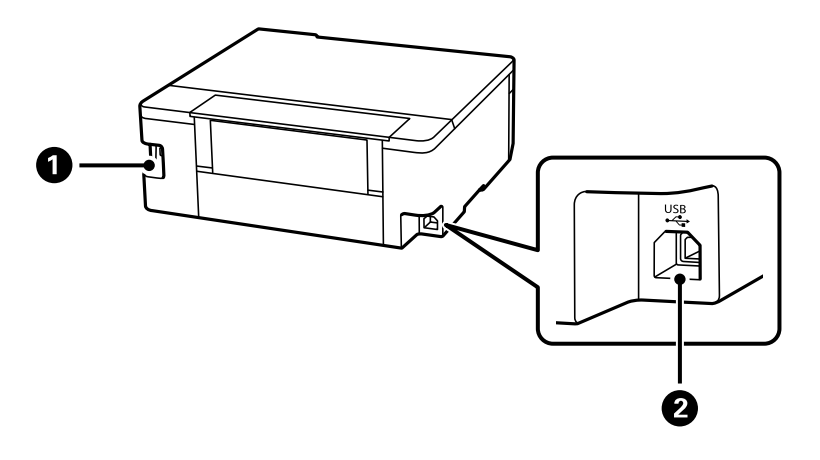

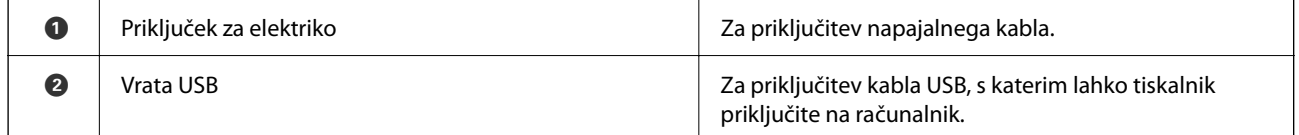

# <span id="page-18-0"></span>**Vodnik za nadzorno ploščo**

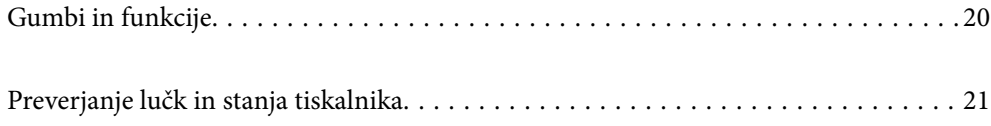

## <span id="page-19-0"></span>**Gumbi in funkcije**

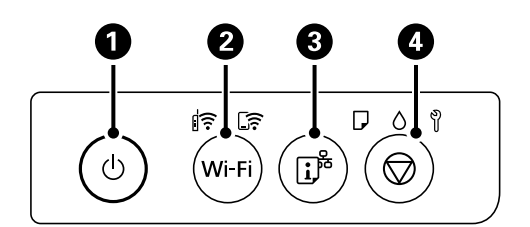

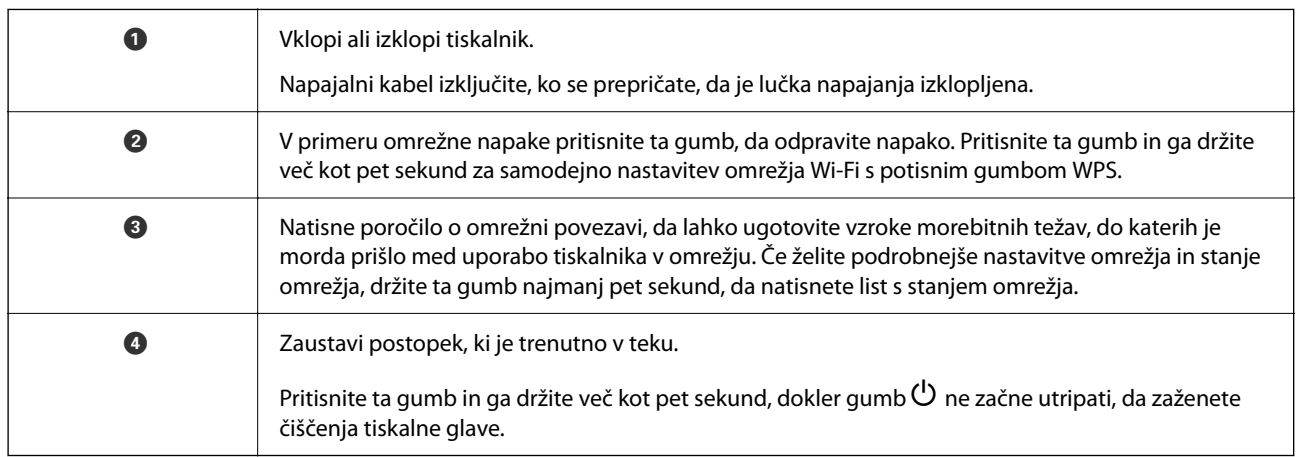

### **Funkcije kombinacije gumbov**

Dodatne funkcije so na voljo z različnimi kombinacijami gumbov.

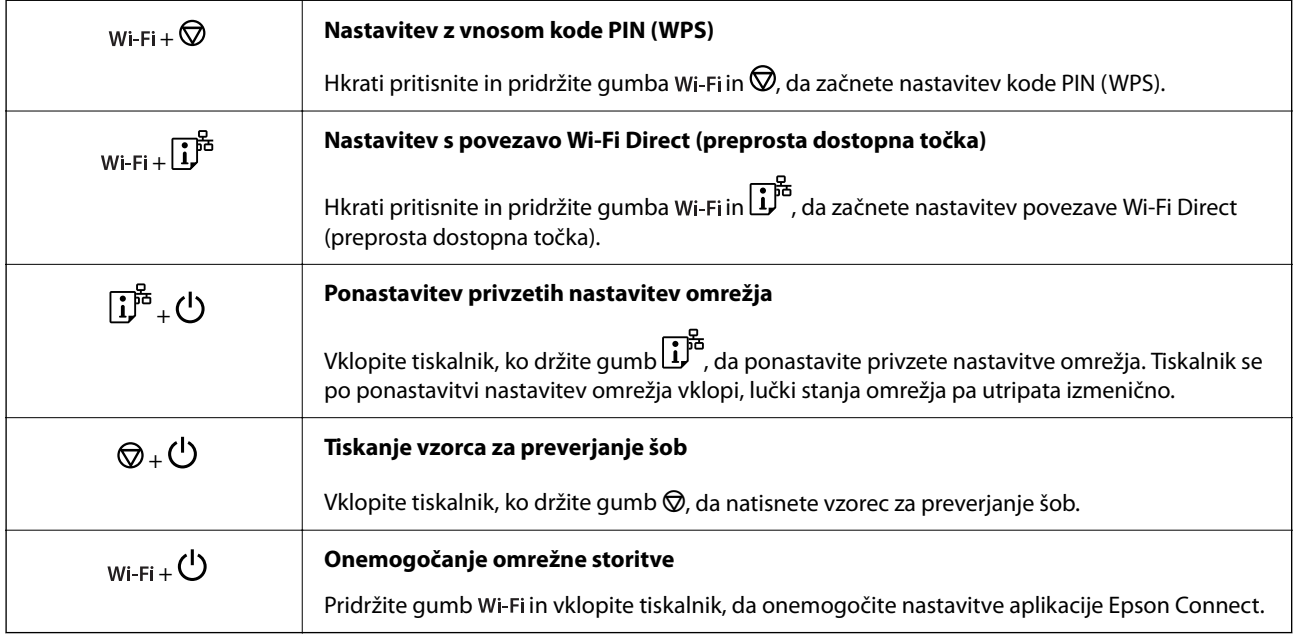

## <span id="page-20-0"></span>**Preverjanje lučk in stanja tiskalnika**

Lučke na nadzorni plošči prikazujejo stanje tiskalnika.

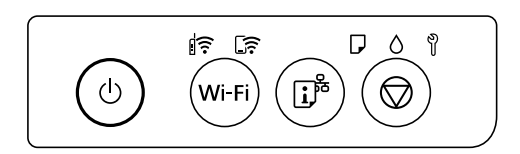

### **Običajno stanje**

 $\left\| \widehat{\widehat{\cdot}} \right\|$  : sveti

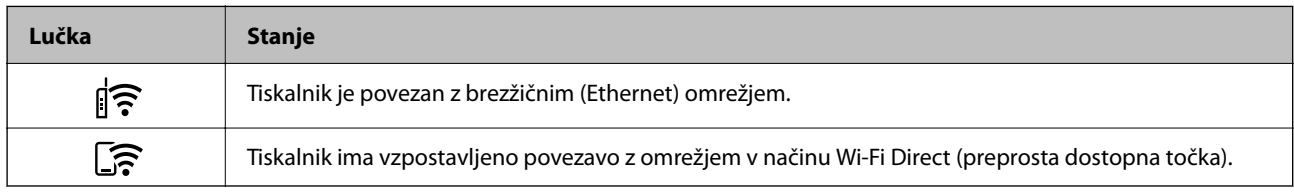

### **Stanje napake**

Ko pride do napake, se lučka vklopi ali začne utripati. Podrobnosti o napaki se prikažejo na zaslonu računalnika.

 $\overline{\widehat{\mathsf{F}}}$ : sveti

 $\exists \mathbf{r} \in \mathbb{R}$ : utripa

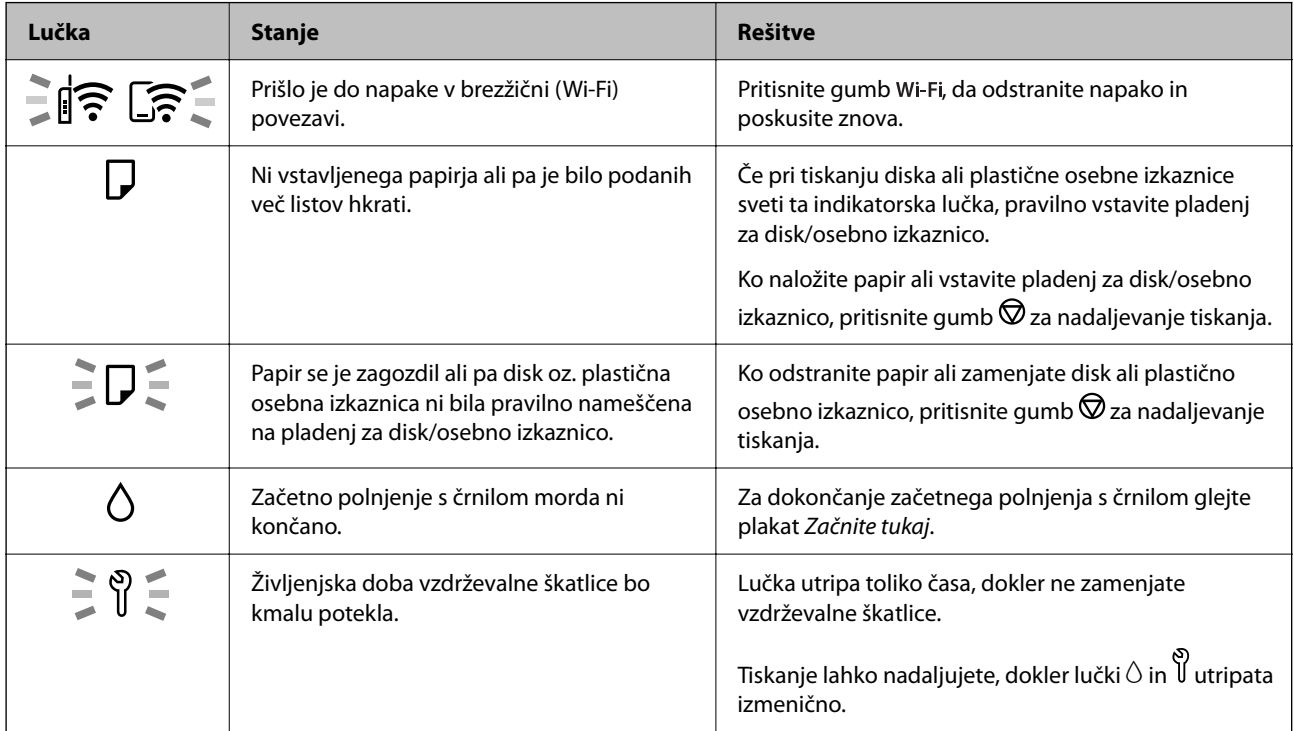

## **[Vodnik za nadzorno ploščo](#page-18-0) >** [Preverjanje lučk in stanja tiskalnika](#page-20-0)

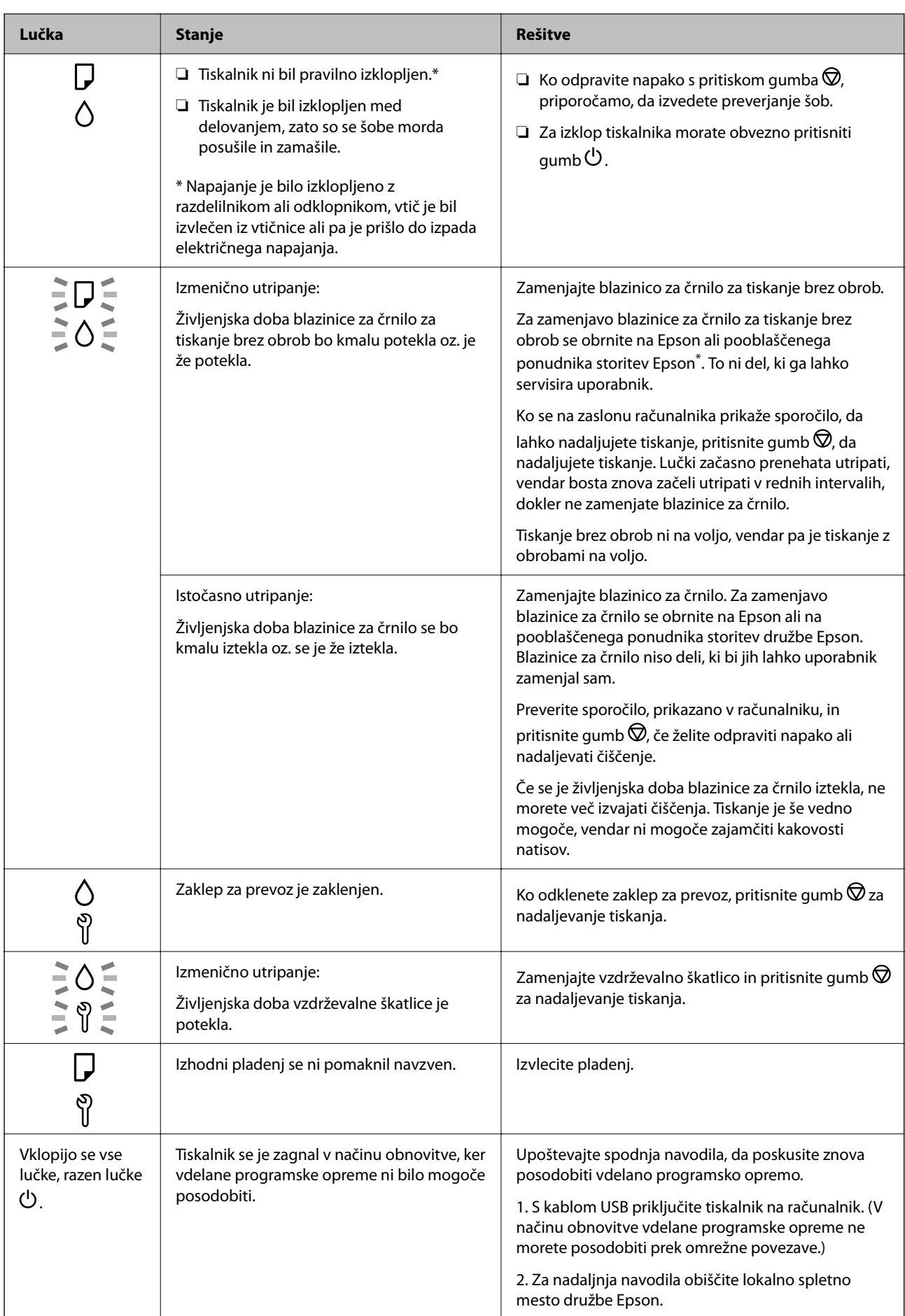

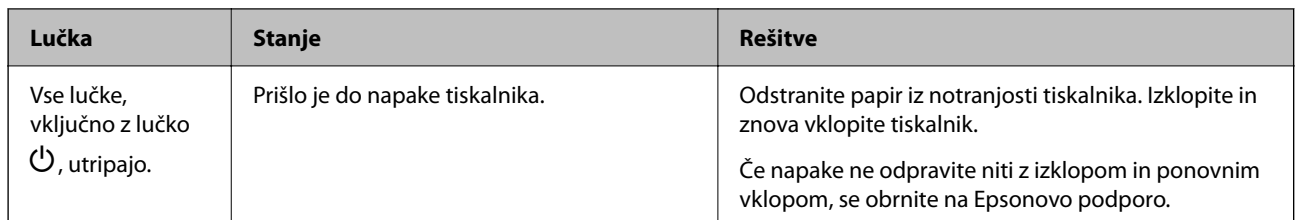

\* V nekaterih ciklih tiskanja se lahko v blazinici za črnilo za tiskanje brez obrob zbere zelo majhna količina odvečnega črnila. Izdelek je zaradi preprečitve iztekanja črnila iz blazinice zasnovan tako, da ustavi tiskanje brez obrob, ko blazinica doseže svojo omejitev. Ali je to potrebno in kako pogosto, je odvisno od števila strani, ki jih natisnete s funkcijo tiskanja brez robov. Potreba po zamenjavi blazinice ne pomeni, da je tiskalnik prenehal delovati v skladu v svojimi specifikacijami. Tiskalnik vas bo obvestil, kdaj je treba blazinico zamenjati, kar pa lahko opravi samo pooblaščeni ponudnik storitev družbe Epson. Garancija družbe Epson ne krije stroškov zamenjave tega dela.

# <span id="page-23-0"></span>**Nalaganje papirja, diskov in plastični osebnih izkaznic**

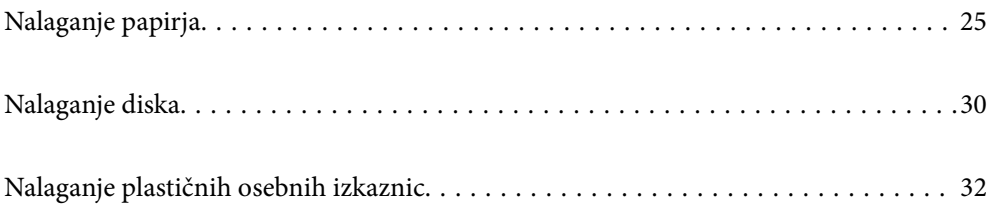

## <span id="page-24-0"></span>**Nalaganje papirja**

## **Opozorila pri delu s papirjem**

- ❏ Preberite navodila, ki ste jih dobili s papirjem.
- ❏ Za tiskanje visoke kakovosti z originalnim papirjem Epson uporabite papir v okolju, navedenem na listih, ki so priloženi papirju.
- ❏ Paket papirja s prstom preberite in poravnajte njegove robove, preden ga vložite. Foto papirja ne prebirajte ali zvijajte. To lahko poškoduje stran za tisk.

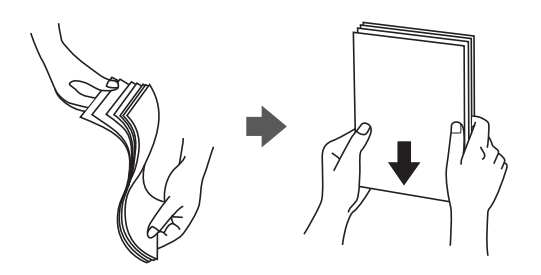

❏ Če je papir zvit, ga zravnajte ali rahlo zvijte v nasprotno smer, preden ga naložite. Tiskanje na zvit papir lahko povzroči zatikanje papirja in razmazano črnilo na natisnjeni kopiji.

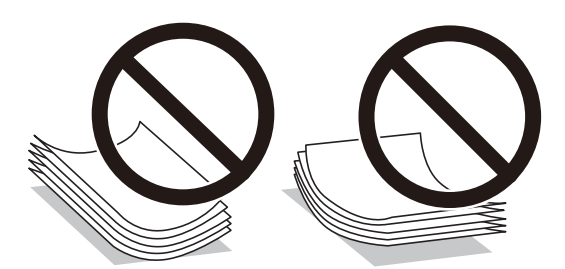

- ❏ Težave pri podajanju papirja se lahko pogosto pojavljajo v ročnem obojestranskem tiskanju, ko tiskate na eno stran vnaprej natisnjenega papirja. Če se papir še vedno zatika, zmanjšajte število listov za polovico ali več, ali pa vstavljajte po en list papirja hkrati.
- ❏ Paket pisemskih ovojnic s prstom preberite in poravnajte njegove robove, preden ga vložite. Če so zložene ovojnice napihnjene, jih stisnite, preden jih vložite.

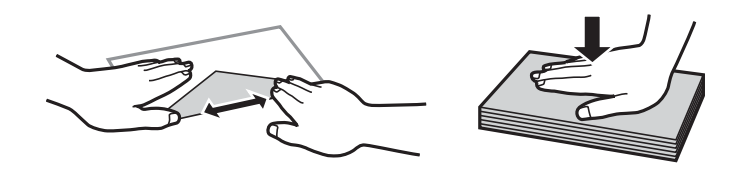

### **Povezane informacije**

- $\rightarrow$  ["Papir, ki je na voljo, in njegove zmogljivosti" na strani 143](#page-142-0)
- & ["Vrste papirja, ki niso na voljo" na strani 145](#page-144-0)

## <span id="page-25-0"></span>**Seznam vrst papirja**

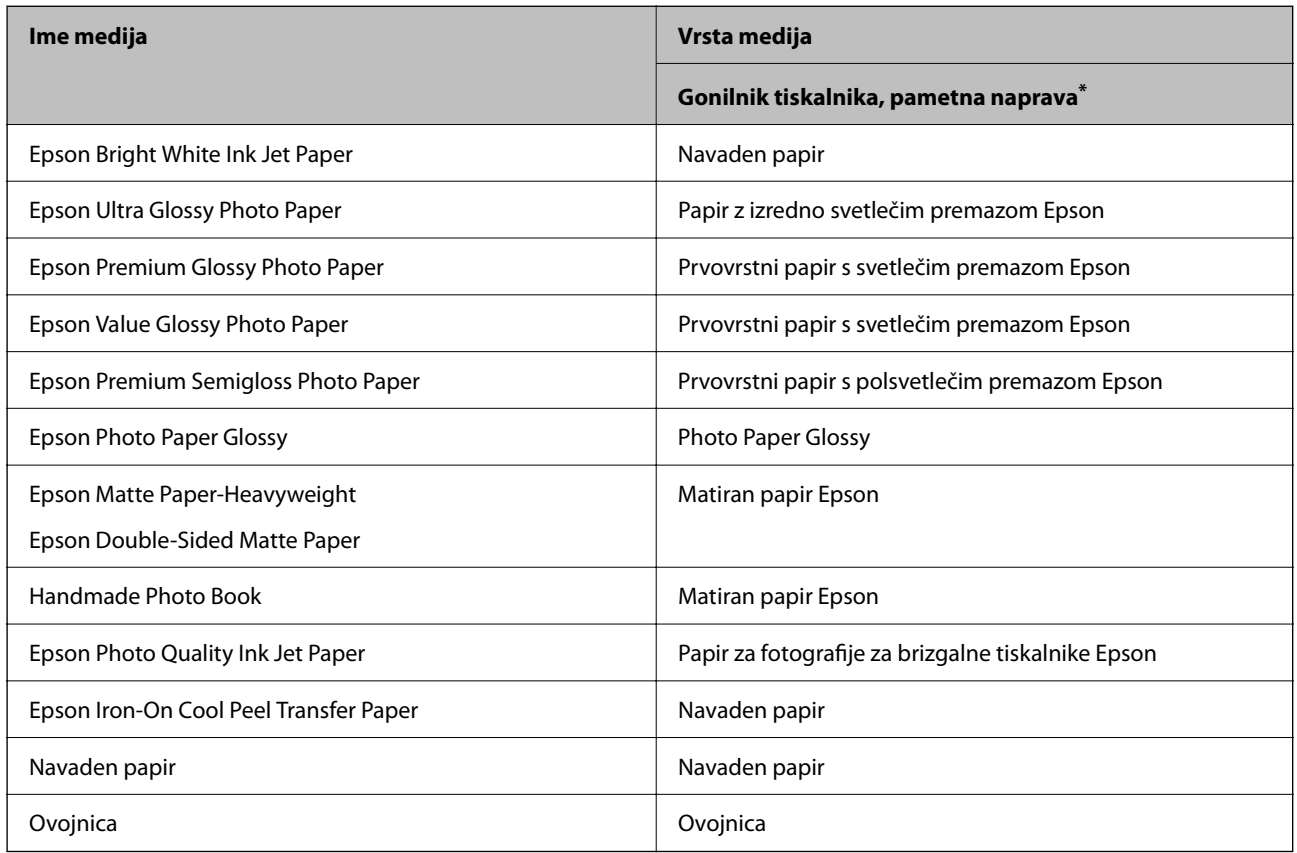

Za optimalne rezultate tiskanja izberite vrsto papirja, ki ustreza papirju.

Pri pametnih napravah lahko izberete te vrste medija za tiskanje z Epson Smart Panel.

## **Nalaganje papirja**

### **Previdnostni ukrepi pri vstavljanju papirja s pisemsko glavo**

- ❏ Za papir s pisemsko glavo izberite **Letterhead** za vrsto papirja.
- ❏ Če uporabite papir s pisemsko glavo in tiskate na papir, ki je manjši od papirja, nastavljenega v gonilniku tiskalnika, bo tiskalnik morda tiskal prek robov papirja, kar lahko povzroči madeže črnila na natisih in kopičenje prekomerne količine črnila v tiskalniku. Izbrati morate pravo nastavitev velikosti papirja.
- ❏ Obojestransko tiskanje in tiskanje brez obrob nista na voljo za papir s pisemsko glavo. Tudi hitrost tiskanja se lahko zmanjša.

### **Nalaganje papirja v zadnji podajalnik papirja**

1. Odprite varovalo podajalnika in izvlecite oporo za papir.

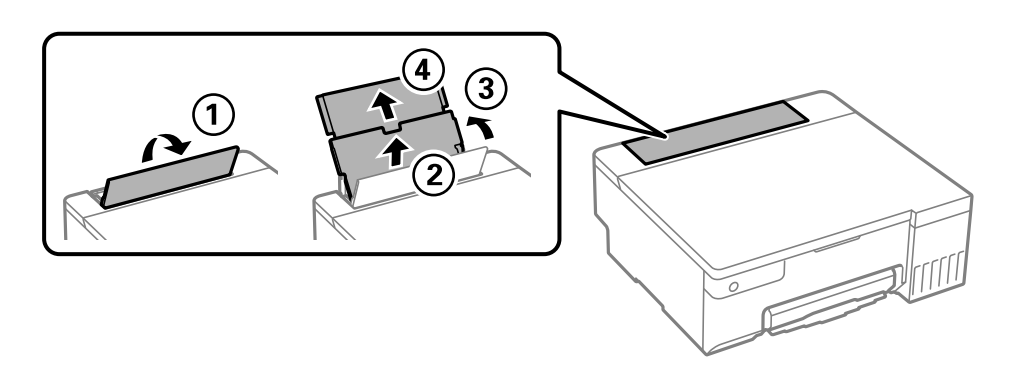

2. Potisnite vodila robov.

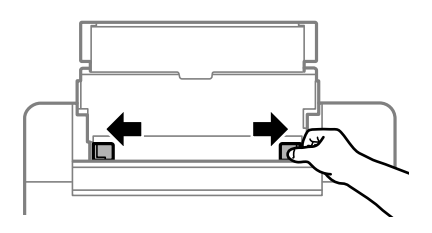

3. Papir naložite na sredino opore za papir tako, da je stran za tiskanje obrnjena navzgor.

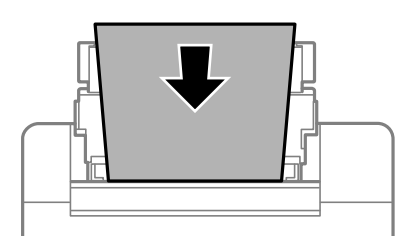

### c*Pomembno:*

- ❏ *Ne nalagajte več kot največje število listov, določeno za papir.*
- ❏ *Papir naložite tako, da najprej vstavite krajši rob. Toda, če ste za širino uporabniške velikosti nastavili daljši rob, najprej vstavite daljši rob.*
- 4. Vodila robov nastavite ob rob papirja.

Zaprite varovalo podajalnika po tem, ko ste nastavili vodila robov.

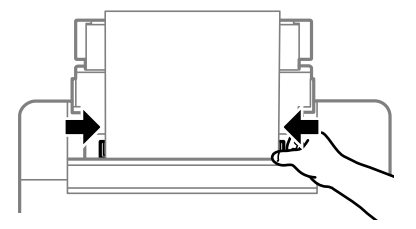

#### <span id="page-27-0"></span>c*Pomembno:*

*Na varovalo podajalnika ne polagajte težkih predmetov. V nasprotnem primeru boste morda preprečili podajanje papirja.*

5. Izvlecite izhodni pladenj.

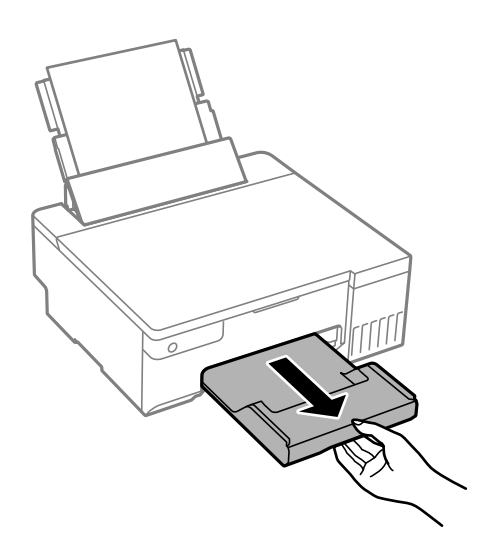

*Opomba:*

*Preostanek papirja pospravite nazaj v paket. Če ga pustite v tiskalniku, se lahko papir zvije ali zniža kakovost tiskanja.*

### **Povezane informacije**

- & ["Papir, ki je na voljo, in njegove zmogljivosti" na strani 143](#page-142-0)
- & ["Vrste papirja, ki niso na voljo" na strani 145](#page-144-0)

## **Vstavljanje različnega papirja**

### **Vstavljanje ovojnic**

Najprej naložite kratki rob ovojnic z navzgor obrnjenim zavihkom na sredino reže zadnjega pladnja za papir ter potisnite vodila za rob do robov ovojnic.

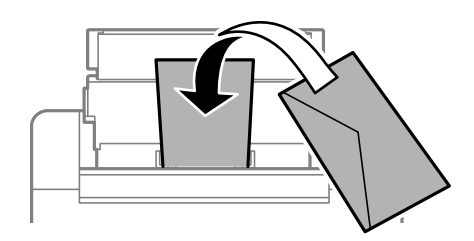

#### **Povezane informacije**

- & ["Papir, ki je na voljo, in njegove zmogljivosti" na strani 143](#page-142-0)
- & ["Vrste papirja, ki niso na voljo" na strani 145](#page-144-0)

### **Vstavljanje preluknjanega papirja**

En list navadnega papirja vstavite na sredino zadnjega pladnja za papir tako, da je stran za tiskanje obrnjena navzgor.

Velikost papirja: A5

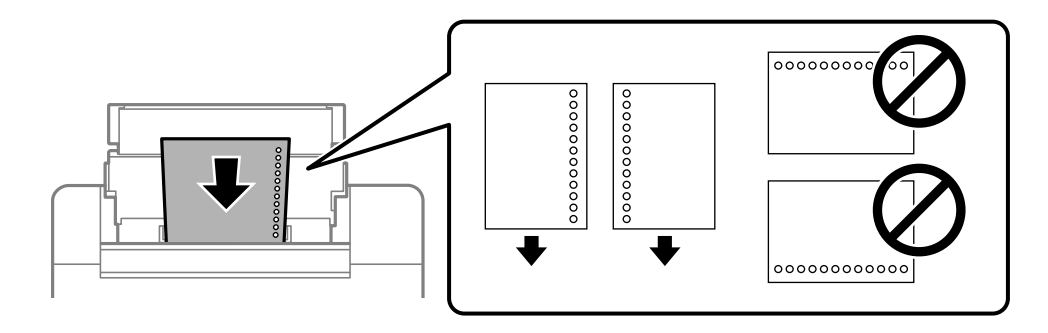

❏ Nastavite položaj tiskanja vaše datoteke, da preprečite tiskanje prek lukenj.

### **Povezane informacije**

- $\rightarrow$  ["Papir, ki je na voljo, in njegove zmogljivosti" na strani 143](#page-142-0)
- & ["Vrste papirja, ki niso na voljo" na strani 145](#page-144-0)

### **Nalaganje dolgega papirja**

Pri nalaganju papirja, ki je daljši od velikosti Legal, shranite podporo za papir in nato poravnajte vodilni rob papirja.

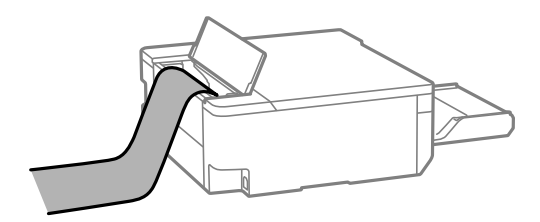

- ❏ Prepričajte se, da je konec papirja pravokoten. Poševni rob namreč lahko povzroči težave pri podajanju papirja.
- ❏ Dolgega papirja ni mogoče imeti v izhodnem pladnju. Pripravite škatlo, da papir ne bo padel na tla.
- ❏ Papirja, ki se podaja v tiskalnik ali je izvržen iz tiskalnika, se ne dotikajte. Poškodujete si namreč lahko dlan ali poslabšate kakovost tiskanja.

### **Povezane informacije**

- & ["Papir, ki je na voljo, in njegove zmogljivosti" na strani 143](#page-142-0)
- & ["Vrste papirja, ki niso na voljo" na strani 145](#page-144-0)

## <span id="page-29-0"></span>**Nalaganje diska**

## **Diski za tiskanje**

Tiskate lahko na okrogle 12-centimetrske diske, ki so označeni kot primerni za tisk, npr. »možno tiskanje na nalepke« ali »možno tiskanje z brizgalnimi tiskalniki«.

Tiskate lahko tudi na diske Blu-ray Disc™.

## **Opozorila pri delu z diski**

- ❏ Za več informacij o delu z diskom ali zapisovanju podatkov si oglejte dokumentacijo, priloženo disku.
- ❏ Ne tiskajte na disk, preden nanj zapišete podatke. V nasprotnem primeru lahko prstni odtisi, umazanija in praske na površini povzročijo napake pri zapisu podatkov.
- ❏ Glede na vrstno diska ali podatke za tisk lahko pride do mazanja črnila. Poskusite izvesti poskusno tiskanje na rezervni disk. Počakajte 24 ur in preverite potiskano površino.
- ❏ V primerjavi s tiskanjem na originalni papir Epson je gostota tiska zaradi preprečitve mazanja črnila na disku nižja. Po potrebi prilagodite gostoto tiska.
- ❏ Počakajte najmanj 24 ur, da se potiskani diski posušijo, vendar jih ne izpostavljajte neposredni sončni svetlobi. Diskov ne zlagajte na kup in jih ne vstavljajte v naprave, dokler niso popolnoma suhi.
- ❏ Če je potiskana površina lepljiva, tudi ko se črnilo posuši, znižajte gostoto tiska.
- ❏ Ponovno tiskanje na isti disk morda ne bo izboljšalo kakovosti tiska.
- ❏ Če je nehote potiskan pladenj za disk/osebno izkaznico ali notranji prozorni predel, takoj obrišite črnilo.
- ❏ Glede na območje za tiskanje, se bo disk ali pladenj za disk/osebno izkaznico morda umazal. Nastavitve prilagodite za tisk na območje za tisk.
- ❏ Širino tiska za disk lahko nastavite od najmanj 18 mm notranjega premera do največ 120 mm zunanjega premera. Glede na nastavitve, se bo disk ali pladenj za disk/osebno izkaznico morda umazal. Nastavite znotraj širine za disk, ki jo želite potiskati.

## **Nalaganje in odstranjevanje diska**

### c*Pomembno:*

- ❏ *Pred tiskanjem na disk preberite opozorila za delo z diskom.*
- ❏ *Med delovanjem tiskalnika ne vstavljajte pladnja za disk/osebno izkaznico. To lahko tiskalnik poškoduje.*
- ❏ *Na vstavljajte pladnja za disk/osebno izkaznico, dokler ne pošljete podatkov za tiskanje in lučka* b *ne zasveti. V nasprotnem primeru pride do napake, pladenj pa je izvržen.*
- 1. Če je izhodni pladenj izvržen, preverite, da na njem ni papirja, in ga nato zaprite tako, da ga potisnite z roko.
- 2. Pošljite podatke za tiskanje iz računalnika.
- 3. Ko lučka  $\Box$  zasveti, upoštevajte spodnja navodila za nalaganje diska.

4. Odstranite pladenj za disk/osebno izkaznico, ki je shranjen pod izhodnim pladnjem.

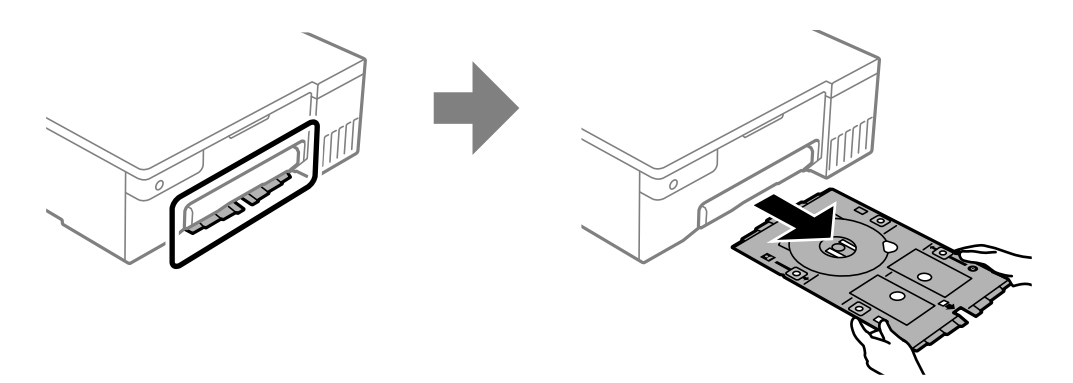

5. Preverite, ali je pladenj za disk/osebno izkaznico čist. Če je pladenj umazan, ga očistite z mehko in čisto krpo, navlaženo z vodo.

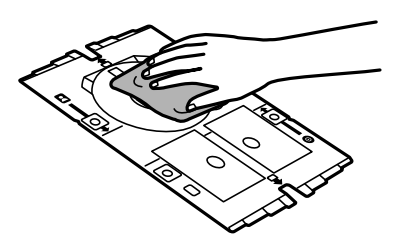

6. Položite disk na pladenj za disk/osebno izkaznico tako, da je stran za tisk obrnjena navzgor.

#### c*Pomembno:*

*Pritisnite na sredino diska, da ga čvrsto namestite na pladenj za disk/osebno izkaznico. Obrnite pladenj in se prepričajte, da disk ne izpade in je čvrsto pritrjen na pladnju za disk/osebno izkaznico.*

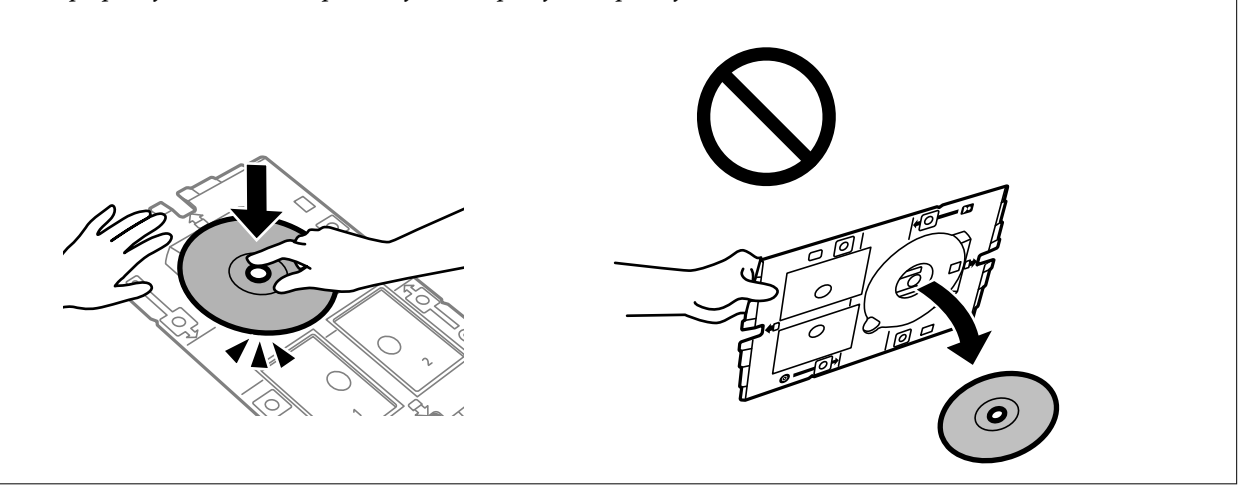

<span id="page-31-0"></span>7. Pladenj za disk/osebno izkaznico vstavite tako, da je stran pladnja z diskom obrnjena proti tiskalniku. Potiskajte navznoter, dokler niso oznake na pladnju za disk/osebno izkaznico poravnane s sprednjo stranjo izdelka.

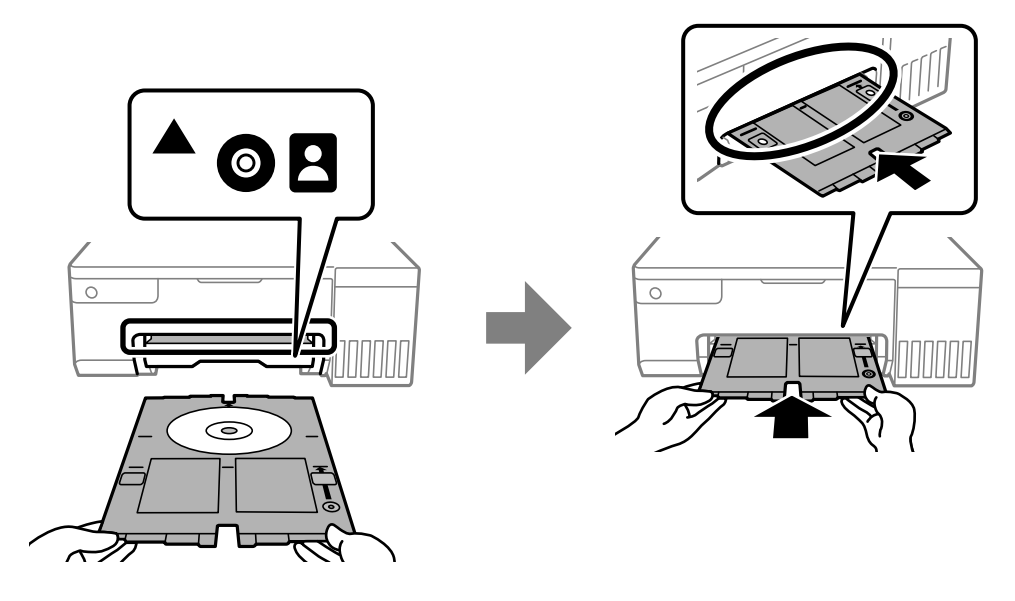

#### *Opomba:*

*Pri vstavljanju pladnja v tiskalnik boste morda začutili rahlo trenje. To je običajno, zato nadaljujte vstavljanje pladnja v vodoravni smeri.*

- 8. Za začetek tiskanja pritisnite gumb  $\mathcal{D}$ .
- 9. Odstranite pladenj za disk/osebno izkaznico, ko je po tiskanju samodejno izvržen, in nato odstranite disk s pladnja.
- 10. Pladenj za disk/osebno izkaznico vstavite nazaj v režo pod izhodnim pladnjem.

### c*Pomembno:*

*Po končanem tiskanju ne pozabite odstraniti pladnja za disk/osebno izkaznico. Če pladnja za disk/osebno izkaznico ne odstranite in vklopite ali izklopite tiskalnik ali zaženete čiščenje glave, lahko pladenj udari ob tiskalno glavo in povzroči nepravilno delovanje tiskalnika.*

### **Povezane informacije**

- & ["Opozorila pri delu z diski" na strani 30](#page-29-0)
- & ["Tiskanje na nalepko diska" na strani 55](#page-54-0)

## **Nalaganje plastičnih osebnih izkaznic**

## **Plastične osebne izkaznice za tiskanje**

Tiskate lahko na navedene plastične osebne izkaznice.

❏ Vrsta: navadna bela plastična kartica, prevlečena s črnilom

- <span id="page-32-0"></span>❏ Velikost: 54 x 86 mm
- ❏ Debelina: 0,76 mm

## **Previdnostni ukrepi pri ravnanju s plastičnimi osebnimi izkaznicami**

- ❏ Za več informacij o delu z izkaznico ali zapisovanju podatkov si oglejte dokumentacijo, priloženo plastični osebni izkaznici.
- ❏ Najprej natisnite na plastično osebno izkaznico, nato pa nanjo zapišite podatke.
- ❏ Odvisno od vrste plastične osebne izkaznice ali podatkov za tiskanje lahko pride do mazanja črnila. Poskusite opraviti poskusno tiskanje na rezervno izkaznico. Počakajte 24 ur in preverite potiskano površino.
- ❏ V primerjavi s tiskanjem na originalni papir Epson je gostota tiskanja zaradi preprečitve mazanja črnila na plastični osebni izkaznici manjša. Po potrebi prilagodite gostoto tiska.
- ❏ Počakajte najmanj 24 ur, da se potiskane osebne izkaznice posušijo, vendar jih ne izpostavljajte neposredni sončni svetlobi. Izkaznic ne zlagajte na kup ali jih vstavljajte v napravo, dokler se popolnoma ne posušijo.
- ❏ Če je potiskana površina lepljiva, tudi ko se črnilo posuši, znižajte gostoto tiska.
- ❏ Ponovno tiskanje na isto plastično osebno izkaznico morda ne bo izboljšalo kakovosti tiskanja.
- ❏ Če se na pladenj za disk/osebno izkaznico nehote natisne tisk, takoj obrišite črnilo z vlažno krpo, ki ste jo temeljito oželi.
- ❏ Pri tiskanju na plastično osebno izkaznico z uporabo tiskanja brez robov se lahko pladenj za disk/osebno izkaznico umaže. Pladenj za disk/osebno izkaznico obrišite z vlažno krpo, ki ste jo temeljito oželi.

## **Nalaganje in odstranjevanje plastične osebne izkaznice**

#### c*Pomembno:*

- ❏ *Pred tiskom na plastično osebno izkaznico preberite opozorila za delo s plastičnimi osebnimi izkaznicami.*
- ❏ *Med delovanjem tiskalnika ne vstavljajte pladnja za disk/osebno izkaznico. To lahko tiskalnik poškoduje.*
- ❏ *Na vstavljajte pladnja za disk/osebno izkaznico, dokler ne pošljete podatkov za tiskanje in lučka* b *ne zasveti. V nasprotnem primeru pride do napake, pladenj pa je izvržen.*

#### *Opomba:*

*Za preprostejše tiskanje na plastično osebno izkaznico priporočamo uporabo programa EPSON Photo+- Za več informacije o tiskanju na plastične osebne izkaznice si oglejte sorodne informacije.*

- 1. Če je izhodni pladenj izvržen, preverite, da na njem ni papirja, in ga nato zaprite tako, da ga potisnite z roko.
- 2. Pošljite podatke za tiskanje iz računalnika.
- 3. Ko lučka b zasveti, upoštevajte spodnja navodila za nalaganje izkaznice.

4. Odstranite pladenj za disk/osebno izkaznico, ki je shranjen pod izhodnim pladnjem.

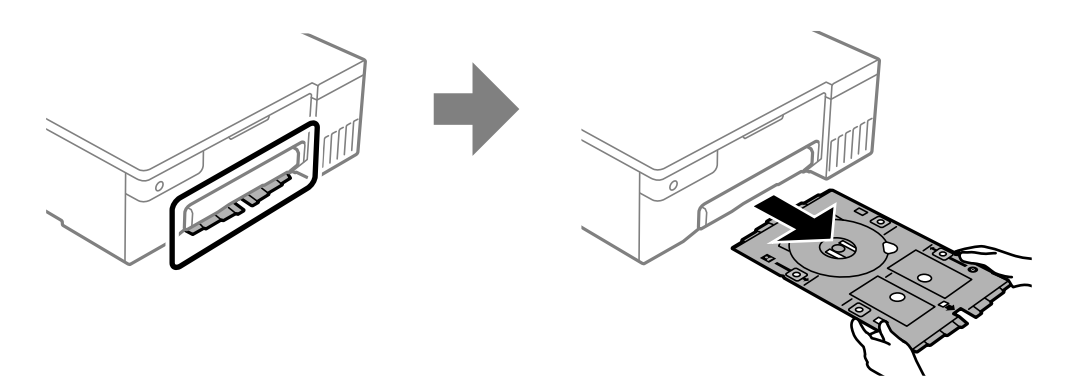

5. Preverite, ali je pladenj za disk/osebno izkaznico čist. Če je pladenj umazan, ga očistite z mehko in čisto krpo, navlaženo z vodo.

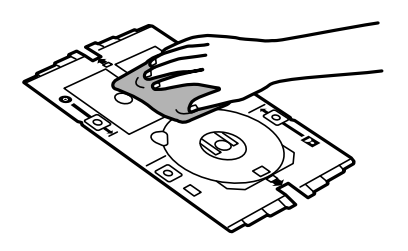

#### *Opomba:*

*Pladenj za disk/osebno izkaznico mora biti čist, da si pri vstavljanju plastične osebne izkaznice ne umažete rok in izkaznice ter tako bolj verjetno dobite pričakovane rezultate tiskanja.*

6. Položite plastično osebno izkaznico na pladenj za disk/osebno izkaznico tako, da je stran za tiskanje obrnjena navzgor. Glede na podatke za tiskanje vstavite kartico v režo 1 ali 2 na pladnju za disk/osebno izkaznico ali obe.

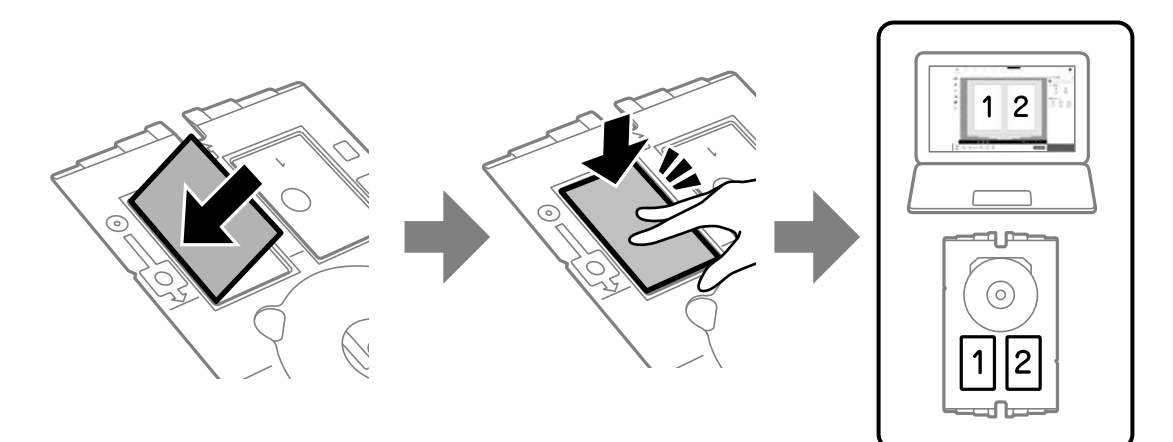

7. Pladenj za disk/osebno izkaznico vstavite tako, da je stran s plastično osebno izkaznico obrnjena proti tiskalniku. Potiskajte navznoter, dokler niso oznake na pladnju za disk/osebno izkaznico poravnane s sprednjo stranjo tiskalnika.

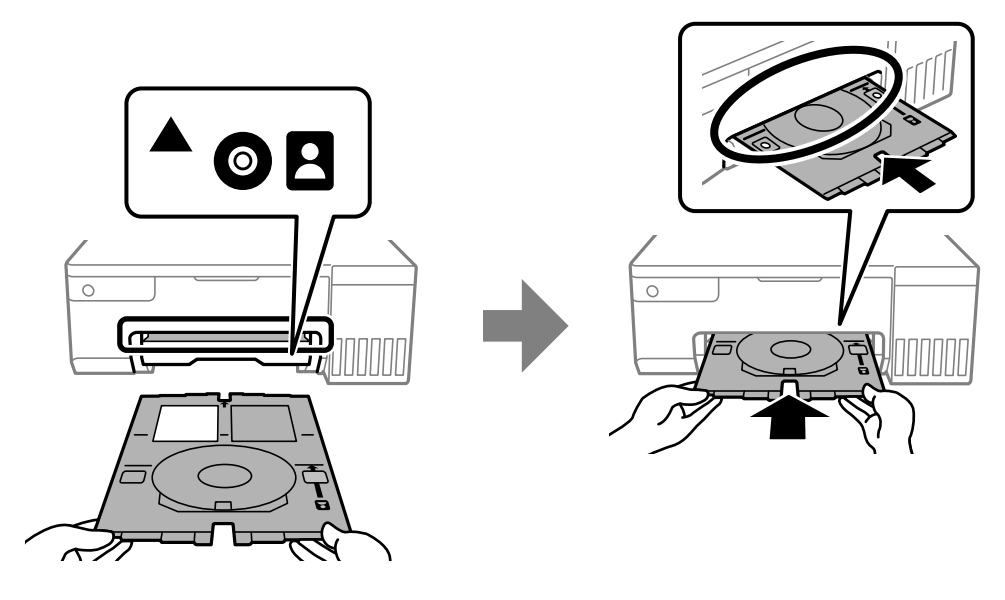

### *Opomba:*

*Pri vstavljanju pladnja v tiskalnik boste morda začutili rahlo trenje. To je običajno, zato nadaljujte vstavljanje pladnja v vodoravni smeri.*

- 8. Za začetek tiskanja pritisnite gumb  $\mathcal{D}$ .
- 9. Ko je po zaključenem tiskanju pladenj za disk/osebno izkaznico samodejno izvržen, ga izvlecite in odstranite plastično osebno izkaznico.

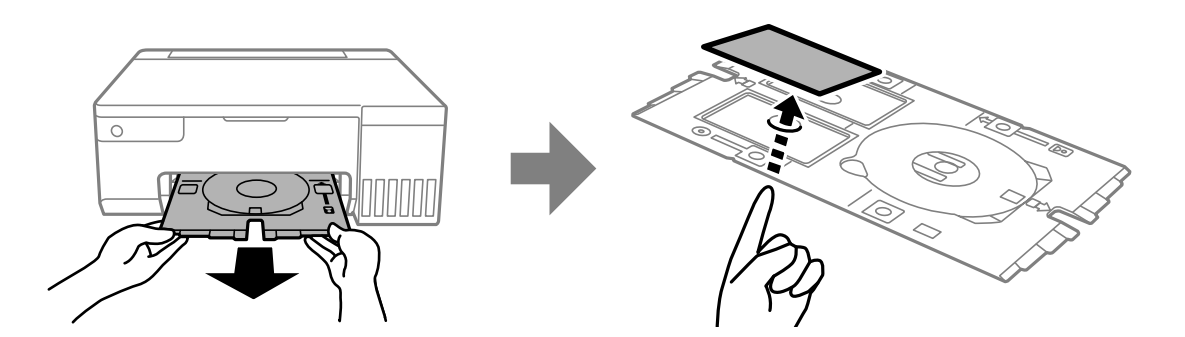

- 10. Za tiskanje na hrbtno stran plastične osebne izkaznice upoštevajte navodila na zaslonu, nato pa ponovite korake od 5 do 9. Po končanem tiskanju nadaljujte z naslednjim korakom.
- 11. Pladenj za disk/osebno izkaznico obrišite z vlažno krpo, ki ste jo temeljito oželi.

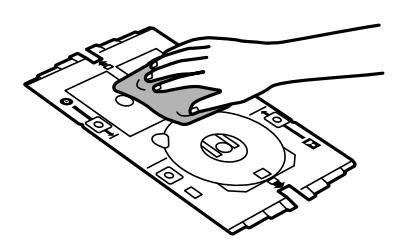

12. Pladenj za disk/osebno izkaznico vstavite nazaj v režo pod izhodnim pladnjem.

#### c*Pomembno:*

*Po končanem tiskanju ne pozabite odstraniti pladnja za disk/osebno izkaznico. Če pladnja za disk/osebno izkaznico ne odstranite in vklopite ali izklopite tiskalnik ali zaženete čiščenje glave, lahko pladenj udari ob tiskalno glavo in povzroči nepravilno delovanje tiskalnika.*

### **Povezane informacije**

- & ["Previdnostni ukrepi pri ravnanju s plastičnimi osebnimi izkaznicami" na strani 33](#page-32-0)
- & ["Tiskanje na plastične osebne izkaznice" na strani 55](#page-54-0)
# <span id="page-36-0"></span>**Tiskanje**

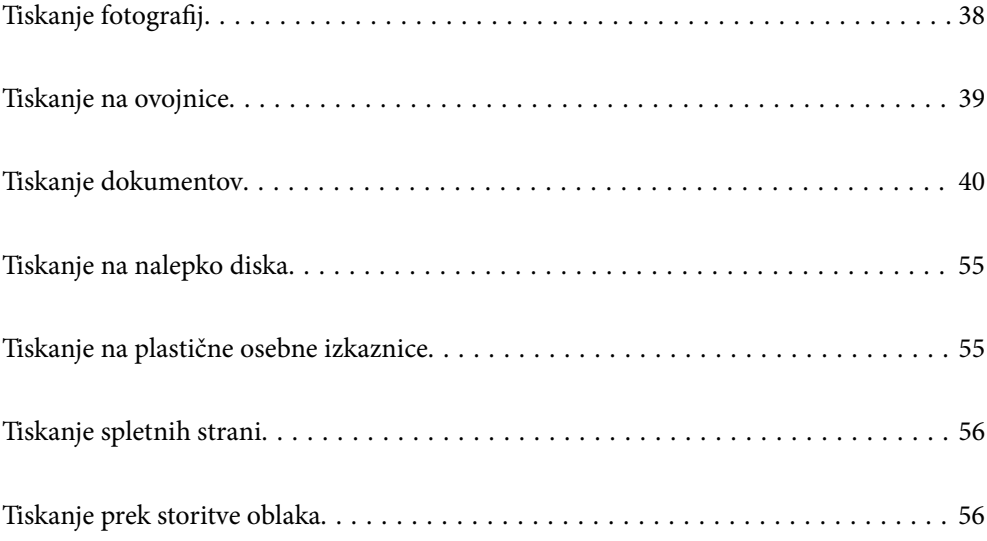

## <span id="page-37-0"></span>**Tiskanje fotografij**

## **Tiskanje fotografij iz računalnika**

Z aplikacijo Epson Photo+ lahko preprosto natisnete fotografije v različnih postavitvah na fotografski papir ali nalepke za diske (tiskanje na nalepke za diske omogočajo samo nekateri modeli). Podrobnosti najdete v pomoči za aplikacijo.

## **Tiskanje fotografij iz pametnih naprav**

Fotografije lahko natisnete iz pametne naprave, kot je pametni telefon ali tablični računalnik.

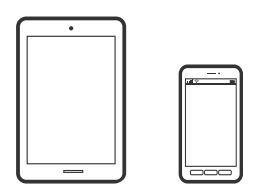

## **Tiskanje z aplikacijo Epson Smart Panel**

Epson Smart Panel je aplikacija, s katero lahko preprosto izvajate postopke v tiskalniku, vključno s tiskanjem v pametni napravi, kot je pametni telefon ali tablični računalnik. Povezavo med tiskalnikom in pametno napravo lahko vzpostavite prek brezžičnega omrežja, preverite ravni črnila in stanje tiskalnika ter poiščete rešitve, če pride do napake.

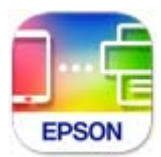

Namestite Epson Smart Panel na tem naslovu URL ali prek te kode QR.

<https://support.epson.net/smpdl/>

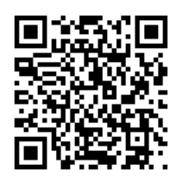

Zaženite Epson Smart Panel, nato pa na začetnem zaslonu izberite meni tiskanja.

## **Tiskanje z vtičnikom Epson Print Enabler**

Dokumente, e-poštna sporočila, fotografije in spletne strani lahko prek brezžične povezave natisnete neposredno v telefonu ali tabličnem računalniku s sistemom Android (Android 4.4 ali novejša različica). Naprava s sistemom Android bo z nekaj dotiki odkrila tiskalnik Epson, ki ima vzpostavljeno povezavo z istim brezžičnim omrežjem.

<span id="page-38-0"></span>V trgovini Google Play poiščite Epson Print Enabler in ga namestite.

V napravi s sistemom Android izberite **Nastavitve** in **Tiskanje** ter omogočite Epson Print Enabler. V aplikaciji sistema Android, kot je Chrome, tapnite ikono menija in natisnite poljubno vsebino, ki je prikazana na zaslonu.

#### *Opomba:*

*Če vaš tiskalnik ni prikazan, tapnite Vsi tiskalniki in izberite tiskalnik.*

## **Tiskanje na ovojnice**

## **Tiskanje na ovojnice iz računalnika (Windows)**

1. V tiskalnik vstavite ovojnice.

["Vstavljanje ovojnic" na strani 28](#page-27-0)

- 2. Odprite datoteko, ki jo želite natisniti.
- 3. Odprite okno gonilnika tiskalnika.
- 4. V razdelku **Velikost dokumenta** zavihka **Glavno** izberite velikost ovojnice in nato izberite **Ovojnica** v razdelku **Tip papirja**.
- 5. Nastavite druge elemente v zavihkih **Glavno** in **Več možnosti** kot je potrebno in nato kliknite **V redu**.
- 6. Kliknite **Natisni**.

## **Tiskanje na ovojnice iz računalnika (Mac OS)**

- 1. V tiskalnik vstavite ovojnice. ["Vstavljanje ovojnic" na strani 28](#page-27-0)
- 2. Odprite datoteko, ki jo želite natisniti.
- 3. Izberite **Natisni** v meniju **Datoteka** ali drug ukaz za dostop do okna za tiskanje.
- 4. Izberite velikost za nastavitev **Velikost papir**.
- 5. V pojavnem meniju izberite **Nastavitve tiskanja**.
- 6. Izberite **Ovojnica** za nastavitev **Media Type**.
- 7. Ostale elemente nastavite kot potrebno.
- 8. Kliknite **Natisni**.

## <span id="page-39-0"></span>**Tiskanje dokumentov**

## **Tiskanje iz računalnika**

V tem razdelku je na primeru operacijskega sistema Windows pojasnjeno, kako natisnete dokument iz računalnika. V operacijskem sistemu Mac OS je lahko postopek drugačen ali pa nekatere funkcije morda niso podprte.

## **Tiskanje s preprostimi nastavitvami**

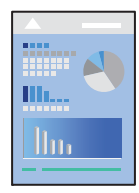

*Opomba: Postopki se lahko razlikujejo glede na aplikacijo. Podrobnosti najdete v pomoči za aplikacijo.*

- 1. V tiskalnik vstavite papir. ["Nalaganje papirja" na strani 26](#page-25-0)
- 2. Odprite datoteko, ki jo želite natisniti.
- 3. Izberite **Natisni** ali **Nastavitve tiskanja** v meniju **Datoteka**.
- 4. Izberite tiskalnik.

5. Izberite **Prednosti** ali **Lastnosti** za dostop do okna gonilnika tiskalnika.

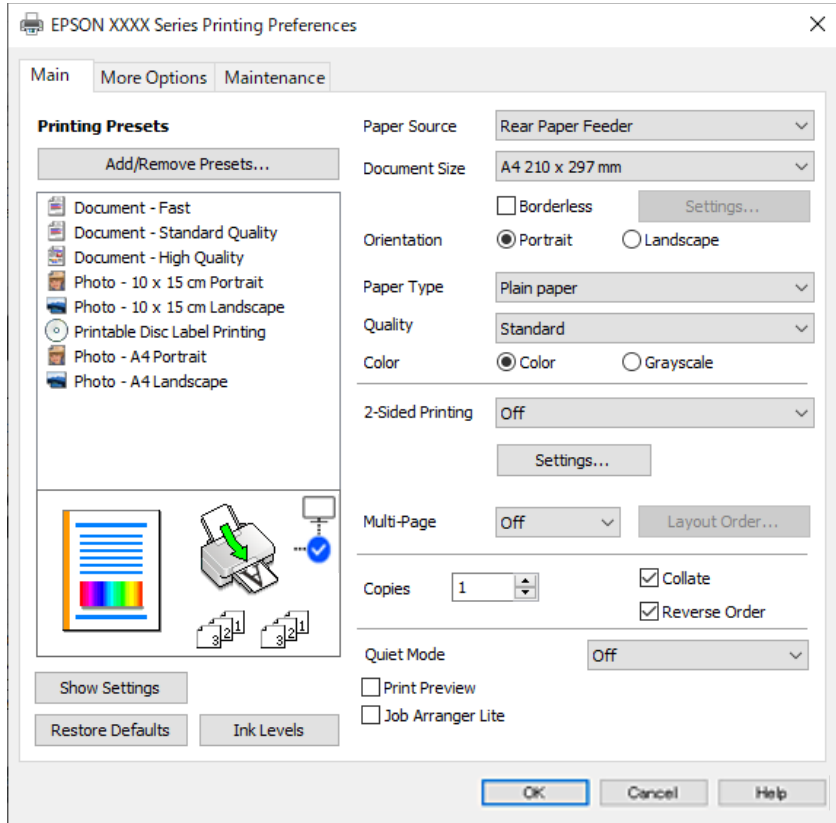

6. Po potrebi spremenite nastavitve.

Ogledate si lahko spletno pomoč za razlage nastavitev. Če element kliknete z desno tipko miške, prikažete **Pomoč**.

- 7. Kliknite **OK**, da zaprete okno gonilnika tiskalnika.
- 8. Kliknite **Natisni**.

### **Povezane informacije**

- & ["Seznam vrst papirja" na strani 26](#page-25-0)
- $\blacktriangleright$  ["Papir, ki je na voljo, in njegove zmogljivosti" na strani 143](#page-142-0)

### **Dodajanje vnaprejšnjih nastavitev za preprosto tiskanje**

Če ustvarite svojo vnaprejšnjo nastavitev pogosto uporabljenih nastavitev tiskanja za gonilnik tiskalnika, lahko enostavno tiskate z vnaprejšnjimi nastavitvami iz seznama.

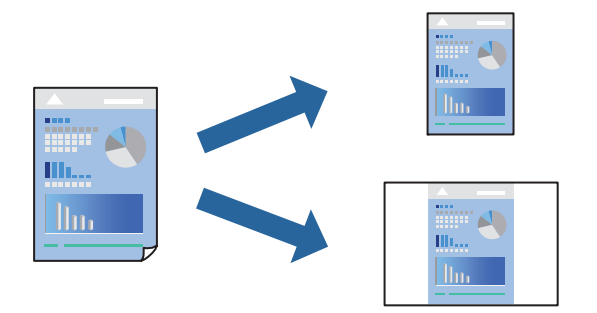

- 1. V gonilniku tiskalnika na zavihku **Glavno** ali **Več možnosti** nastavite posamezen element (na primer **Velikost dokumenta** in **Tip papirja**).
- 2. V razdelku **Prednastavitve tiskanja** kliknite **Dodajte/odstranite prednastavitve**.
- 3. Vnesite **Ime** in po potrebi še komentar.
- 4. Kliknite **Shrani**.

#### *Opomba:*

*Za izbris dodane vnaprejšnje nastavitve kliknite Dodajte/odstranite prednastavitve, izberite ime vnaprejšnje nastavitve, ki jo želite izbrisati s seznama, in jo izbrišite.*

5. Kliknite **Natisni**.

Ko boste naslednjič želeli tiskati z istimi nastavitvami, izberite registrirano ime nastavitve v razdelku **Prednastavitve tiskanja** in kliknite **OK**.

### **Obojestransko tiskanje**

Gonilnik tiskalnika samodejno ločeno natisne lihe in sode strani. Ko so natisnjene lihe strani, obrnite papir v skladu z navodili in natisnite sode strani.

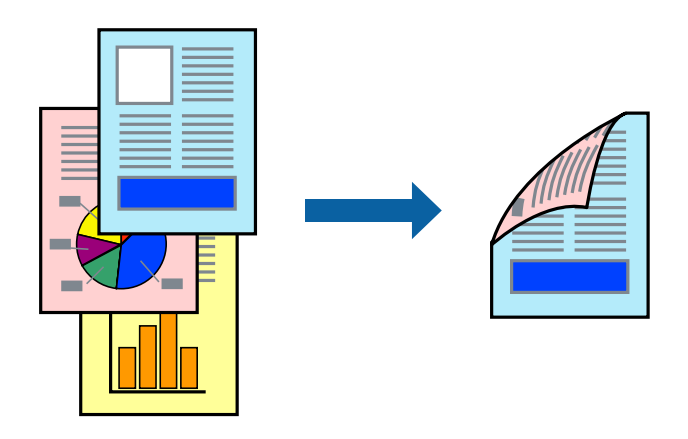

*Opomba: Ta funkcija ni na voljo za tiskanje brez obrob.*

Odprite gonilnik tiskalnika in se pomaknite na navedene nastavitve.

### Zavihek **Glavno** > **Dvostransko tiskanje**

### **Povezane informacije**

- & ["Papir za dvostransko tiskanje" na strani 145](#page-144-0)
- & ["Ročnega obojestranskega tiskanja ni mogoče izvesti \(Windows\)" na strani 139](#page-138-0)

### **Tiskanje knjižice**

Natisnete lahko tudi knjižico, ki jo natisnete z razvrščanjem strani ali zgibanjem natisa.

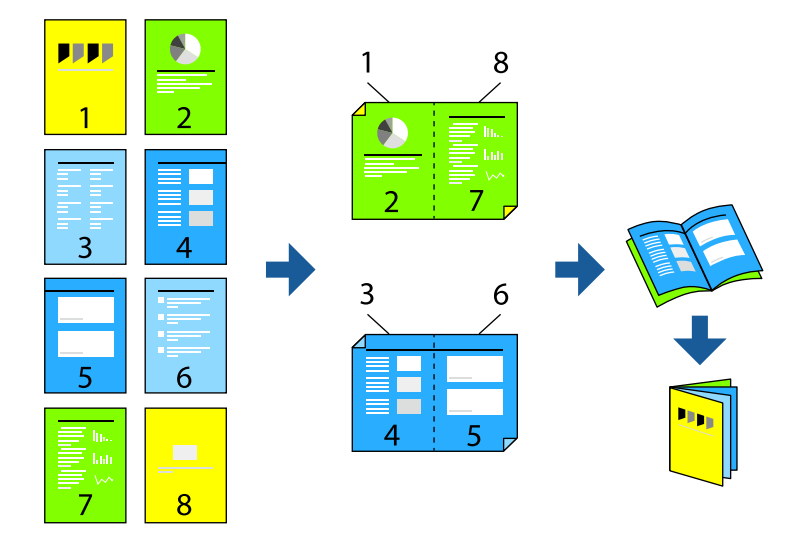

### *Opomba: Ta funkcija ni na voljo pri tiskanju brez robov.*

Odprite gonilnik tiskalnika in se pomaknite na navedene nastavitve.

Na zavihku **Glavno** izberite v meniju **Dvostransko tiskanje** način obojestranskega tiskanja, nato pa izberite **Settings** > **Knjižica**.

### **Povezane informacije**

- & ["Papir za dvostransko tiskanje" na strani 145](#page-144-0)
- & ["Ročnega obojestranskega tiskanja ni mogoče izvesti \(Windows\)" na strani 139](#page-138-0)

## **Tiskanje več strani na en list**

Na eno stran papirja lahko natisnete več strani podatkov.

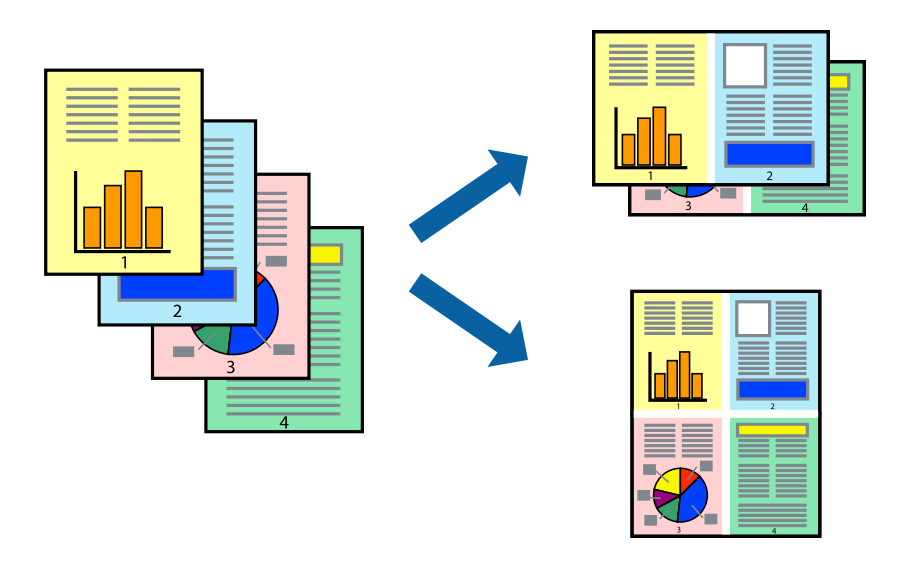

### *Opomba:*

*Ta funkcija ni na voljo pri tiskanju brez robov.*

Odprite gonilnik tiskalnika in se pomaknite na navedene nastavitve.

Zavihek **Glavno** > **Več str.** > **2 na list** itd.

## **Tiskanje s prilagoditvijo velikosti papirja**

Tiskate lahko tako, da tiskanje prilagodite velikosti papirja, ki ste ga vstavili v tiskalnik.

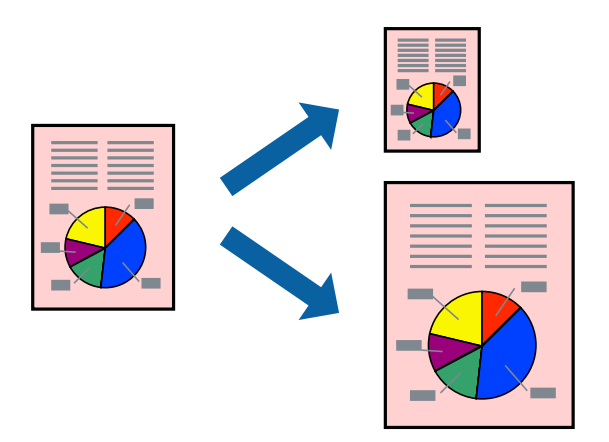

### *Opomba:*

*Ta funkcija ni na voljo pri tiskanju brez robov.*

Odprite gonilnik tiskalnika in se pomaknite na navedene nastavitve.

Na zavihku **Več možnosti** > **Izhodni papir** izberite velikost naloženega papirja.

## **Tiskanje pomanjšanega ali povečanega dokumenta pri poljubni povečavi**

Velikost dokumenta lahko zmanjšate ali povečate za določen odstotek.

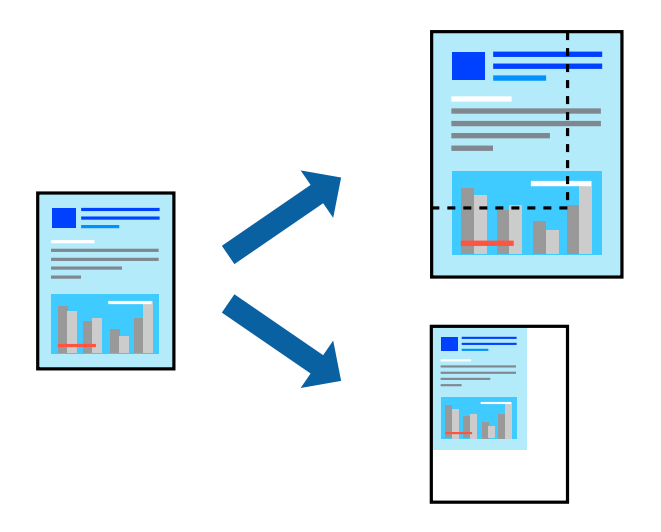

### *Opomba:*

*Ta funkcija ni na voljo pri tiskanju brez robov.*

- 1. V gonilniku tiskalnika na zavihku **Več možnosti** izberite velikost dokumenta v nastavitvi **Velikost dokumenta**.
- 2. V nastavitvi **Izhodni papir** izberite velikost papirja, na katerega želite tiskati.
- 3. Izberite **Zmanjšaj/povečaj dokument**, **Povečaj na** in nato vnesite odstotek.

### **Tiskanje ene slike na več listih za povečavo (ustvarjanje plakata)**

S to funkcijo lahko natisnete eno sliko na več listov papirja. Ustvarite lahko večji plakat, tako da zlepite slike.

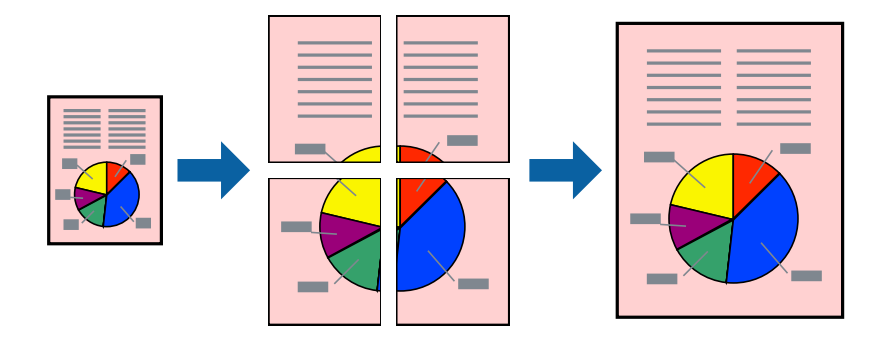

### *Opomba:*

*Ta funkcija ni na voljo za obojestransko tiskanje.*

Odprite gonilnik tiskalnika in se pomaknite na navedene nastavitve.

Zavihek **Glavno** > **Več str.** > **2x2 plakat** itd.

### *Ustvarjanje plakatov s prekrivajočimi se oznakami za poravnavo*

Tukaj je primer, kako ustvariti plakat, ko izberete **2x2 plakat** in **Oznake poravnave prekrivanja** za **Navodila za izrezovanje tiskanja**.

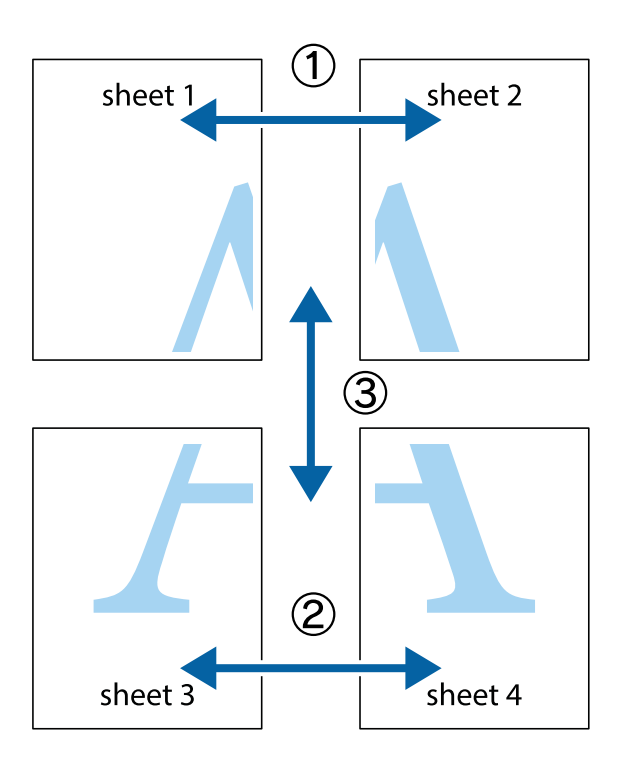

1. Pripravite Sheet 1 in Sheet 2. Obrežite robove Sheet 1 vzdolž navpične modre linije, skozi središče zgornje in spodnje prečne oznake.

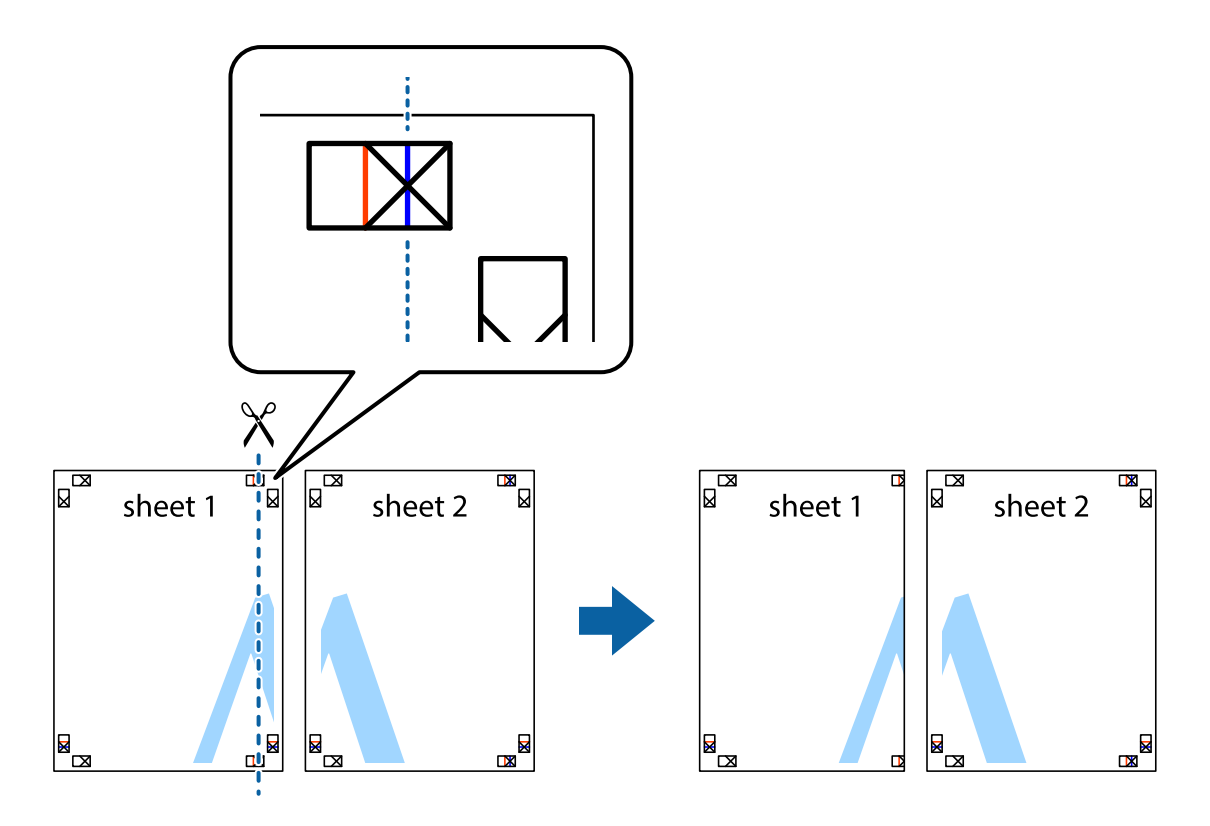

2. Položite rob lista Sheet 1 na Sheet 2 in poravnajte prečni oznaki, nato pa oba lista papirja na hrbtni strani začasno zlepite.

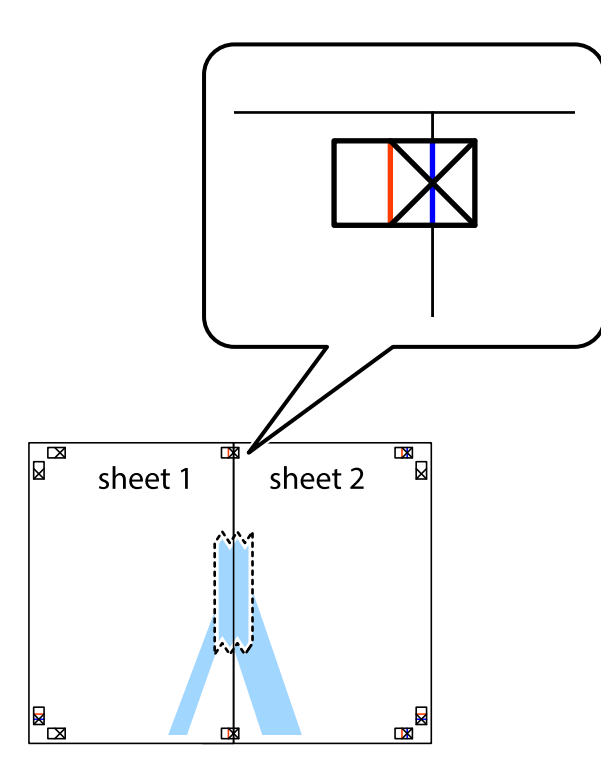

3. Zlepljena lista narežite na dva dela vzdolž navpične rdeče linije skozi oznake za poravnavo (tokrat linija na levi strani prečnih oznak).

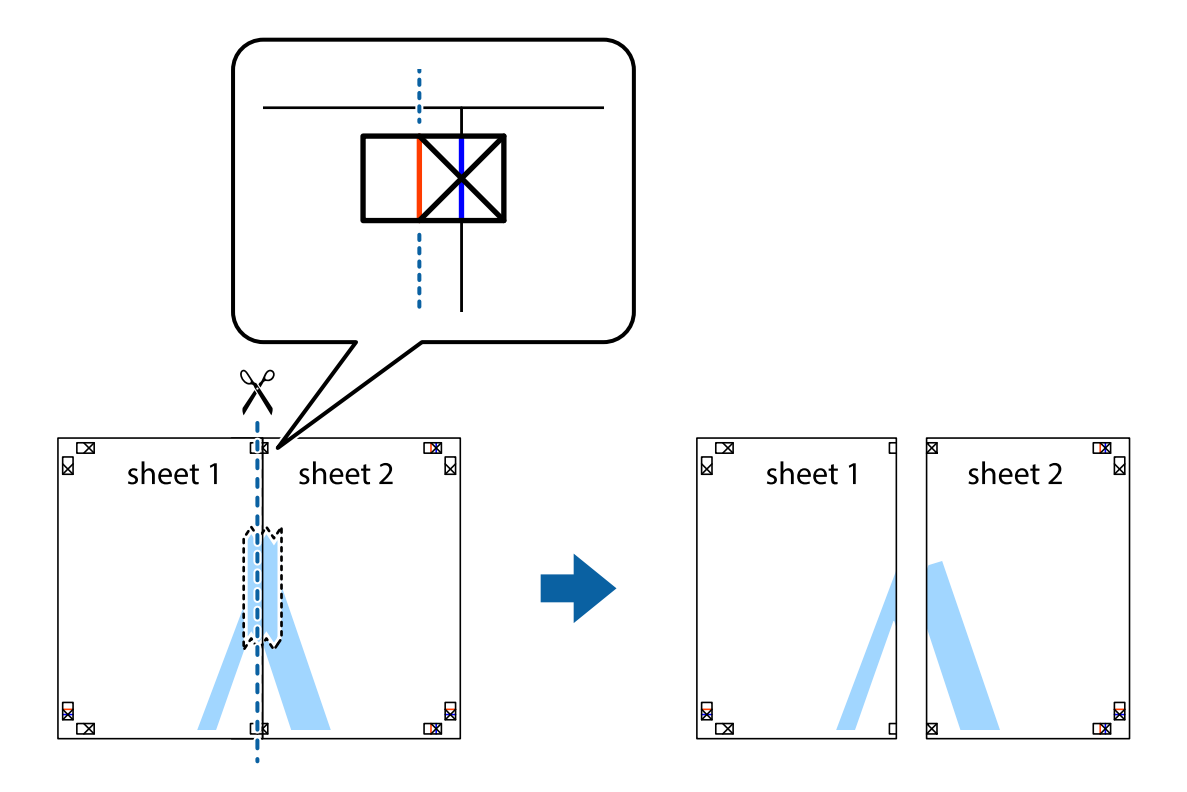

4. Liste zlepite skupaj na hrbtni strani.

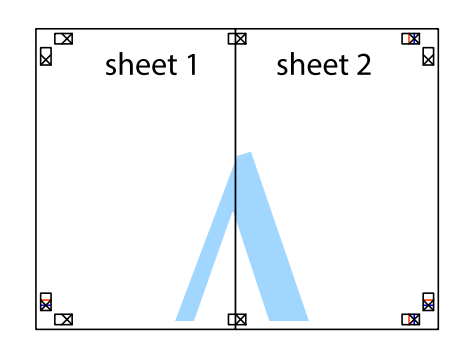

- 5. Ponovite korake 1 do 4, da zlepite lista Sheet 3 in Sheet 4.
- 6. Odrežite robove lista Sheet 1 in Sheet 2 vzdolž vodoravne modre linije, skozi središče leve in desne prečne oznake.

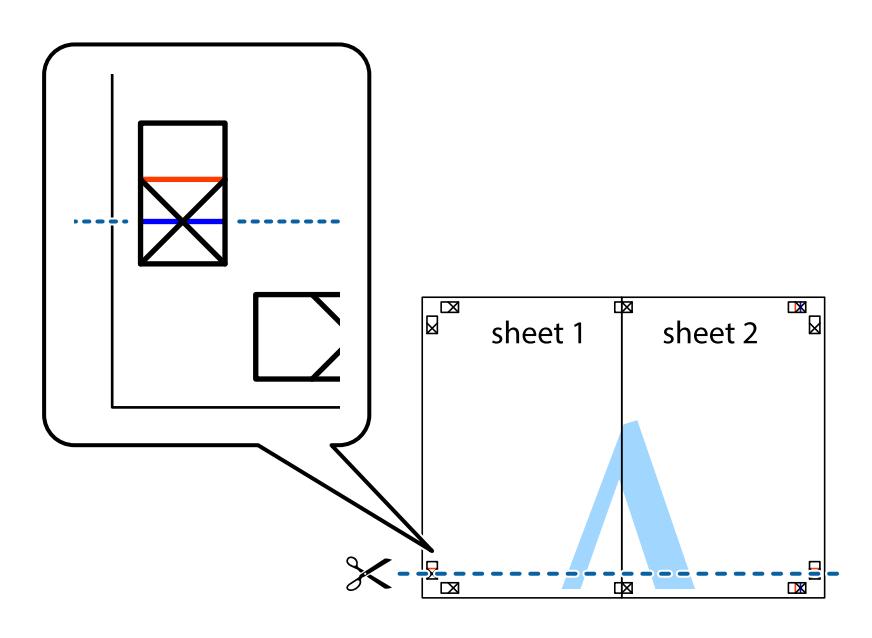

7. Rob lista Sheet 1 in Sheet 2 položite na Sheet 3 in Sheet 4 in poravnajte prečne oznake ter jih začasno zlepite na hrbtni strani.

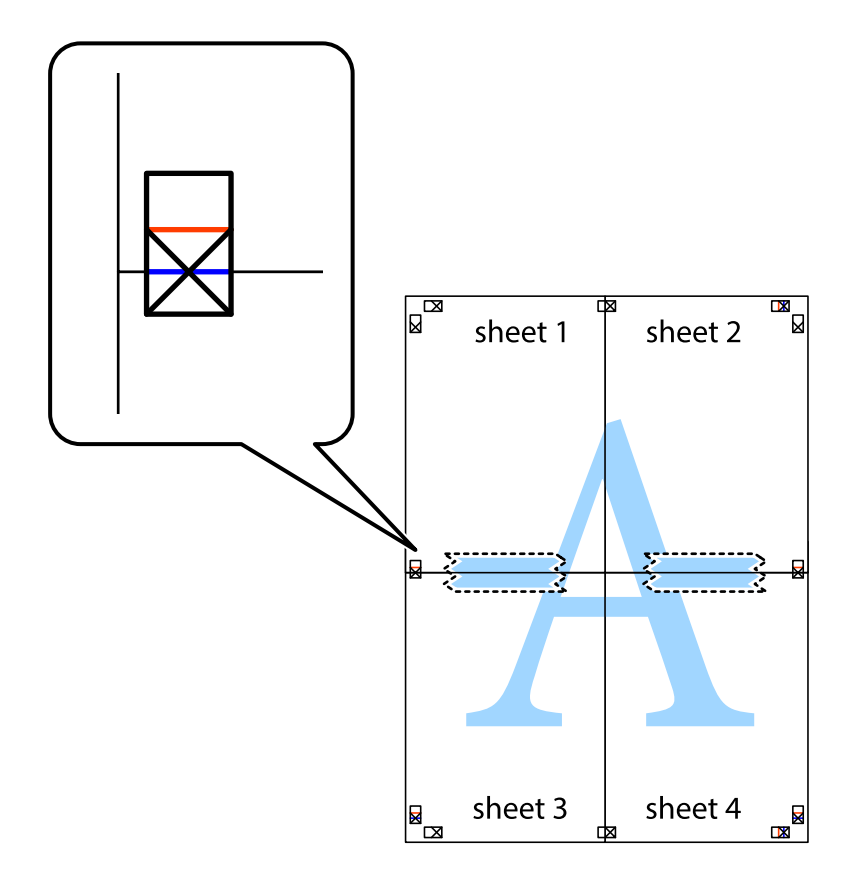

8. Zlepljena lista razrežite na dva dela vzdolž vodoravne rdeče črte skozi oznake za poravnavo (tokrat črta nad prečnimi oznakami).

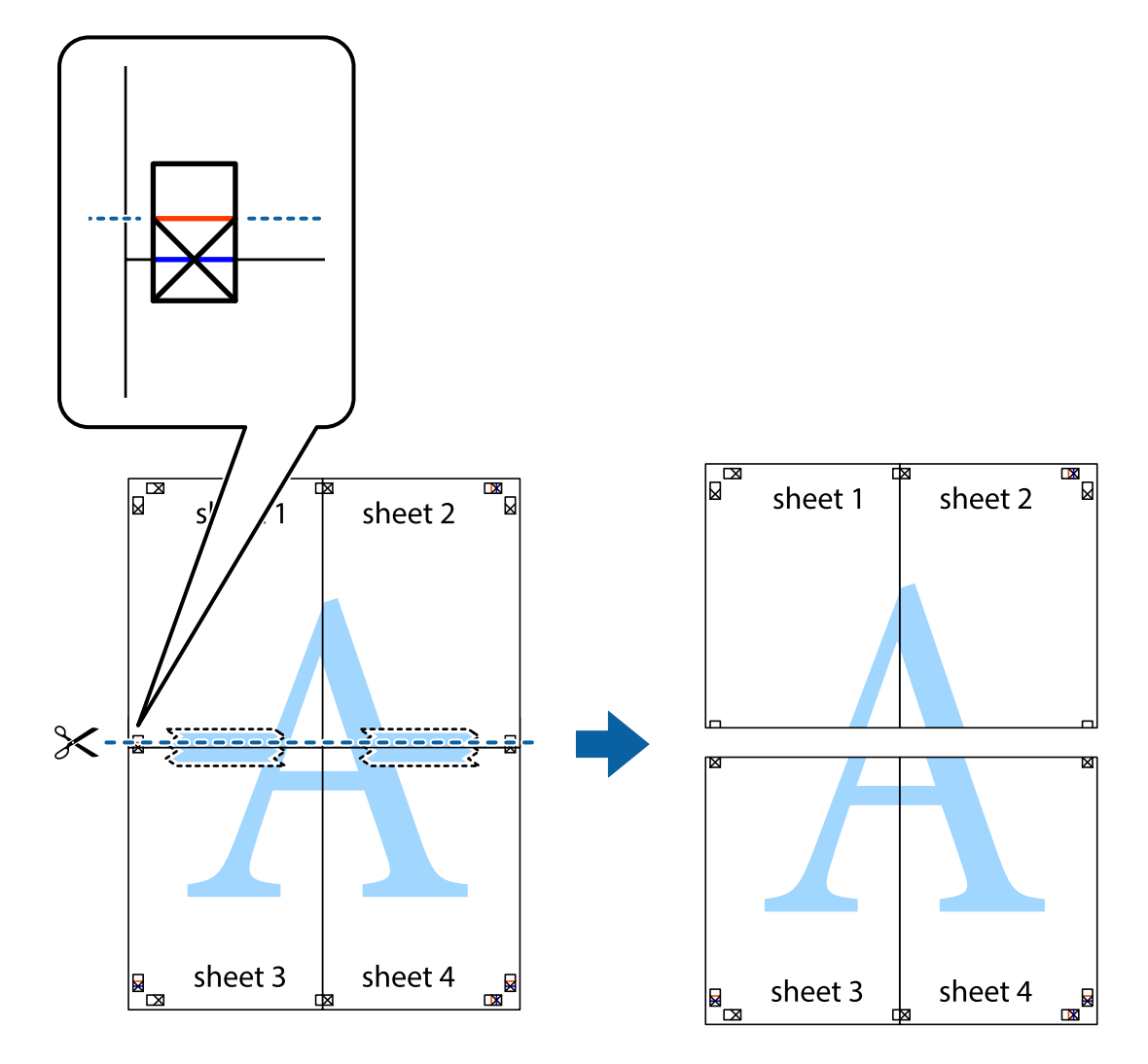

9. Liste zlepite skupaj na hrbtni strani.

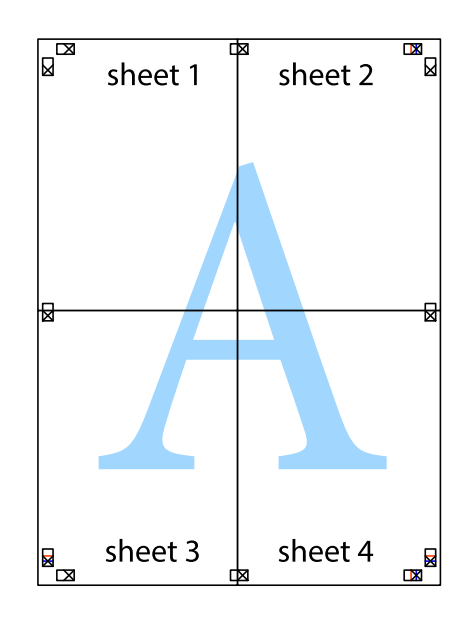

10. Izrežite ostale robove vzdolž zunanjega vodila.

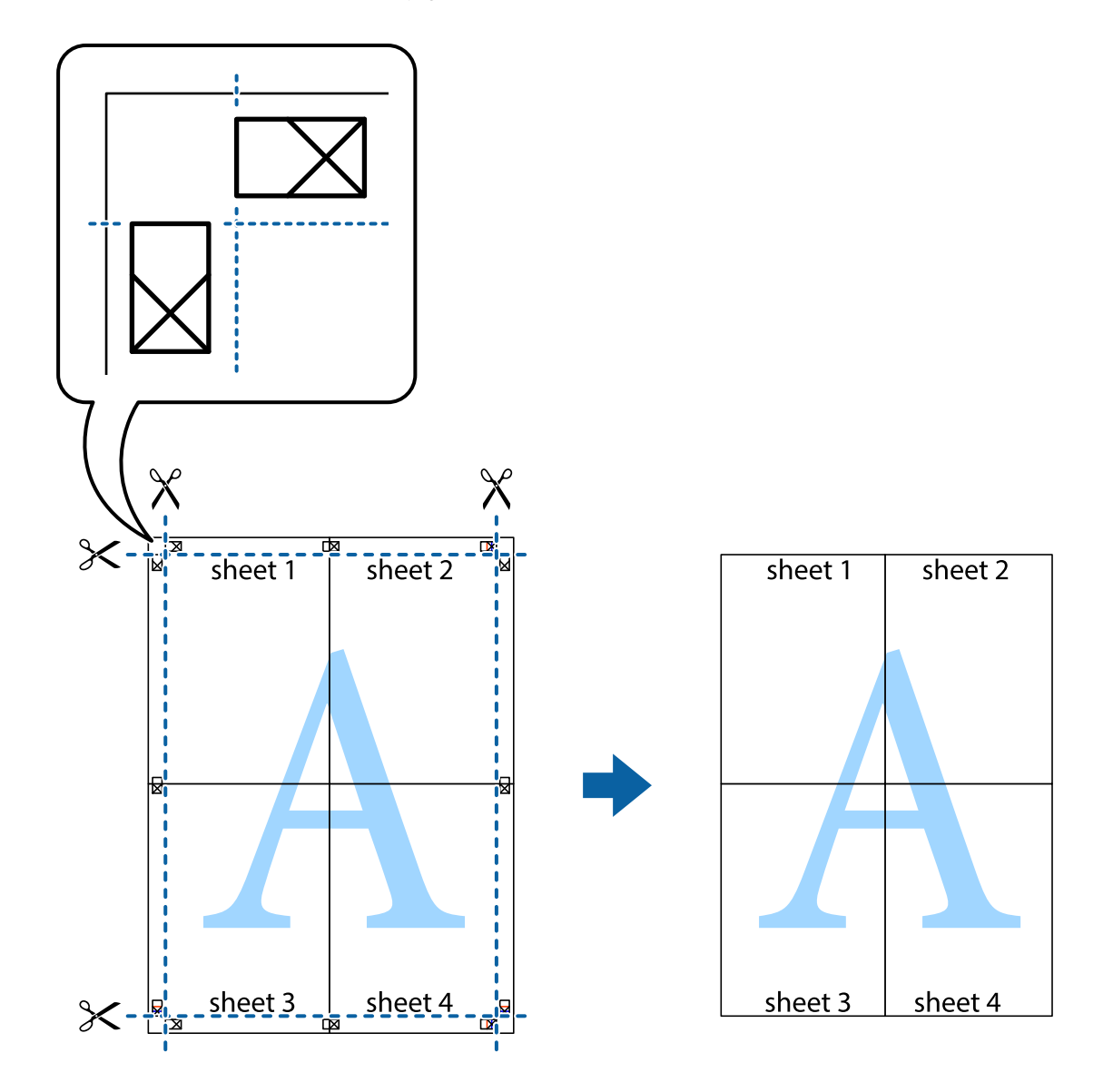

## **Tiskanje z glavo in nogo**

Podatke, kot sta uporabniško ime in datum tiskanja, lahko natisnete v glavah ali nogah.

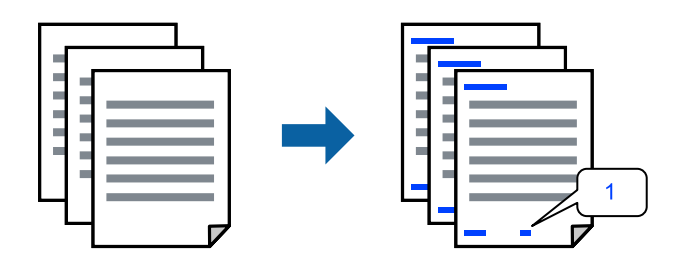

Odprite gonilnik tiskalnika in se pomaknite na navedene nastavitve.

Zavihek **Več možnosti** > **Funkcije vodnega žiga** > **Glava/noga**

### **Tiskanje vzorca za zaščito pred kopiranjem**

Na natise lahko natisnete vzorec za zaščito pred kopiranjem. Pri tiskanju same črke niso natisnjene, na celotnem natisu pa so uporabljeni rahli poltoni. Skrite črke so prikazane na fotokopiji, da lahko preprosto ločite izvirnik od kopij.

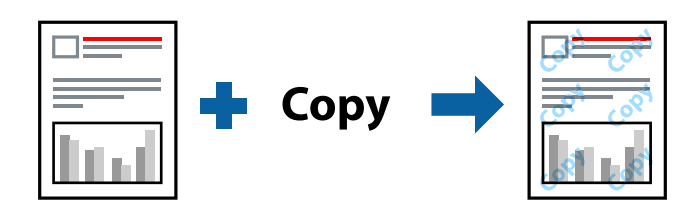

Anti-Kopiraj Pattern je na voljo v naslednjih pogojih:

- ❏ Tip papirja: Navaden papir, Letterhead
- ❏ Kakovost: Standarden
- ❏ Brez obrob: ni izbrano
- ❏ Prilagojene barve: Samodejno

Odprite gonilnik tiskalnika in se pomaknite na navedene nastavitve.

Zavihek **Več možnosti** > **Funkcije vodnega žiga** > **Anti-Kopiraj Pattern**

### **Tiskanje več datotek hkrati**

Urejevalec nalog omogoča kombiniranje številnih datotek, ki so ustvarjene z različnimi programi, in tiskanje le-teh kot samostojen tiskalni posel. Določite lahko nastavitve tiskanja za združene datoteke, kot so večstranska postavitev in 2-stransko tiskanje.

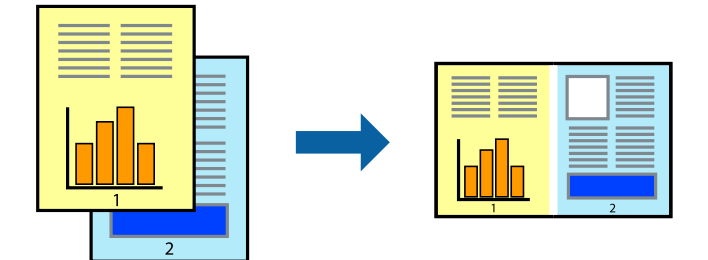

- 1. V gonilniku tiskalnika na zavihku **Glavno** izberite **Urejevalec nalog**.
- 2. Kliknite **Natisni**.

Ob začetku tiskanja se odpre okno Urejevalec nalog.

- 3. Ko je okno Urejevalec nalog odprto, odprite datoteko, ki jo želite združiti s trenutno datoteko, in ponovite zgornje korake.
- 4. Če izberete tiskalno opravilo, dodano v razdelek Natisni projekt Lite v oknu Urejevalec nalog, lahko uredite postavitev strani.

5. Kliknite **Natisni** v meniju **Datoteka**, da začnete tiskanje.

### *Opomba:*

*Če zaprete okno Urejevalec nalog, preden dodate vse podatke za tiskanje v razdelek Natisni projekt, je tiskalno opravilo, ki ga trenutno urejate, preklicano. Kliknite Shrani v meniju Datoteka, da shranite trenutno opravilo. Podaljšek shranjenih datotek je »ecl«.*

*Če želite odpreti tiskalniški posel, kliknite Urejevalec nalog na zavihku Vzdrževanje v gonilniku tiskalnika, da odprete okno Job Arranger Lite. Nato izberite Odpri iz menija Datoteka, da izberete datoteko.*

### **Tiskanje s funkcijo univerzalnega barvnega tiskanja**

Vidljivost besedil in slik na izpisih lahko izboljšate.

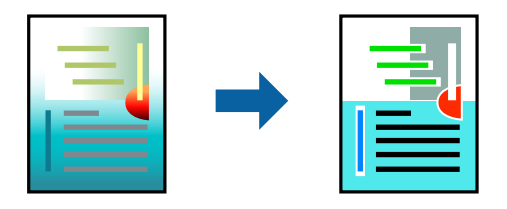

Funkcije Tiskanje v univerzalnih barvah je na voljo samo, če so izbrane naslednje nastavitve.

- ❏ Tip papirja: Navaden papir, Letterhead
- ❏ Kakovost: Standarden ali višja kakovost
- ❏ Barva: Barva
- ❏ Aplikacije: Microsoft® Office 2007 ali novejša različica
- ❏ Velikost besedila: 96 točk ali manjša

Odprite gonilnik tiskalnika in se pomaknite na navedene nastavitve.

Zavihek **Več možnosti** > **Prilagojene barve** > **Možnosti slike** > **Tiskanje v univerzalnih barvah**

### **Prilagoditev barve tiska**

Nastavite lahko barve, ki bodo uporabljene za tiskanje. Te prilagoditve ne vplivajo na izvirne podatke.

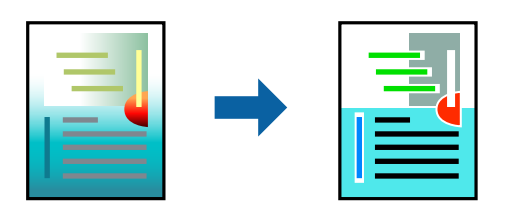

Odprite gonilnik tiskalnika in se pomaknite na navedene nastavitve. Zavihek **Več možnosti** > **Prilagojene barve** > **Po meri** > **Napredno** itd.

## **Tiskanje s poudarkom tankih črt**

Tanke črte, ki so pretanke za tiskanje, lahko odebelite.

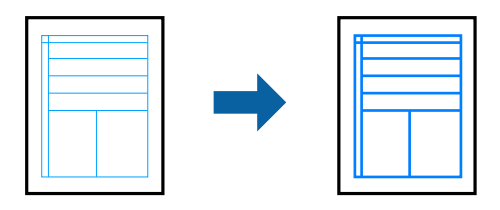

Odprite gonilnik tiskalnika in se pomaknite na navedene nastavitve.

Zavihek **Več možnosti** > **Prilagojene barve** > **Možnosti slike** > **Poudari tanke črte**

## **Tiskanje dokumentov iz pametnih naprav**

Dokumente lahko natisnete iz pametne naprave, kot je pametni telefon ali tablični računalnik.

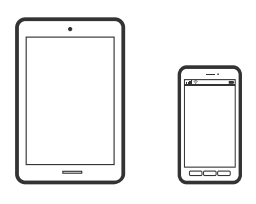

## **Tiskanje z aplikacijo Epson Smart Panel**

Epson Smart Panel je aplikacija, s katero lahko preprosto izvajate postopke v tiskalniku, vključno s tiskanjem v pametni napravi, kot je pametni telefon ali tablični računalnik. Povezavo med tiskalnikom in pametno napravo lahko vzpostavite prek brezžičnega omrežja, preverite ravni črnila in stanje tiskalnika ter poiščete rešitve, če pride do napake.

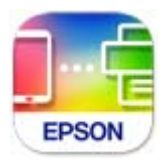

Namestite Epson Smart Panel na tem naslovu URL ali prek te kode QR. <https://support.epson.net/smpdl/>

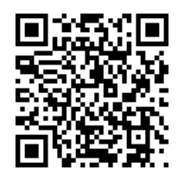

Zaženite Epson Smart Panel, nato pa na začetnem zaslonu izberite meni tiskanja.

### <span id="page-54-0"></span>**Tiskanje z vtičnikom Epson Print Enabler**

Dokumente, e-poštna sporočila, fotografije in spletne strani lahko prek brezžične povezave natisnete neposredno v telefonu ali tabličnem računalniku s sistemom Android (Android 4.4 ali novejša različica). Naprava s sistemom Android bo z nekaj dotiki odkrila tiskalnik Epson, ki ima vzpostavljeno povezavo z istim brezžičnim omrežjem.

V trgovini Google Play poiščite Epson Print Enabler in ga namestite.

V napravi s sistemom Android izberite **Nastavitve** in **Tiskanje** ter omogočite Epson Print Enabler. V aplikaciji sistema Android, kot je Chrome, tapnite ikono menija in natisnite poljubno vsebino, ki je prikazana na zaslonu.

#### *Opomba:*

*Če vaš tiskalnik ni prikazan, tapnite Vsi tiskalniki in izberite tiskalnik.*

## **Tiskanje na nalepko diska**

## **Tiskanje fotografij na nalepko diska v aplikaciji Epson Photo+**

Z aplikacijo Epson Photo+ lahko preprosto tiskate fotografije visoke kakovosti v različnih postavitvah na nalepke za diske ali ovitke za škatlice za nakit. Podrobnosti najdete v pomoči za aplikacijo.

Ko začnete tiskati, upoštevajte sorodne informacije za nalaganje diska.

Postopek si lahko ogledate v Priročniki s spletnimi filmi. Obiščite navedeno spletno mesto.

<https://support.epson.net/publist/vlink.php?code=NPD7034>

### **Povezane informacije**

& ["Nalaganje in odstranjevanje diska" na strani 30](#page-29-0)

## **Tiskanje na plastične osebne izkaznice**

## **Tiskanje na plastične osebne izkaznice z aplikacijo Epson Photo+**

Aplikacija Epson Photo+ vam omogoča ustvarjanje izvirnih osebnih izkaznic in enostavno izdelavo visokokakovostnih natisov. Podrobnosti najdete v pomoči za aplikacijo.

Ko začnete tiskati, upoštevajte sorodne informacije za nalaganje osebnih izkaznic.

Postopek si lahko ogledate v Priročniki s spletnimi filmi. Obiščite navedeno spletno mesto.

<https://support.epson.net/publist/vlink.php?code=NPD7033>

#### *Opomba:*

*Ko tiskate na plastične osebne izkaznice s komercialno dostopno programsko opremo, izberite naslednje nastavitve.*

*Vir papirja: disk/pladenj osebne izkaznice*

*Tip papirja: PVC ID Card (Borders), PVC ID Card (Borderless)*

#### **Povezane informacije**

& ["Nalaganje in odstranjevanje plastične osebne izkaznice" na strani 33](#page-32-0)

## <span id="page-55-0"></span>**Tiskanje spletnih strani**

## **Tiskanje spletnih strani iz računalnika**

Z aplikacijo Epson Photo+ lahko prikažete spletne strani, obrežete določeno območje, ga uredite in nato natisnete. Podrobnosti najdete v pomoči za aplikacijo.

## **Tiskanje spletnih strani iz pametnih naprav**

Namestite Epson Smart Panel na tem naslovu URL ali prek te kode QR.

<https://support.epson.net/smpdl/>

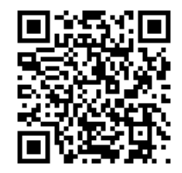

V aplikaciji spletnega brskalnika odprite spletno stran, ki jo želite natisniti. V meniju aplikacije spletnega brskalnika se dotaknite možnosti **Skupna raba**, izberite **Smart Panel**, nato pa začnite tiskati.

## **Tiskanje prek storitve oblaka**

S storitvijo Epson Connect, ki je na voljo na internetu, lahko natisnete dokumente iz pametnega telefona, tabličnega ali prenosnega računalnika — kadar koli in kjer koli. Če želite uporabiti to storitev, morate v storitvi Epson Connect registrirati uporabnika in tiskalnik.

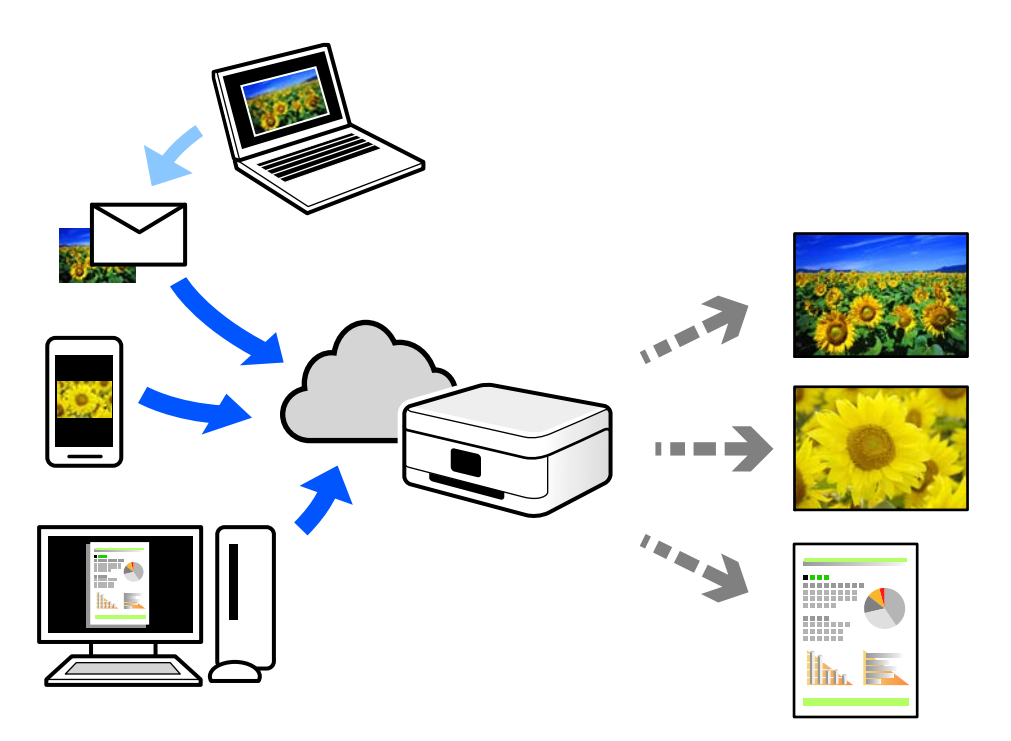

Funkcije, ki so na voljo na internetu, so.

❏ Email Print

Če e-poštno sporočilo s prilogami, kot so dokumenti ali slike, pošljete na e-poštni naslov, ki je dodeljen tiskalniku, lahko to e-poštno sporočilo in priloge natisnete z oddaljenih mest, na primer od doma ali s tiskalnikom v službi.

❏ Remote Print Driver

To je gonilnik v skupni rabi, ki ga podpira Remote Print Driver. Če tiskate s tiskalnikom na oddaljenem mestu, lahko tiskate tako, da spremenite tiskalnik v oknu z običajnimi aplikacijami.

Več podrobnosti o nastavitvi in tiskanju je prav tako navedenih na spletnem portalu storitve Epson Connect.

<https://www.epsonconnect.com/>

[http://www.epsonconnect.eu](http://www.epsonconnect.eu/) (samo Evropa)

# <span id="page-57-0"></span>**Vzdrževanje tiskalnika**

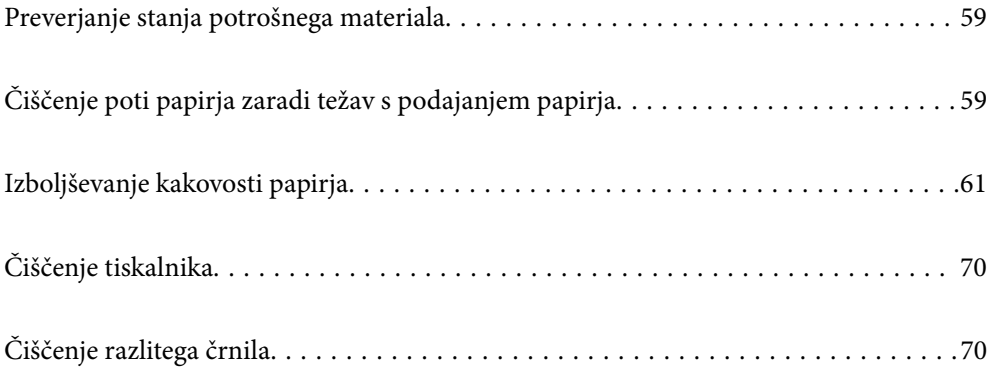

## <span id="page-58-0"></span>**Preverjanje stanja potrošnega materiala**

Približno servisno dobo vzdrževalne škatlice lahko preverite v računalniku. Podrobnosti najdete na spodnji povezavi »Sorodne informacije«.

Za potrditev dejanskega stanja preostalega črnila preverite ravni črnila v vseh rezervoarjih tiskalnika.

### *Nadaljnja uporaba tiskalnika, ko raven črnila pade pod spodnjo črto, lahko povzroči poškodbe tiskalnika.*

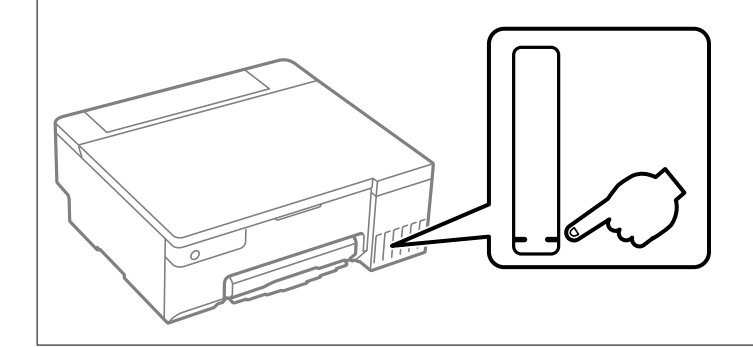

### **Povezane informacije**

c*Pomembno:*

- & ["Aplikacija za tiskanje iz računalnika \(gonilnik tiskalnik za sistem Windows\)" na strani 148](#page-147-0)
- & ["Aplikacija za tiskanje iz računalnika \(gonilnik tiskalnik za sistem Mac OS\)" na strani 149](#page-148-0)
- & ["Treba je doliti črnilo" na strani 124](#page-123-0)
- & ["Treba je zamenjati vzdrževalno škatlico" na strani 130](#page-129-0)

## **Čiščenje poti papirja zaradi težav s podajanjem papirja**

Če papir ni pravilno podan, očistite valj v notranjosti tiskalnika.

- 1. Pritisnite gumb  $\mathcal{O}$ , da izklopite tiskalnik.
- 2. Izključite napajalni kabel.

3. Odprite pokrov tiskalnika.

Pobiralni valj je v položaju, ki je prikazan na naslednji sliki.

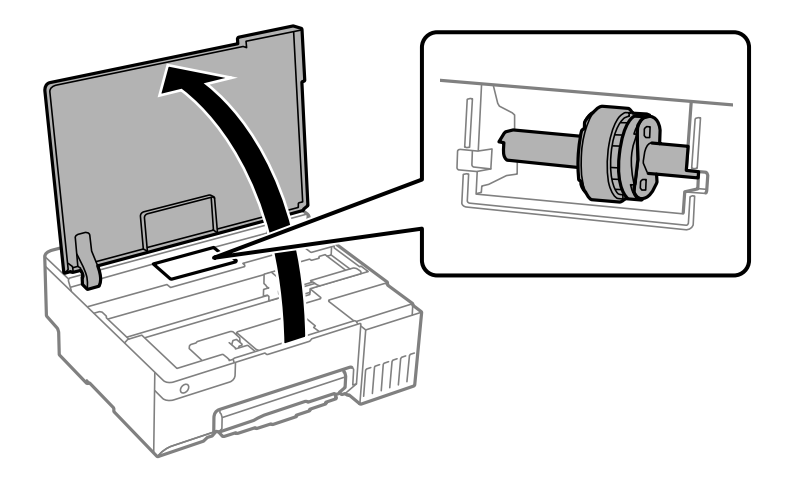

4. Odstranite pobiralni valj.

Pritisnite jeziček na desni strani pobiralnega valja, potisnite ga nazaj in ga nato povlecite naravnost navzgor.

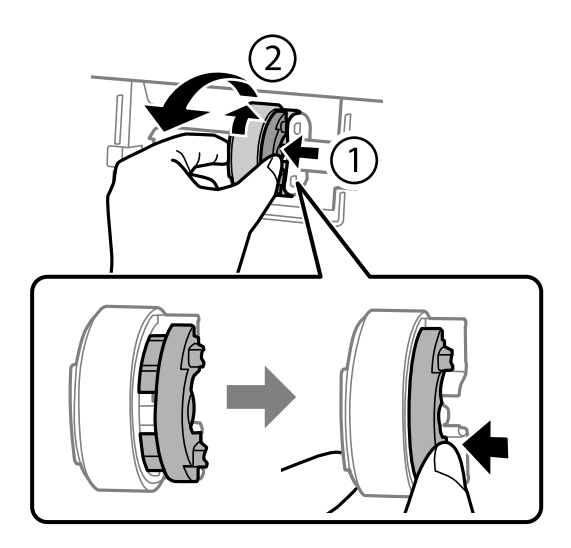

5. Mehko krpo navlažite z vodo, jo temeljito ožemite in nato obrišite gumijasti del valja v eni smeri.

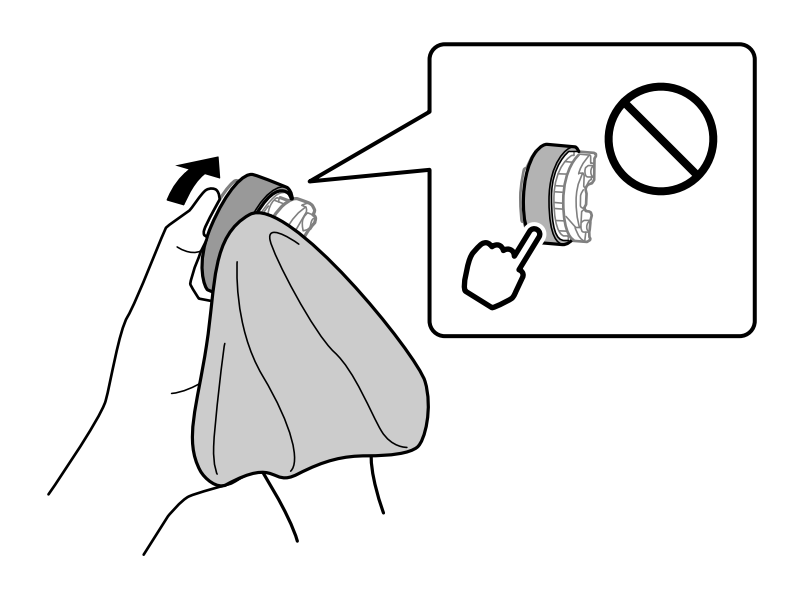

### <span id="page-60-0"></span>c*Pomembno:*

*Ne dotikajte se gumijastega dela na pobiralnem valju.*

6. Pritisnite jeziček na desni strani in nato poravnajte štrleče dele z luknjami, da ga pritrdite.

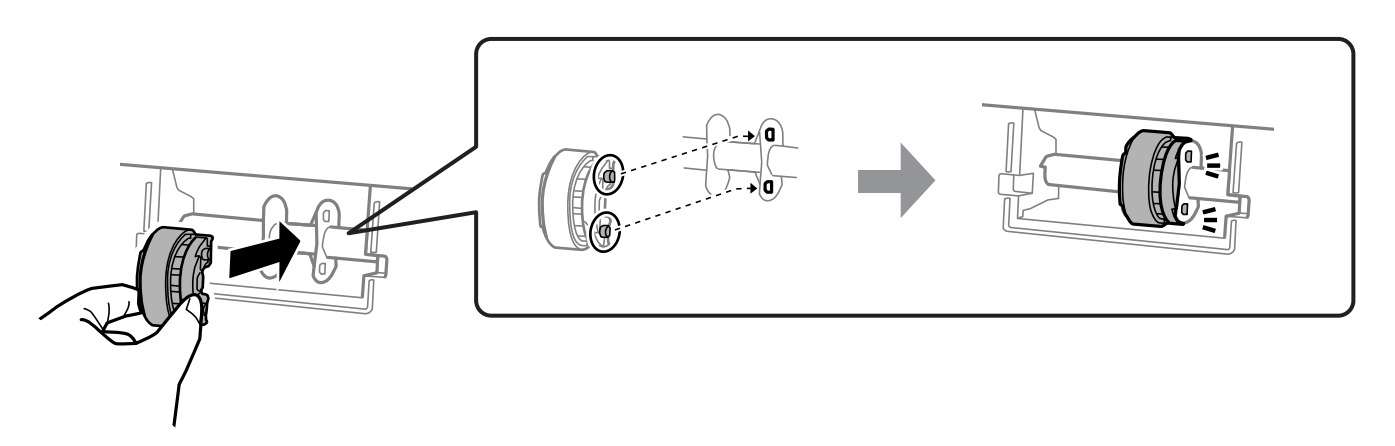

- 7. Zaprite pokrov tiskalnika.
- 8. Priključite napajalni kabel.
- 9. Pritisnite gumb  $\mathcal{O}$ , da vklopite tiskalnik.
- Če težave s tem ne odpravite, zamenjajte pobiralni valj.

### **Povezane informacije**

& ["Treba je zamenjati pobiralne valje" na strani 133](#page-132-0)

## **Izboljševanje kakovosti papirja**

## **Preverjanje in čiščenje tiskalne glave**

Postopek si lahko ogledate tudi v Priročniki s spletnimi filmi. Obiščite navedeno spletno mesto.

<https://support.epson.net/publist/vlink.php?code=NPD7036>

Če so šobe zamašene, izpisi postanejo bledi, pojavijo pa se vidni pasovi ali nepričakovane barve. Če so šobe precej zamašene, bo natisnjen prazen list. Če se kakovost tiskanja poslabša, s funkcijo za preverjanje šob preverite, ali so šobe zamašene. Če so šobe zamašene, očistite tiskalno glavo.

c*Pomembno:*

- ❏ *Med čiščenjem glave ne odpirajte pokrova tiskalnika in ne ugašajte tiskalnika. Če je čiščenje glave nedokončano, morda ne boste mogli tiskati.*
- ❏ *Funkcija čiščenja glave porabi črnilo in je ne zaganjajte prepogosto.*
- ❏ *Ko je raven črnila nizka, morda ne boste mogli očistiti tiskalne glave.*
- ❏ *Če se kakovost tiskanja ne izboljša niti po 3-kratnem preverjanju šob in čiščenju glave, pred tiskanjem počakajte najmanj 12 ur in nato znova zaženite preverjanje šob. Priporočeno je, da tiskalnik izklopite. Če se kakovost tiskanja še vedno ne izboljša, zaženite Močno čiščenje. Če se še vedno ne izboljša, se obrnite na podporo družbe Epson.*
- ❏ *Da preprečite zasušitev tiskalne glave, ne iztaknite napajalnega kabla, medtem ko je tiskalnik prižgan.*

Tiskalno glavo lahko preverite in jo očistite na nadzorni plošči tiskalnika.

- 1. V tiskalnik vstavite navaden papir velikosti A4.
- 2. Pritisnite gumb  $\bigcup$ , da izklopite tiskalnik.
- 3. Vklopite tiskalnik, medtem ko držite gumb  $\bigcirc$ , in nato spustite gumba, ko začne lučka napajanja utripati.

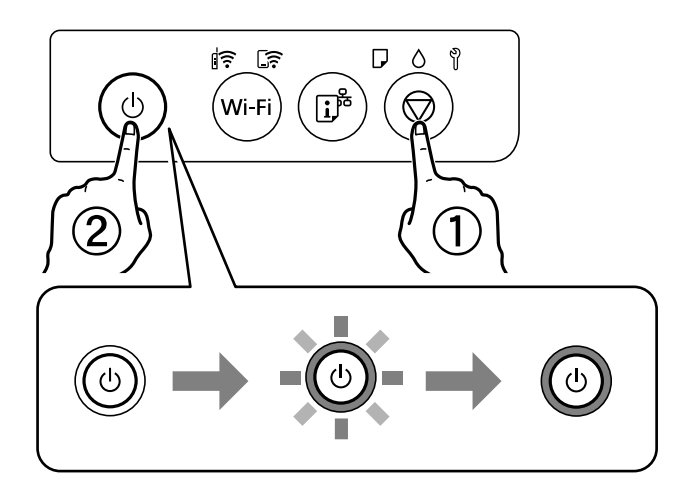

Natisne se vzorec za preverjanje šob.

### *Opomba:*

*Tiskanje vzorca za preverjanje šob se bo morda začelo šele čez nekaj časa.*

4. Oglejte si natisnjen vzorec in preverite, ali so šobe tiskalne glave zamašene.

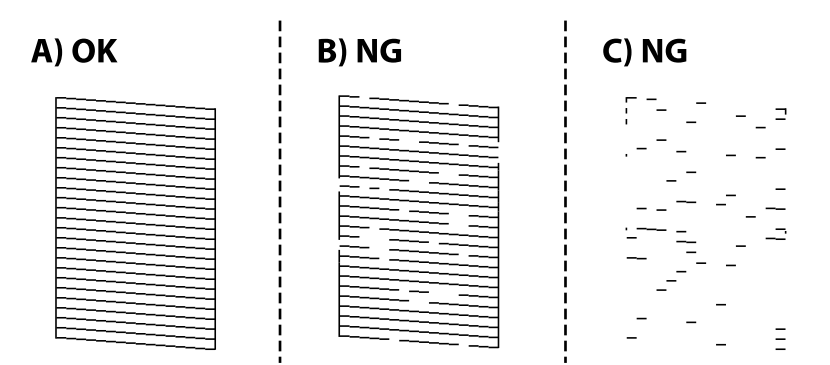

### <span id="page-62-0"></span>❏ A:

Vse črte so natisnjene. Izvesti vam ni treba nobenega nadaljnjega koraka.

### ❏ B ali blizu B

Nekatere šobe so zamašene. Pritisnite gumb  $\bigcirc$  in ga držite 5 sekund, da začne lučka za vklop/izklop utripati.

Zažene se čiščenje tiskalne glave.

#### *Opomba:*

*Tiskanje tiskalne glave se bo morda začelo šele čez nekaj časa.*

❏ C ali blizu C

Če manjka oz. ni natisnjenih večine črt, je večina šob zamašenih. Zaženite Močno čiščenje. Za podrobnosti si spodaj oglejte sorodne informacije.

5. Ko lučka napajanja preneha utripati, znova natisnite vzorec za preverjanje šob. Ponavljajte čiščenje in tiskanje vzorca, dokler se ne natisnejo vse črte v celoti.

#### c*Pomembno:*

*Če se kakovost tiskanja ni izboljšala niti po 3-kratnem preverjanju šob in čiščenju glave, pred tiskanjem počakajte najmanj 12 in nato po potrebi znova zaženite preverjanje šob ter ponovite čiščenje glav. Priporočeno je, da tiskalnik izklopite. Če se kakovost tiskanja še vedno ne izboljša, zaženite Močno čiščenje. Če se še vedno ne izboljša, se obrnite na podporo družbe Epson.*

#### **Povezane informacije**

& "Zagon funkcije Močno čiščenje" na strani 63

## **Zagon funkcije Močno čiščenje**

Orodje **Močno čiščenje** omogoča zamenjavo črnila v cevkah za črnilo. V spodnjih primerih boste morda morali uporabiti to funkcijo, da boste izboljšali kakovost tiskanja.

- ❏ Tiskanje ali čiščenje glave ste izvedli s prenizkimi ravni črnila, da bi jih bilo mogoče prikazati v oknih s posodami s črnilom.
- ❏ Preverjanje šob in čiščenje glave ste izvedli 3-krat ter nato najmanj 12 ur niste tiskali, vendar se kakovost tiskanja še vedno ni izboljšala.

Pred uporabo te funkcije preberite ta navodila.

#### c*Pomembno:*

*Prepričajte se, da je v posodah s črnilom dovolj črnila.*

*Vizualno preverite, ali so vse posode s črnilom napolnjene vsaj do tretjine.Če so ravni črnila med postopkom Močno čiščenje nizke, lahko poškodujete izdelek.*

#### c*Pomembno:*

*Med posameznimi postopki Močno čiščenje je treba počakati 12 ur.*

*Z enim postopkom Močno čiščenje bi v 12 urah običajno morali odpraviti težavo s kakovostjo tiskanja.Če želite preprečiti nepotrebno porabo črnila, morate pred ponovnim poskusom počakati 12 ur.*

### c*Pomembno:*

*Morda bo treba zamenjati vzdrževalni zaboj.*

*Črnilo bo iztekalo v vzdrževalni zaboj.Če se zaboj napolni, morate pred nadaljevanjem tiskanja pripraviti in namestiti nadomestni vzdrževalni zaboj.*

### *Opomba:*

*Če ravni črnila niso ustrezne ali če v vzdrževalnem zaboju ni dovolj prostora za izvedbo postopka Močno čiščenje, te funkcije ne smete zagnati.Tudi v tem primeru lahko ostanejo ravni in nezaseden prostor za tiskanje.*

### **Povezane informacije**

& ["Preverjanje in čiščenje tiskalne glave" na strani 61](#page-60-0)

### **Zagon funkcije Močno čiščenje (Windows)**

- 1. Odprite okno gonilnika tiskalnika.
- 2. Kliknite **Močno čiščenje** na zavihku **Vzdrževanje**.
- 3. Upoštevajte navodila na zaslonu.

### c*Pomembno:*

*Če se kakovost tiskanja ne izboljša niti po izvedeni funkciji Močno čiščenje, pred tiskanjem počakajte najmanj 12 ur in nato znova natisnite vzorec za preverjanje šob. Ponovno zaženite funkcijo Čiščenje ali Močno čiščenje, odvisno od natisnjenega vzorca. Če se kakovost še vedno ne izboljša, se obrnite na podporo družbe Epson.*

### **Povezane informacije**

& ["Aplikacija za tiskanje iz računalnika \(gonilnik tiskalnik za sistem Windows\)" na strani 148](#page-147-0)

## **Zagon funkcije Močno čiščenje (Mac OS)**

- 1. Izberite **Nastavitve sistema** v meniju Apple > **Tiskalniki in optični bralniki** (ali **Tiskanje in optično branje**, **Tiskanje in faks**) in nato izberite tiskalnik.
- 2. Kliknite **Možnosti in potrošni material** > **Pripomočki** > **Odpri pripomoček tiskalnika**.
- 3. Kliknite **Močno čiščenje**.
- 4. Upoštevajte navodila na zaslonu.

### c*Pomembno:*

*Če se kakovost tiskanja ne izboljša niti po izvedeni funkciji Močno čiščenje, pred tiskanjem počakajte najmanj 12 ur in nato znova natisnite vzorec za preverjanje šob. Ponovno zaženite funkcijo Čiščenje ali Močno čiščenje, odvisno od natisnjenega vzorca. Če se kakovost še vedno ne izboljša, se obrnite na podporo družbe Epson.*

### **Povezane informacije**

& ["Aplikacija za tiskanje iz računalnika \(gonilnik tiskalnik za sistem Mac OS\)" na strani 149](#page-148-0)

## **Preprečevanje zamašitve šob**

Za vklop in izklop tiskalnika vedno uporabite gumb za vklop/izklop.

Predem izključite napajalni kabel, se prepričajte, da je lučka za napajanje izklopljena.

Samo črnilo se lahko izsuši, če ni pokrito. Tako kot morate natakniti pokrovček na nalivno ali oljno pero, da se ne posuši, morate tudi ustrezno zapreti tiskalno glavo, da preprečite zasušitev črnila.

Če napajalni kabel ni priključen ali če pride do izpada električne energije med delovanjem tiskalnika, tiskalna glava morda ne bo pravilno zaprta. Če tiskalno glavo pustite v takem stanju, se lahko zasuši in povzroči zamašitev šob (izhodnih odprtin za črnilo).

V takih primerih čim prej izklopite in znova vklopite tiskalnik, da zaprete tiskalno glavo.

## **Poravnava tiskalne glave**

Če opazite neporavnanost navpičnih črt ali zamegljene slike, poravnajte tiskalno glavo.

### **Poravnava tiskalne glave — Windows**

- 1. V tiskalnik vstavite navaden papir, velikosti A4.
- 2. Odprite okno gonilnika tiskalnika.
- 3. Kliknite **Poravnava tiskalne glave** v zavihku **Vzdrževanje**.
- 4. Upoštevajte navodila na zaslonu.

### **Povezane informacije**

& ["Aplikacija za tiskanje iz računalnika \(gonilnik tiskalnik za sistem Windows\)" na strani 148](#page-147-0)

## **Poravnava tiskalne glave — Mac OS**

- 1. V tiskalnik vstavite navaden papir velikosti A4.
- 2. Izberite **Nastavitve sistema** v meniju Apple > **Tiskalniki in optični bralniki** (ali **Tiskanje in optično branje**, **Tiskanje in faks**) in nato izberite tiskalnik.
- 3. Kliknite **Možnosti in potrošni material** > **Pripomočki** > **Odpri pripomoček tiskalnika**.
- 4. Kliknite **Print Head Alignment**.
- 5. Upoštevajte navodila na zaslonu.

### **Povezane informacije**

& ["Aplikacija za tiskanje iz računalnika \(gonilnik tiskalnik za sistem Mac OS\)" na strani 149](#page-148-0)

## **Čiščenje poti papirja zaradi madežev črnila (če je površina natisa umazana navpično)**

Če so natisnjene kopije še vedno razmazane ali opraskane, očistite valj v notranjosti tiskalnika.

Za izvedbo postopkov od 2. koraka potrebujete:

❏ tanko palčko in

- ❏ dobro ožeto mokro gazo ali krpo
- 1. Če želite očistiti pot papirja, v gonilniku tiskalnika zaženite čiščenje vodila za papir.
	- ❏ Windows

Odprite okno gonilnika tiskalnika in kliknite **Čiščenje vodila papirja** na zavihku **Vzdrževanje**. Upoštevajte navodila na zaslonu.

❏ Mac OS

Izberite **Nastavitve sistema** v meniju Apple > **Tiskalniki in optični bralniki** (ali **Tiskanje in optično branje**, **Tiskanje in faks**) in nato izberite tiskalnik. Kliknite **Možnosti in materiali** > **Pripomoček** > **Odpri pripomoček tiskalnika** in nato **Paper Guide Cleaning**. Upoštevajte navodila na zaslonu.

Zgornji postopek ponavljajte toliko časa, dokler na papirju ne bo več razmazanega črnila. Če je na papirju tudi po večkratnem čiščenju še vedno razmazano črnilo, nadaljujte z naslednjim korakom.

2. Okrog konice majhne palice ovijte dobro ožeto mokro gazo ali krpo.

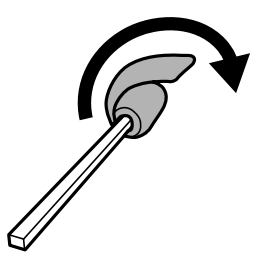

- 3. Tiskalnik izklopite s pritiskom gumba $\mathcal{O}$ .
- 4. Odklopite napajalni kabel in ga nato izključite iz električne vtičnice.

<span id="page-66-0"></span>5. Izvlecite izhodni pladenj.

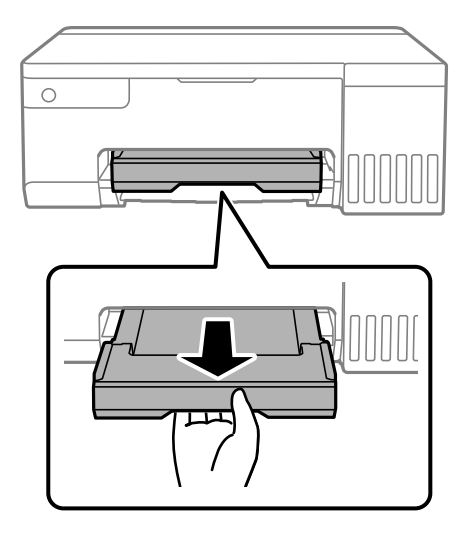

6. S palčko. ki ste jo pripravili v 2. koraku, obrišite bela valja tako, da ju zavrtite.

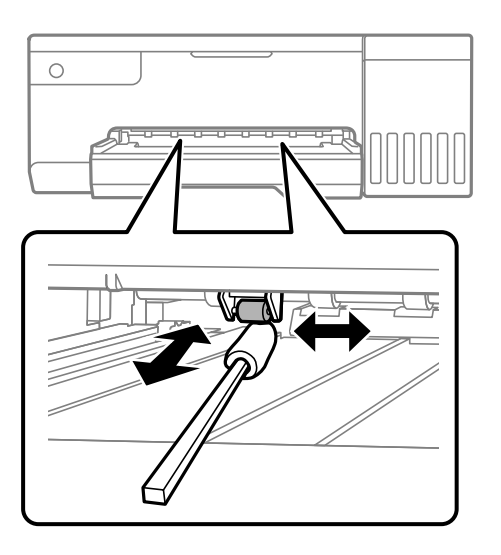

### c*Pomembno:*

*Notranjosti tiskalnika ne čistite s papirnatimi brisačami. Vlakna lahko zamašijo šobe tiskalne glave.*

7. Znova priključite napajalni kabel in vklopite tiskalnik.

Če so natisi še vedno umazani, ponovite 1. korak.

## **Čiščenje prozornega filma**

Če se natisi ne izboljšajo, ko poravnate tiskalno glavo ali očistite pot papirja, je morda umazan prozorni film v notranjosti tiskalnika.

Predmeti, ki jih potrebujete:

- ❏ Vatirane palčke (več)
- ❏ Voda z nekaj kapljicami detergenta (od 2 do 3 kapljice detergenta v 1/4 skodelice vode)

### ❏ Svetilko za preverjanje madežev

### c*Pomembno:*

*Ne uporabljajte čistilnih sredstev, razen vode z nekaj kapljicami detergenta.*

- 1. Tiskalnik izklopite s pritiskom gumba  $\mathsf{\dot{U}}$ .
- 2. Odprite pokrov tiskalnika.

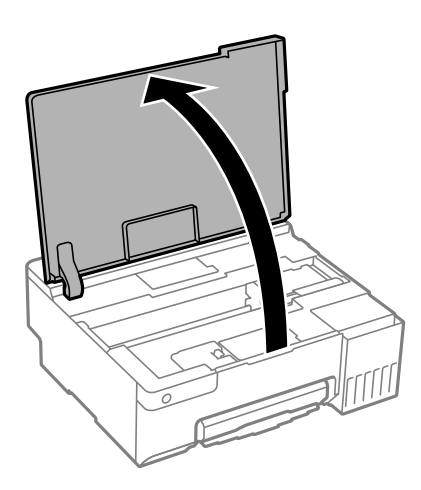

3. Preverite, ali je prozorni film umazan. Madeže boste zlahka opazili, če uporabite svetilko.

Če opazite madeže (na primer prstne odtise ali mast) na prozornem filmu (A), nadaljujte z naslednjim korakom.

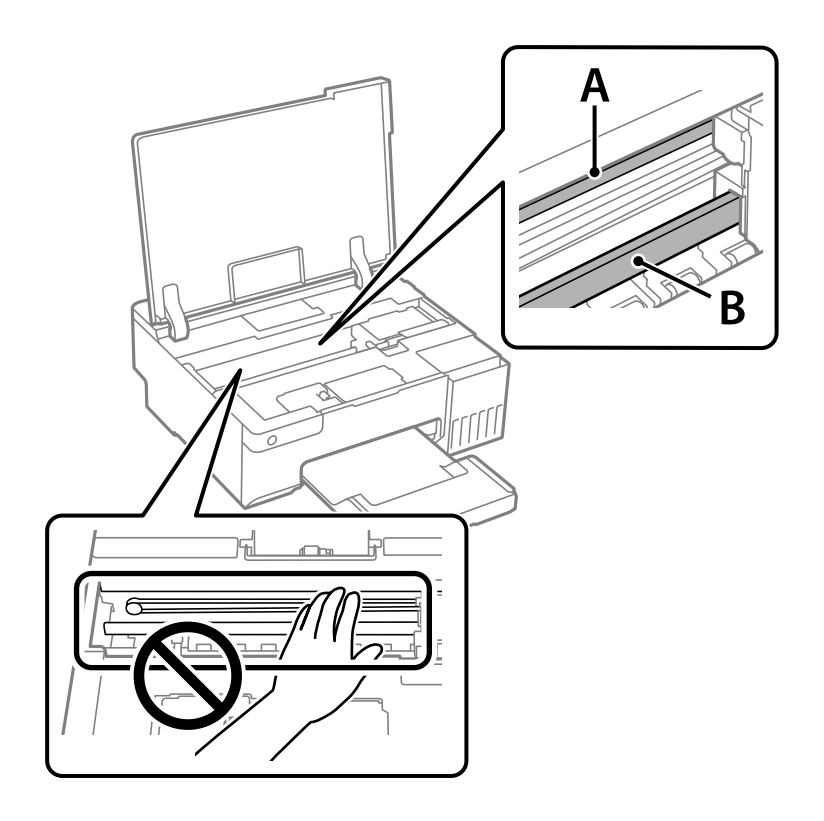

A: prozorni film

### B: vodilo

### c*Pomembno:*

*Ne dotikajte se vodila (B). V nasprotnem primeru morda ne boste mogli tiskati. Ne obrišite masti na vodilu, ker je potrebna za delovanje.*

4. Vatirano palčko navlažite v vodi z nekaj kapljicami detergenta tako, da z nje ne kaplja voda, in nato obrišite umazan del.

Bodite previdni, da se ne dotaknete črnila, ki se je oprijelo notranjosti tiskalnika.

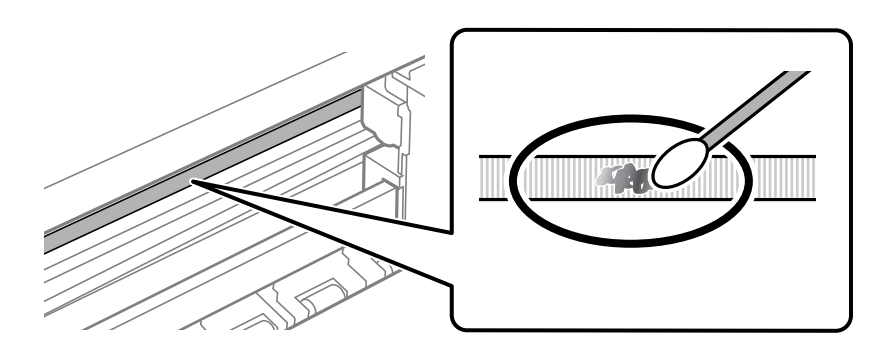

### c*Pomembno:*

*Madež obrišite nežno. Če z vatirano palčko premočno pritisnete na prozorni film, se vzmeti na filmu lahko snamejo, kar lahko povzroči poškodbe tiskalnika.*

5. Z novo suho vatirano palčko obrišite film.

### c*Pomembno:*

*Pazite, da na filmu ne pustite nobenih vlaken.*

### *Opomba:*

*Če želite preprečiti širjenje madeža, pogosto zamenjajte vatirano palčko z novo.*

- 6. 4. in 5. korak ponovite tolikokrat, da film ne bo več umazan.
- 7. Vizualno preglejte film in se prepričajte, da ni umazan.

## <span id="page-69-0"></span>**Čiščenje tiskalnika**

Če so komponente in ohišje umazani ali prašni, izklopite tiskalnik in ga očistite z mehko, čisto krpo, ki ste jo navlažili z vodo. Če umazanije ne morete odstraniti, vlažni krpi dodajte majhno količino blagega detergenta.

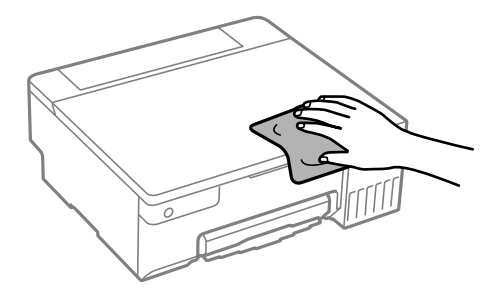

### **P**omembno:

- ❏ *Pazite, da v mehanizem tiskalnika ali električne komponente ne vdre voda. V nasprotnem primeru lahko poškodujete tiskalnik.*
- ❏ *Za čiščenje sestavnih delov in pokrova nikoli ne uporabljajte alkohola ali razredčil za barve. S temi kemikalijami jih lahko poškodujete.*
- ❏ *Ne dotikajte se delov, prikazanih na naslednji sliki. V nasprotnem primeru lahko pride do okvare.*

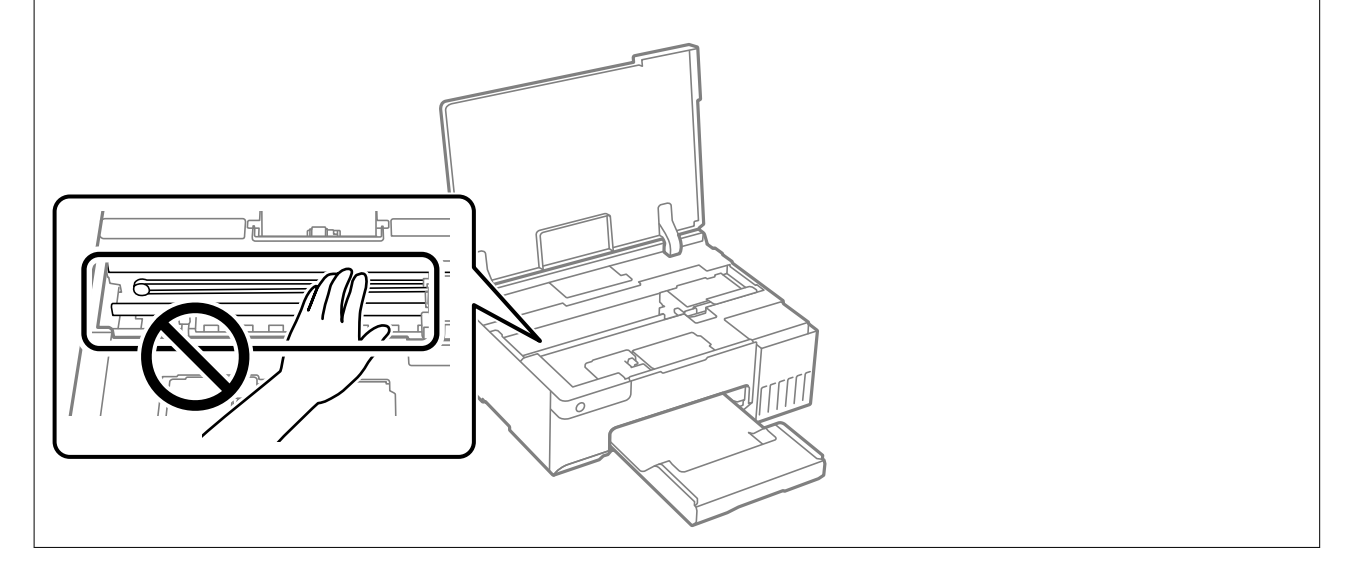

## **Čiščenje razlitega črnila**

Če se črnilo razlije, ga očistite na spodaj opisane načine.

- ❏ Če se črnilo prilepi na območje okrog posode, ga obrišite s čisto krpo, ki ne pušča vlaken, ali vatirano palčko.
- ❏ Če se črnilo razlije po mizi ali tleh, ga takoj obrišite. Če se črnilo posuši, boste težko odstranili madež. Če želite preprečiti, da bi se madež povečal, popivnajte črnilo s suho krpo in ga nato obrišite z vlažno krpo.
- ❏ Če si umažete roke s črnilom, jih umijte z vodo in milom.

# <span id="page-70-0"></span>**V teh situacijah**

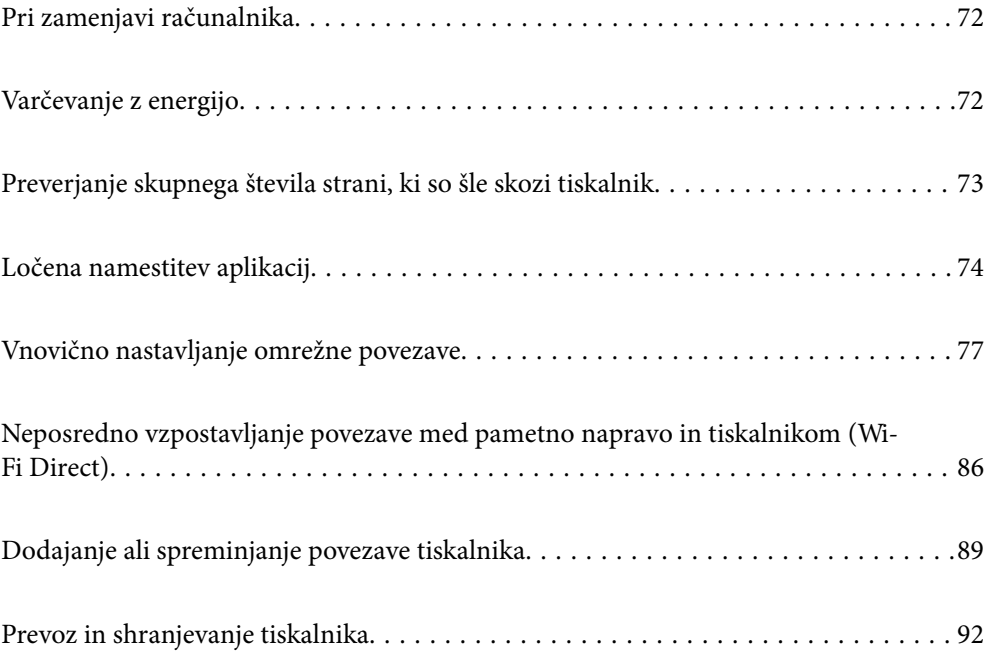

## <span id="page-71-0"></span>**Pri zamenjavi računalnika**

Gonilnik tiskalnika in drugo programsko opremo morate namestiti v nov računalnik.

Obiščite spodnje spletno mesto in vnesite ime izdelka. Pojdite na **Namestitev** in začnite z nastavitvijo. Upoštevajte navodila na zaslonu.

[https://epson.sn](https://epson.sn/?q=2)

## **Varčevanje z energijo**

Tiskalnik preide v stanje spanja ali se samodejno izklopi, če v določenem obdobju ne izvedete nobenega dejanja. Čas, po katerem je uporabljeno upravljanje porabe energije, lahko prilagodite. Kakršno koli povečanje bo vplivalo na energijsko učinkovitost izdelka. Pred kakršnim koli spreminjanjem upoštevajte okoljske razmere.

Glede na lokacijo nakupa je tiskalnik morda opremljen s funkcijo, ki ga samodejno izklopi, če določen čas nima vzpostavljene povezave z omrežjem.

<https://www.epson.eu/energy-consumption>

## **Varčevanje z energijo — Windows**

- 1. Odprite okno gonilnika tiskalnika.
- 2. Kliknite **Informacije o tiskanju in možnostih** na zavihku **Vzdrževanje**.
- 3. Izvedite eno od spodnjih dejanj.

#### *Opomba:*

*V vašem izdelku je morda na voljo funkcija Izključi časovnik ali Izklop ob neaktivnosti in Izklop ob prekinjeni povezavi, odvisno od kraja nakupa.*

- ❏ V nastavitvi **Časovnik za mirovanje** izberite časovno obdobje do prehoda tiskalnika v stanje spanja in kliknite **Pošlji**. Če želite, da se tiskalnik samodejno izklopi, izberite časovno obdobje v nastavitvi **Izključi časovnik** in kliknite **Pošlji**.
- ❏ V nastavitvi **Časovnik za mirovanje** izberite časovno obdobje do prehoda tiskalnika v stanje spanja in kliknite **Pošlji**. Če želite, da se tiskalnik samodejno izklopi, izberite časovno obdobje v nastavitvi **Izklop ob neaktivnosti** ali **Izklop ob prekinjeni povezavi** in nato kliknite **Pošlji**.
- 4. Kliknite **V redu**.

### **Povezane informacije**

& ["Aplikacija za tiskanje iz računalnika \(gonilnik tiskalnik za sistem Windows\)" na strani 148](#page-147-0)

## **Varčevanje z energijo — Mac OS**

- 1. Izberite **Nastavitve sistema** v meniju Apple > **Tiskalniki in optični bralniki** (ali **Tiskanje in optično branje**, **Tiskanje in faks**) in nato izberite tiskalnik.
- 2. Kliknite **Možnosti in potrošni material** > **Pripomočki** > **Odpri pripomoček tiskalnika**.
- 3. Kliknite **Nastavitve tiskalnika**.
- 4. Izvedite eno od spodnjih dejanj.

#### *Opomba:*

*V vašem izdelku je morda na voljo funkcija Izključi časovnik ali Izklop ob neaktivnosti in Izklop ob prekinjeni povezavi, odvisno od kraja nakupa.*

- ❏ V nastavitvi **Časovnik za mirovanje** izberite časovno obdobje do prehoda tiskalnika v stanje spanja in kliknite **Uporabi**. Če želite, da se tiskalnik samodejno izklopi, izberite časovno obdobje v nastavitvi **Izključi časovnik** in kliknite **Uporabi**.
- ❏ V nastavitvi **Časovnik za mirovanje** izberite časovno obdobje do prehoda tiskalnika v stanje spanja in kliknite **Uporabi**. Če želite, da se tiskalnik samodejno izklopi, izberite časovno obdobje v nastavitvi **Izklop ob neaktivnosti** ali **Izklop ob prekinjeni povezavi** in nato kliknite **Uporabi**.

# **Onemogočanje vaše Wi-Fi povezave**

Če ste uporabljali Wi-Fi povezavo (brezžična povezava LAN), vendar je zaradi spremenjenega načina povezave in podobno ne potrebujete več, lahko onemogočite vašo Wi-Fi povezavo.

Ko odstranite nepotrebne Wi-Fi signale, lahko zmanjšate porabo energije v stanju pripravljenosti.

- 1. Če je tiskalnik vklopljen, ga izklopite.
- 2. Držite gumb  $\mathbf{L}^{\mathbf{F}}$  in vklopite tiskalnik.

Nastavitve omrežja so ponastavljene na privzete nastavitve, povezava Wi-Fi pa je onemogočena.

#### *Opomba:*

*Za ponovno uporabo omrežja Wi-Fi morate znova konfigurirati nastavitve omrežja.*

#### **Povezane informacije**

& ["Gumbi in funkcije" na strani 20](#page-19-0)

# **Preverjanje skupnega števila strani, ki so šle skozi tiskalnik**

Preverite lahko skupno število strani, ki so šle skozi tiskalnik. Informacija je natisnjena skupaj z vzorcem za preverjanje šobe.

- 1. V tiskalnik vstavite navaden papir velikosti A4.
- 2. Pritisnite gumb  $\mathcal{O}$ , da izklopite tiskalnik.
- 3. Vklopite tiskalnik, medtem ko držite gumb  $\bigcirc$ , in nato spustite gumba, ko začne lučka napajanja utripati.

#### <span id="page-73-0"></span>*Opomba:*

*Prav tako lahko preverite skupno število strani, ki jih je podal gonilnik tiskalnika.*

❏ *Windows*

*Kliknite Informacije o tiskanju in možnostih na zavihku Vzdrževanje.*

❏ *Mac OS*

*Meni Apple > Nastavitve sistema > Tiskalniki in optični bralniki (ali Tiskanje in optično branje, Tiskanje in faks) > Epson(XXXX) > Možnosti in potrošni material > Pripomoček > Odpri pripomoček tiskalnika > Printer and Option Information*

# **Ločena namestitev aplikacij**

V računalniku vzpostavite povezavo z omrežjem in namestite najnovejšo različico programa s spletnega mesta. V računalnik se prijavite kot skrbnik. Ko vas računalnik pozove, vnesite geslo administratorskega računa.

#### *Opomba:*

*Če aplikacijo ponovno nameščate, jo morate najprej odstraniti.*

- 1. Prepričajte se, da sta tiskalnik in računalnik na voljo za komunikacijo ter da ima tiskalnik vzpostavljeno povezavo z internetom.
- 2. Zaženite Epson Software Updater.

Posnetek zaslona je primer iz sistema Windows.

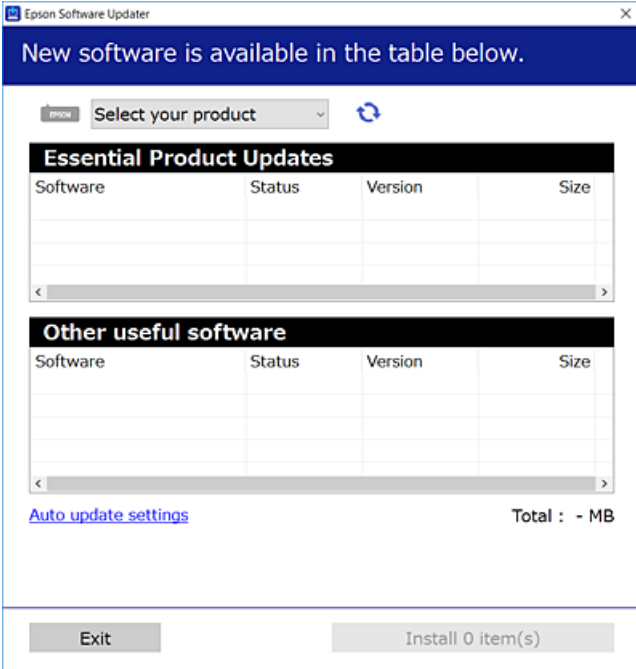

3. V sistemu Windows izberite tiskalnik in kliknite  $\Box$ , da preverite, ali so na voljo najnovejše različice programov.

<span id="page-74-0"></span>4. Izberite elemente, ki jih želite namestiti ali posodobiti, in nato kliknite gumb za namestitev.

#### c*Pomembno:*

*Tiskalnika ne izklopite ali izključite, dokler se posodobitev ne dokonča. V nasprotnem primeru lahko povzročite nepravilno delovanje tiskalnika.*

#### *Opomba:*

❏ *Najnovejše različice programov lahko prenesete s spletnega mesta družbe Epson.*

*[http://www.epson.com](http://www.epson.com/)*

❏ *Če uporabljate operacijski sistem Windows Server, ne morete uporabljati programa Epson Software Updater. Najnovejše različice programov prenesite s spletnega mesta družbe Epson.*

#### **Povezane informacije**

& ["Aplikacija za posodobitev programske opreme in vdelane programske opreme \(Epson Software Updater\)" na](#page-149-0) [strani 150](#page-149-0)

# **Preverjanje, ali je nameščen originalni gonilnik za tiskalnik Epson — Windows**

Z enim od naslednjih dveh načinov lahko preverite, ali je v vašem računalniku nameščen originalni gonilnik za tiskalnik Epson.

Izberite **Nadzorna plošča** > **Ogled naprav in tiskalnikov** (**Tiskalniki**, **Tiskalniki in faksi**) in nato storite naslednje, da se odpre okno z lastnostmi tiskalnega strežnika.

❏ Windows 11/Windows 10/Windows 8.1/Windows 8/Windows 7/Windows Server 2022/Windows Server 2019/ Windows Server 2016/Windows Server 2012 R2/Windows Server 2012/Windows Server 2008 R2

Kliknite ikono tiskalnika in nato na vrhu okna kliknite **Lastnosti tiskalnega strežnika**.

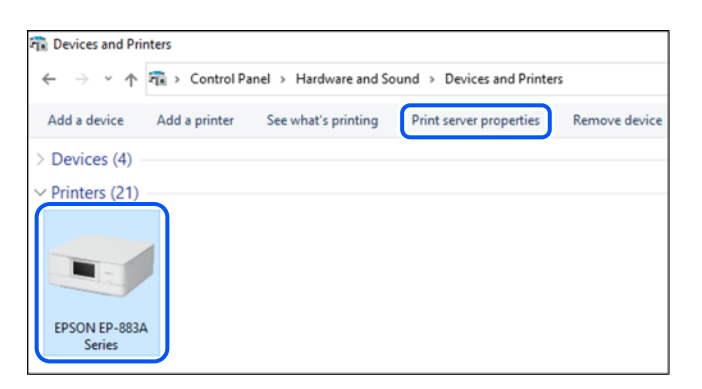

❏ Windows Vista/Windows Server 2008

Z desno tipko miške kliknite mapo **Tiskalniki** in nato **Zaženi kot skrbnik** > **Lastnosti strežnika**.

- ❏ Windows XP/Windows Server 2003 R2/Windows Server 2003
	- V meniju **Datoteka** izberite **Lastnosti strežnika**.

<span id="page-75-0"></span>Kliknite zavihek **Gonilniki**. Če je na seznamu prikazano ime vašega tiskalnika, je originalni gonilnik za tiskalnik Epson nameščen v vašem računalniku.

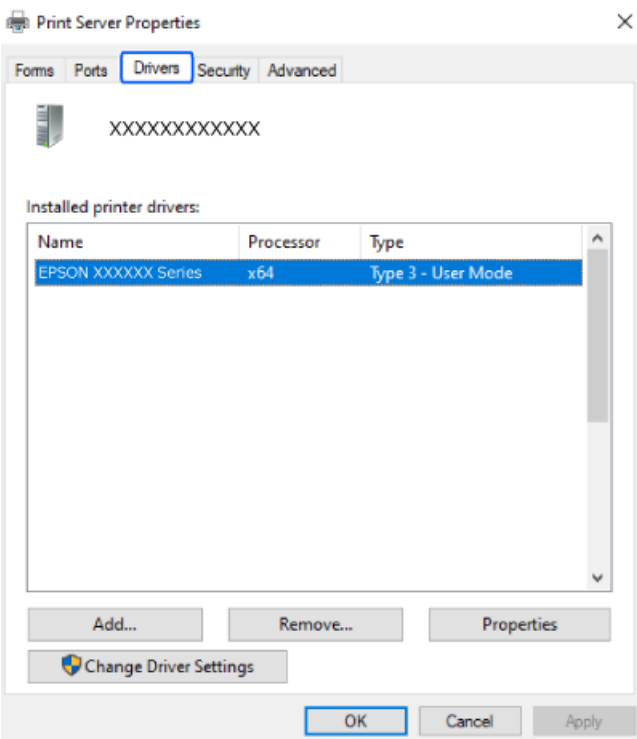

#### **Povezane informacije**

 $\blacktriangleright$  ["Ločena namestitev aplikacij" na strani 74](#page-73-0)

# **Preverjanje, ali je nameščen originalni gonilnik za tiskalnik Epson — Mac OS**

Z enim od naslednjih dveh načinov lahko preverite, ali je v vašem računalniku nameščen originalni gonilnik za tiskalnik Epson.

<span id="page-76-0"></span>Izberite **System Preferences** v meniju Apple > **Printers & Scanners** (ali **Print & Scan**, **Print & Fax**) in nato izberite tiskalnik. Kliknite **Options & Supplies** in če sta v oknu prikazana zavihka **Options** in **Utility**, je originalni gonilnik za tiskalnik Epson nameščen v vašem računalniku.

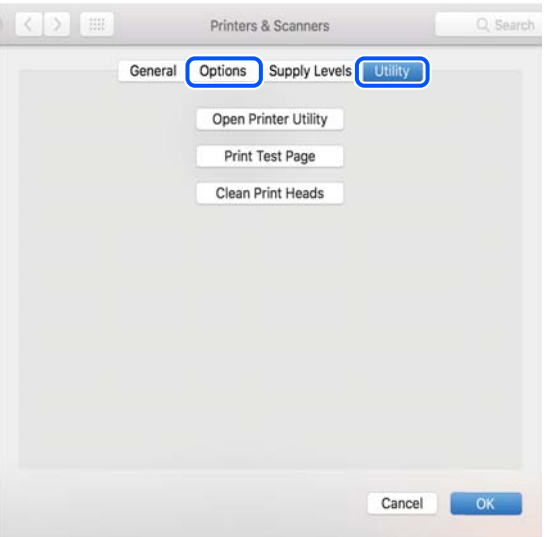

#### **Povezane informacije**

& ["Ločena namestitev aplikacij" na strani 74](#page-73-0)

# **Vnovično nastavljanje omrežne povezave**

Omrežje tiskalnika je treba konfigurirati v naslednjih primerih.

- ❏ Pri uporabi tiskalnika z omrežno povezavo
- ❏ Pri spremembi omrežnega okolja
- ❏ Pri zamenjavi brezžičnega usmerjevalnika
- ❏ Pri spreminjanju načina povezave z računalnikom

# **Določanje nastavitev za povezavo z računalnikom**

Program za namestitev lahko zaženete na enega od teh načinov.

#### **Nastavitev s spletnega mesta**

Obiščite spodnje spletno mesto in vnesite ime izdelka. Pojdite na **Namestitev** in začnite z nastavitvijo.

[https://epson.sn](https://epson.sn/?q=2)

Postopek si lahko ogledate tudi v Priročniki s spletnimi filmi. Obiščite navedeno spletno mesto.

<https://support.epson.net/publist/vlink.php?code=NPD6870>

#### **Nastavitev z diskom programske opreme**

Če je bil tiskalniku priložen disk s programsko opremo in uporabljate računalnik s sistemom Windows z gonilnikom za disk, vstavite disk v računalnik, nato pa upoštevajte navodila na zaslonu.

## <span id="page-77-0"></span>**Določanje nastavitev za povezavo s pametno napravo**

Če v tiskalniku vzpostavite povezavo z isti omrežjem kot v brezžičnem usmerjevalniku, lahko tiskalnik prek brezžičnega omrežja uporabljate v pametni napravi.

Če želite vzpostaviti novo povezavo, obiščite navedeno spletno mesto v pametni napravi, v kateri želite vzpostaviti povezavo s tiskalnikom. Vnesite ime izdelka, pojdite na Namestitev, nato pa začnite nastavitev.

#### [https://epson.sn](https://epson.sn/?q=2)

Postopek si lahko ogledate v Priročniki s spletnimi filmi. Obiščite navedeno spletno mesto.

<https://support.epson.net/publist/vlink.php?code=VC00006>

#### *Opomba:*

*Če ste že vzpostavili povezavo med vašo pametno napravo in tiskalnikom, vendar jo morate znova konfigurirati, lahko to naredite iz aplikacije, kot je Epson Smart Panel.*

# **Določanje nastavitev za Wi-Fi na nadzorni plošči**

Če za nastavitev povezave tiskalnika ne uporabljate računalnika ali pametne naprave, lahko to naredite na nadzorni plošči.

Omrežne nastavitve lahko z nadzorne plošče tiskalnika določite na več načinov. Izberite način povezave, ki ustreza okolju in pogojem, v katerih vzpostavljate povezavo.

## **Konfiguriranje nastavitev omrežja Wi-Fi s potisnim gumbom**

Omrežje Wi-Fi lahko nastavite samodejno tako, da pritisnete gumb na brezžičnem usmerjevalniku. Če so izpolnjeni spodnji pogoji, lahko povezavo nastavite na ta način.

❏ Brezžični usmerjevalnik je združljiva z WPS-jem (zaščitena nastavitev omrežja Wi-Fi).

❏ Trenutna povezava Wi-Fi je bila vzpostavljena s pritiskom gumba na brezžičnem usmerjevalniku.

#### *Opomba:*

*Če ne najdete gumba ali če povezavo nastavljate v programski opremi, si oglejte dokumentacijo, ki je bila priložena brezžičnemu usmerjevalniku.*

1. Pridržite gumb [WPS] na brezžičnem usmerjevalniku, dokler varnostna lučka ne začne utripati.

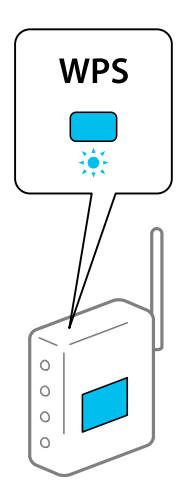

Če ne veste, kje je gumb [WPS], ali če na brezžičnem usmerjevalniku ni nobenega gumba, poiščite podrobnosti v dokumentaciji, priloženi brezžičnemu usmerjevalniku.

2. Pritisnite gumb Wi-Fi na tiskalniku in ga držite najmanj 5 sekund, da lučki  $\widehat{\mathbb{R}}$  in  $\widehat{\mathbb{R}}$  začneta izmenično utripati.

Začne se postopek nastavitve povezave. Ko je povezava vzpostavljena, se vklopi lučka  $\mathbb{R}$ .

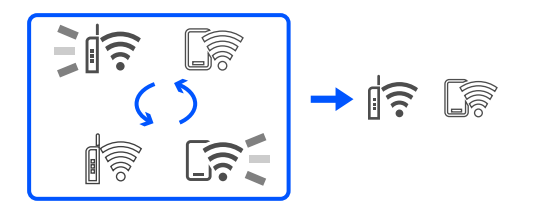

#### *Opomba:*

*V* tiskalniku je prišlo do napake pri povezavi, če lučki  $\|\widehat{\mathcal{F}}\|$  utripata hkrati. Ko odpravite napako v tiskalniku tako, *da pritisnete gumb na nadzorni plošči, znova zaženite brezžični usmerjevalnik, premaknite ga bližje računalniku in poskusite znova. Če povezave še vedno ne morete vzpostaviti, natisnite poročilo o omrežni povezavi in si oglejte rešitev.*

$$
\frac{1}{2}\|\widehat{\mathbf{r}}\| \leq \widehat{\mathbf{r}} \leq
$$

## **Konfiguriranje nastavitev omrežja Wi-Fi z vnosom kode PIN (WPS)**

Povezavo z brezžičnim usmerjevalnikom lahko vzpostavite tako, da vnesete kodo PIN, ki je natisnjena na listu s stanjem omrežja. Ta način nastavitve lahko uporabite, če brezžični usmerjevalnik podpira WPS (zaščitena nastavitev omrežja Wi-Fi). Kodo PIN v brezžični usmerjevalnik vnesite v računalniku.

- 1. Naložite papir.
- 2. Pritisnite gumb  $\overline{\mathbf{L}}^{\mathbf{B}}$ na tiskalniku in ga držite najmanj 5 sekund.

Tiskalnik natisne list s stanjem omrežja.

#### *Opomba:*

*Če gumb izpustite prej kot v 5 sekundah, tiskalnik natisne poročilo o omrežni povezavi. Upoštevajte, da koda PIN ni natisnjena na tem poročilu.*

3. Pridržite gumb Wi-Fi in nato pritisnite gumb  $\overline{\mathcal{O}}$ , da začneta lučki  $\widehat{\mathcal{C}}$ in  $\widehat{\mathcal{C}}$ izmenično utripati.

<span id="page-79-0"></span>4. V računalniku v dveh minutah vnesite kodo PIN (osemmestno številko), ki je navedena v stolpcu [WPS-PIN Code] na listu s stanjem omrežja, v brezžični usmerjevalnik.

Ko je povezava vzpostavljena, se vklopi lučka  $\|\boldsymbol{\widehat{\tau}}\|$ 

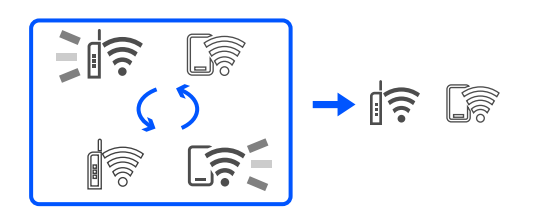

#### *Opomba:*

❏ *Podrobnosti o vnosu kode PIN najdete v dokumentaciji, ki je bila priložena brezžičnemu usmerjevalniku.*

❏ *V tiskalniku je prišlo do napake pri povezavi, če lučki utripata hkrati. Ko odpravite napako v tiskalniku* tako, da pritisnete gumb Wi-Fi na nadzorni plošči, znova zaženite brezžični usmerjevalnik, premaknite ga bližje *računalniku in poskusite znova. Če povezave še vedno ne morete vzpostaviti, natisnite poročilo o omrežni povezavi in si oglejte rešitev.*

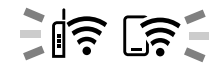

# **Preverjanje stanja povezave tiskalnika z omrežjem (poročilo o omrežni povezavi)**

Če želite preveriti stanje povezave med tiskalnikom in brezžičnim usmerjevalnikom, natisnite poročilo o omrežni povezavi.

- 1. Naložite papir.
- 2. Pritisnite gumb  $\mathbf{D}^{\mathbf{B}}$ .

Tiskalnik natisne poročilo o omrežni povezavi.

Če je prišlo do napake, si oglejte poročilo o omrežni povezavi in upoštevajte natisnjena navodila za odpravo težave.

#### **Povezane informacije**

& ["Sporočila in rešitve v poročilu o omrežni povezavi" na strani 81](#page-80-0)

# <span id="page-80-0"></span>**Sporočila in rešitve v poročilu o omrežni povezavi**

Oglejte si sporočila in kode napak v poročilu o omrežni povezavi ter upoštevajte rešitve.

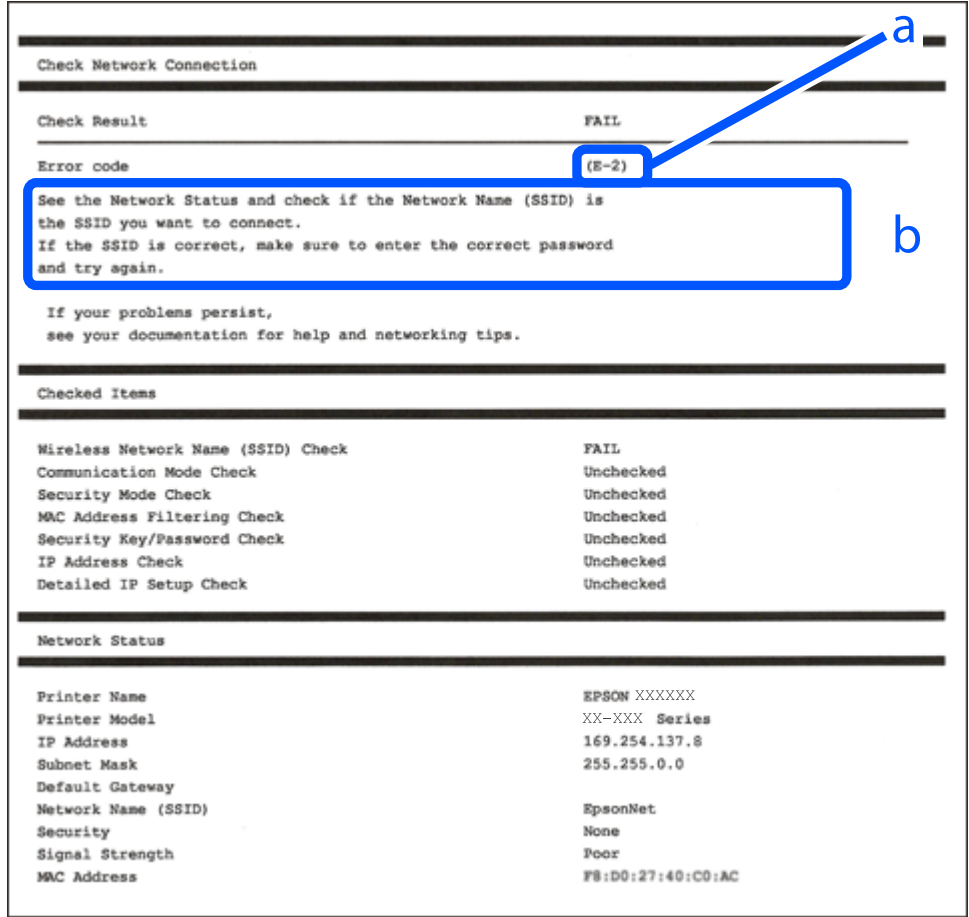

a. Koda napake

b. Sporočila, povezana z omrežnim okoljem

#### **Povezane informacije**

- $\blacktriangleright$  ["E-1" na strani 82](#page-81-0)
- $\blacktriangleright$  ["E-2, E-3, E-7" na strani 82](#page-81-0)
- $\blacktriangleright$  ["E-5" na strani 83](#page-82-0)
- $\blacktriangleright$  ["E-6" na strani 83](#page-82-0)
- $\blacktriangleright$  ["E-8" na strani 83](#page-82-0)
- $\blacktriangleright$  ["E-9" na strani 84](#page-83-0)
- $\blacktriangleright$  ["E-10" na strani 84](#page-83-0)
- $\blacktriangleright$  ["E-11" na strani 84](#page-83-0)
- $\blacktriangleright$  ["E-12" na strani 85](#page-84-0)
- $\blacktriangleright$  ["E-13" na strani 85](#page-84-0)
- $\blacktriangleright$  "Sporočilo, povezano z omrežnim okoljem" na strani $86$

#### <span id="page-81-0"></span>**E-1**

#### **Rešitve:**

- ❏ Prepričajte se, da je zvezdišče ali druga omrežna naprava vklopljena.
- ❏ Če želite povezavo s tiskalnikom vzpostaviti prek omrežja Wi-Fi, znova konfigurirajte nastavitve omrežja Wi-Fi za tiskalnik, ker je omrežje onemogočeno.

#### **Povezane informacije**

& ["Določanje nastavitev za Wi-Fi na nadzorni plošči" na strani 78](#page-77-0)

## **E-2, E-3, E-7**

#### **Rešitve:**

- ❏ Prepričajte se, da je brezžični usmerjevalnik vklopljen.
- ❏ Preverite, ali ima računalnik ali naprava pravilno vzpostavljeno povezavo z brezžičnim usmerjevalnikom.
- ❏ Izklopite brezžični usmerjevalnik. Počakajte približno 10 sekund in nato znova vklopite dostopno točko.
- ❏ Tiskalnik premaknite bližje brezžičnemu usmerjevalniku in odstranite morebitne ovire med njima.
- ❏ Če ste SSID vesli ročno, preverite, ali je pravilen. SSID je naveden v razdelku **Network Status** v poročilu o omrežni povezavi.
- ❏ Če ima brezžični usmerjevalnik več imen SSID, izberite SSID, ki je prikazan. Če uporablja SSID nezdružljivo frekvenco, jih tiskalnik ne prikaže.
- ❏ Če za vzpostavitev omrežne povezave uporabite nastavitev s potisnim gumbom, se prepričajte, da brezžični usmerjevalnik podpira WPS. Nastavitve s potisnim gumbom ne morete uporabiti, če brezžični usmerjevalnik ne podpira WPS.
- ❏ Prepričajte se, da so v imenu SSID samo znaki ASCII (alfanumerični znaki in simboli). V tiskalniku ni mogoče prikazati imena SSID, v katerem so znake, ki niso znaki ASCII.
- ❏ Preden vzpostavite povezavo z brezžičnim usmerjevalnikom, se prepričajte, da poznate SSID in geslo. Če uporabljate brezžični usmerjevalnik s privzetimi nastavitvami, sta SSID in geslo navedena na nalepki na brezžičnem usmerjevalniku. Če ne poznate SSID-ja in gesla, se obrnite na osebo, ki je nastavila brezžični usmerjevalnik, ali pa si oglejte dokumentacijo, ki je bila priložena brezžičnemu usmerjevalniku.
- ❏ Če vzpostavljate povezavo z omrežjem SSID, ki je bilo ustvarjeno s funkcijo souporabe povezave v pametni napravi, SSID in geslo poiščite v dokumentaciji, ki je bila priložena pametni napravi.
- ❏ Če se povezava Wi-Fi nenadoma prekine, preverite spodnje pogoje. Če je kateri koli od teh pogojev izpolnjen, ponastavite nastavitve omrežja tako, da prenesete in zaženete programsko opremo s tega spletnega mesta. [https://epson.sn](https://epson.sn/?q=2) > **Namestitev**
	- ❏ V omrežje je bila prek nastavitve s potisnim gumbom dodana druga pametna naprava.
	- ❏ Omrežje Wi-Fi ni bilo nastavljeno v načinu nastavitve s potisnim gumbom, ampak na drug način.

#### **Povezane informacije**

- & ["Vnovično nastavljanje omrežne povezave" na strani 77](#page-76-0)
- & ["Določanje nastavitev za Wi-Fi na nadzorni plošči" na strani 78](#page-77-0)

#### <span id="page-82-0"></span>**E-5**

#### **Rešitve:**

Preverite, ali je vrsta varnosti v brezžičnem usmerjevalniku nastavljena na eno od spodaj navedenih možnosti. Če ni, spremenite vrsto varnosti v brezžičnem usmerjevalniku in nato ponastavite nastavitve omrežja v tiskalniku.

- ❏ WEP-64 bit (40-bitno)
- ❏ WEP-128 bit (104-bitno)
- ❏ WPA PSK (TKIP/AES)\*
- ❏ WPA2 PSK (TKIP/AES)\*
- ❏ WPA (TKIP/AES)
- ❏ WPA2 (TKIP/AES)
- ❏ WPA3-SAE (AES)
- \* WPA PSK se imenuje tudi »WPA Personal«. WPA2 PSK se imenuje tudi »WPA2 Personal«.

## **E-6**

#### **Rešitve:**

- ❏ Preverite, ali je filtriranje naslovov MAC onemogočeno. Če je omogočeno, registrirajte naslov MAC tiskalnika, da ne bo filtriran. Podrobnosti najdete v dokumentaciji, priloženi brezžičnemu usmerjevalniku. Naslov MAC tiskalnika najdete v razdelku **Network Status** v poročilu o omrežni povezavi.
- ❏ Če brezžični usmerjevalnik uporablja vrsto varnosti WEP s preverjanjem pristnosti ključa v skupni rabi, preverite, ali sta ključ za preverjanje pristnosti in indeks pravilna.
- ❏ Če je število povezljivih naprav v brezžičnem usmerjevalniku manjše od števila omrežnih naprav, ki jih želite povezati, konfigurirajte nastavitve v brezžičnem usmerjevalniku, da povečate število povezljivih naprav. Navodila za konfiguracijo nastavitev najdete v dokumentaciji, priloženi brezžičnemu usmerjevalniku.

#### **Povezane informacije**

& ["Določanje nastavitev za povezavo z računalnikom" na strani 77](#page-76-0)

#### **E-8**

#### **Rešitve:**

- ❏ V brezžičnem usmerjevalniku omogočite DHCP, če je pridobivanje naslova IP v tiskalniku nastavljeno na »Samodejno«.
- ❏ Če je nastavitev za pridobivanje naslova IP nastavljena na »Ročno«, je naslov IP, ki ga nastavite ročno, zunaj obsega (na primer: 0.0.0.0). Nastavite veljaven naslov IP na nadzorni plošči tiskalnika.

#### **Povezane informacije**

& ["Nastavitev statičnega naslova IP za tiskalnik" na strani 90](#page-89-0)

#### <span id="page-83-0"></span>**E-9**

#### **Rešitve:**

Preverite to.

- ❏ Naprave so vklopljene.
- ❏ V napravah, v katerih želite vzpostaviti povezavo s tiskalnikom, lahko dostopate do interneta in drugih računalnikov ali omrežnih naprav v istem omrežju.

Če po tem še vedno ne morete vzpostaviti povezave s tiskalnikom in omrežnimi napravami, izklopite brezžični usmerjevalnik. Počakajte približno 10 sekund in nato znova vklopite dostopno točko. Nato ponastavite nastavitve omrežja tako, da prenesete in zaženete namestitveni program s tega spletnega mesta.

#### [https://epson.sn](https://epson.sn/?q=2) > **Namestitev**

#### **Povezane informacije**

& ["Določanje nastavitev za povezavo z računalnikom" na strani 77](#page-76-0)

#### **E-10**

#### **Rešitve:**

Preverite to.

- ❏ Druge naprave v omrežju so vklopljene.
- ❏ Omrežni naslovi (naslov IP, maska podomrežja in privzeti prehod) so pravilni, če ste pridobivanje naslova IP v tiskalniku nastavili na »Ročno«.

Če niso pravilni, ponastavite omrežni naslov. Naslov IP, maska podomrežja in privzeti prehod so navedeni v razdelku **Network Status** v poročilu o omrežni povezavi.

Če je omogočen strežnik DHCP, nastavitev za pridobivanje naslova IP tiskalnika nastavite na Samodejno. Če želite naslov IP nastaviti ročno, poiščite naslov IP tiskalnika v razdelku **Network Status** v poročilu o omrežni povezavi in nato izberite »Ročno« n zaslonu z nastavitvami omrežja. Masko podomrežja nastavite na [255.255.255.0].

Če še vedno ne morete vzpostaviti povezave s tiskalnikom in omrežnimi napravami, izklopite brezžični usmerjevalnik. Počakajte približno 10 sekund in nato znova vklopite dostopno točko.

#### **Povezane informacije**

& ["Nastavitev statičnega naslova IP za tiskalnik" na strani 90](#page-89-0)

## **E-11**

#### **Rešitve:**

Preverite naslednje.

❏ Naslov privzetega prehoda je pravilen, če je nastavitev protokola TCP/IP v tiskalniku nastavljena na »Ročno«.

❏ Naprava, ki je nastavljena kot privzeti prehod, je vklopljena.

Nastavite pravilen naslov privzetega prehoda. Naslov privzetega prehoda najdete v razdelku **Network Status** v poročilu o omrežni povezavi.

#### <span id="page-84-0"></span>**Povezane informacije**

& ["Nastavitev statičnega naslova IP za tiskalnik" na strani 90](#page-89-0)

## **E-12**

#### **Rešitve:**

Preverite to.

- ❏ Druge naprave v omrežju so vklopljene.
- ❏ Omrežni naslovi (naslov IP, maska podomrežja in privzeti prehod) so pravilni, če ste jih vnesli ročno.
- ❏ Omrežni naslovi drugih naprav (maska podomrežja in privzeti prehod) so enaki.
- ❏ Naslov IP ni v sporu z drugimi napravami.

Če po tem še vedno ne morete vzpostaviti povezave s tiskalnikom in omrežnimi napravami, upoštevajte spodnja navodila.

- ❏ Izklopite brezžični usmerjevalnik. Počakajte približno 10 sekund in nato znova vklopite dostopno točko.
- ❏ Znova konfigurirajte nastavitve omrežja z namestitvenim programom. Zaženete ga lahko na tem spletnem mestu.

#### [https://epson.sn](https://epson.sn/?q=2) > **Namestitev**

❏ V brezžičnem usmerjevalniku, ki uporablja vrsto varnosti WEP, lahko registrirate več gesel. Če je registriranih več gesel, preverite, ali je prvo registrirano geslo nastavljeno v tiskalniku.

#### **Povezane informacije**

& ["Nastavitev statičnega naslova IP za tiskalnik" na strani 90](#page-89-0)

## **E-13**

#### **Rešitve:**

Preverite to.

- ❏ Omrežne naprave, na primer brezžični usmerjevalnik, zvezdišče in usmerjevalnik, so vklopljene.
- ❏ Nastavitve protokola TCP/IP za omrežne naprave niso bile nastavljene ročno. (Če so nastavitve protokola TCP/IP v tiskalniku nastavljene samodejno, nastavitve protokola TCP/IP v drugih omrežnih napravah pa so izbrane ročno, se omrežje v tiskalniku lahko razlikuje od omrežja v drugih napravah.)

Če težave še vedno ne morete odpraviti, poskusite to.

- ❏ Izklopite brezžični usmerjevalnik. Počakajte približno 10 sekund in nato znova vklopite dostopno točko.
- ❏ Nastavitve omrežja konfigurirajte z namestitvenim programom v računalniku, ki je v istem omrežju kot tiskalnik. Zaženete ga lahko na tem spletnem mestu.
	- [https://epson.sn](https://epson.sn/?q=2) > **Namestitev**
- ❏ V brezžičnem usmerjevalniku, ki uporablja vrsto varnosti WEP, lahko registrirate več gesel. Če je registriranih več gesel, preverite, ali je prvo registrirano geslo nastavljeno v tiskalniku.

#### <span id="page-85-0"></span>**Povezane informacije**

- & ["Nastavitev statičnega naslova IP za tiskalnik" na strani 90](#page-89-0)
- & ["Določanje nastavitev za povezavo z računalnikom" na strani 77](#page-76-0)

## **Sporočilo, povezano z omrežnim okoljem**

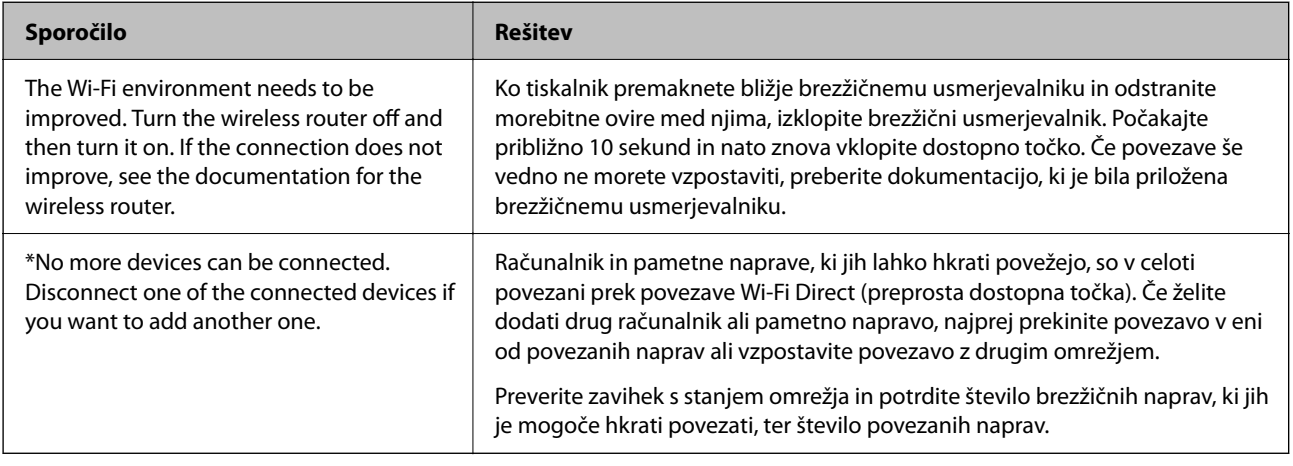

# **Neposredno vzpostavljanje povezave med pametno napravo in tiskalnikom (Wi-Fi Direct)**

Wi-Fi Direct (preprosta dostopna točka) omogoča, da pametno napravo neposredno povežete s tiskalnikom brez brezžičnega usmerjevalnika in nato tiskate iz nje.

# **Več informacij o povezavi Wi-Fi Direct**

Ta način povezave uporabite, če ne uporabljate omrežja Wi-Fi doma ali v službi oziroma če želite vzpostaviti neposredno povezavo med tiskalnikom in računalnikom ali pametno napravo. Tiskalnik v tem načinu deluje kot brezžični usmerjevalnik, s tiskalnikom pa lahko povežete največ štiri naprave brez uporabe standardnega brezžičnega usmerjevalnika. Vendar pa naprave, ki so neposredno povezane s tiskalnikom, ne morejo medsebojno komunicirati prek tiskalnika.

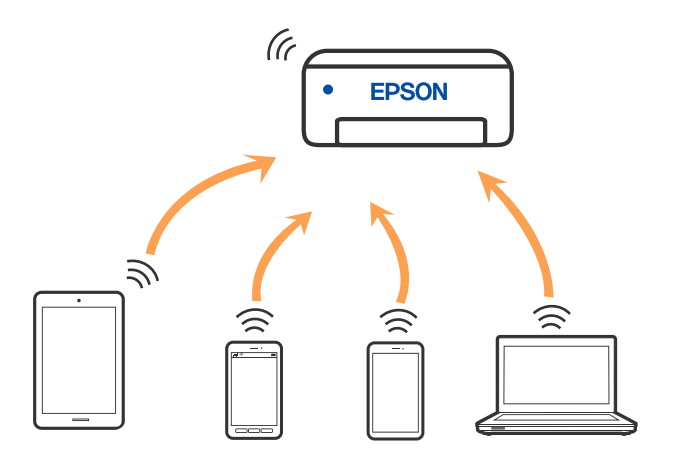

Tiskalnik ima lahko vzpostavljeno povezavo z omrežjem Wi-Fi in omrežjem Wi-Fi Direct (preprosto dostopno točko) hkrati. Če pa omrežno povezavo zaženete v načinu Wi-Fi Direct (preprosta dostopna točka), ko ima tiskalnik vzpostavljeno povezavo z omrežjem Wi-Fi, je povezava z omrežjem Wi-Fi začasno prekinjena.

# **Povezovanje z napravami preko Wi-Fi Direct**

V tem načinu lahko tiskalnik povežete neposredno z napravami brez brezžičnega usmerjevalnika. Tiskalnik deluje kot brezžični usmerjevalnik.

1. Pridržite tipko Wi-Fi in nato pritisnite tipko  $\mathbf{L}^{\mathbb{B}}$ , da začneta lučki  $\mathbf{R}$ in  $\mathbf{L}$  in utripati izmenično.

Počakajte, da se postopek konča.

Ko je povezava vzpostavljena, se vklopi lučka  $\widehat{\mathbb{R}}$ .

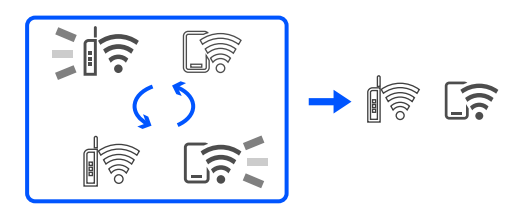

#### *Opomba:*

*Ko omogočite povezavo Wi-Fi Direct, ostane onemogočena, razen če ponastavite privzete nastavitve omrežja.*

- 2. Naložite papir.
- 3. Pritisnite gumb  $\overline{\mathbf{L}}^{\mathbf{B}}$ na tiskalniku in ga držite najmanj 5 sekund.

Tiskalnik natisne list s stanjem omrežja. Na tem listu sta navedena SSID in geslo za omrežje Wi-Fi Direct (preprosta dostopna točka).

4. Na zaslonu računalnika z informacijami o omrežni povezavi ali na zaslonu Wi-Fi pametne naprave izberite SSID, ki je prikazan na listu z informacijami o stanju omrežja, da vzpostavite povezavo.

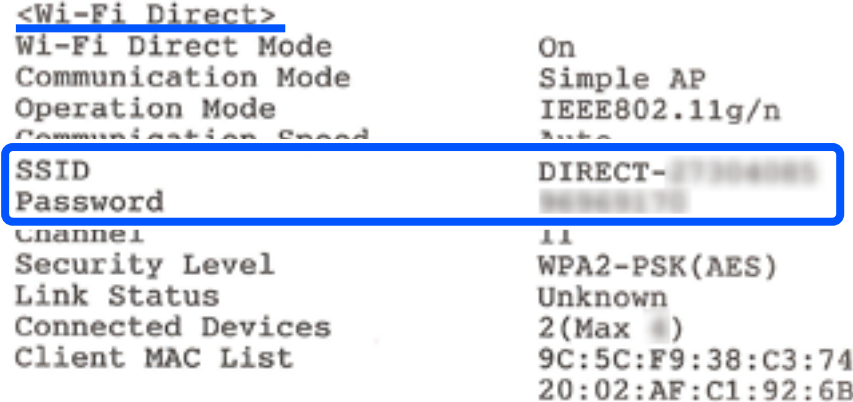

5. Geslo, ki je natisnjeno na listu z informacijami o stanju omrežja, vnesite v računalnik ali pametno napravo. Stanje omrežja Wi-Fi Direct je prikazano na listu z informacijami o stanju omrežja.

#### *Opomba:*

#### *Če povezavo vzpostavljate iz pametne naprave prek povezave Wi-Fi Direct (za Android)*

*Če uporabljate napravo s sistemom Android in vzpostavite povezavo s tiskalnikom prek povezave Wi-Fi Direct, lučki*  $\hat{F}$  *in na tiskalniku utripata hkrati.*

*Pritisnite gumb , če želite odobriti zahtevo za povezavo.*

*Pritisnite gumb , če želite zavrniti zahtevo za povezavo.*

# **Spreminjanje nastavitev za Wi-Fi Direct (preprosta dostopna točka), kot je SSID**

Če je omogočena povezava Wi-Fi Direct (preprosta dostopna točka), lahko spremenite nastavitve povezave Wi-Fi Direct, kot sta ime in geslo omrežja.

- 1. Odprite Web Config.
- 2. V pripomoček **Advanced Settings** se prijavite kot skrbnik.

#### *Opomba:*

*Geslo skrbnika je nastavljeno vnaprej za napredne nastavitve v aplikaciji Web Config. Podrobnosti o geslu skrbnika najdete na spodnji povezavi.*

- 3. Izberite zavihek **Services** >**Wi-Fi Direct**.
- 4. Nastavite element, ki ga želite spremeniti.
	- ❏ **Wi-Fi Direct**:

Omogoči ali onemogoči Wi-Fi Direct.

Če to funkcijo onemogočite, bo prekinjena povezava z vsemi napravami, povezanimi s tiskalnikom prek povezave Wi-Fi Direct (preprosta dostopna točka).

#### ❏ **SSID**:

Spremenite ime omrežja za Wi-Fi Direct (preprosta dostopna točka) (SSID), ki se uporablja za vzpostavljanje povezave med tiskalnikom in vašim poljubnim imenom.

Pri spreminjanju imena omrežja (SSID) se prekine povezava z vsemi povezanimi napravami. Uporabite novo ime omrežja (SSID), če želite ponovno vzpostaviti povezavo z napravo.

#### ❏ **Password**:

Spremenite geslo za Wi-Fi Direct (preprosta dostopna točka), ki se uporablja za vzpostavitev povezave s tiskalnikom, na poljubno vrednost.

Pri spreminjanju gesla se prekine povezava z vsemi povezanimi napravami. Uporabite novo geslo, če želite ponovno vzpostaviti povezavo z napravo.

5. Kliknite gumb **Next**.

Če želite vse nastavitve za Wi-Fi Direct (preprosta dostopna točka) ponastaviti na privzete nastavitve, kliknite **Restore Default Settings**. Informacije o povezavi Wi-Fi Direct (preprosta dostopna točka) za pametno napravo, shranjeno v tiskalniku, so izbrisane.

#### **Povezane informacije**

& ["Program za konfiguriranje postopkov tiskalnika \(Web Config\)" na strani 149](#page-148-0)

# <span id="page-88-0"></span>**Dodajanje ali spreminjanje povezave tiskalnika**

# **Nastavitev tiskalnika v več računalnikih**

Čeprav je na en brezžični usmerjevalnik lahko priključenih več računalnikov, ima lahko vsak računalnik dodeljen drug SSID.

Če identifikatorji SSID, ki jih dodeli brezžični usmerjevalnik, niso obravnavani kot isto omrežje, ima vsak računalnik dejansko vzpostavljeno povezavo z različnim omrežjem. Ko začnete nastavljati tiskalnik v računalniku A, je tiskalnik dodeljen istemu omrežju kot računalnik A, kar računalniku A omogoča, da tiska iz njega.

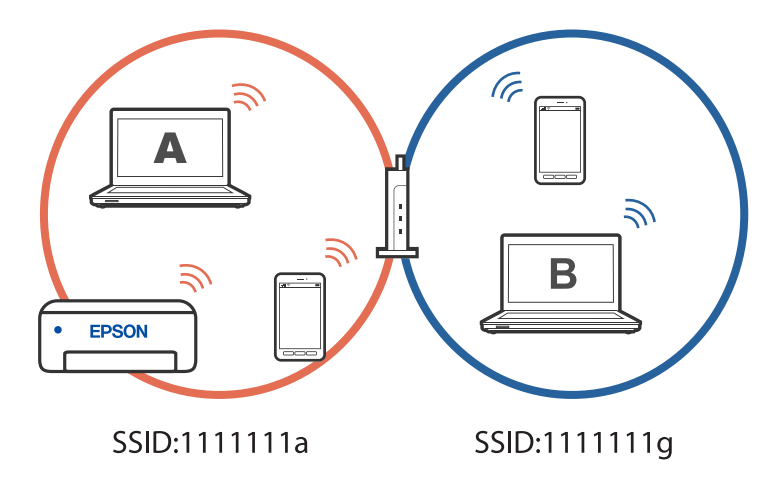

Če nadalje začnete nastavljati tiskalnik v računalniku B v zgoraj prikazani konfiguraciji, je tiskalnik nastavljen v omrežju tiskalnika B, kar računalniku B omogoča tiskanje, vendar ne iz računalnika A.

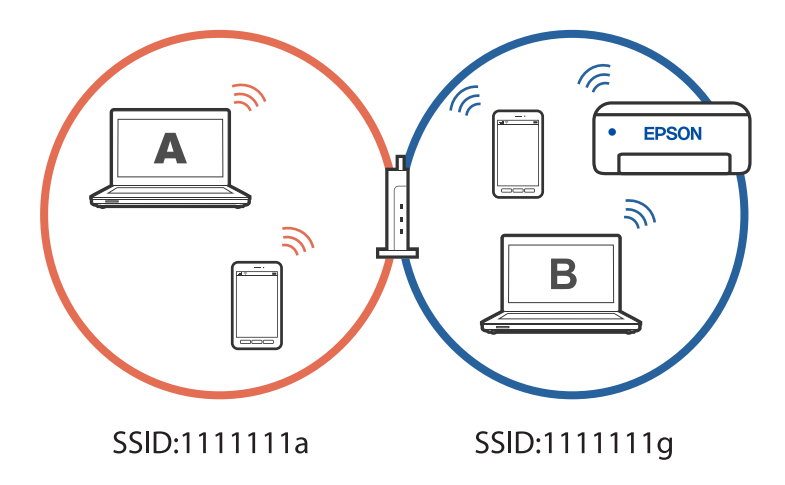

Če želite to preprečiti, zaženite namestitveni program v računalniku, ki ima vzpostavljeno povezavo z istim omrežjem kot tiskalnik, če želite omrežni tiskalnik nastaviti v drugem računalniku. Če je tiskalnik najden v istem omrežju, tiskalnik ne bo znova konfiguriran za omrežje, temveč bo nastavljen tako, da bo pripravljen za uporabo.

# **Spreminjanje povezave iz povezave Wi-Fi na USB**

Če povezava Wi-Fi, ki jo uporabljate, ni stabilna ali če želite preklopiti na bolj stabilno povezavo USB, upoštevajte spodnje korake.

- <span id="page-89-0"></span>1. Priključite tiskalnik na računalnik s kablom USB.
- 2. Kadar tiskate prek povezave USB, izberite tiskalnik, ki ni označen (XXXXX).

Ime vašega tiskalnika ali »Omrežje« je prikazano v XXXXX glede na različico operacijskega sistema. Primer za Windows 11

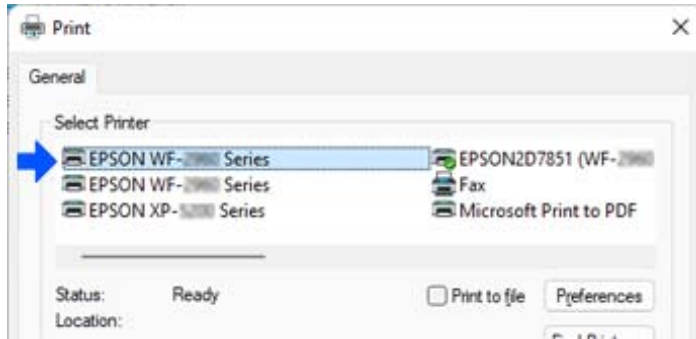

Primer za Windows 10

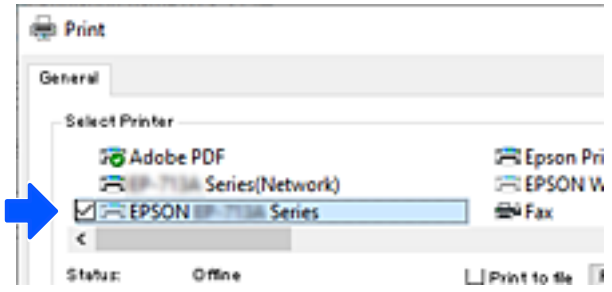

#### **Povezane informacije**

& ["Zadnja stran" na strani 18](#page-17-0)

# **Nastavitev statičnega naslova IP za tiskalnik**

Za tiskalnik lahko nastavite statični naslov IP z aplikacijo Web Config.

1. Dostop do spletne konfiguracije

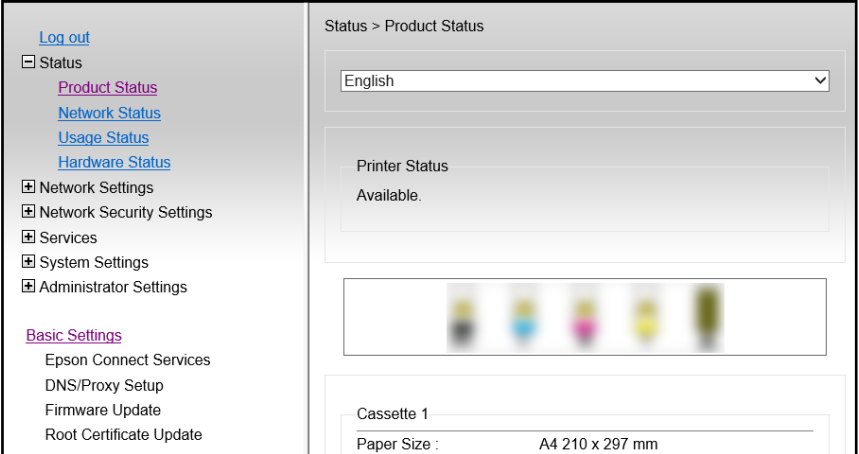

#### *Opomba:*

*Prikazana vsebina in elementi za Web Config se razlikujejo glede na model.*

*Če se prikaže naslednje, na seznamu v zgornjem desnem kotu okna izberite Advanced Settings.*

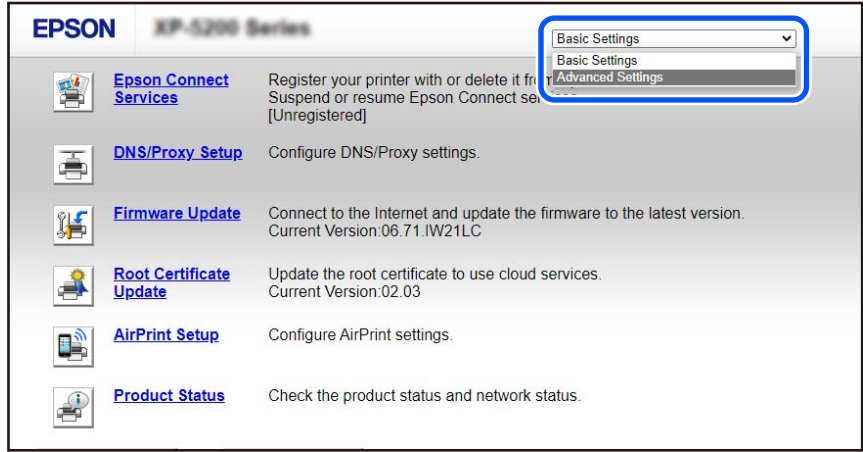

2. Prijavite se kot skrbnik.

#### *Opomba:*

*Geslo skrbnika je nastavljeno vnaprej za Advanced Settings v aplikaciji Web Config. Podrobnosti o geslu skrbnika najdete na spodnji povezavi.*

3. Izberite **Network Settings**.

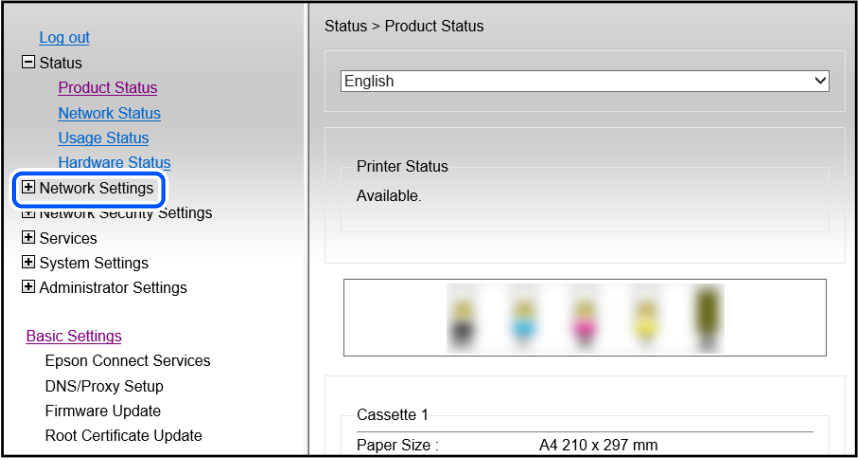

#### <span id="page-91-0"></span>4. Izberite **Basic**.

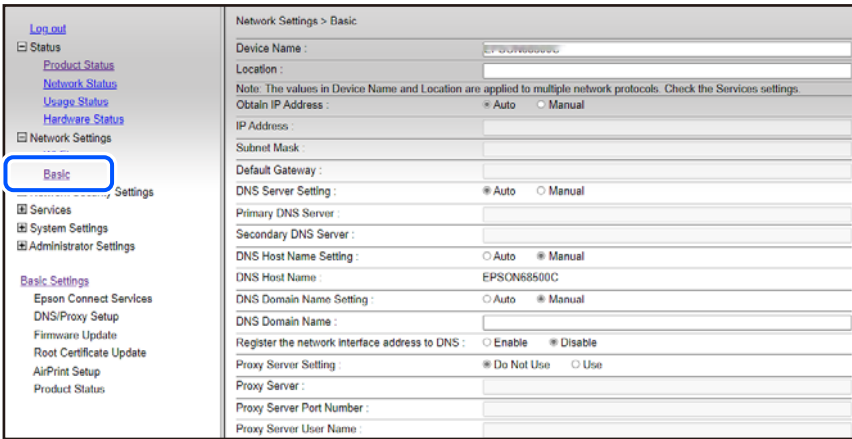

- 5. Izberite **Manual** za **Obtain IP Address**.
- 6. Naslov IP, ki ga želite nastaviti, vnesite v polje **IP Address**. NEastavite masko podomrežja, privzeti prehod, strežnik DNS itd glede na svoje omrežno okolje.
- 7. Kliknite **Next**.
- 8. Kliknite **OK**.

Nastavitve so uporabljene.

Za ponovni dostop do aplikacije Web Config določite naslov IP, ki ste ga nastavili.

#### **Povezane informacije**

& ["Program za konfiguriranje postopkov tiskalnika \(Web Config\)" na strani 149](#page-148-0)

# **Prevoz in shranjevanje tiskalnika**

Če morate tiskalnik shraniti ali ga prenesti, ker ga želite premakniti na drugo mesto ali ga odnesti na popravilo, upoštevajte spodnja navodila za pakiranje tiskalnika.

Postopek si lahko ogledate tudi v Priročniki s spletnimi filmi. Obiščite navedeno spletno mesto.

<https://support.epson.net/publist/vlink.php?code=NPD7035>

- 1. Tiskalnik izklopite s pritiskom gumba $\mathcal{O}$ .
- 2. Zagotovite, da je lučka napajanja ugasnjena, in odklopit napajalni kabel.

#### c*Pomembno:*

*Napajalni kabel odklopite, ko je lučka napajanja izklopljena. V nasprotnem primeru se tiskalna glava ne vrne v izhodiščni položaj, kar povzroči zasušitev črnila in lahko onemogoči nadaljnje tiskanje.*

3. Odklopite vse kable, kot sta napajalni kabel in kabel USB.

- 4. Iz tiskalnika odstranite ves papir.
- 5. Odprite pokrov tiskalnika.
- 6. Nastavite zaklep za prevoz v zaklenjen položaj (položaj za prevoz). Zaklep za prevoz ustavi dovod črnila, da prepreči iztekanje črnila med prevozom in skladiščenjem. Če tiskalna glava ni v spodaj prikazanem položaju, jo premaknite ročno.

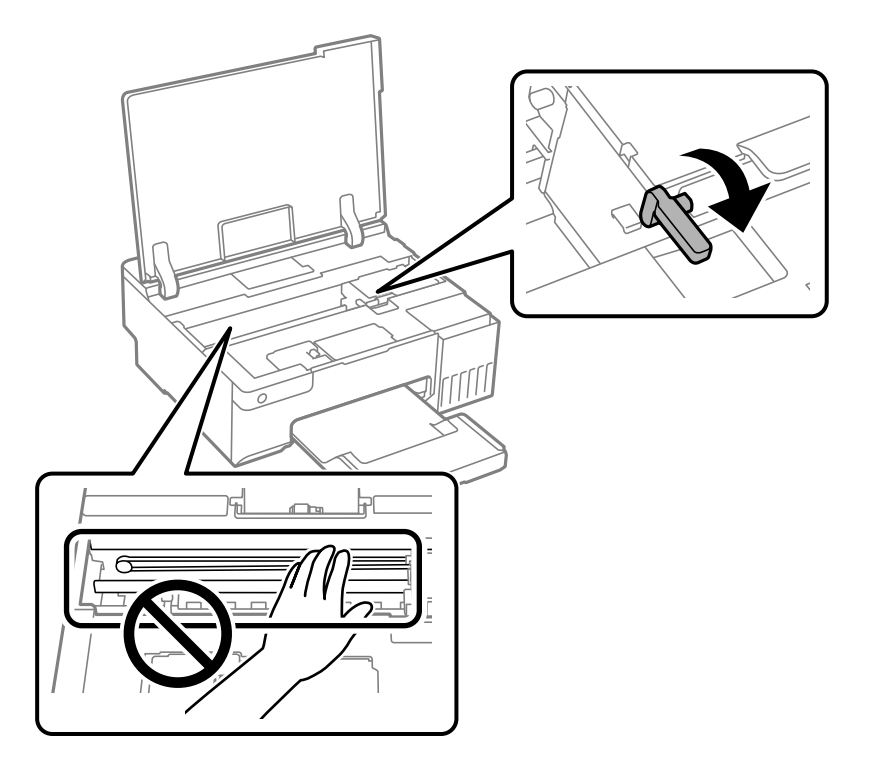

7. Tiskalno glavo pritrdite na ohišje z lepilnim trakom.

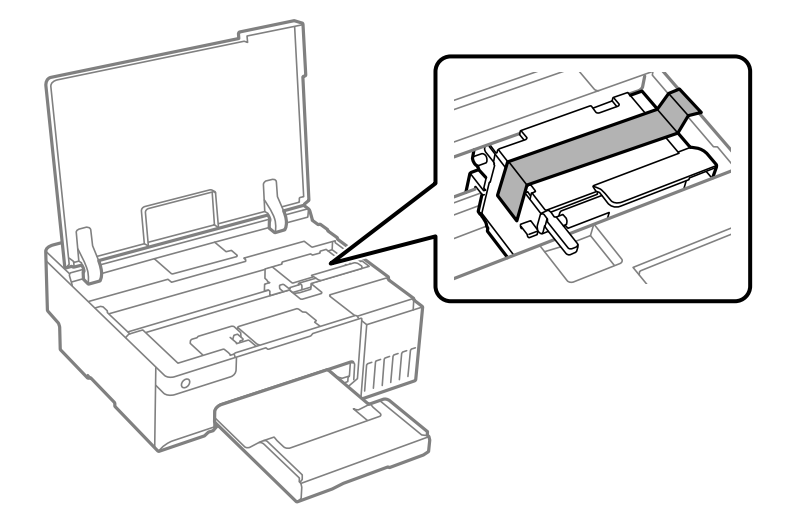

- €
- 8. Čvrsto pritrdite pokrovček na rezervoar za črnilo.

9. Tesno zaprite pokrov rezervoarja za črnilo.

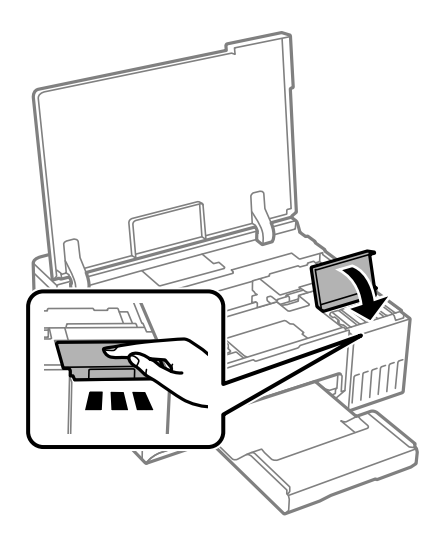

10. Zaprite pokrov tiskalnika.

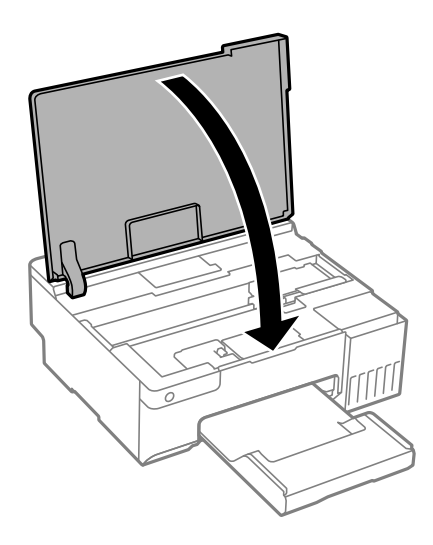

- 1 4 R
- 11. Pripravite se na pakiranje tiskalnika, kot je prikazano spodaj.

- 12. Tiskalnik vstavite v priloženo plastično vrečko za transport in ga zaprite.
- 13. Tiskalnik pospravite v škatlo s priloženimi zaščitnimi materiali.

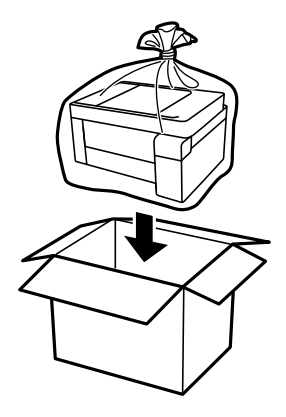

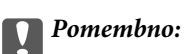

- ❏ *Pri prenašanju tiskalnik dvignite iz stabilnega položaja. Dvigovanje tiskalnika v nestabilnem položaju lahko povzroči telesne poškodbe.*
- ❏ *Pri dvigovanju tiskalnika položite roki v položaja, prikazana spodaj. Tiskalnika ne držite za sprednjo in hrbtno stran.*

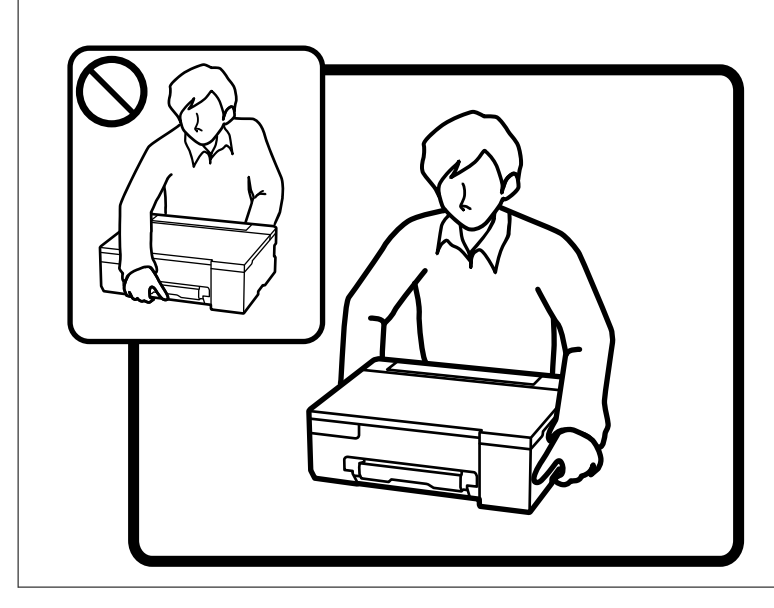

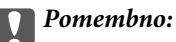

❏ *Stekleničke s črnilom pri shranjevanju ali prevozu ne nagibajte in je ne izpostavljajte udarcem ali temperaturnim spremembam.V nasprotnem primeru lahko pride do puščanja črnila, čeprav je pokrovček na steklenički s črnilom varno zatesnjen.Zagotovite, da je steklenička s črnilom v pokončnem položaju, ko zatesnite pokrovček, in z ustreznimi ukrepi zagotovite, da črnilo med prevozom stekleničke ne bo iztekalo (stekleničko na primer vstavite v vrečko).*

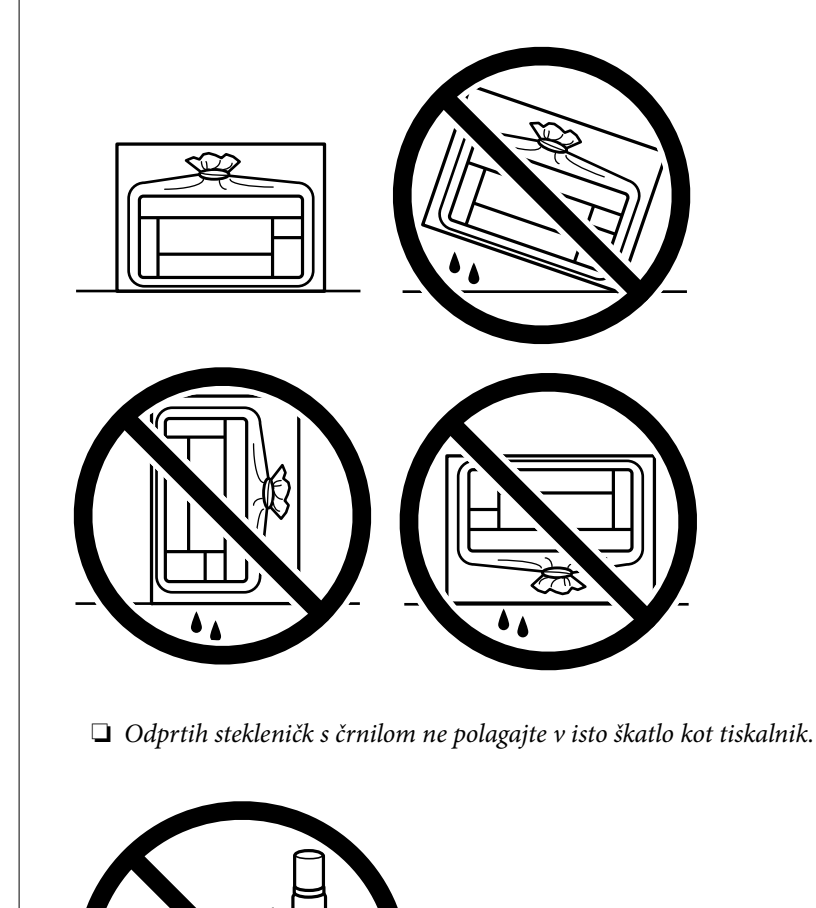

Pri naslednji uporabi tiskalnika ne pozabite odstraniti traku, s katerim ste pritrdili tiskalno glavo, in nastaviti zaklepa za prevoz v odklenjen položaj (položaj za tiskanje). Če pri naslednjem tiskanju opazite slabšo kakovosti tiskanja, očistite in poravnajte tiskalno glavo.

#### **Povezane informacije**

- & ["Preverjanje in čiščenje tiskalne glave" na strani 61](#page-60-0)
- & ["Poravnava tiskalne glave" na strani 65](#page-64-0)

# <span id="page-97-0"></span>**Odpravljanje težav**

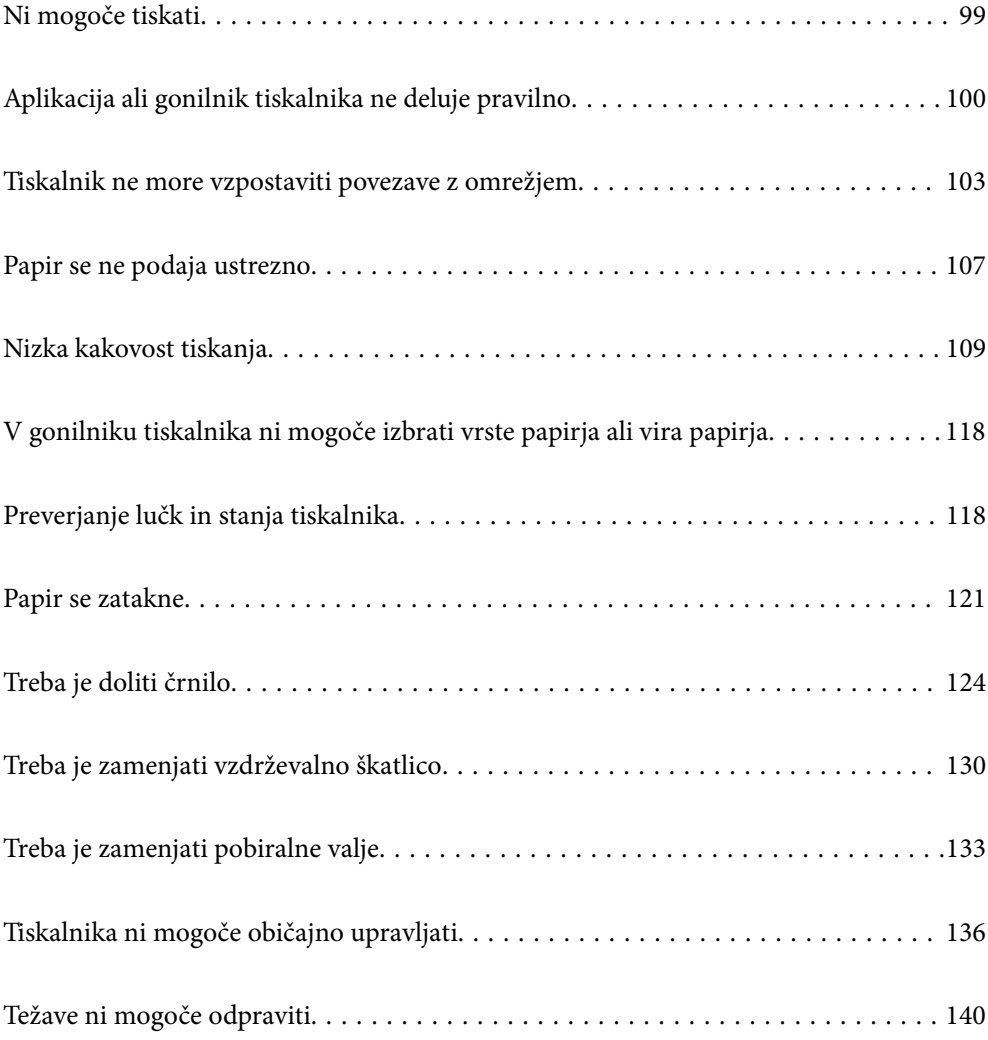

# <span id="page-98-0"></span>**Ni mogoče tiskati**

# **Odpravljanje težave**

Preberite ta razdelek, če ne morete tiskati v skladu s pričakovanju ali če se med tiskanjem pojavijo težave. V nadaljevanju si oglejte rešitve za nekatere običajne težave.

## **Ali je tiskalnik vklopljen?**

- ❏ Preverite, ali je tiskalnik vklopljen.
- ❏ Prepričajte se, da je napajalnik kabel pravilno priključen.

#### **Povezane informacije**

- & ["Tiskalnik se ne vklopi" na strani 136](#page-135-0)
- & ["Težave ni mogoče odpraviti" na strani 140](#page-139-0)

#### **Ali se je v tiskalniku zagozdil papir?**

Če se je v tiskalniku zagozdil papir, se tiskanje ne more začeti. Odstranite zagozdeni papir iz tiskalnika.

#### **Povezane informacije**

& ["Papir se zatakne" na strani 121](#page-120-0)

#### **Ali tiskalnik deluje pravilno?**

- ❏ Če lučke na nadzorni plošči zasvetijo ali utripajo, preverite napako.
- ❏ Natisnite list s stanjem in ga uporabite pri preverjanju, ali tiskalnik pravilno tiska.

#### **Povezane informacije**

& ["Preverjanje lučk in stanja tiskalnika" na strani 21](#page-20-0)

#### **Ali imate težave s povezavo?**

- ❏ Prepričajte se, da so kabli ustrezno priključeni na vseh povezavah.
- ❏ Prepričajte se, da omrežna naprava in vrata USB normalno delujeta.
- ❏ Če imate vzpostavljeno povezavo Wi-Fi, se prepričajte, da so nastavitve povezave Wi-Fi ustrezne.
- ❏ Preverite omrežje, s katerim imata vzpostavljeno povezavo računalnik in tiskalnik, in se prepričajte, da se imeni omrežij ujemata.

#### **Povezane informacije**

& ["Tiskalnik ne more vzpostaviti povezave z omrežjem" na strani 103](#page-102-0)

- <span id="page-99-0"></span>& ["Tiskalnik ne more vzpostaviti povezave prek povezave USB" na strani 103](#page-102-0)
- & ["Preverjanje stanja povezave tiskalnika z omrežjem \(poročilo o omrežni povezavi\)" na strani 80](#page-79-0)

## **Ali so bili podatki za tiskanje pravilno poslani?**

- ❏ Prepričajte se, da ni več nobenih podatkov za tiskanje od prejšnjega opravila.
- ❏ V gonilniku tiskalnika preverite, ali ima tiskalnik vzpostavljeno povezavo.

#### **Povezane informacije**

- & ["Še vedno je na voljo opravilo, ki čaka na tiskanje." na strani 101](#page-100-0)
- & ["Tiskalnik je na čakanju ali nima vzpostavljene povezave." na strani 101](#page-100-0)

# **Aplikacija ali gonilnik tiskalnika ne deluje pravilno**

#### **Tiskanje ni mogoče, čeprav je povezava vzpostavljena pravilno (Windows)**

Vzroki za to težavo so lahko naslednji.

#### **Izvirni gonilnik tiskalnika Epson ni nameščen.**

#### **Rešitve**

Če izvirni gonilnik tiskalnika Epson (EPSON XXXXX) ni nameščen, so funkcije, ki so na voljo, omejene. Priporočamo, da uporabite izvirni gonilnik tiskalnika Epson.

- & ["Preverjanje, ali je nameščen originalni gonilnik za tiskalnik Epson Windows" na strani 75](#page-74-0)
- & ["Preverjanje, ali je nameščen originalni gonilnik za tiskalnik Epson Mac OS" na strani 76](#page-75-0)

#### **Prišlo je do težave s programsko opremo ali podatki.**

#### **Rešitve**

- ❏ Če tiskate veliko sliko, računalnik morda ne bo imel dovolj pomnilnika. Natisnite sliko v nižji ločljivosti ali manjši velikosti.
- ❏ Če ste preizkusili vse spodaj navedene možne rešitve in težave niste mogli odpraviti, poskusite odstraniti in ponovno namestiti gonilnik tiskalnika
- & ["Preverjanje, ali je nameščen originalni gonilnik za tiskalnik Epson Windows" na strani 75](#page-74-0)
- & ["Preverjanje, ali je nameščen originalni gonilnik za tiskalnik Epson Mac OS" na strani 76](#page-75-0)
- & ["Ločena namestitev aplikacij" na strani 74](#page-73-0)

#### **Pojavila se je težava s stanjem gonilnika.**

#### **Rešitve**

Kliknite **EPSON Status Monitor 3** na zavihku **Vzdrževanje** gonilnika tiskalnika in nato preverite stanje tiskalnika. Če je **EPSON Status Monitor 3** onemogočen, kliknite **Razširjene nastavitve** v zavihku **Vzdrževanje** nato pa izberite **Omogoči EPSON Status Monitor 3**.

#### <span id="page-100-0"></span>**Še vedno je na voljo opravilo, ki čaka na tiskanje.**

#### **Rešitve**

Kliknite **Natisni vrsto** na zavihku **Vzdrževanje** v gonilniku tiskalnika. Če so ostali nepotrebni podatki, izberite **Prekliči vse dokumente** v meniju **Tiskalnik**.

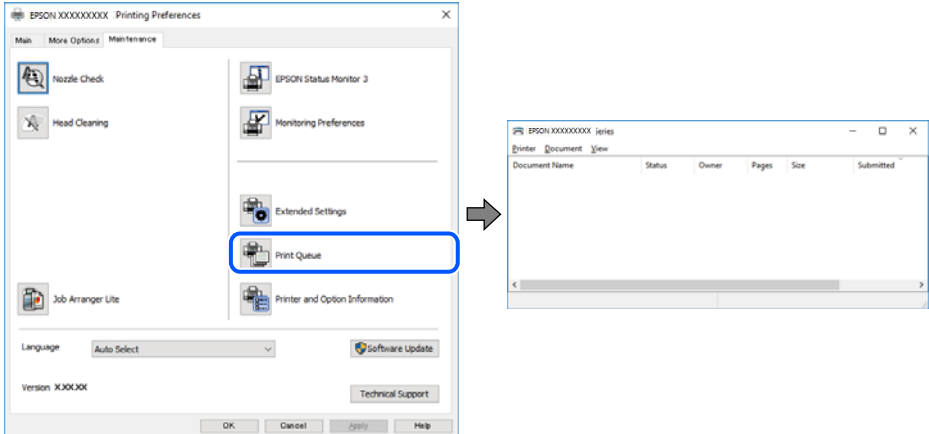

#### **Tiskalnik je na čakanju ali nima vzpostavljene povezave.**

#### **Rešitve**

Kliknite **Natisni vrsto** na zavihku **Vzdrževanje** v gonilniku tiskalnika.

Če tiskalnik nima povezave ali je v čakanju, odstranite to nastavitev v meniju **Tiskalnik**.

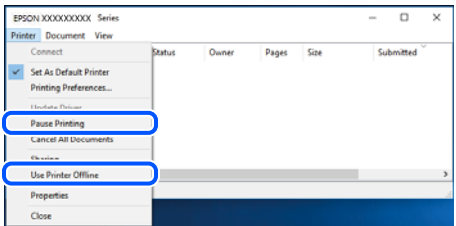

#### **Tiskalnik ni izbran kot privzeti tiskalnik.**

#### **Rešitve**

Ikono tiskalnika kliknite z desno tipko miške v razdelku **Nadzorna plošča** > **Ogled naprav in tiskalnikov** (ali **Tiskalniki**, **Tiskalniki in faksi**) in kliknite **Nastavi kot privzeti tiskalnik**.

#### *Opomba:*

*Če je na voljo več ikon tiskalnikov, upoštevajte naslednje, da boste izbrali pravilni tiskalnik.*

Primer:

Povezava USB: EPSON XXXX Series

Omrežna povezava: EPSON XXXX Series (omrežje)

Če gonilnik tiskalnika namestite večkrat, se lahko ustvarijo kopije gonilnika tiskalnika. Če so ustvarjene kopije, na primer »EPSON XXXX Series (kopija 1)«, z desno tipko miške kliknite ikono kopiranega gonilnika in nato kliknite **Odstrani napravo**.

#### **Vrata tiskalnika niso pravilno nastavljena.**

#### **Rešitve**

Kliknite **Natisni vrsto** na zavihku **Vzdrževanje** v gonilniku tiskalnika.

Prepričajte se, da so vrata tiskalnika pravilno nastavljena v razdelku **Lastnost** > **Vrata** menija **Tiskalnik**.

Povezava USB: **USBXXX**, Omrežna povezava: **EpsonNet Print Port**

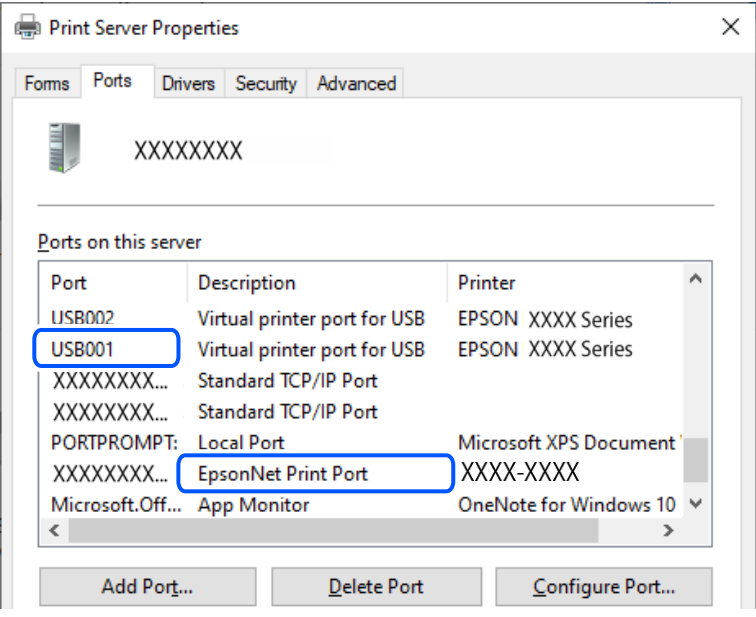

#### **Tiskanje ni mogoče, čeprav je povezava vzpostavljena pravilno (Mac OS)**

Vzroki za to težavo so lahko naslednji.

#### **Izvirni gonilnik tiskalnika Epson ni nameščen.**

#### **Rešitve**

Če izvirni gonilnik tiskalnika Epson (EPSON XXXXX) ni nameščen, so funkcije, ki so na voljo, omejene. Priporočamo, da uporabite izvirni gonilnik tiskalnika Epson.

- & ["Preverjanje, ali je nameščen originalni gonilnik za tiskalnik Epson Windows" na strani 75](#page-74-0)
- & ["Preverjanje, ali je nameščen originalni gonilnik za tiskalnik Epson Mac OS" na strani 76](#page-75-0)

#### **Prišlo je do težave s programsko opremo ali podatki.**

#### **Rešitve**

- ❏ Če tiskate veliko sliko, računalnik morda ne bo imel dovolj pomnilnika. Natisnite sliko v nižji ločljivosti ali manjši velikosti.
- ❏ Če ste preizkusili vse spodaj navedene možne rešitve in težave niste mogli odpraviti, poskusite odstraniti in ponovno namestiti gonilnik tiskalnika
- & ["Preverjanje, ali je nameščen originalni gonilnik za tiskalnik Epson Windows" na strani 75](#page-74-0)
- & ["Preverjanje, ali je nameščen originalni gonilnik za tiskalnik Epson Mac OS" na strani 76](#page-75-0)
- & ["Ločena namestitev aplikacij" na strani 74](#page-73-0)

#### <span id="page-102-0"></span>**Pojavila se je težava s stanjem tiskalnika.**

#### **Rešitve**

Prepričajte se, da tiskalnik ni v načinu **Premor**.

Izberite **System Preferences** v meniju **Apple** > **Printers & Scanners** (ali **Print & Scan**, **Print & Fax**) in nato dvokliknite tiskalnik. Če je tiskalnik v načinu premora, kliknite **Nadaljuj**.

#### **Tiskalnik ne more vzpostaviti povezave prek povezave USB**

Vzroki za to težavo so lahko naslednji.

#### **Kabel USB ni pravilno priključen na vhod USB.**

#### **Rešitve**

Čvrsto priključite kabel USB na tiskalnik in računalnik.

#### **Prišlo je do težave z zvezdiščem USB.**

#### **Rešitve**

Če uporabljate zvezdišče USB, poskusite tiskalnik priključiti neposredno na računalnik.

#### **Prišlo je do težave s kablom USB ali vhodom USB.**

#### **Rešitve**

Če kabla USB ni mogoče prepoznati, zamenjajte vrata ali kabel USB.

# **Tiskalnik ne more vzpostaviti povezave z omrežjem**

#### **Glavni vzroki in rešitve za težave z omrežno povezavo**

Preverite, ali je prišlo do težav z delovanjem ali nastavitvami priključene naprave.

#### **Preverite vzrok za okvaro omrežne povezave tiskalnika.**

#### **Rešitve**

Natisnite poročilo o preverjanju omrežne povezave, da vidite težavo in preverite priporočeno rešitev.

Podrobnosti o branju poročila o preverjanju omrežne povezave najdete v naslednjih povezanih informacijah.

#### *Opomba:*

*Če želite preveriti več informacij o nastavitvah omrežja, natisnite list s stanjem omrežja.*

& ["Preverjanje stanja povezave tiskalnika z omrežjem \(poročilo o omrežni povezavi\)" na strani 80](#page-79-0)

#### **Uporabite Epson Printer Connection Checker za izboljšanje povezave z računalnikom. (Windows)**

#### **Rešitve**

Težavo boste morda lahko odpravili, kar je odvisno od rezultatov preverjanja.

1. Dvokliknite ikono **Epson Printer Connection Checker** na namizju.

Epson Printer Connection Checker se zažene.

Če ikona ni prikazana na namizju, upoštevajte spodnja navodila za zagon pripomočka Epson Printer Connection Checker.

❏ Windows 11

Kliknite gumb »Start« in izberite **Vsi programi** > **Epson Software** > **Epson Printer Connection Checker**.

❏ Windows 10

Kliknite gumb »Start« in izberite **Epson Software** > **Epson Printer Connection Checker**.

❏ Windows 8.1/Windows 8

Vnesite ime aplikacije v iskalno vrstico in nato izberite prikazano ikono.

❏ Windows 7

Kliknite gumb »Start« in izberite **Vsi programi** > **Epson Software** > **Epson Printer Connection Checker**.

2. Upoštevajte navodila na zaslonu za preverjanje.

#### *Opomba:*

*Če se ime tiskalnika ne prikaže, namestite originlani gonilnik tiskalnika Epson.*

*["Preverjanje, ali je nameščen originalni gonilnik za tiskalnik Epson — Windows" na strani 75](#page-74-0)*

Ko prepoznate težavo, izvedite rešitev, prikazano na zaslonu.

Če težave ni mogoče odpraviti, preverite naslednje glede na dano situacijo.

- ❏ Tiskalnika ni mogoče prepoznati prek povezave z omrežjem ["Preverjanje stanja povezave tiskalnika z omrežjem \(poročilo o omrežni povezavi\)" na strani 80](#page-79-0)
- ❏ Tiskalnika ni mogoče prepoznati prek povezave USB ["Tiskalnik ne more vzpostaviti povezave prek povezave USB" na strani 103](#page-102-0)

❏ Tiskalnik je bil zaznan, vendar tiskanje ni mogoče.

["Tiskanje ni mogoče, čeprav je povezava vzpostavljena pravilno \(Windows\)" na strani 100](#page-99-0)

#### **Nekaj je narobe z omrežnimi napravami pri povezavi Wi-Fi.**

#### **Rešitve**

Izklopite naprave, v katerih želite vzpostaviti povezavo z omrežjem. Počakajte približno 10 sekund in nato vklopite naprave v tem vrstnem redu: brezžični usmerjevalnik, računalnik ali pametna naprava in tiskalnik. Tiskalnik in računalnik ali pametno napravo premaknite bližje brezžičnemu usmerjevalniku, da omogočite boljšo radijsko komunikacijo, in nato poskusite znova konfigurirati nastavitve omrežja.

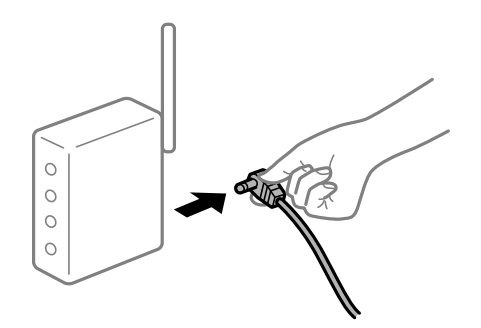

#### **Naprave ne morejo prejemati signalov iz brezžičnega usmerjevalnika, ker so preveč oddaljene.**

#### **Rešitve**

Ko računalnik ali pametno napravo in tiskalnik pomaknete bližje brezžičnemu usmerjevalniku, izklopite brezžični usmerjevalnik in ga nato ponovno vklopite.

#### **Če ste zamenjali brezžični usmerjevalnik in se nastavitve ne ujemajo z novim usmerjevalnikom.**

#### **Rešitve**

Znova konfigurirajte nastavitve povezave, tako da se ujemajo z novim brezžičnim usmerjevalnikom.

& ["Vnovično nastavljanje omrežne povezave" na strani 77](#page-76-0)

#### **Omrežji (SSID), povezani z računalnikom ali pametno napravo in računalnikom, se razlikujeta.**

#### **Rešitve**

Če hkrati uporabljate več brezžičnih usmerjevalnikov ali ima brezžični usmerjevalnik več SSID-jev in naprav, povezanih z različnimi SSID-ji, povezave z brezžičnim omrežjem ni mogoče vzpostaviti.

❏ Primer povezovanja z različnimi omrežji (SSID-ji)

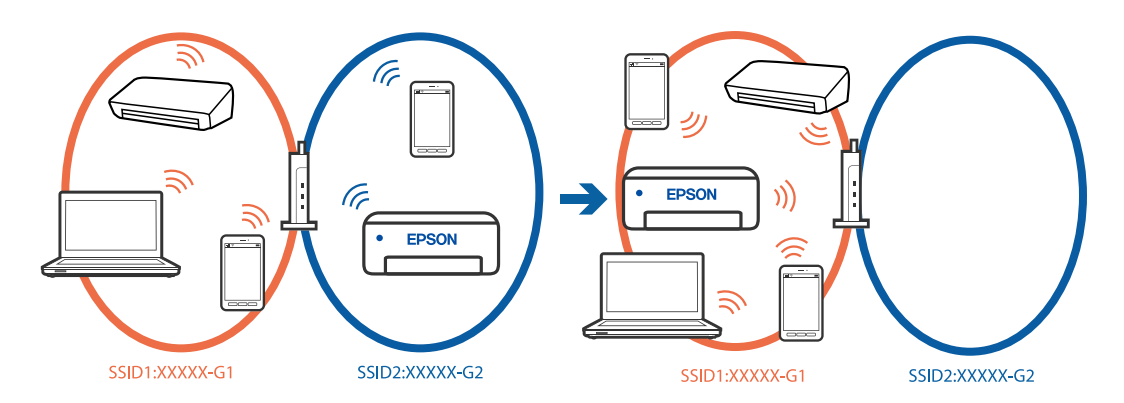

❏ Primer povezovanja z omrežji (SSID-ji) z različnim frekvenčnim razponom

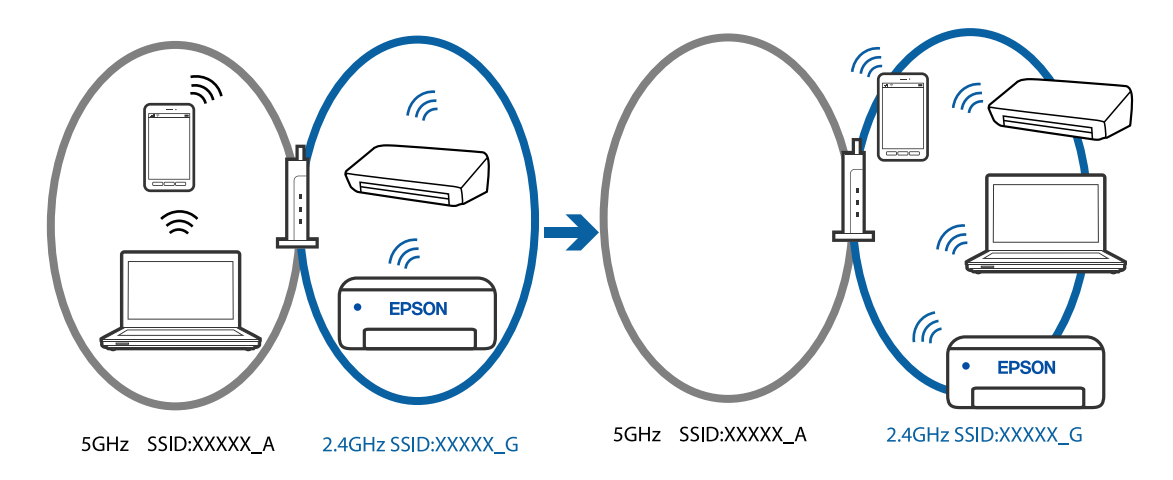

V računalniku ali pametni napravi vzpostavite povezavo z istim omrežjem (SSID) kot v tiskalniku.

- ❏ Preverite SSID, s katerim je povezan tiskalnik, tako, da natisnete poročilo o preverjanju omrežne povezave.
- ❏ V vseh računalnikih in pametnih napravah, ki jih želite povezati s tiskalnikom, preverite ime omrežja Wi-Fi ali omrežja, s katerim imate vzpostavljeno povezavo.
- ❏ Če imata tiskalnik in računalnik ali pametna naprava vzpostavljeno povezavo v različnimi omrežji, napravo znova povežite s SSID-jem, s katerim je povezan tiskalnik.

#### **V brezžičnem usmerjevalniku je na voljo funkcija za ločevanje zasebnosti.**

#### **Rešitve**

V večini brezžičnih usmerjevalnikov je na voljo funkcija ločevalnika, ki preprečuje komunikacijo med napravami v omrežjih z istim SSID-jem. Če komunikacija med tiskalnikom in računalnikom ali pametno napravo ni mogoča, tudi če imajo vzpostavljeno povezavo z istim omrežjem, onemogočite funkcijo ločevalnika v brezžičnem usmerjevalniku. Podrobnosti najdete v priročniku, priloženem brezžičnemu usmerjevalniku.

#### **Naslov IP ni pravilno dodeljen.**

#### **Rešitve**

Če je tiskalniku dodeljen naslov IP 169.254.XXX.XXX in če je maska podomrežja 255.255.0.0, naslov IP morda ni pravilno dodeljen.

Natisnite poročilo o omrežni povezavi ter nato preverite naslov IP in masko podomrežja, ki sta dodeljena

tiskalniku. Za tiskanje poročila o omrežni povezavi pritisnite gumb  $\mathbf{D}^{\mathbf{\bar{5}}}$ bna nadzorni plošči tiskalnika.

Znova zaženite brezžični usmerjevalnik ali ponastavite nastavitve omrežja za tiskalnik.

& ["Nastavitev statičnega naslova IP za tiskalnik" na strani 90](#page-89-0)

#### **Naprava, povezana prek vrat USB 3.0, povzroča radijske motnje frekvenc.**

#### **Rešitve**

Ko vzpostavite povezavo v računalniku s sistemom Mac prek vrat USB 3.0, se lahko pojavijo radijske motnje frekvenc. Izvedite naslednja postopka, če povezave ni mogoče vzpostaviti z brezžičnim (Wi-Fi) omrežjem LAN ali če je delovanje nestabilno.

❏ Napravo, ki je priključena v vrata USB 3.0, oddaljite od računalnika.

# **Prišlo je do težave z nastavitvami omrežja v računalniku ali pametni napravi.**

#### **Rešitve**

V računalniku ali pametni napravi poskusite obiskati poljubno spletno mesto, da preverite, ali so nastavitve omrežja v pametni napravi pravilne. Če ne morete obiskati nobenega spletnega mesta, je težava v računalniku ali pametni napravi.

Preverite omrežno povezavo računalnika ali pametne naprave. Dodatne podrobnosti najdete v dokumentaciji, ki je priložena računalniku ali pametni napravi.

# <span id="page-106-0"></span>**Papir se ne podaja ustrezno**

#### **Kontrolne točke**

Preverite navedene elemente in nato poskusite rešitve glede na težave.

#### **Mesto namestitve ni primerno.**

#### **Rešitve**

Tiskalnik namestite na ravno površino in delajte v priporočenih okoljskih pogojih.

& ["Okoljski tehnični podatki" na strani 155](#page-154-0)

#### **Uporablja se nepodprta vrsta papirja.**

#### **Rešitve**

Uporabljajte papir, ki ga ta tiskalnik podpira.

- & ["Papir, ki je na voljo, in njegove zmogljivosti" na strani 143](#page-142-0)
- $\rightarrow$  ["Vrste papirja, ki niso na voljo" na strani 145](#page-144-0)

#### **Neustrezno delo s papirjem.**

#### **Rešitve**

Upoštevajte opozorila glede dela s papirjem.

& ["Opozorila pri delu s papirjem" na strani 25](#page-24-0)

#### **V tiskalnik je vstavljenih preveč listov papirja.**

#### **Rešitve**

Ne nalagajte več kot največje število listov, določeno za papir.

& ["Papir, ki je na voljo, in njegove zmogljivosti" na strani 143](#page-142-0)

#### **Papir zdrsne, če se je na valj nabral papirnat prah.**

#### **Rešitve**

Če se papir, ki ste ga uporabljali doslej, ne podaja pravilno, se je na valj morda prilepil papirni prah. Očistite valj.

Če se papir ne podaja niti po čiščenju valja, zamenjajte valj.

- & ["Čiščenje poti papirja zaradi težav s podajanjem papirja" na strani 59](#page-58-0)
- & ["Treba je zamenjati pobiralne valje" na strani 133](#page-132-0)

#### **Papir se podaja poševno**

Vzroki za to težavo so lahko naslednji.

#### **Papir ni pravilno vstavljen.**

#### **Rešitve**

Papir vstavite obrnjen v pravilno smer in vodilo za rob premaknite do roba papirja.

& ["Nalaganje papirja v zadnji podajalnik papirja" na strani 27](#page-26-0)

#### **Hkrati je podanih več listov papirja**

Vzroki za to težavo so lahko naslednji.

**Papir je vlažen.**

#### **Rešitve**

Vstavite nov papir.

#### **Zaradi statične elektrike so zlepljeni listi papirja.**

#### **Rešitve**

Prevetrite papir, preden ga vstavite. Če papirja še vedno ni mogoče podajati, vstavljajte po en list hkrati.

#### **Med ročnim obojestranskim tiskanjem se podaja več listov papirja hkrati.**

#### **Rešitve**

Odstranite papir, ki je vstavljen v vir papirja, in nato znova vstavite papir.

# **Pladenj za disk/osebno izkaznico je izvržen, ko ga želite naložiti**

#### **Disk ali osebna izkaznica ni bila vstavljena pravilno.**

Znova vstavite disk ali osebno izkaznico.

#### **Povezane informacije**

& ["Nalaganje plastičnih osebnih izkaznic" na strani 32](#page-31-0)

#### **Napaka, ker ni papirja**

#### **Papir ni naložen na sredino zadnjega podajalnika za papir.**

#### **Rešitve**

Če se prikaže sporočilo o napaki, da ni papirja, čeprav je papir naložen na zadnjemu podajalniku za papir, znova naložite papir na sredino zadnjega podajalnika za papir.
### <span id="page-108-0"></span>**Papir je izvržen med tiskanjem**

### **Možnost Letterhead ni izbrana za vrsto papirja.**

### **Rešitve**

Če naložite papir s pisemsko glavo (papir, na katerem so podatki, kot je ime pošiljatelja ali organizacije, vnaprej natisnjeni v glavi), izberite **Letterhead** za nastavitev vrste papirja.

# **Nizka kakovost tiskanja**

### **Manjkajoča barva, pasovi ali nepričakovane barve na natisu**

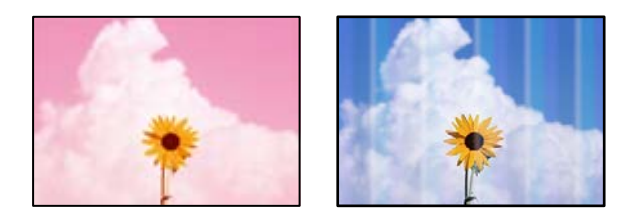

### **Šobe tiskalne glave so morda zamašene.**

### **Rešitve**

Izvedite preverjanje šob, da preverite, ali so šobe tiskalne glave zamašene. Zaženite preverjanje šob in očistite tiskalno glavo, če je katera od šob tiskalne glave zamašena. Če tiskalnika dalj časa niste uporabljali, so šobe v tiskalni glavi morda zamašene in kapljice črnila ne morejo skoznje.

& ["Preverjanje in čiščenje tiskalne glave" na strani 61](#page-60-0)

### **Nizka kakovost tiskanja ob uporabi črnega črnila**

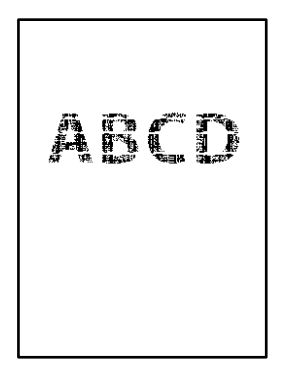

### **Šobe tiskalne glave so morda zamašene.**

❏ Izvedite preverjanje šob, da preverite, ali so šobe tiskalne glave zamašene. Zaženite preverjanje šob in očistite tiskalno glavo, če je katera od šob tiskalne glave zamašena. Če tiskalnika dalj časa niste uporabljali, so šobe v tiskalni glavi morda zamašene in kapljice črnila ne morejo skoznje.

["Preverjanje in čiščenje tiskalne glave" na strani 61](#page-60-0)

❏ Če težave ne odpravite s čiščenjem glave, lahko tiskate takoj z mešanico barvnih črnil, da ustvarite kompozitno črno, vendar v sistemu Windows spremeniti te nastavitve.

Kliknite **Razširjene nastavitve** na zavihku **Vzdrževanje** v gonilniku tiskalnika. Če izberete **Uporabi mešanico barvnih črnil za ustvarjanje črnega črnila**, lahko tiskate s kakovostjo tiskanja **Standarden**, če je možnost **Tip papirja** nastavljena na **Navaden papir**, **Letterhead** ali **Ovojnica**.

S to funkcijo ne morete odpraviti težave zaradi zamašenih šob. Če želite odpraviti težave z zamašenimi šobami, priporočamo, da se za popravilo obrnete na oddelek za podporo uporabnikom družbe Epson.

### **Pojavljajo se barvni pasovi v približno 2.5-centimetrskih intervalih**

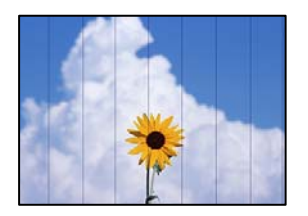

Vzroki za to težavo so lahko naslednji.

### **Nastavitev vrste papirja se ne ujema z vstavljenim papirjem.**

### **Rešitve**

Izberite ustrezno nastavitev za vrsto papirja, naloženega v tiskalnik.

### **Kakovost tiskanja je prenizka.**

### **Rešitve**

Za tiskanje na navaden papir izberite nastavitev višje kakovosti.

❏ Windows

Izberite **Visoko** v **Kakovost** na zavihku gonilnika tiskalnika **Glavno**.

❏ Mac OS

Izberite **Fino** za možnost **Print Quality** v meniju **Nastavitve tiskanja** pogovornega okna za tiskanje.

### **Položaj tiskalne glave ni poravnan.**

### **Rešitve**

Poravnajte tiskalno glavo.

❏ Windows

Kliknite **Poravnava tiskalne glave** na zavihku **Vzdrževanje** v gonilniku tiskalnika.

❏ Mac OS

Izberite **Nastavitve sistema** v meniju Apple > **Tiskalniki in optični bralniki** (ali **Tiskanje in optično branje**, **Tiskanje in faks**) in nato izberite tiskalnik. Kliknite **Možnosti in materiali** > **Pripomoček** > **Odpri pripomoček tiskalnika** in nato **Print Head Alignment**.

### **Nejasni natisi, vodoravni pasovi ali neporavnanost**

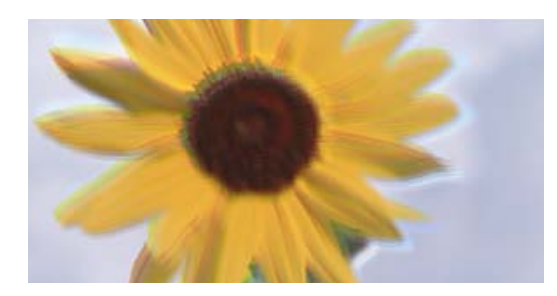

# entnanen ane ı Aufdruck. W ↓5008 "Regel

Vzroki za to težavo so lahko naslednji.

### **Položaj tiskalne glave ni poravnan.**

### **Rešitve**

Poravnajte tiskalno glavo.

❏ Windows

Kliknite **Poravnava tiskalne glave** na zavihku **Vzdrževanje** v gonilniku tiskalnika.

❏ Mac OS

Izberite **Nastavitve sistema** v meniju Apple > **Tiskalniki in optični bralniki** (ali **Tiskanje in optično branje**, **Tiskanje in faks**) in nato izberite tiskalnik. Kliknite **Možnosti in materiali** > **Pripomoček** > **Odpri pripomoček tiskalnika** in nato **Print Head Alignment**.

### **Omogočena je nastavitev dvosmernega tiskanja.**

#### **Rešitve**

Če se kakovost tiskanja tudi po poravnavi tiskalne glave ne izboljša, onemogočite nastavitev dvosmernega tiskanja.

Med dvosmernim (ali visokohitrostnim) tiskanjem tiskalna glava tiska s premikanjem v obe smeri, zato so lahko navpične črte neporavnane. Če onemogočite to nastavitev, se lahko tiskanje upočasni, kakovost tiskanja pa se izboljša.

❏ Windows

V gonilniku tiskalnika počistite polje **Dvosmerno tiskanje** na zavihku **Več možnosti**.

❏ Mac OS

Izberite **Nastavitve sistema** v meniju Apple > **Tiskalniki in optični bralniki** (ali **Tiskanje in optično branje**, **Tiskanje in faks**) in nato izberite tiskalnik. Kliknite **Možnosti in potrošni material** > **Možnosti** (ali **Gonilnik**). Izberite **Off** za nastavitev **Dvosmerno tiskanje**.

### **Dokument je natisnjen kot prazen list**

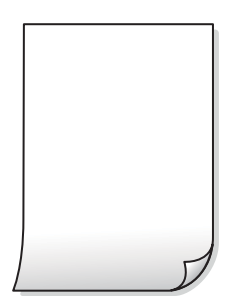

### **Šobe tiskalne glave so morda zamašene.**

#### **Rešitve**

Zaženite funkcijo preverjanja šob in nato poskusite Močno čiščenje, da preverite, ali so šobe tiskalne glave zamašene.

- & ["Preverjanje in čiščenje tiskalne glave" na strani 61](#page-60-0)
- & ["Zagon funkcije Močno čiščenje" na strani 63](#page-62-0)

**Nastavitve tiskanja in velikost vstavljenega papirja v tiskalniku se razlikujejo.**

### **Rešitve**

Spremenite nastavitve tiskanja glede na velikost papirja, vstavljenega v tiskalnik. V tiskalnik vstavite papir, ki se ujema z nastavitvami tiskanja.

#### **Več listov papirja se poda hkrati v tiskalnik.**

#### **Rešitve**

Preberite ta razdelek, da preprečite sočasno podajanje več listov papirja v tiskalnik.

& ["Hkrati je podanih več listov papirja" na strani 108](#page-107-0)

### **Papir je zamazan ali popraskan**

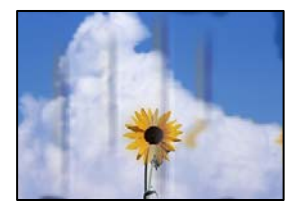

Vzroki za to težavo so lahko naslednji.

### **Papir ni pravilno vstavljen.**

### **Rešitve**

Če se pojavijo vodoravni pasovi (navpično glede na smer tiskanja) ali je papir na vrhu ali dnu zamazan, papir vstavite v pravi smeri in vodila robov potisnite do robov papirja.

 $\rightarrow$  ["Nalaganje papirja v zadnji podajalnik papirja" na strani 27](#page-26-0)

#### **Pot papirja je razmazana.**

### **Rešitve**

Če se pojavijo navpični pasovi (vodoravno na smer tiskanja) ali je papir zamazan, očistite pot papirja.

 $\rightarrow$  ["Čiščenje poti papirja zaradi madežev črnila \(če je površina natisa umazana navpično\)" na strani 66](#page-65-0)

### **Papir je zvit.**

#### **Rešitve**

Papir položite na ravno površino, da preverite, ali je zvit. Če je zvit, ga poravnajte.

### **Tiskalna glava se drgne ob papir.**

### **Rešitve**

Če tiskate na debel papir, je tiskalna glava blizu površine papirja, papir pa se lahko opraska. V tem primeru omogočite nastavitev za zmanjšanje popraskanosti. Če to funkcijo omogočite, se kakovost tiskanja lahko poslabša oziroma hitrost tiskanja se lahko zmanjša.

❏ Windows

Kliknite **Razširjene nastavitve** na zavihku **Vzdrževanje** gonilnika tiskalnika in nato izberite **Debel papir in ovojnice**.

Če je papir popraskan tudi po izbiri nastavitve **Debel papir in ovojnice**, izberite **Papir z vzporednimi vlakni** v oknu **Razširjene nastavitve** gonilnika tiskalnika.

❏ Mac OS

Izberite **Nastavitve sistema** v meniju Apple > **Tiskalniki in optični bralniki** (ali **Tiskanje in optično branje**, **Tiskanje in faks**) in nato izberite tiskalnik. Kliknite **Možnosti in potrošni material** > **Možnosti** (ali **Gonilnik**). Izberite **On** za nastavitev za **Thick paper and envelopes**.

### **Natisnjena je bila hrbtna stran lista, preden se je posušilo črnilo na sprednji strani tega lista. Rešitve**

Ko izvajate ročno dvostransko tiskanje se prepričajte, da je črnilo popolnoma suho, preden papir znova vstavite.

### **Natisnjene fotografije so lepljive**

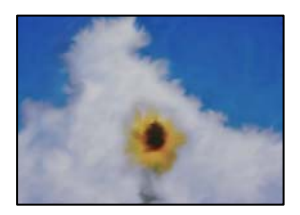

### **Tisk je bil izveden na napačni strani fotografskega papirja.**

### **Rešitve**

Prepričajte se, da tiskate na stran, ki je namenjena za tiskanje. Če tiskate na napačno stran fotografskega papirja, morate očistiti pot papirja.

& ["Čiščenje poti papirja zaradi madežev črnila \(če je površina natisa umazana navpično\)" na strani 66](#page-65-0)

### **Slike in fotografije so natisnjene v nepričakovanih barvah**

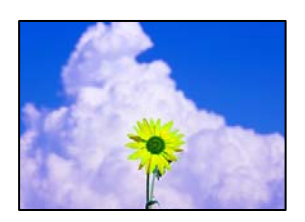

Vzroki za to težavo so lahko naslednji.

### **Šobe tiskalne glave so morda zamašene.**

### **Rešitve**

Izvedite preverjanje šob, da preverite, ali so šobe tiskalne glave zamašene. Zaženite preverjanje šob in očistite tiskalno glavo, če je katera od šob tiskalne glave zamašena. Če tiskalnika dalj časa niste uporabljali, so šobe v tiskalni glavi morda zamašene in kapljice črnila ne morejo skoznje.

& ["Preverjanje in čiščenje tiskalne glave" na strani 61](#page-60-0)

### **Uporabljena je bila funkcija popravka barv.**

### **Rešitve**

Pri tiskanju z gonilnikom tiskalnika sistema Windows je privzeto uporabljena Epsonova nastavitev za samodejno prilagajanje fotografij, odvisno od vrste papirja. Poskusite spremeniti nastavitev.

Na zavihku **Več možnosti** izberite **Po meri** v razdelku **Prilagojene barve** in kliknite **Napredno**. Nastavitev **Popravljanje prizorov** spremenite iz možnosti **Samodejno** na katero koli drugo možnost. Če težave ne odpravite s spremembo nastavitve, namesto nastavitve **PhotoEnhance** v razdelku **Upravljanje barve** izberite kateri koli drug način popravljanja barv.

& ["Prilagoditev barve tiska" na strani 53](#page-52-0)

### **Barve na natisu se razlikujejo od barv na zaslonu**

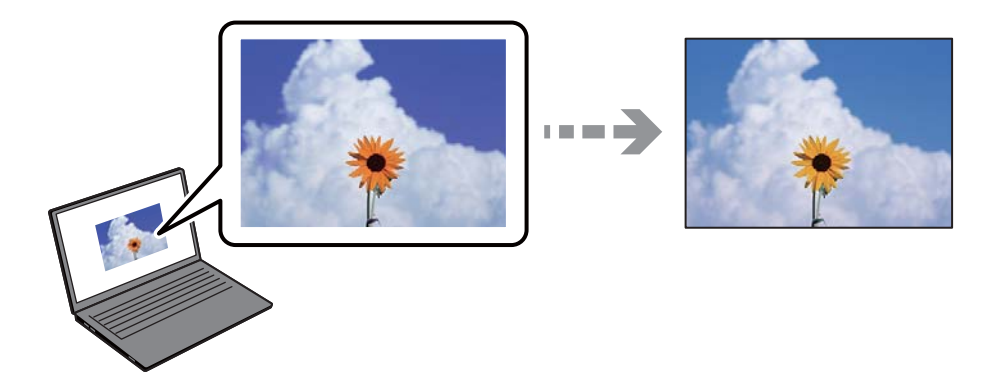

### **Lastnosti barve za prikazovalno napravo, ki jo uporabljate, niso bile prilagojene pravilno.**

### **Rešitve**

Prikazovalne naprave, kot so računalniški zaslonu, uporabljajo svoje lastnosti prikaza. Če zaslon ni uravnotežen, slike niso prikazane s pravilno svetlostjo in barvami. Prilagodite lastnosti naprave. Nato izvedite spodnje dejanje.

### ❏ Windows

Odprite okno gonilnika tiskalnika, na zavihku **Prilagojene barve** izberite **Po meri** za nastavitev **Več možnosti** in nato kliknite **Napredno**. Izberite **Standarden EPSON** za nastavitev **Barvni način**.

❏ Mac OS

Odprite okno za tisk. V pojavnem meniju izberite **Color Options** in nato kliknite puščico ob možnosti **Napredne nastavitve**. Izberite **Standarden EPSON** za nastavitev **Mode**.

### **Prikazana naprava odseva zunanjo luč.**

#### **Rešitve**

Zaslona ne izpostavljajte neposredni sončni svetlobi in poiščite mesto, kjer je za sliko zagotovljena ustrezna osvetljenost.

### **Prikazana naprava ima visoko ločljivost.**

#### **Rešitve**

Barve na zaslonih pametnih naprav, kot so pametni telefoni, se lahko razlikujejo od barv na zaslonih tabličnih računalnikov z visoko ločljivostjo.

#### **Prikazovalna naprava in tiskalnik barve ustvarjata na drugačen način.**

#### **Rešitve**

Barve na zaslonu niso popolnoma enake barvam na papirju, ker prikazovalna naprava in tiskalnik uporabljata drugačen postopek ustvarjanja barv. Prilagodite lastnosti barv, da bodo barve identične.

### **Tisk brez robov ni mogoč**

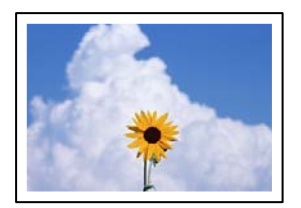

### **Možnost brez obrob ni nastavljena v nastavitvah tiskanja.**

#### **Rešitve**

V nastavitvah za tiskanje izberite nastavitev tisk brez obrob. Če izberete vrsto papirja, ki ne podpira tiska brez obrob, ne morete izbrati **Brez obrob**. Izberite vrsto papirja, ki podpira tiskanje brez obrob.

❏ Windows

Izberite **Brez obrob** na zavihku **Glavno** gonilnika tiskalnika.

❏ Mac OS

V razdelku **Velikost papir** izberite velikost papirja brez obrob.

& ["Papir za tiskanje brez obrob" na strani 144](#page-143-0)

### **Med tiskanjem brez obrob so robovi slike odrezani**

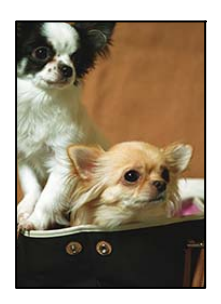

### **Ker se slika rahlo poveča, se odreže izstopajoče območje.**

### **Rešitve**

Izberite nastavitev za manjše povečanje.

❏ Windows

Kliknite **Nastavitve** ob možnosti **Brez obrob** na zavihku **Glavno** gonilnika tiskalnika in nato spremenite nastavitve.

❏ Mac OS

Prilagodite nastavitev **Razširitev** v meniju **Nastavitve tiskanja** okna za tiskanje.

### **Razmerje stranic slike in velikosti papirja je različno.**

### **Rešitve**

Če se razmerji stranic slike in papirja razlikujeta, se dolga stranica obreže, če sega čez dolgo stranico papirja.

### **Položaj, velikost ali robovi na natisnjenem papirju so nepravilni**

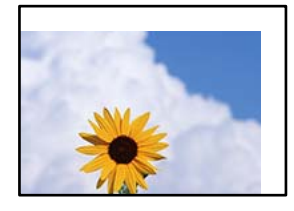

Vzroki za to težavo so lahko naslednji.

### **Papir ni pravilno vstavljen.**

### **Rešitve**

Papir vstavite obrnjen v pravilno smer in vodilo za rob premaknite do roba papirja.

& ["Nalaganje papirja v zadnji podajalnik papirja" na strani 27](#page-26-0)

### **Velikost papirja ni pravilno nastavljena.**

### **Rešitve**

Izberite ustrezno nastavitev velikosti papirja.

### **Nastavitev robov v programski opremi ni v območju za tisk.**

### **Rešitve**

Prilagodite nastavitev robov v programu, da bodo znotraj območja za tisk.

◆ ["Območje za tisk" na strani 151](#page-150-0)

### **Natisnjeni znaki so nepravilni ali popačeni**

<B⊠⊠コ┗⊠•⊠斥彗二 ZAォ鋕・コ i2 薀・」•サー8Q⊠/ア⊠r ⊠b8 ⊠!\$ NB⊠X⊠• B7kBcT,⊠• B • ≯; JEE⊠Pク⊠J2; •⊠1ツ M<sub>Xu</sub>

### N ?NN ?▲N ?NNNNNNNNNNNNNNNNNNNNN

¤6æA'HcK=<sup>—</sup>¤È¤´o¤;Çð¼!"A;逤`r¤<br>ôőicr^µaL¤÷‰+u)"\*mà∙Ñ−hƒûhãšÄ¤‱v¤æ¤<br>rý¤ÿ¤Ž∥,ü®ï¤–ÇËås—Æû¤£œwûZxiÈ}O'®–Ç ¤ÑÂe™Ñ=¤PÉ"!?q}C"æuž¿žáa»'(ÜÉ-¤ò£ó

Vzroki za to težavo so lahko naslednji.

### **Kabel USB ni pravilno priključen.**

### **Rešitve**

Čvrsto priključite kabel USB na tiskalnik in računalnik.

### **Na voljo je opravilo, ki čaka na tiskanje.**

### **Rešitve**

Prekličite kakršnekoli zaustavljene tiskalniške posle.

### **Med tiskanjem je bil za računalnik ročno izbran način Mirovanje ali Spanje.**

### **Rešitve**

Med tiskanjem ne preklopite računalnika ročno v stanje **Mirovanje** ali **Spanje**. Strani popačenega besedila se bodo morda natisnile ob naslednjem zagonu računalnika.

### **Natisnjena slika je preobrnjena**

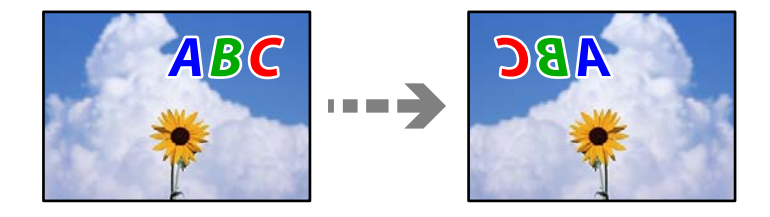

### **Slika je v nastavitvah tiskanja nastavljena na vodoravno zrcaljenje.**

### **Rešitve**

Počistite morebitne nastavitve zrcaljenja pri gonilniku tiskalnika programa.

❏ Windows

V gonilniku tiskalnika počistite polje **Zrcalna slika** na zavihku **Več možnosti**.

❏ Mac OS

Onemogočite **Mirror Image** v meniju **Nastavitve tiskanja** okna za tisk.

### <span id="page-117-0"></span>**Na natisih se pojavijo vzorci, podobni mozaiku**

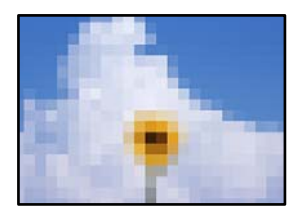

### **Natisnjene so bile slike ali fotografije z nizko ločljivostjo.**

### **Rešitve**

Za tiskanje slik ali fotografij uporabite podatke z visoko ločljivostjo. Slike na spletnih mestih so pogosto v nizki ločljivosti in čeprav je njihov videz na zaslonih zadovoljiv, pa bo kakovost teh natisnjenih slik lahko slabša.

# **V gonilniku tiskalnika ni mogoče izbrati vrste papirja ali vira papirja**

### **Izvirni gonilnik tiskalnika Epson ni nameščen.**

Če izvirni gonilnik tiskalnika Epson (EPSON XXXXX) ni nameščen, so funkcije, ki so na voljo, omejene. Priporočamo, da uporabite izvirni gonilnik tiskalnika Epson.

### **Povezane informacije**

- & ["Preverjanje, ali je nameščen originalni gonilnik za tiskalnik Epson Windows" na strani 75](#page-74-0)
- & ["Preverjanje, ali je nameščen originalni gonilnik za tiskalnik Epson Mac OS" na strani 76](#page-75-0)

# **Preverjanje lučk in stanja tiskalnika**

Lučke na nadzorni plošči prikazujejo stanje tiskalnika.

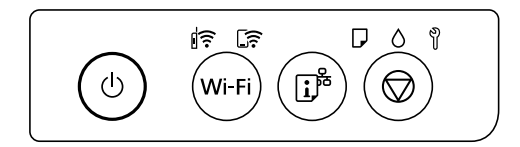

### **Običajno stanje**

$$
\mathbb{I}^{\frown\!}:\mathrm{sveti}
$$

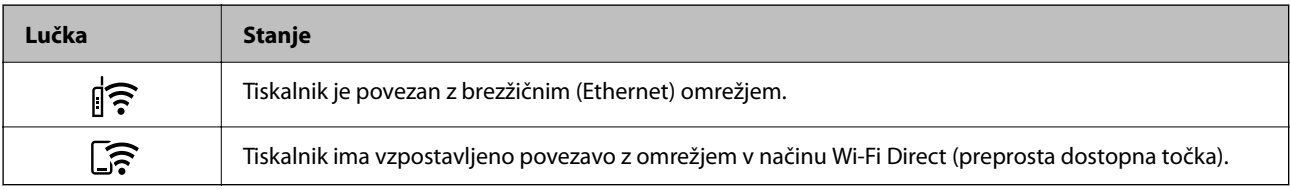

### **Stanje napake**

Ko pride do napake, se lučka vklopi ali začne utripati. Podrobnosti o napaki se prikažejo na zaslonu računalnika.

 $\mathbf{r}:$  sveti

 $\exists \mathbf{r} \in \mathbb{R}$ : utripa

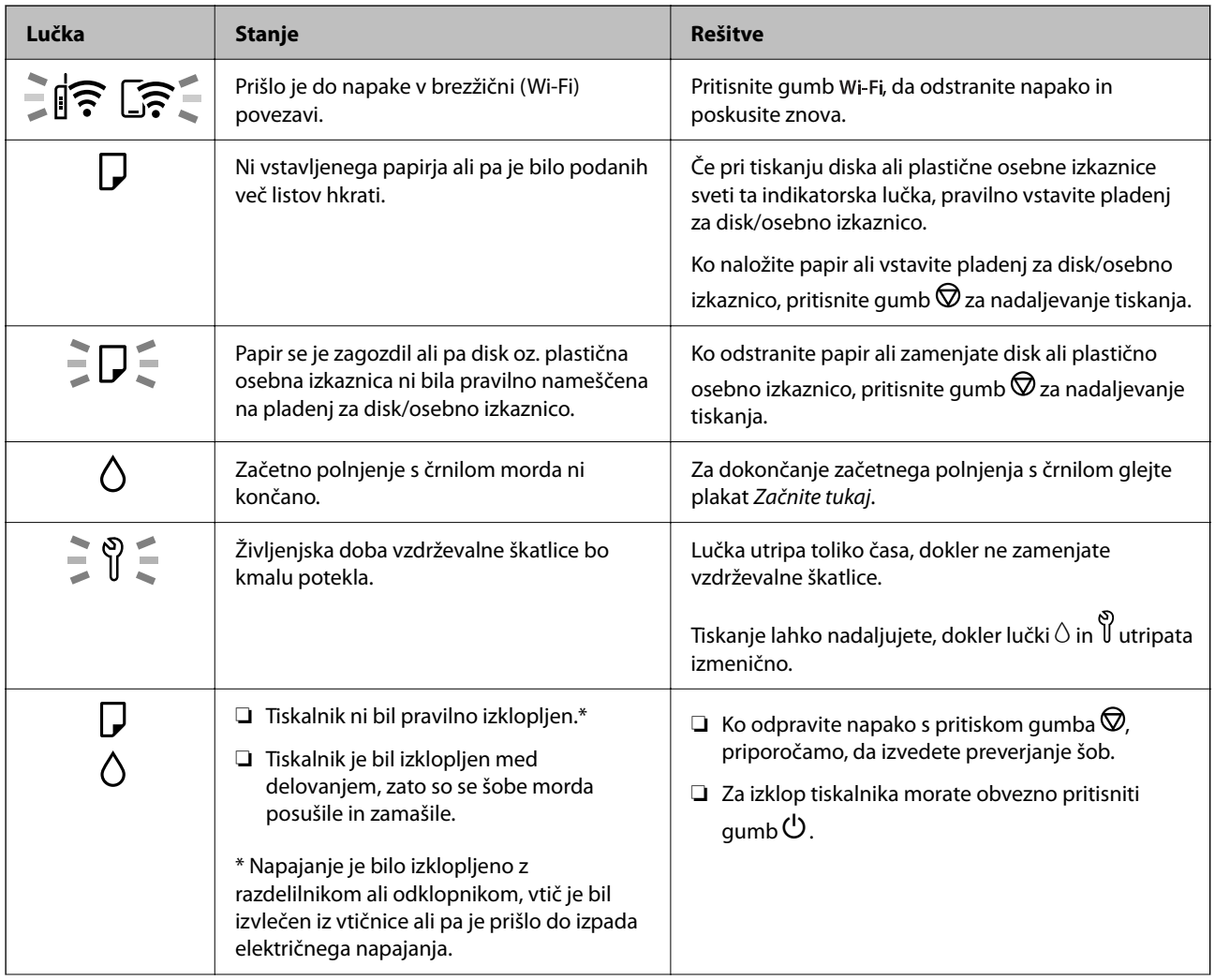

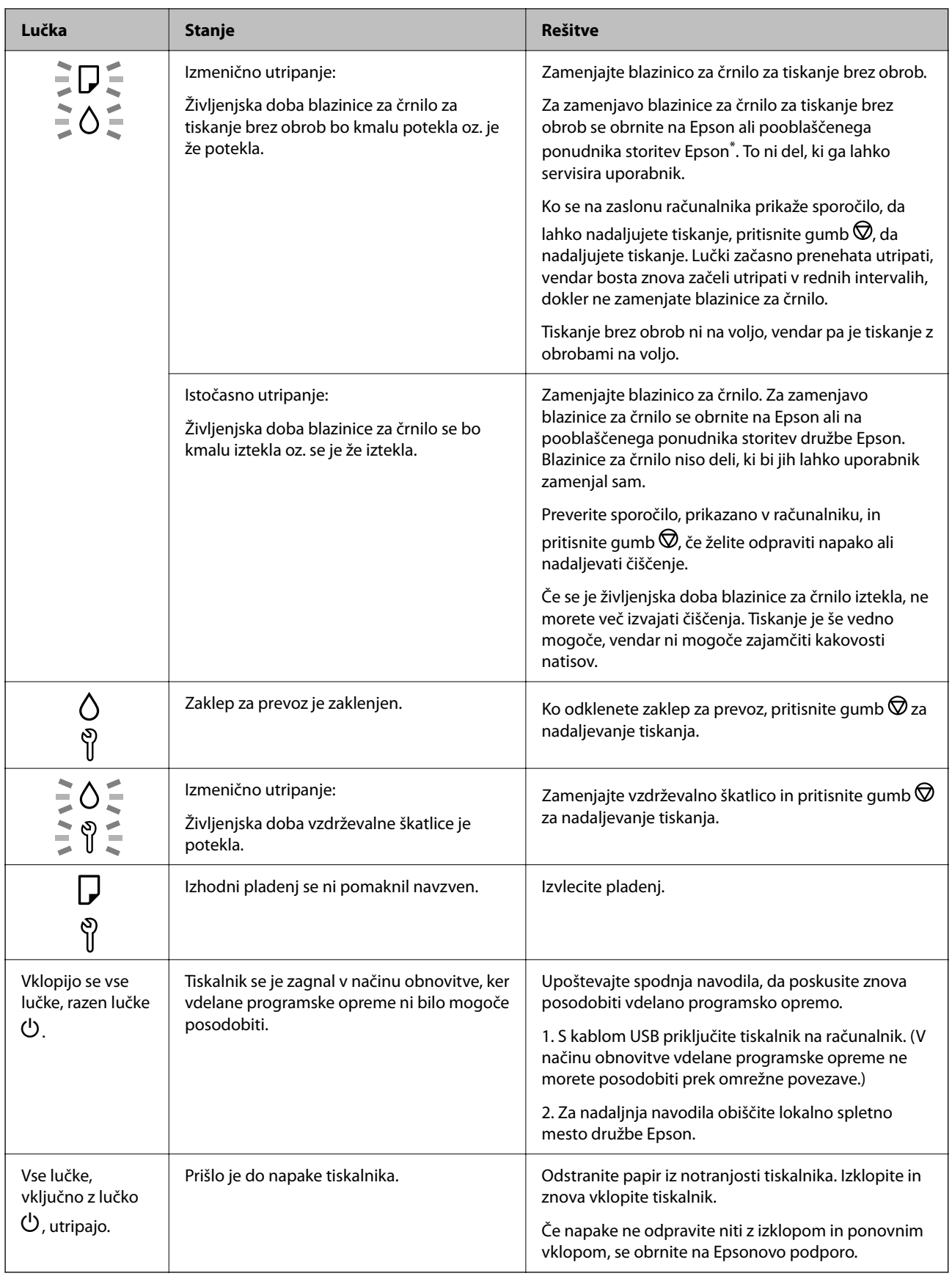

\* V nekaterih ciklih tiskanja se lahko v blazinici za črnilo za tiskanje brez obrob zbere zelo majhna količina odvečnega črnila. Izdelek je zaradi preprečitve iztekanja črnila iz blazinice zasnovan tako, da ustavi tiskanje brez obrob, ko blazinica doseže svojo omejitev. Ali je to potrebno in kako pogosto, je odvisno od števila strani, ki jih

<span id="page-120-0"></span>natisnete s funkcijo tiskanja brez robov. Potreba po zamenjavi blazinice ne pomeni, da je tiskalnik prenehal delovati v skladu v svojimi specifikacijami. Tiskalnik vas bo obvestil, kdaj je treba blazinico zamenjati, kar pa lahko opravi samo pooblaščeni ponudnik storitev družbe Epson. Garancija družbe Epson ne krije stroškov zamenjave tega dela.

# **Papir se zatakne**

Preverite, katero napako naprava javlja na upravljalni plošči, in sledite navodilom za odstranitev zataknjenega papirja, vključno z morebitnimi odtrganimi delci. Nato odstranite napako.

### c*Pomembno:*

- ❏ *Previdno odstranite zataknjen papir. Odstranjevanje papirja na silo lahko tiskalnik poškoduje.*
- ❏ *Pri odstranjevanju zagozdenega papirja ne nagibajte tiskalnika, ne postavljajte ga navpično ali obračajte, saj lahko črnilo izteče.*

### **Odstranjevanje zataknjenega papirja**

!*Pozor:*

*Ko je vaša roka v notranjosti tiskalnika, se nikoli ne dotikajte gumbov na nadzorni plošči. Če tiskalnik začne delati, lahko pride do poškodb. Pazite, da se ne dotaknete štrlečih delov, da se izognete poškodbam.*

1. Odstranite zagozden papir iz pladnja zadaj.

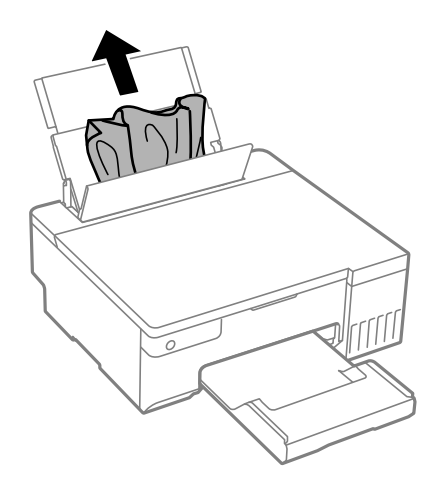

2. Odprite pokrov tiskalnika.

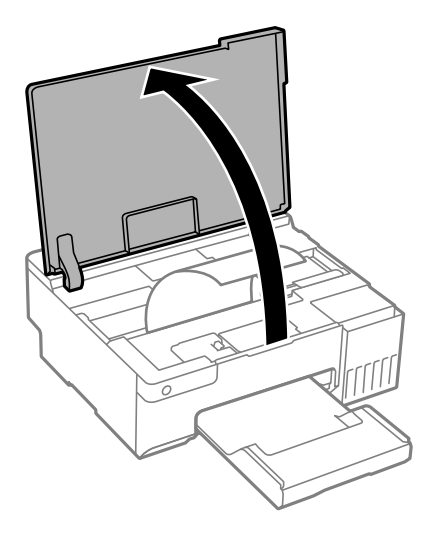

3. Odstranite zagozdeni papir.

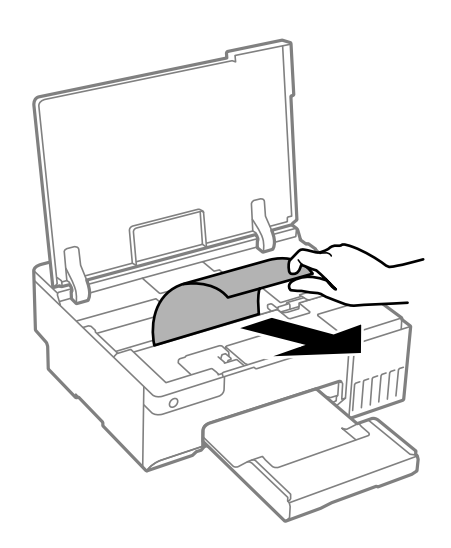

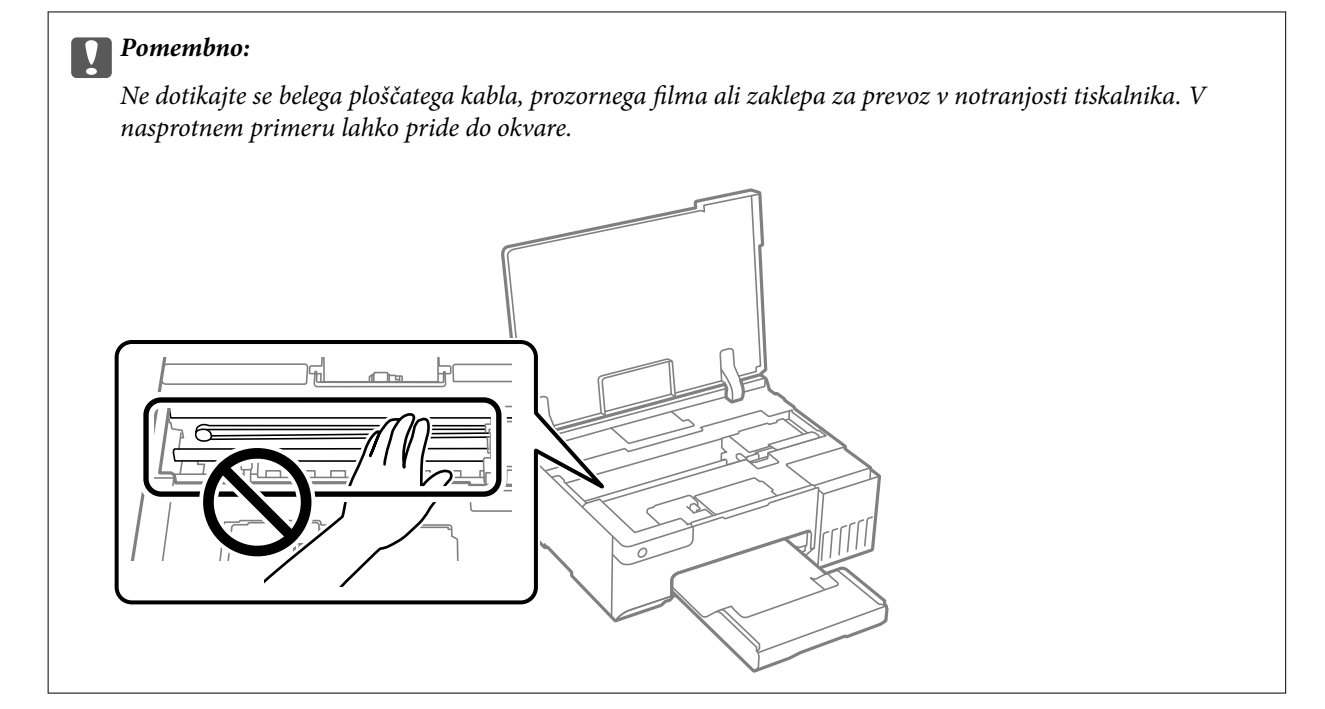

4. Zaprite pokrov tiskalnika.

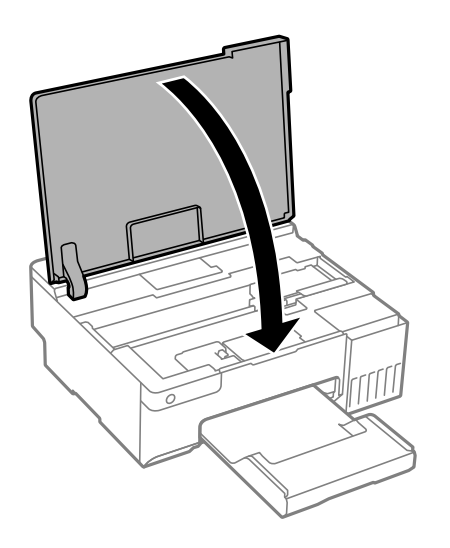

### **Preprečevanje zatikanja papirja**

Preverite naslednje, če se papir pogosto zatakne.

- ❏ Tiskalnik namestite na ravno površino in delajte v priporočenih okoljskih pogojih. ["Okoljski tehnični podatki" na strani 155](#page-154-0)
- ❏ Uporabljajte papir, ki ga podpira ta tiskalnik. ["Papir, ki je na voljo, in njegove zmogljivosti" na strani 143](#page-142-0)
- ❏ Upoštevajte opozorila glede dela s papirjem. ["Opozorila pri delu s papirjem" na strani 25](#page-24-0)
- ❏ Papir vstavite obrnjen v pravilno smer in vodilo za rob premaknite do roba papirja. ["Nalaganje papirja v zadnji podajalnik papirja" na strani 27](#page-26-0)
- <span id="page-123-0"></span>❏ Ne vstavite večjega števila, kot je največje dovoljeno število listov, določeno za papir.
- ❏ Če ste vstavili več listov papirja naenkrat, ga vstavljajte enega po enega.
- ❏ Prepričajte se, da velikost in vrsta papirja ustrezata dejanski velikosti in vrsti papirja, vstavljenega v tiskalnik. ["Seznam vrst papirja" na strani 26](#page-25-0)
- ❏ Očistite valj v notranjosti tiskalnika. Če se papir ne podaja niti po čiščenju valja, zamenjajte valj. ["Čiščenje poti papirja zaradi težav s podajanjem papirja" na strani 59](#page-58-0) ["Treba je zamenjati pobiralne valje" na strani 133](#page-132-0)

# **Treba je doliti črnilo**

### **Previdnostni ukrepi pri ravnanju s stekleničkami s črnilom**

Preden dolivate črnilo, preberite naslednja navodila.

### **Previdnostni ukrepi pri shranjevanju črnila**

- ❏ Stekleničke s črnilom hranite na mestu, ki ni izpostavljeno neposredni sončni svetlobi.
- ❏ Stekleničk s črnilom ne hranite v prostoru z visoko ali zelo nizko temperaturo.
- ❏ Epson priporoča, da stekleničko s črnilom porabite pred datumom, odtisnjenim na embalaži.
- ❏ Stekleničke s črnilom pri shranjevanju ali prevozu ne nagibajte in je ne izpostavljajte udarcem ali temperaturnim spremembam.V nasprotnem primeru lahko pride do puščanja črnila, čeprav je pokrovček na steklenički s črnilom varno zatesnjen.Zagotovite, da je steklenička s črnilom v pokončnem položaju, ko zatesnite pokrovček, in z ustreznimi ukrepi zagotovite, da črnilo med prevozom stekleničke ne bo iztekalo (stekleničko na primer vstavite v vrečko).
- ❏ Ko stekleničko s črnilom prinesete iz mrzlega skladišča, jo pustite vsaj tri ure, da se segreje na sobno temperaturo, preden jo uporabite.
- ❏ Embalaže stekleničke s črnilom ne odprite, dokler niste pripravljeni na polnjenje rezervoarja za črnilo.Steklenička s črnilom je vakuumsko pakirana, da ohrani svojo zanesljivost.Če stekleničko s črnilom pred uporabo pustite dlje časa odpakirano, normalno tiskanje morda ne bo mogoče.
- ❏ Ko odprete stekleničko s črnilom, priporočamo, da jo čim prej porabite.

#### **Previdnostni ukrepi pri dolivanju črnila**

- ❏ Natisi bodo najboljši, če nizkih ravni črnila ne boste ohranjali dolgo časa.
- ❏ Uporabljajte stekleničke s črnilom z ustrezno šifro dela za ta tiskalnik.
- ❏ Previdno ravnajte s črnilom tega tiskalnika. Pri polnjenju ali dolivanju posod s črnilom se lahko poškropite s črnilom. Če s črnilom zapackate svoje obleko ali predmete, ga morda ne boste mogli odstraniti.
- ❏ Stekleničk s črnilom ne stresajte premočno in jih ne stiskajte.
- ❏ Če je raven črnila v rezervoarju pod spodnjo črto, ga kmalu dopolnite. Nadaljnja uporaba tiskalnika, ko raven črnila pade pod spodnjo črto, lahko povzroči poškodbe tiskalnika.

#### **Poraba črnila**

❏ Za ohranjanje optimalnega delovanja tiskalne glave je nekaj črnila porabljenega iz vseh rezervoarjev za črnilo med vzdrževanjem, npr. med čiščenjem tiskalne glave. Črnilo je lahko porabljeno tudi pri vklopu tiskalnika.

- <span id="page-124-0"></span>❏ Ko tiskate črno-belo ali sivine, bo lahko uporabljeno barvno črnilo namesto črnega, odvisno od vrste papirja ali nastavitev kvalitete papirja. To je zaradi tega, ker mešanica barvnega črnila ustvari črno.
- ❏ Črnilo iz stekleničk s črnilom, ki ste jih prejeli s tiskalnikom, se delno porabi med uvodnim nastavljanjem.Za zagotavljanje visokokakovostnih natisov bo tiskalna glava vašega tiskalnika popolnoma napolnjena s črnilom.Ta enkratni postopek porabi določeno količino črnila, zato je mogoče, da bodo te prve stekleničke omogočile manjše skupno število natisnjenih strani v primerjavi z naslednjimi stekleničkami s črnilom.
- ❏ Donos je odvisen od slik, ki jih tiskate, vrste papirja, ki ga uporabljate, hitrosti izpisov in okoljskih pogojev, kot npr. temperature.

### **Dopolnitev rezervoarjev za črnilo**

1. Odprite pokrov tiskalnika.

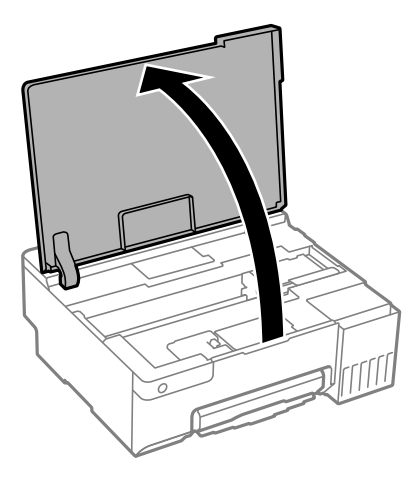

2. Odprite pokrov rezervoarja za črnilo.

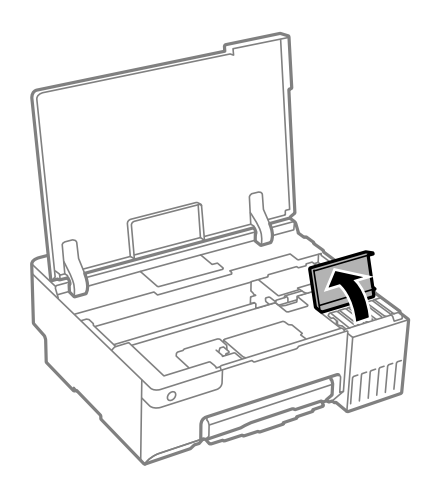

3. Odstranite pokrovček s posode s črnilom.

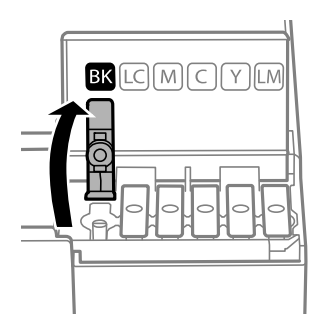

### c*Pomembno:*

*Prepričajte se, da barva rezervoarja za črnilo ustreza barvi črnila, ki ga želite dopolniti.*

4. Stekleničko s črnilom držite v pokončnem položaju in počasi odvijte pokrovček, da ga odstranite.

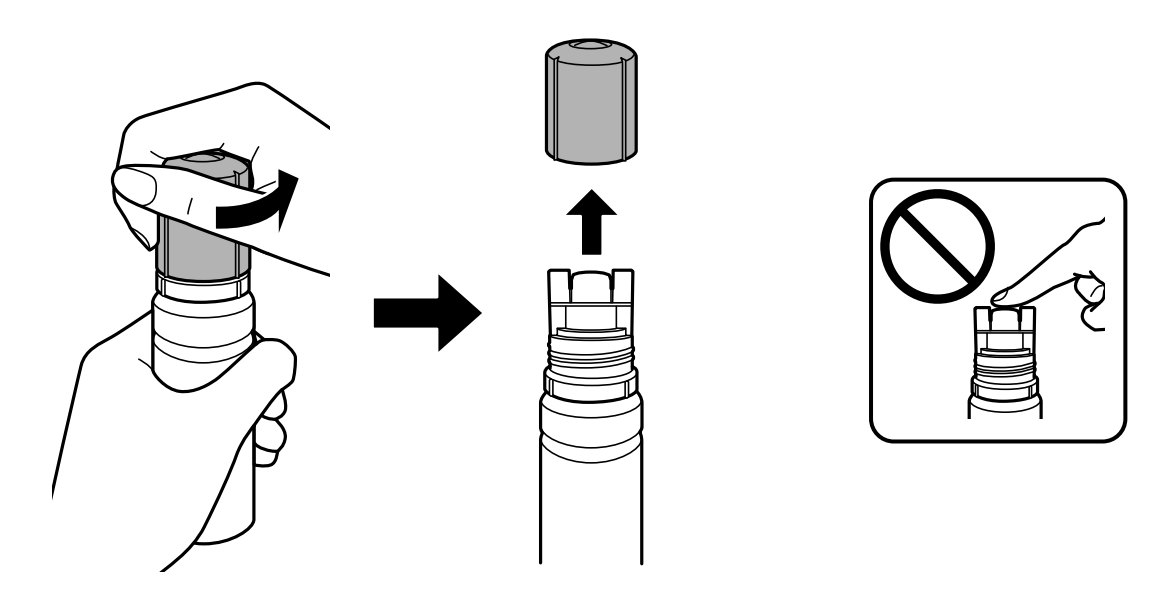

- c*Pomembno:*
	- ❏ *Epson priporoča uporabo originalnih stekleničk s črnilom Epson.*
	- ❏ *Bodite previdni, da črnila ne polijete.*

5. Preverite zgornjo črto (a) na rezervoarju za črnilo.

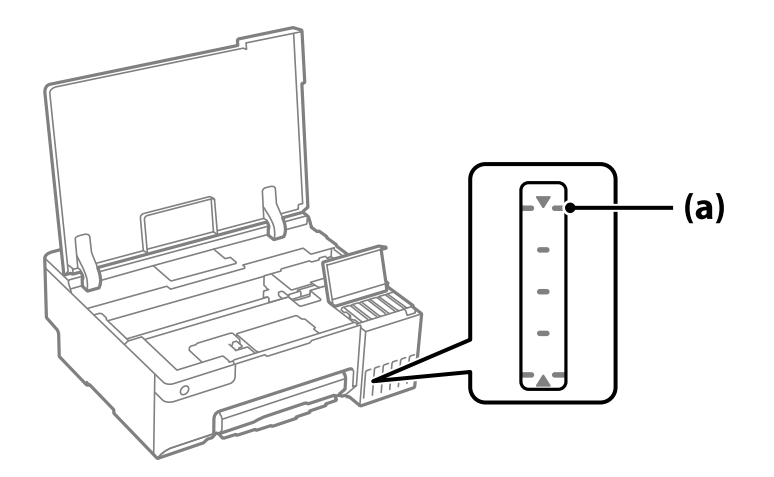

6. Zgornji del stekleničke s črnilom poravnajte z odprtino za polnjenje in jo vstavite naravnost v odprtino, da dolijete črnilo, dokler se ne ustavi samodejno na zgornji črti.

Ko vstavite stekleničko s črnilom v odprtino za polnjenje za pravilno barvo, začne črnilo teči in nato samodejno preneha teči, ko raven črnila doseže zgornjo črto.

Če črnilo ne začne teči v posodo, odstranite stekleničko s črnilom in jo znova vstavite. Če pa je črnilo doseglo zgornjo črto, ne odstranite in vstavite stekleničke s črnilom, sicer lahko črnilo izteče ali pa se tiskalnik poškoduje, če se črnilo dvigne nad zgornjo črto.

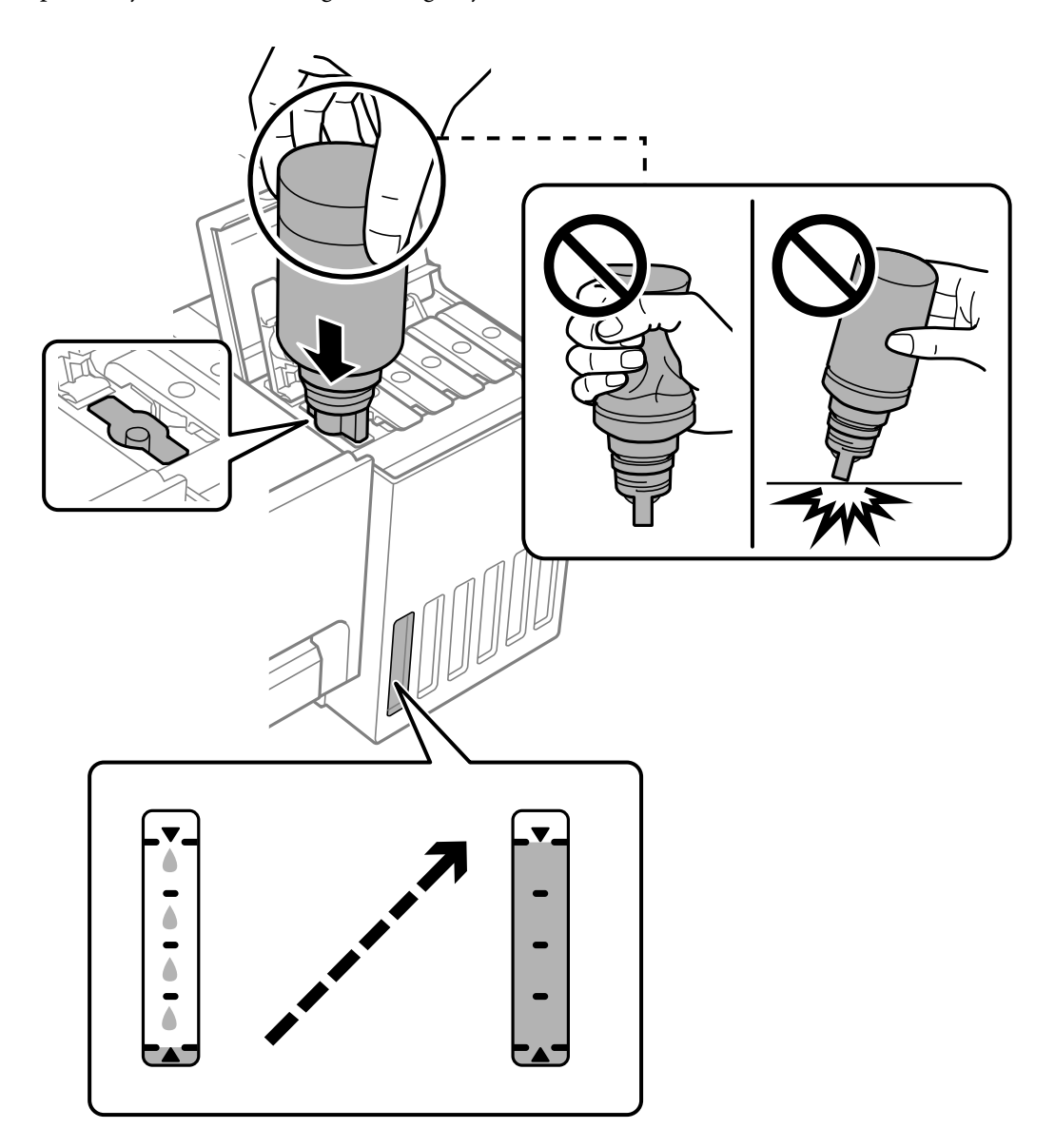

7. Po končanem polnjenju črnila odstranite stekleničko s črnilom.

### c*Pomembno:*

*Stekleničko s črnilom morate odstraniti, saj se lahko v nasprotnem primeru poškoduje ali pa začne črnilo iztekati.*

### *Opomba:*

*Če v steklenički s črnilom ostane črnilo, privijte pokrovček in shranite stekleničko v pokončnem položaju za poznejšo uporabo.*

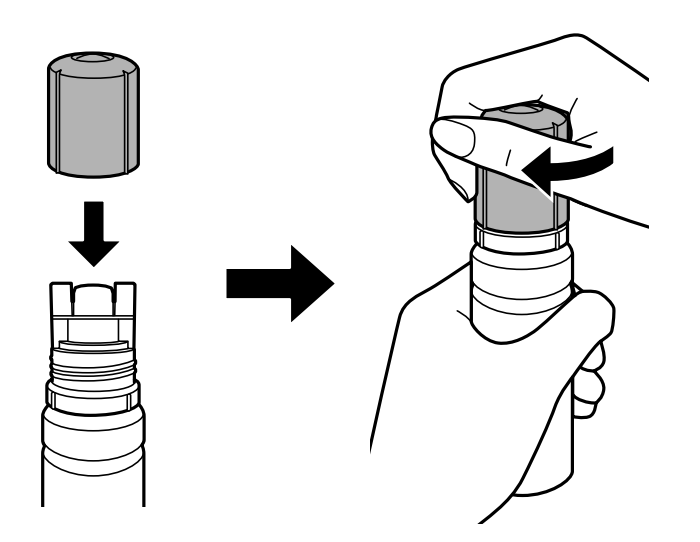

8. Tesno zaprite pokrovček rezervoarja za črnilo.

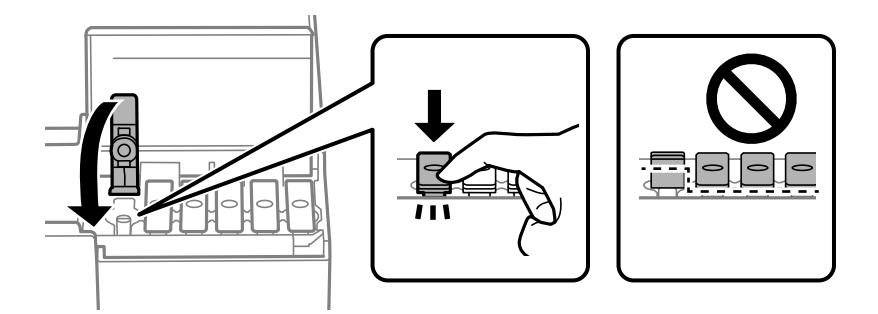

9. Čvrsto zaprite pokrov rezervoarja za črnilo.

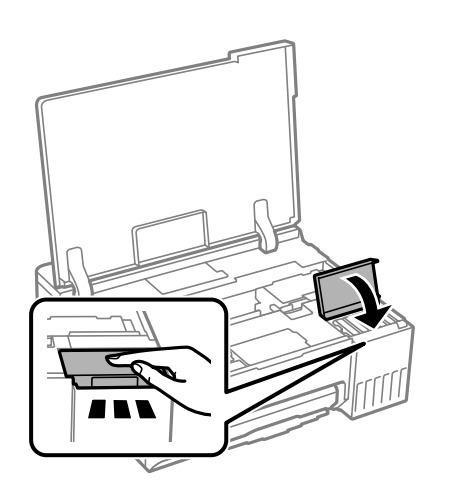

<span id="page-129-0"></span>10. Zaprite pokrov tiskalnika.

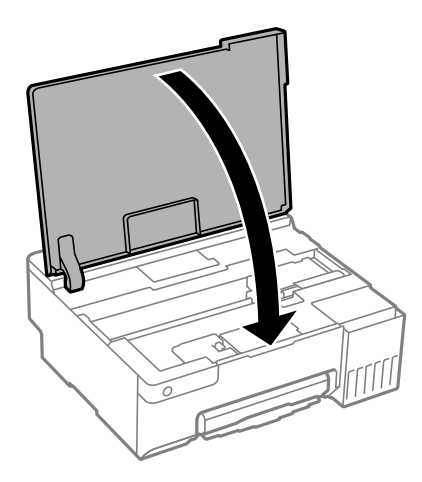

### **Povezane informacije**

- & ["Previdnostni ukrepi pri ravnanju s stekleničkami s črnilom" na strani 124](#page-123-0)
- & ["Kode stekleničk s črnilom" na strani 146](#page-145-0)

# **Treba je zamenjati vzdrževalno škatlico**

### **Previdnostni ukrepi pri ravnanju z vzdrževalnim zabojem**

Pred zamenjavo vzdrževalnega zaboja si preberite naslednja navodila.

- ❏ Ne dotikajte se zelenega čipa na strani vzdrževalnega zaboja. Sicer lahko onemogočite normalno delovanje in tiskanje.
- ❏ Vzdrževalnega zaboja ne zamenjajte med tiskanjem, saj lahko črnilo izteče.
- ❏ Vzdrževalno škatlico odstranite in odprite njen pokrov le pri zamenjavi vzdrževalne škatlice, saj lahko v nasprotnem primeru začne črnilo iztekati.
- ❏ Ne uporabljajte vzdrževalnega zaboja, ki je bil odstranjen in je stal dlje časa. Črnilo v zaboju se bo strdilo in črnila ne bo več mogoče vpiti.
- ❏ Ne nagibajte rabljenega vzdrževalnega zaboja dokler ga ne zatesnite v priloženo plastično vrečko, saj lahko v nasprotnem primeru črnilo izteče.
- ❏ Vzdrževalnega zaboja ne hranite v prostoru z visoko ali zelo nizko temperaturo.
- ❏ Vzdrževalni zaboj hranite proč od neposredne sončne svetlobe.
- ❏ Pazite, da vam vzdrževalni zaboj ne pade na tla. Prav tako ga ne izpostavljajte močnim udarcem.
- ❏ Ne dotikajte se odprtin v vzdrževalnem zaboju, saj se lahko umažete s črnilom.

### **Zamenjava vzdrževalnega zaboja**

Pri nekaterih tiskalniških ciklih se lahko v vzdrževalnem zaboju zbere majhna količina presežka kartuše. Da ne bi prišlo do uhajanja črnila iz vzdrževalnega zaboja, je tiskalnik zasnovan tako, da zaustavi tiskanje, ko je vpojna zmogljivost vzdrževalnega zaboja dosegla svoje meje. Ali je zamenjava potrebna in kako pogosto, je odvisno od

števila natisnjenih strani, vrste gradiva, ki ga tiskate, in števila ciklov čiščenja, ki jih izvede tiskalnik. Vzdrževalni zaboj zamenjajte, ko dobite ustrezen poziv. Epson Status Monitor, zaslon LCD ali lučke na nadzorni plošči vas opozorijo, kdaj je treba zamenjati ta del. Potreba po zamenjavi zaboja ne pomeni, da je tiskalnik prenehal delovati v skladu v svojimi specifikacijami. Garancija družbe Epson ne krije stroškov zamenjave tega dela. Ta del spada med dele, ki bi jih lahko uporabnik popravil sam.

### *Opomba:*

*Če je polna, tiskanje in čiščenje tiskalne glave ni mogoče, dokler ne zamenjate vzdrževalne škatlice in tako preprečite iztekanje črnila.*

1. Odstranite novo vzdrževalno škatlico iz embalaže.

### c*Pomembno:*

*Ne dotikajte se zelenega čipa na strani vzdrževalnega zaboja. Sicer lahko onemogočite normalno delovanje in tiskanje.*

### *Opomba:*

*Z novim vzdrževalnim zabojem je dobavljena tudi prozorna vrečka za uporabljen vzdrževalni zaboj.*

2. Odprite pokrov tiskalnika.

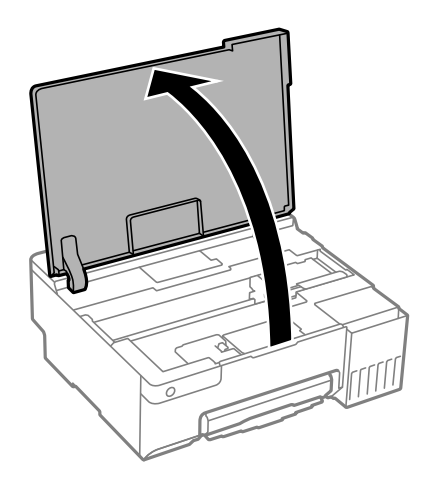

3. Odprite pokrov vzdrževalne škatlice.

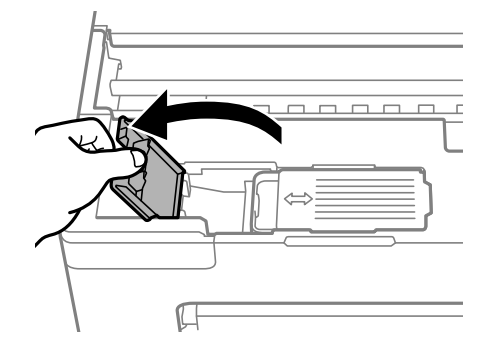

4. Odstranite uporabljeno vzdrževalno škatlico.

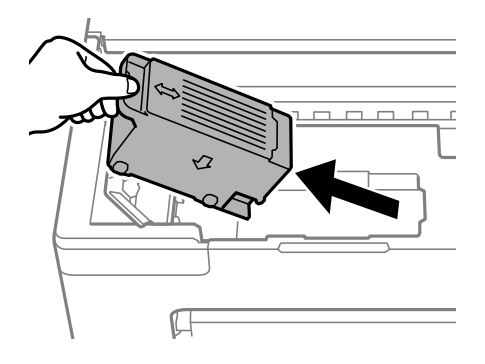

### *Pomembno:*

*Ne dotikajte se območij, prikazanih na ilustraciji. Dotikanje teh območij lahko prepreči normalno delovanje, vi pa se lahko umažete s črnilom.*

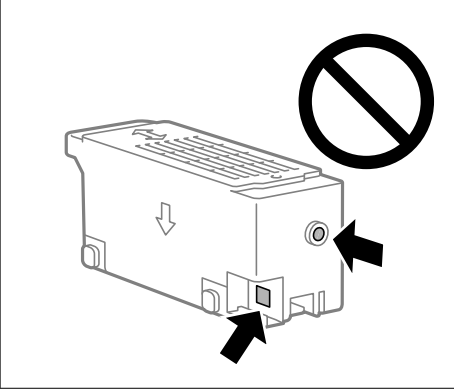

5. Uporabljen vzdrževalni zaboj odložite v prozorno vrečko, v kateri je bil dostavljen novi vzdrževalni zaboj, in jo zatesnite.

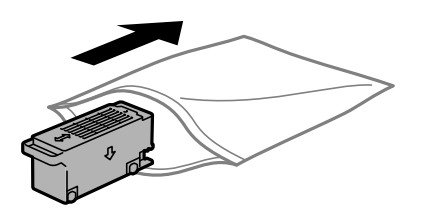

6. Vstavitev novi vzdrževalni zaboj do konca v tiskalnik. Prepričajte se, da ste škatlico vstavili v pravilni položaj.

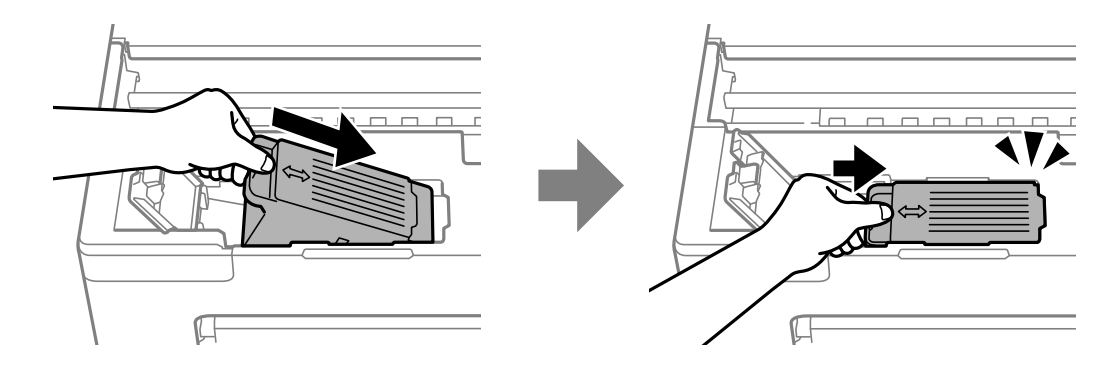

<span id="page-132-0"></span>7. Zaprite pokrov vzdrževalne škatlice.

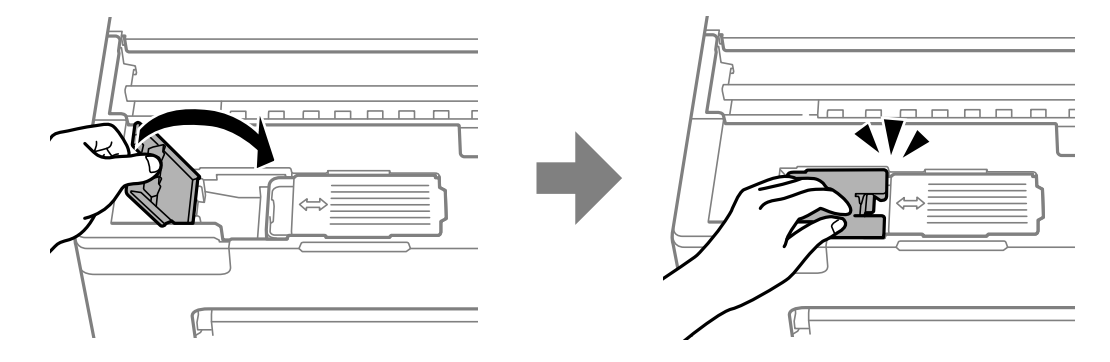

8. Zaprite pokrov tiskalnika.

### **Povezane informacije**

- & ["Previdnostni ukrepi pri ravnanju z vzdrževalnim zabojem" na strani 130](#page-129-0)
- & ["Koda vzdrževalnega zaboja" na strani 147](#page-146-0)

# **Treba je zamenjati pobiralne valje**

Če papir ni pravilno naložen, čeprav je bil pobiralni valj očiščen, ga zamenjajte. Ponastavite število listov, ki so bili podani na pobiralni valj, ko ga zamenjate.

Postopek si lahko ogledate tudi v Priročniki s spletnimi filmi. Obiščite navedeno spletno mesto.

<https://support.epson.net/publist/vlink.php?code=NPD7032>

- 1. Pritisnite gumb  $\mathcal{O}$ , da izklopite tiskalnik.
- 2. Izključite napajalni kabel.
- 3. Odprite pokrov tiskalnika.

Pobiralni valj je v položaju, ki je prikazan na naslednji sliki.

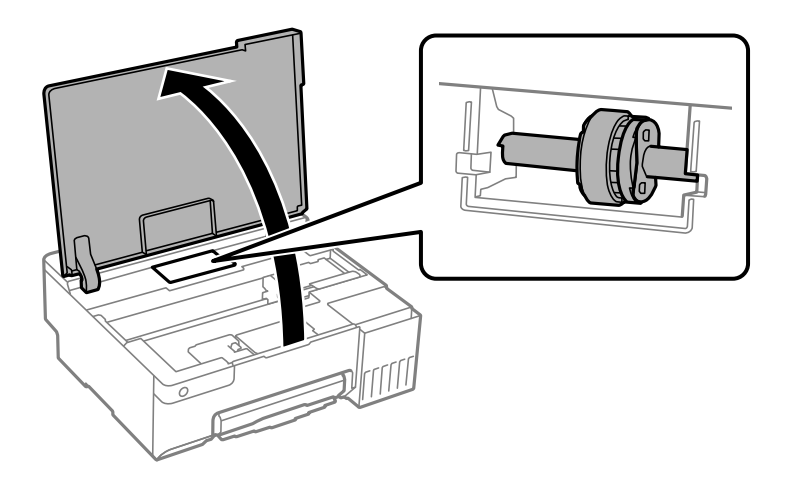

4. Odstranite pobiralni valj.

Pritisnite jeziček na desni strani pobiralnega valja, potisnite ga nazaj in ga nato povlecite naravnost navzgor.

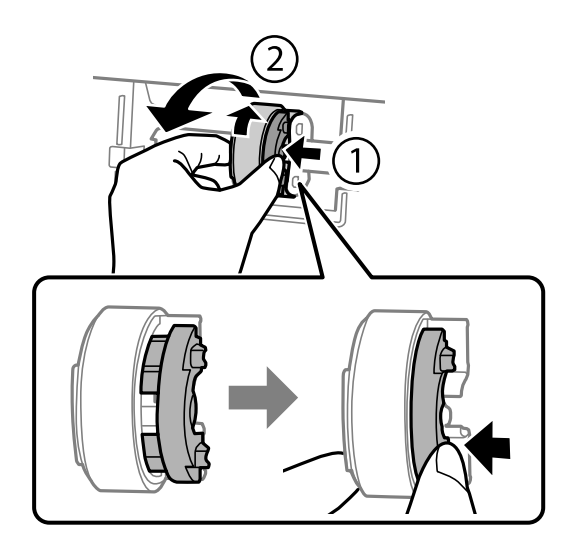

5. Odstranite nov pobiralni valj iz embalaže.

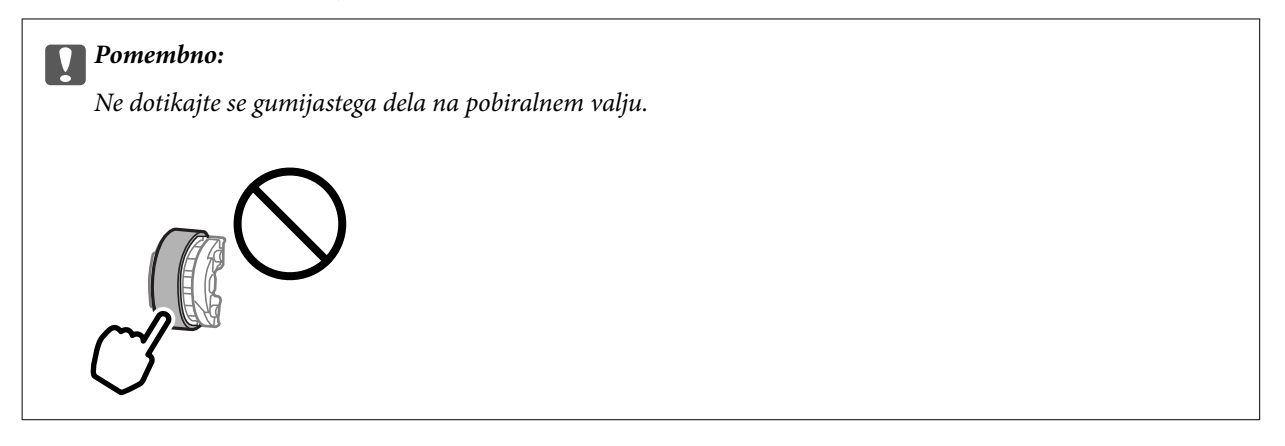

6. Pritisnite jeziček na desni strani in nato poravnajte štrleče dele z luknjami, da ga pritrdite na nov pobiralni valj.

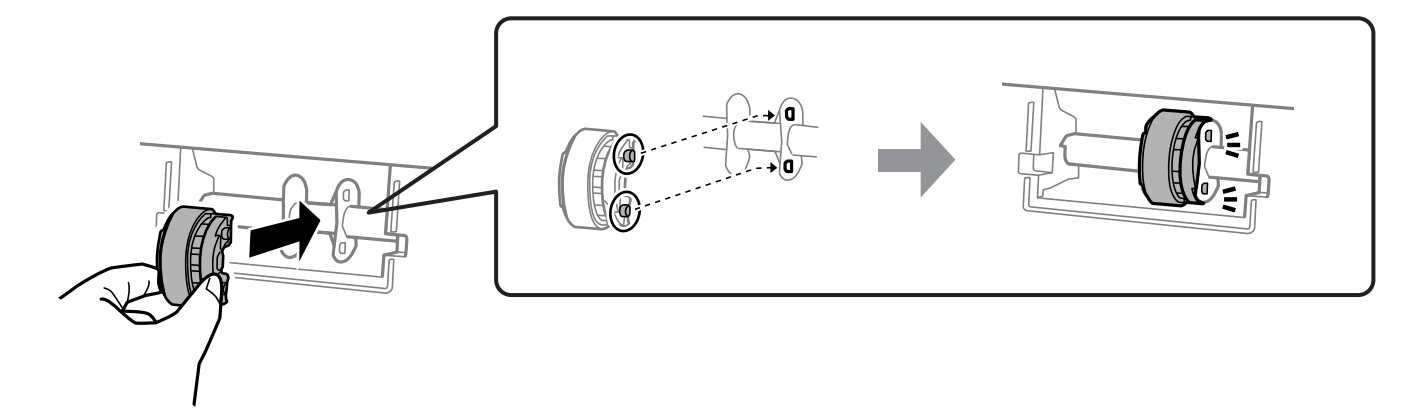

- 7. Zaprite pokrov tiskalnika.
- 8. Priključite napajalni kabel.
- 9. Pritisnite gumb  $\mathcal{O}$ , da vklopite tiskalnik.
- 10. Omogočite dostop do gonilnika tiskalnika v računalniku.
- 11. Ponastavite števec valja v gonilniku tiskalnika.
	- ❏ Windows

Izberite zavihek **Vzdrževanje** in nato še **Informacije o tiskanju in možnostih**.

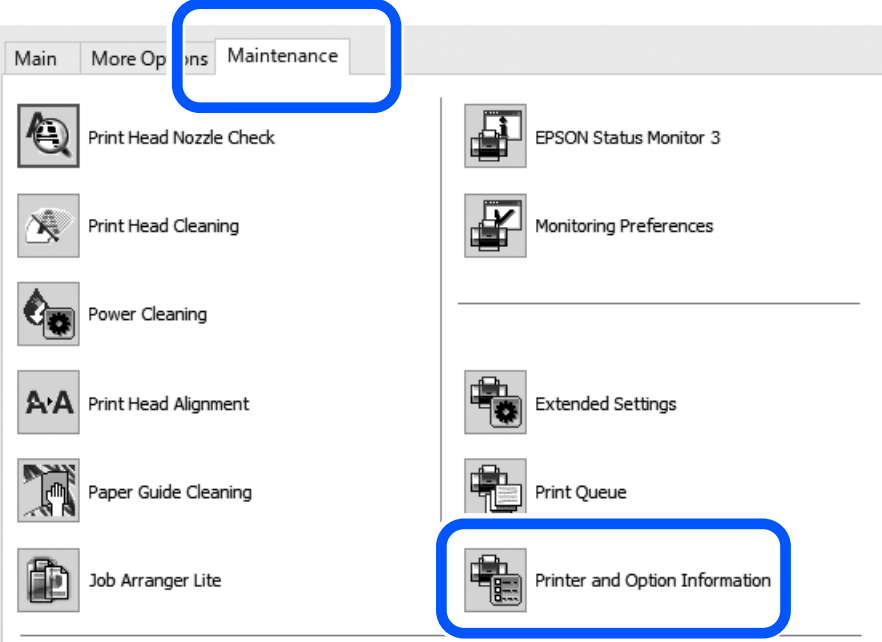

Kliknite **Ponastavi** v razdelku Število listov v pobiralnem valju.

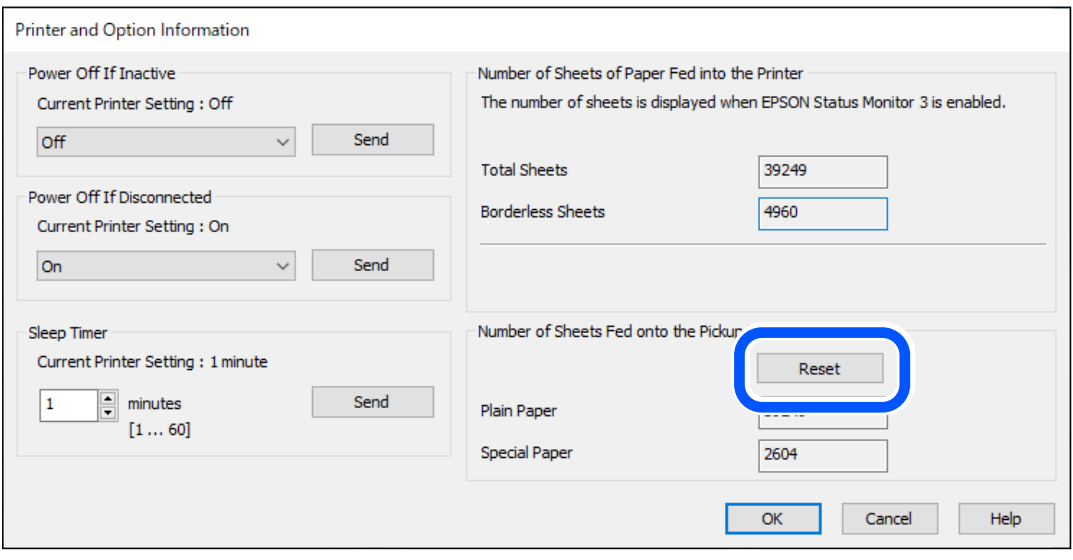

### <span id="page-135-0"></span>❏ Mac OS

Izberite meni Apple > **Nastavitve sistema** > **Tiskalniki in optični bralniki** (ali **Tiskanje in optično branje**, **Tiskanje in faks**) > Epson(XXXX) > **Možnosti in potrošni material** > **Pripomoček** > **Odpri pripomoček tiskalnika** > **Printer and Option Information** in nato kliknite > **Reset** (Ponastavi) iz Število listov v pobiralnem valju.

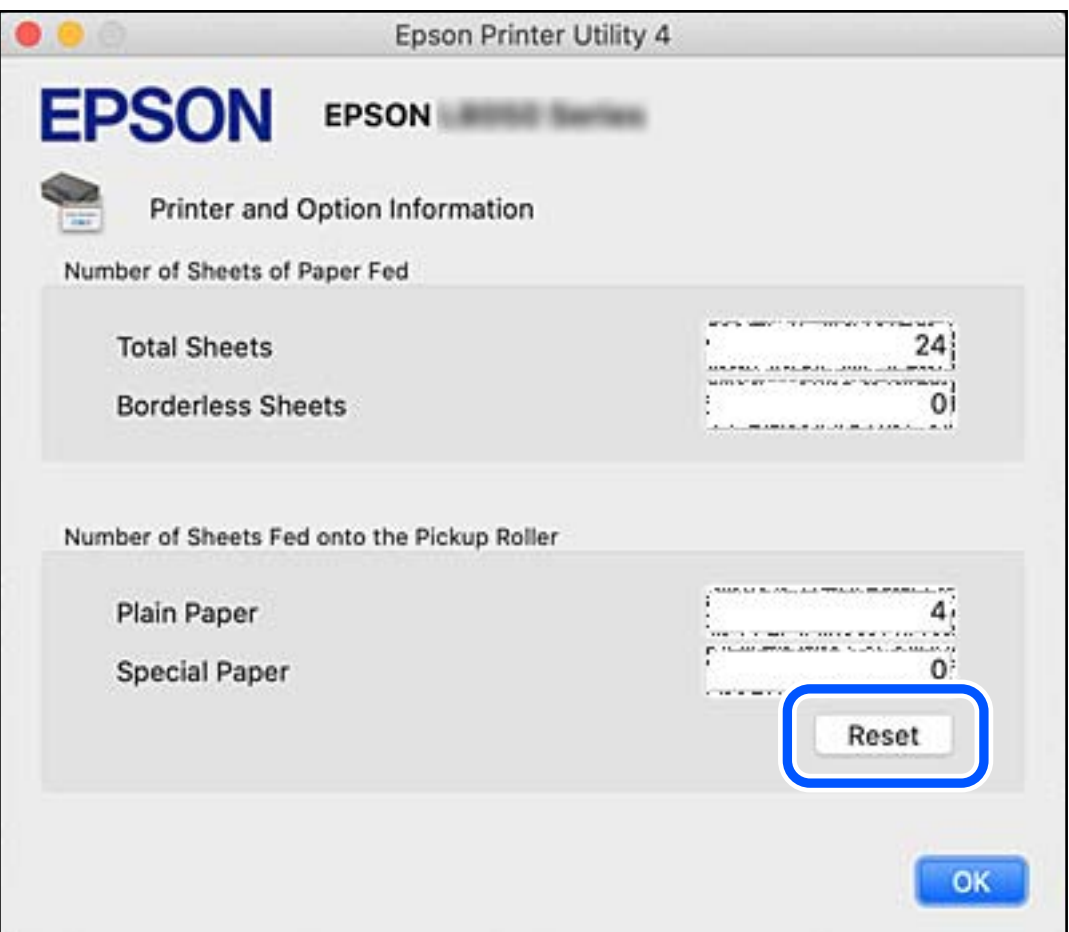

### **Povezane informacije**

- & ["Aplikacija za tiskanje iz računalnika \(gonilnik tiskalnik za sistem Windows\)" na strani 148](#page-147-0)
- & ["Aplikacija za tiskanje iz računalnika \(gonilnik tiskalnik za sistem Mac OS\)" na strani 149](#page-148-0)
- & ["Koda pobiralnih valjev" na strani 147](#page-146-0)

# **Tiskalnika ni mogoče običajno upravljati**

### **Tiskalnik se ne vklopi ali izklopi**

### **Tiskalnik se ne vklopi**

Vzroki za to težavo so lahko naslednji.

### <span id="page-136-0"></span>**Napajalni kabel ni pravilno priključen v električno vtičnico.**

### **Rešitve**

Preverite, ali je napajalni kabel čvrsto priključen.

### **Gumba** P **niste pridržali dovolj dolgo.**

### **Rešitve**

Držite gumb  $\bigcup$  malce dlje.

### **Tiskalnik se ne izklopi**

### **Gumba** P **niste pridržali dovolj dolgo.**

### **Rešitve**

Držite gumb  $\mathcal O$  malce dlje. Če se tiskalnik še vedno ne izklopi, odklopite napajalni kabel iz vtičnice. Da preprečite izsuševanje tiskalne glave, vklopite tiskalnik nazaj in ga nato izklopite z gumbom $\mathcal O$ .

### **Napajanje se samodejno izklopi**

### **Funkcija Izključi časovnik ali Izklop ob neaktivnosti in funkcija Izklop ob prekinjeni povezavi je omogočena.**

### **Rešitve**

❏ Windows

Kliknite **Informacije o tiskanju in možnostih** na zavihku **Vzdrževanje** v gonilniku tiskalnika.

- ❏ Onemogočite nastavitvi **Izklop ob neaktivnosti** in **Izklop ob prekinjeni povezavi**.
- ❏ Onemogočite nastavitev **Izključi časovnik**.
- ❏ Mac OS

Izberite **Nastavitve sistema** v meniju Apple > **Tiskalniki in optični bralniki** (ali **Tiskanje in optično branje**, **Tiskanje in faks**) in nato izberite tiskalnik. Kliknite **Možnosti in materiali** > **Pripomoček** > **Odpri pripomoček tiskalnika** in nato **Nastavitve tiskalnika**.

- ❏ Onemogočite nastavitvi **Izklop ob neaktivnosti** in **Izklop ob prekinjeni povezavi**.
- ❏ Onemogočite nastavitev **Izključi časovnik**.

#### *Opomba:*

*V vašem izdelku je morda na voljo funkcija Izključi časovnik ali Izklop ob neaktivnosti in Izklop ob prekinjeni povezavi, odvisno od kraja nakupa.*

### **Postopki so počasni**

### **Tiskanje je prepočasno**

Vzroki za to težavo so lahko naslednji.

### **Izvajajo se nepotrebne aplikacije.**

### **Rešitve**

Zaprite nepotrebne aplikacije v računalniku ali pametni napravi.

### **Kakovost tiskanja je previsoka.**

#### **Rešitve**

Izberite nižjo kakovost tiskanja.

### **Dvosmerno tiskanje je onemogočeno.**

#### **Rešitve**

Omogočite dvosmerno (ali visokohitrostno) nastavitev. Če je ta nastavitev omogočena, tiska tiskalna glava s premikanjem v obe smeri, kar poveča hitrost tiska.

❏ Windows

Izberite **Dvosmerno tiskanje** na zavihku **Več možnosti** gonilnika tiskalnika.

❏ Mac OS

Izberite **Nastavitve sistema** v meniju Apple > **Tiskalniki in optični bralniki** (ali **Tiskanje in optično branje**, **Tiskanje in faks**) in nato izberite tiskalnik. Kliknite **Možnosti in potrošni material** > **Možnosti** (ali **Gonilnik**). Izberite On za nastavitev **Dvosmerno tiskanje**.

### **Omogočen je Tihi način.**

#### **Rešitve**

Onemogočite **Tihi način**. Hitrost tiskanja se upočasni, če je za tiskalnik izbran **Tihi način**.

❏ Windows

Izberite **Izklop** kot nastavitev **Tihi način** na zavihku **Glavno** gonilnika tiskalnika.

❏ Mac OS

Izberite **Nastavitve sistema** v meniju Apple > **Tiskalniki in optični bralniki** (ali **Tiskanje in optično branje**, **Tiskanje in faks**) in nato izberite tiskalnik. Kliknite **Možnosti in potrošni material** > **Možnosti** (ali **Gonilnik**). Izberite Off za nastavitev **Tihi način**.

### **Morda je prišlo do težav s povezavo pri brezžičnem usmerjevalniku.**

#### **Rešitve**

Znova zaženite brezžični usmerjevalnik, vendar pri tem upoštevajte, da imajo z omrežjem vzpostavljeno povezavo tudi drugi uporabniki. Če težave še vedno niste odpravili, tiskalnik pomaknite bližje brezžičnemu usmerjevalniku ali preberite dokumentacijo, priloženo dostopni točki.

**Tiskalnik na navaden papir tiska podatke z visoko gostoto, kot so fotografije.**

### **Rešitve**

Če podatke z visoko stopnjo gostote, kot so fotografije, tiskate na navaden papir, bo tiskanje zaradi ohranitve kakovosti morda trajala dalj časa. To ni okvara.

### **Tiskanje se zelo upočasni pri neprekinjenem tiskanju**

# **Aktivirana je funkcija, ki mehanizmu tiskalnika preprečuje, da bi se pregrel in poškodoval.**

### **Rešitve**

Nadaljujete tiskanje. Tiskalnik pustite pri miru vsaj 30 minut, da se vrne na običajno hitrost tiskanja. Hitrost tiskanja se ne vrne na običajno, če je tiskalnik izklopljen.

### **Zadnje podpore papirja ni mogoče zapreti**

Podporo papirja postavite pokonci in jo vstavite v režo tako, kot je prikazano na spodnji sliki.

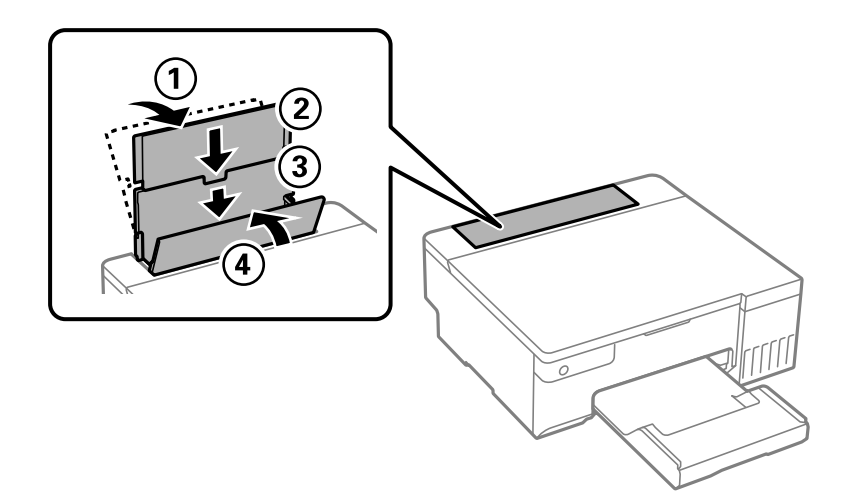

### **Glasnost med delovanjem je visoka**

### **Možnost Tihi način je onemogočena.**

### **Rešitve**

Če so zvoki delovanja preglasni, omogočite način **Tihi način**. Če omogočite to funkcijo, bo tiskanje morda počasnejše.

❏ Gonilnik tiskalnika sistema Windows

Omogočite **Tihi način** na zavihku **Glavno**.

❏ Gonilnik tiskalnika sistema Mac OS

Izberite **Nastavitve sistema** v meniju Apple > **Tiskalniki in optični bralniki** (ali **Tiskanje in optično branje**, **Tiskanje in faks**) in nato izberite tiskalnik. Kliknite **Možnosti in potrošni material** > **Možnosti** (ali **Gonilnik**). Izberite **On** za nastavitev **Tihi način**.

### **Ročnega obojestranskega tiskanja ni mogoče izvesti (Windows)**

### **Možnost EPSON Status Monitor 3 je onemogočena.**

### **Rešitve**

V gonilniku tiskalnika na zavihku **Vzdrževanje** kliknite **Razširjene nastavitve** in izberite **Omogoči EPSON Status Monitor 3**.

<span id="page-139-0"></span>Vendar pa morda ne bo na voljo, če do tiskalnika dostopate prek omrežja ali ga uporabljate kot tiskalnik v skupni rabi.

### **Meni Nastavitve tiskanja ni prikazan (Mac OS)**

**Gonilnik tiskalnika Epson ni bil pravilno nameščen.**

### **Rešitve**

Če meni **Nastavitve tiskanja** ni prikazan na macOS Catalina (10.15) ali novejši različici, macOS High Sierra (10.13), macOS Sierra (10.12), OS X El Capitan (10.11), OS X Yosemite (10.10), OS X Mavericks (10.9), gonilnik tiskalnika Epson ni bil nameščen pravilno. Omogočite ga v tem meniju.

Izberite **Nastavitve sistema** v meniju Apple > **Tiskalniki in optični bralniki** (ali **Tiskanje in optično branje**, **Tiskanje in faks**), odstranite tiskalnik in ga znova dodajte.

macOS Mojave (10.14) ne more dostopati do menija **Nastavitve tiskanja** v aplikacijah družbe Apple, kot je TextEdit.

## **Težave ni mogoče odpraviti**

Če težave ne morete odpraviti, tudi ko ste poskusili vse rešitve, se obrnite na Epsonovo podporo.

Če ne morete odpraviti težav s tiskanjem, preberite te povezane informacije.

### **Povezane informacije**

& "Težav pri tiskanju ni mogoče odpraviti" na strani 140

### **Težav pri tiskanju ni mogoče odpraviti**

Poskusite z naslednjimi rešitvami v vrstnem redu od začetka, dokler težave ne odpravite.

- ❏ Prepričajte se, da se vrsta papirja, vstavljenega v tiskalnik, ujema z nastavitvami vrste papirja v gonilniku tiskalnika.
- ❏ Tiskajte z nastavljeno višjo kakovostjo v gonilniku tiskalnika.
- ❏ Če želite preveriti dejansko količino preostalega črnila, vizualno preverite ravni črnila v rezervoarjih tiskalnika. Če so ravni črnila pod spodnjimi črtami, napolnite rezervoarje za črnilo.

❏ Poravnajte tiskalno glavo.

["Poravnava tiskalne glave" na strani 65](#page-64-0)

❏ Izvedite preverjanje šob, da preverite, ali so šobe tiskalne glave zamašene.

Če je vzorec za preverjanje šob prekinjen, so šobe lahko zamašene. 3-krat izmenično zaženite čiščenje glave in preverjanje šob, da preverite, ali so šobe sedaj odmašene.

Za čiščenje tiskalne glave je potrebna določena količina črnila.

["Preverjanje in čiščenje tiskalne glave" na strani 61](#page-60-0)

❏ Izklopite tiskalnik, počakajte vsaj 12 ur in nato preverite, ali so šobe še vedno zamašene.

Če je težava v zamašitvi, tiskalnika nekaj časa ne uporabljajte. Na ta način boste morda odpravili težavo zamašitve.

Preverite te elemente, ko je tiskalnik izklopljen.

❏ Preverite, ali uporabljate originalne stekleničke s črnilom Epson.

Poskušajte uporabljati originalne stekleničke s črnilom Epson.Ta izdelek je zasnovan tako, da prilagodi barve glede na uporabo originalnih stekleničk s črnilom Epson.Uporaba neoriginalnih stekleničk s črnilom lahko povzroči padec kakovosti tiska.

❏ Preverite, ali je prozorni film umazan.

Če na prozornem filmu opazite madeže, jih pozorno obrišite.

["Čiščenje prozornega filma" na strani 67](#page-66-0)

❏ Prepričajte se, da v tiskalniku ni nobenih koščkov papirja.

Pri odstranjevanju papirja se ne dotikajte prozornega filma z dlanmi oz. papirjem.

❏ Preverite papir.

Preverite, ali je papir zvit oz. vstavljen s stranjo za tiskanje, obrnjeno navzgor.

["Opozorila pri delu s papirjem" na strani 25](#page-24-0)

["Papir, ki je na voljo, in njegove zmogljivosti" na strani 143](#page-142-0)

["Vrste papirja, ki niso na voljo" na strani 145](#page-144-0)

❏ Če izklopite tiskalnik, počakajte vsaj 12 ur in če se kakovost tiskanja še vedno ni izboljšala, zaženite Močno čiščenje.

["Zagon funkcije Močno čiščenje" na strani 63](#page-62-0)

Če ste upoštevali navedena opravila za razreševanje, a se težava kljub temu še vedno pojavlja, bo morda treba naročiti popravilo. Obrnite se na Epsonovo službo za podporo.

### **Povezane informacije**

- & ["Preden se obrnete na Epson" na strani 159](#page-158-0)
- & ["Posvetovanje z Epsonovo službo za podporo" na strani 159](#page-158-0)

# <span id="page-141-0"></span>**Podatki izdelkov**

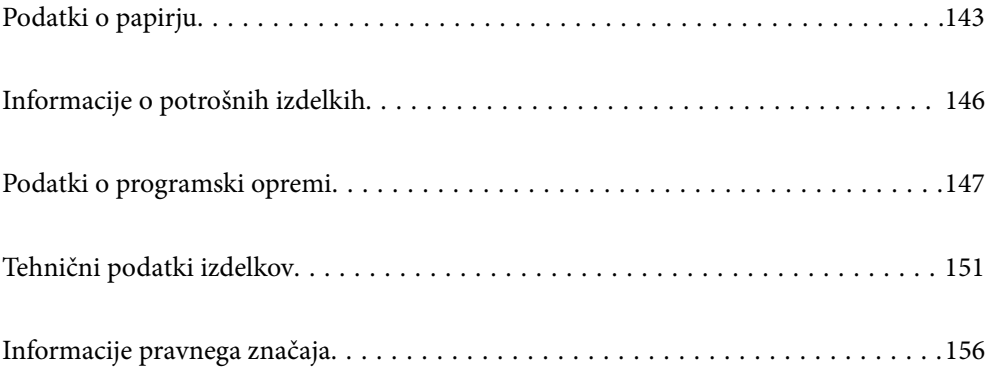

# <span id="page-142-0"></span>**Podatki o papirju**

### **Papir, ki je na voljo, in njegove zmogljivosti**

### **Originalni papir Epson**

Epson priporoča originalni papir Epson, ki zagotavlja visokokakovosten tisk.

### *Opomba:*

- ❏ *Razpoložljivost papirja je odvisna od lokacije. Za zadnje informacije o razpoložljivih vrstah papirja v vaši okolici se obrnite na Epsonovo službo za podporo.*
- ❏ *Oglejte si te informacije o vrstah papirja, ki so na voljo za obojestransko tiskanje brez obrob. ["Papir za tiskanje brez obrob" na strani 144](#page-143-0)*

*["Papir za dvostransko tiskanje" na strani 145](#page-144-0)*

### **Papir, ustrezen za tiskanje dokumentov**

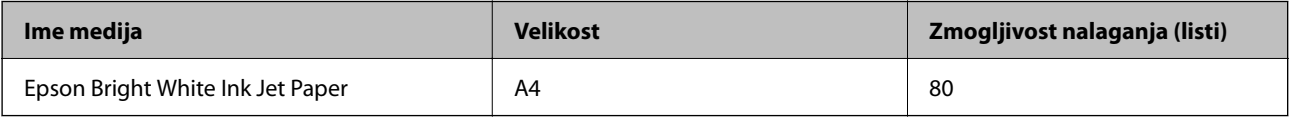

### **Papir, ustrezen za tiskanje dokumentov in fotografij**

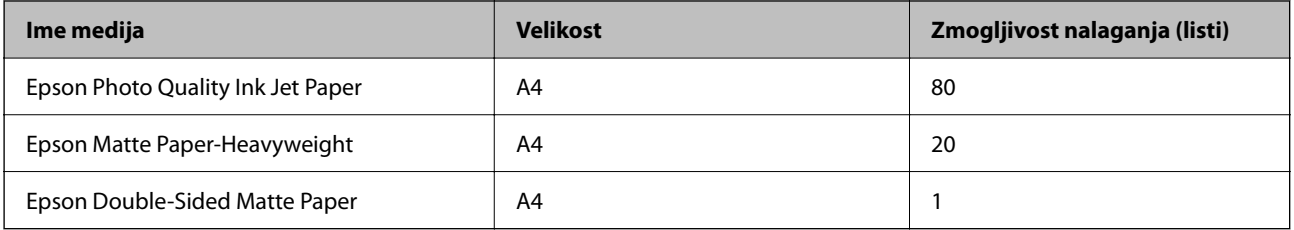

### **Papir, ustrezen za tiskanje fotografij**

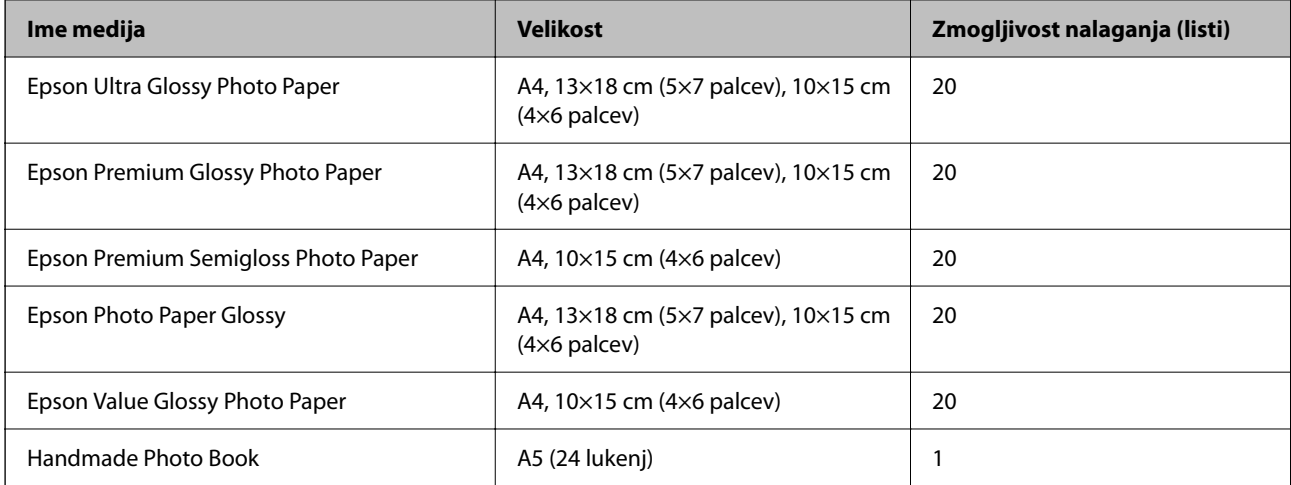

### <span id="page-143-0"></span>**Različne druge vrste papirja**

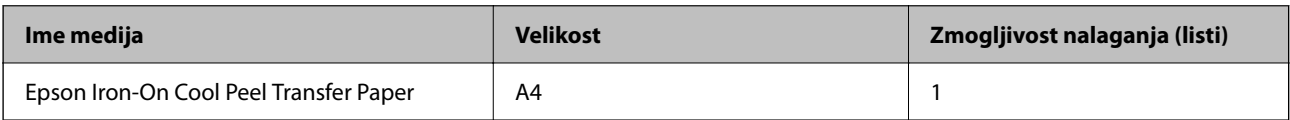

### **Papir, ki je na voljo na trgu**

*Opomba:*

*Oglejte si te informacije o vrstah papirja, ki so na voljo za obojestransko tiskanje brez obrob.*

*"Papir za tiskanje brez obrob" na strani 144*

*["Papir za dvostransko tiskanje" na strani 145](#page-144-0)*

### **Navaden papir**

V kategorijo navadnega papirja spadata kopirni papir in papir s pisemsko glavo\* .

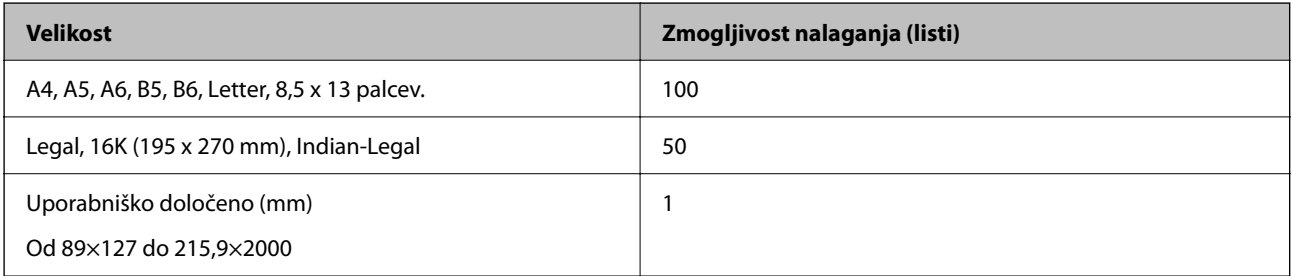

\* Papir, na katerem so podatki, kot je ime pošiljatelja ali organizacije, vnaprej natisnjeni v glavi. Na vrhu papirja mora biti 5 milimetrski rob. Obojestransko tiskanje in tiskanje brez obrob nista na voljo za papir s pisemsko glavo.

### **Ovojnica**

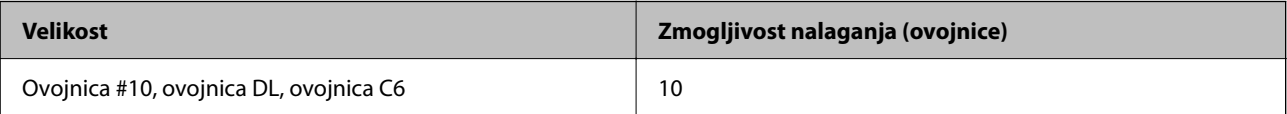

### **Papir za tiskanje brez obrob**

### *Originalni papir Epson*

- ❏ Epson Photo Quality Ink Jet Paper
- ❏ Epson Matte Paper-Heavyweight
- ❏ Epson Ultra Glossy Photo Paper
- ❏ Epson Premium Glossy Photo Paper
- ❏ Epson Premium Semigloss Photo Paper
- ❏ Epson Photo Paper Glossy
- ❏ Epson Value Glossy Photo Paper
### **Povezane informacije**

& ["Papir, ki je na voljo, in njegove zmogljivosti" na strani 143](#page-142-0)

### *Papir, ki je na voljo na trgu*

Navadni papir, kopirni papir

\* Za tiskanje brez obrob lahko uporabite velikosti papirja Legal, Letter in A4 ter uporabniško določene velikosti papirja.

### **Povezane informacije**

 $\rightarrow$  ["Papir, ki je na voljo, in njegove zmogljivosti" na strani 143](#page-142-0)

### **Papir za dvostransko tiskanje**

### *Originalni papir Epson*

Epson Bright White Ink Jet Paper

### **Povezane informacije**

 $\rightarrow$  ["Papir, ki je na voljo, in njegove zmogljivosti" na strani 143](#page-142-0)

### *Papir, ki je na voljo na trgu*

❏ Navadni papir, kopirni papir

### **Povezane informacije**

 $\rightarrow$  ["Papir, ki je na voljo, in njegove zmogljivosti" na strani 143](#page-142-0)

### **Vrste papirja, ki niso na voljo**

Ne uporabljajte teh vrst papirja. Uporaba teh vrst papirja povzroča zatikanje papirja in razmazano črnilo na natisnjeni kopiji.

- ❏ Valovi papir
- ❏ Raztrgan ali razrezan papir
- ❏ Prepognjen papir
- ❏ Vlažen papir
- ❏ Predebel ali pretanek papir
- ❏ Papir z nalepkami

Ne uporabljajte teh vrst ovojnic. Uporaba teh vrst ovojnic povzroča zatikanje papirja in razmazano črnilo na natisnjeni kopiji.

- ❏ Zvite ali zložene ovojnice
- ❏ Ovojnice z lepilnimi površinami na zavihkih ali ovojnice z okenci

❏ Pretanke ovojnice

Med tiskanjem se lahko zvijejo.

# **Informacije o potrošnih izdelkih**

### **Kode stekleničk s črnilom**

Epson priporoča uporabo originalnih stekleničk s črnilom Epson.

Spodaj so navedene kode originalnih stekleničk s črnilom družbe Epson.

### c*Pomembno:*

- ❏ *Garancija družbe Epson ne krije poškodb, do katerih pride zaradi uporabe nenavedenih črnil, vključno z originalnimi črnili Epson, ki niso namenjena za ta tiskalnik, ali črnili drugih izdelovalcev.*
- ❏ *Uporaba izdelkov, ki jih ni proizvedel Epson, lahko povzroči škodo, ki je Epsonova garancija ne krije, in pod določenimi pogoji lahko povzroči nepredvidljivo delovanje tiskalnika.*

#### *Opomba:*

- ❏ *Kode stekleničk s črnilom se lahko razlikujejo glede na lokacijo. Za pravilne kode kartuše na vašem območju se obrnite na Epsonov oddelek za podporo.*
- ❏ *Čeprav stekleničke s črnilom lahko vsebujejo recikliran material, to ne vpliva na funkcionalnost ali zmogljivost tiskalnika.*
- ❏ *Specifikacije in videz stekleničk s črnilom se lahko zaradi izboljšav kadarkoli, brez predhodnega obvestila spremenijo.*

### **Za Evropo**

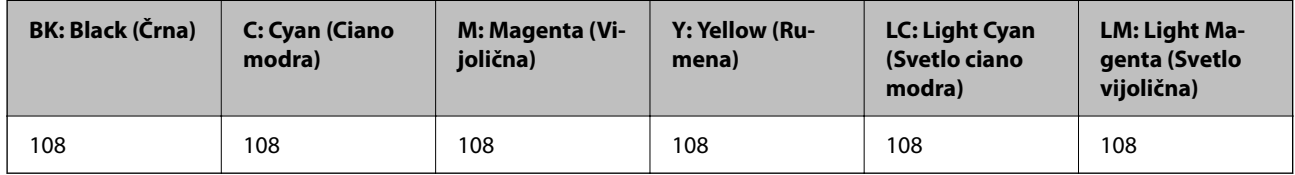

#### *Opomba:*

*Na tem spletnem mestu najdete podatke o zmogljivosti stekleničk s črnilom Epson.*

*<http://www.epson.eu/pageyield>*

### **Za Azijo razen Kitajske**

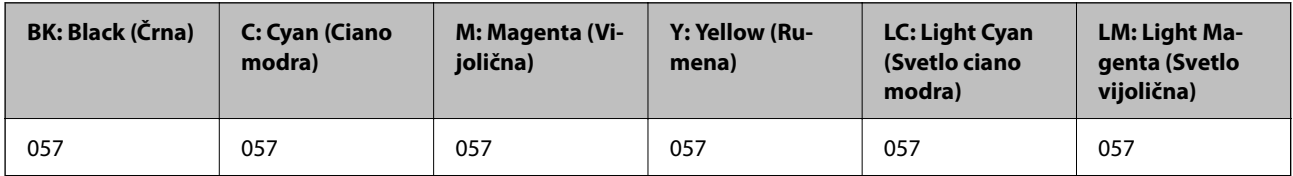

### <span id="page-146-0"></span>**Za Kitajsko**

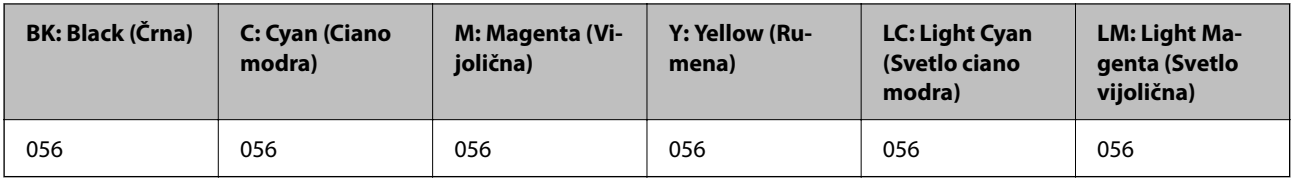

### **Koda vzdrževalnega zaboja**

Epson priporoča uporabo originalnega vzdrževalnega zaboja Epson.

Koda vzdrževalnega zaboja: C9345

c*Pomembno:*

*Ko vzdrževalni zaboj namestite v tiskalnik, ga ni mogoče uporabljati z drugimi tiskalniki.*

### **Koda pobiralnih valjev**

Epson priporoča uporabo originalnih pobiralnih valjev.

Kode so naslednje.

### **Za vse države, razen za Indijo, Bangladeš, Butan, Maldive, Šrilanko in Nepal**

Pickup Roller: C12C937771

### **Za Indijo, Bangladeš, Butan, Maldive, Šrilanko in Nepal**

Pickup Roller: C12C937781

#### *Opomba:*

- ❏ *Za informacije o novem pobiralnem valju se obrnite na podporo družbe Epson.*
- ❏ *Pobiralni valj je zasnovan za 50000 strani tiskanja pri uporabi navadnega papirja velikosti A4 ali za 5 let, kar koli je prej. Število strani je informativna vrednost. Spreminja se glede na okolje tiskanja in nastavitve tiskanja, kot so vrsta papirja, velikost papirja in možnost tiskanja brez robov, zato je dejanska vrednost lahko manjša od te informativne vrednosti.*

*Prav tako se trajnost razlikuje, če uporabljate originalni papir Epson in neoriginalni papir.*

# **Podatki o programski opremi**

V tem razdelku si lahko ogledate nekaj aplikacij, ki so na voljo za vaš tiskalnik. Seznam podprte programske opreme si lahko ogledate na spletnem mestu Epson ali pa tako, da zaženete Epson Software Updater za potrditev. Prenese lahko najnovejše aplikacije.

[http://www.epson.com](http://www.epson.com/)

### **Povezane informacije**

& ["Aplikacija za posodobitev programske opreme in vdelane programske opreme \(Epson Software Updater\)" na](#page-149-0) [strani 150](#page-149-0)

## **Aplikacija za tiskanje iz računalnika (gonilnik tiskalnik za sistem Windows)**

Gonilnik tiskalnika upravlja tiskalnik v skladu z ukazi iz programa. Spreminjanje nastavitev gonilnika tiskalnika zagotavlja najboljše rezultate tiskanja. Tu lahko preverite tudi stanje tiskalnika in ga ohranjate v vrhunskem delovnem stanju s pomočjo programa gonilnika tiskalnika.

### *Opomba:*

*Spremenite lahko tudi jezik gonilnika tiskalnika. V nastavitvi Jezik na zavihku Vzdrževanje izberite želen jezik.*

### **Dostop do gonilnika tiskalnika iz programov**

Za nastavitve, ki veljajo le za posamezen program, ki ga uporabljate, do njih dostopajte preko tega programa.

Izberite **Natisni** ali **Nastavitve tiskanja** v meniju **Datoteka**. Izberite svoj tiskalnik in kliknite **Nastavitve** ali **Lastnosti**.

#### *Opomba:*

*Postopki se razlikujejo glede na aplikacijo. Podrobnosti najdete v pomoči za aplikacijo.*

### **Dostop do gonilnika tiskalnika prek nadzorne plošče**

Za nastavitve, ki se bodo nanašale na vse programe, uporabite dostop prek nadzorne plošče.

❏ Windows 11

Kliknite gumb »Start« in izberite **Vsi programi** > **Sistemska orodja** > **Nadzorna plošča** > **Ogled naprav in tiskalnikov** v razdelku **Strojna oprema in zvok**. Kliknite desni miškin gumb na vašem tiskalniku ali kliknite in držite, nato pa izberite **Nastavitve tiskanja**.

❏ Windows 10/Windows Server 2022/Windows Server 2019/Windows Server 2016

Kliknite gumb »Start« in izberite **Sistemska orodja** > **Nadzorna plošča** > **Ogled naprav in tiskalnikov** v razdelku **Strojna oprema in zvok**. Kliknite desni miškin gumb na vašem tiskalniku ali kliknite in držite, nato pa izberite **Nastavitve tiskanja**.

❏ Windows 8.1/Windows 8/Windows Server 2012 R2/Windows Server 2012

Izberite **Namizje** > **Nastavitve** > **Nadzorna plošča** > **Ogled naprav in tiskalnikov** na zaslonu **Strojna oprema in zvok**. Kliknite desni miškin gumb na vašem tiskalniku ali kliknite in držite, nato pa izberite **Nastavitve tiskanja**.

❏ Windows 7/Windows Server 2008 R2

Kliknite gumb »Start«, izberite **Nadzorna plošča** > **Ogled naprav in tiskalnikov** na zaslonu **Strojna oprema in zvok**. Z desno tipko miško kliknite svoj tiskalnik in izberite **Nastavitve tiskanja**.

❏ Windows Vista/Windows Server 2008

Kliknite gumb »Start« in izberite **Nadzorna plošča** > **Tiskalniki** v razdelku **Strojna oprema in zvok**. Z desno tipko miško kliknite svoj tiskalnik in izberite **Nastavitve tiskanja**.

❏ Windows XP/Windows Server 2003 R2/Windows Server 2003

Kliknite gumb »Start« in izberite **Nadzorna plošča** > **Tiskalniki in druga strojna oprema** > **Tiskalniki in faksi**. Z desno tipko miško kliknite svoj tiskalnik in izberite **Nastavitve tiskanja**.

### **Dostop do gonilnika tiskalnika prek ikone tiskalnika v opravilni vrstici**

Ikona tiskalnika v opravilni vrstici namizja je ikona bližnjice, ki omogoča hiter dostop do gonilnika tiskalnika.

Če kliknete na ikono tiskalnika in izberete **Nastavitve tiskalnika**, boste odprli isto okno z nastavitvami tiskalnika, kot če do njega dostopate preko nadzorne plošče. Če dvokliknete na to ikono, lahko preverite stanje tiskalnika.

### *Opomba:*

*Če ikona tiskalnika ni prikazana v opravilni vrstici, odprite okno gonilnika tiskalnika, kliknite Nastavitve nadzorovanja na zavihku Vzdrževanje in nato izberite Registriraj ikono bližnjice v opravilni vrstici.*

### **Zagon pripomočka**

Odprite okno gonilnika tiskalnika. Kliknite zavihek **Vzdrževanje**.

### **Aplikacija za tiskanje iz računalnika (gonilnik tiskalnik za sistem Mac OS)**

Gonilnik tiskalnika upravlja tiskalnik v skladu z ukazi iz programa. Spreminjanje nastavitev gonilnika tiskalnika zagotavlja najboljše rezultate tiskanja. Tu lahko preverite tudi stanje tiskalnika in ga ohranjate v vrhunskem delovnem stanju s pomočjo programa gonilnika tiskalnika.

### **Dostop do gonilnika tiskalnika iz programov**

Kliknite **Priprava strani** ali **Natisni** v meniju **Datoteka** v programu. Po potrebi kliknite **Pokaži podrobnosti** (ali

d) za razširitev okna tiskanja.

### *Opomba:*

*Glede na aplikacijo, ki jo uporabljate, možnost Priprava strani morda ne bo prikazana v meniju Datoteka, postopek za prikaz zaslona za tiskanje pa bo morda drugačen. Za podrobnosti preberite pomoč aplikacije.*

### **Zagon pripomočka**

Izberite **System Preferences** v meniju Apple > **Printers & Scanners** (ali **Print & Scan**, **Print & Fax**) in nato izberite tiskalnik. Kliknite **Options & Supplies** > **Utility** > **Open Printer Utility**.

### **Program za konfiguriranje postopkov tiskalnika (Web Config)**

Web Config je program, ki se izvaja v spletnem brskalniku, npr. Microsoft Edge in Safari, računalniku ali pametni napravi. Stanje tiskalnika lahko potrdite ali pa spremenite omrežno storitev in nastavitve tiskalnika. Če želite uporabljati Web Config, povežite tiskalnik in računalnik ali napravo z istim omrežjem.

Podprti so naslednji brskalniki. Uporabite najnovejšo različico.

Microsoft Edge, Internet Explorer, Firefox, Chrome, Safari

#### *Opomba:*

*Med uporabo aplikacije Web Config boste morda morali vnesti skrbniško geslo. Dodatne podrobnosti najdete v spodnjem razdelku »Sorodne informacije«.*

### **Povezane informacije**

& ["Opombe o skrbniškem geslu" na strani 13](#page-12-0)

### **Zagon programa Web Config v spletnem brskalniku**

1. Preverite naslov IP tiskalnika.

Pritisnite gumb  $\overrightarrow{D}$ in ga držite najmanj 5 sekund, da natisnete list s stanjem omrežja, in nato poiščite naslov IP tiskalnika.

<span id="page-149-0"></span>2. V računalniku ali pametni napravi zaženite spletni brskalnik in nato vnesite naslov IP tiskalnika.

Oblika:

IPv4: http://naslov IP tiskalnika/

IPv6: http://[naslov IP tiskalnika]/

Primera:

IPv4: http://192.168.100.201/

IPv6: http://[2001:db8::1000:1]/

### *Opomba:*

*V pametni napravi lahko Web Config zaženete tudi na zaslonu z informacijami o izdelkih v programu Epson Smart Panel.*

Ker tiskalnik za dostop do protokola HTTPS uporablja samopodpisano potrdilo, se v brskalniku prikaže opozorilo, ko zaženete Web Config; vendar to ne pomeni, da se je pojavila napaka, zato lahko opozorilo prezrete.

### **Aplikacija za posodobitev programske opreme in vdelane programske opreme (Epson Software Updater)**

Epson Software Updater je aplikacija, ki namesti novo programsko opremo ter posodobi vdelano programsko opremo prek interneta. Če želite redno preverjati, ali so na voljo posodobitve, v oknu z nastavitvami za samodejno posodobitev v aplikaciji Epson Software Updater nastavite interval za preverjanje, ali so na voljo posodobitve.

#### *Opomba:*

*Operacijski sistemi Windows Server niso podprti.*

### **Zagon v sistemu Windows**

❏ Windows 11

Kliknite gumb »Start« in izberite **Vsi programi** > **EPSON Software** > **Epson Software Updater**.

❏ Windows 10

Kliknite gumb »Start« in izberite **EPSON Software** > **Epson Software Updater**.

❏ Windows 8.1/Windows 8

Vnesite ime aplikacije v iskalno vrstico in nato izberite prikazano ikono.

❏ Windows 7/Windows Vista/Windows XP

Kliknite gumb »Start« in izberite **Vsi programi** (ali **Programi**) > **EPSON Software** > **Epson Software Updater**.

#### *Opomba:*

*Epson Software Updater lahko zaženete tudi s klikom na ikono tiskalnika v opravilni vrstici na namizju in nato z izbiro Posodobitev programske opreme.*

### **Zagon v sistemu Mac OS**

Izberite **Pojdi** > **Programi** > **Epson Software** > **Epson Software Updater**.

### **Povezane informacije**

& ["Ločena namestitev aplikacij" na strani 74](#page-73-0)

# <span id="page-150-0"></span>**Tehnični podatki izdelkov**

# **Tehnični podatki tiskalnika**

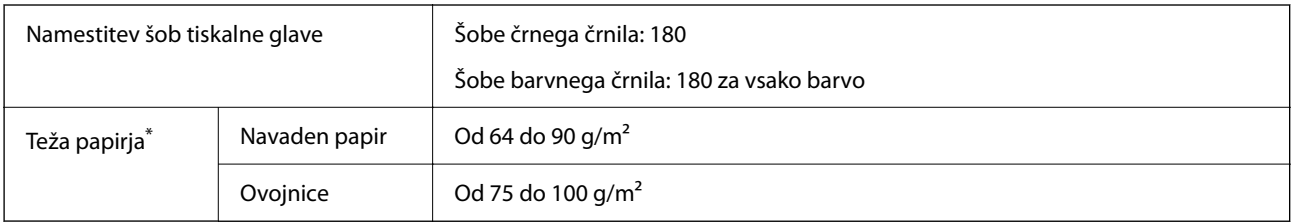

\* Tudi če je debelina papirja v navedenem razponu, papir morda ne bo podajan v tiskalnik ali pa bo kakovost tiskanja slabša, kar je odvisno od lastnosti in kakovosti papirja.

### **Območje za tisk**

### *Območje za tisk posameznih listov*

Kakovost tiska v osenčenih območjih lahko zaradi mehanizma tiskalnika upade.

### **Tiskanje z robovi**

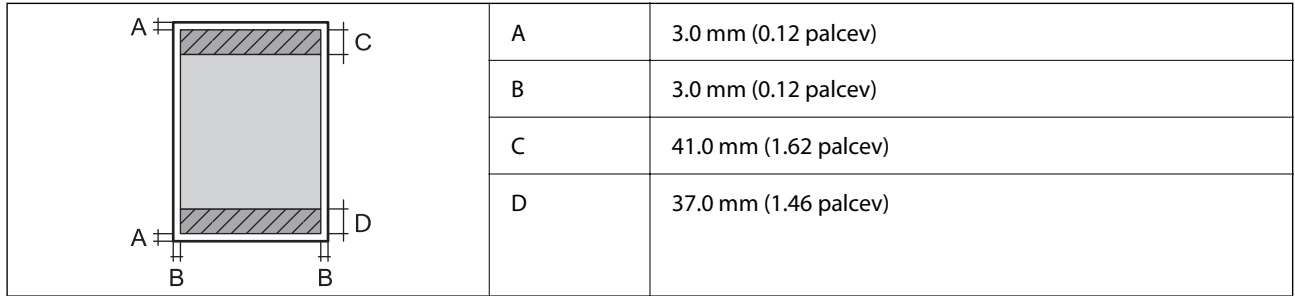

### **Tiskanje brez obrob**

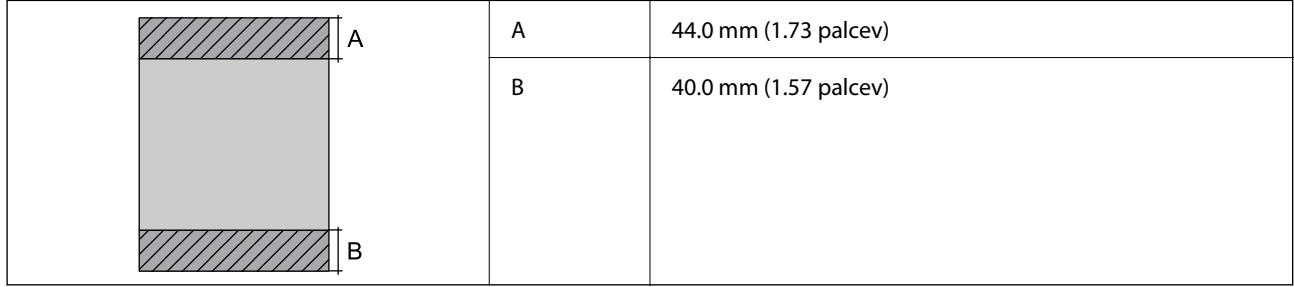

### *Območje za tisk pisemskih ovojnic*

Kakovost tiska v osenčenih območjih lahko zaradi mehanizma tiskalnika upade.

<span id="page-151-0"></span>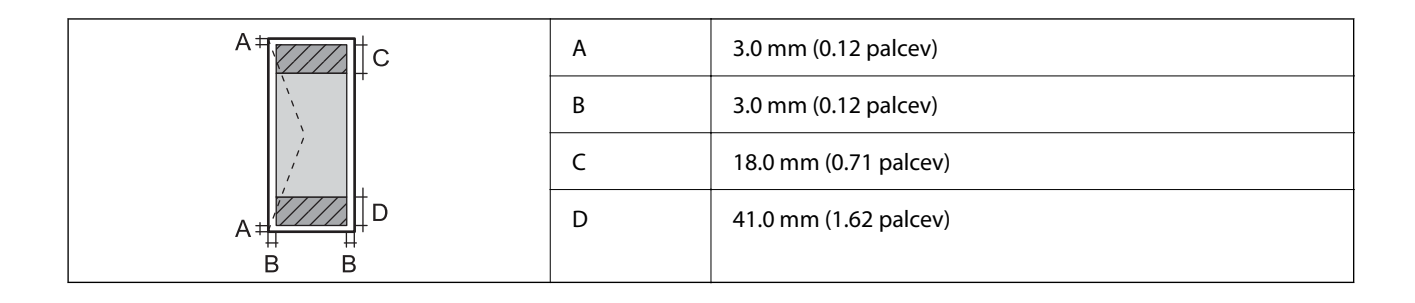

### *Območje za tisk za nalepke za diske*

Kakovost tiska v osenčenih območjih lahko zaradi mehanizma tiskalnika upade.

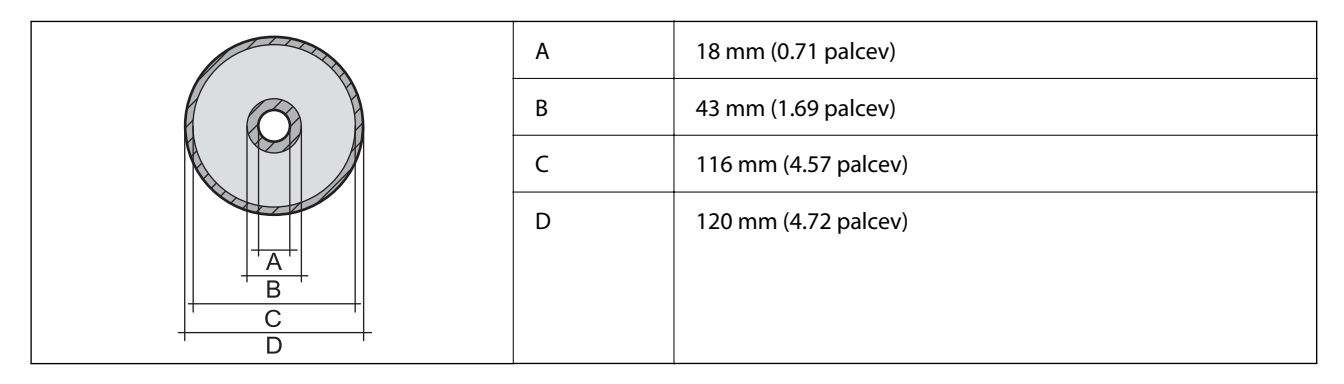

### *Območje za tisk za plastične osebne izkaznice*

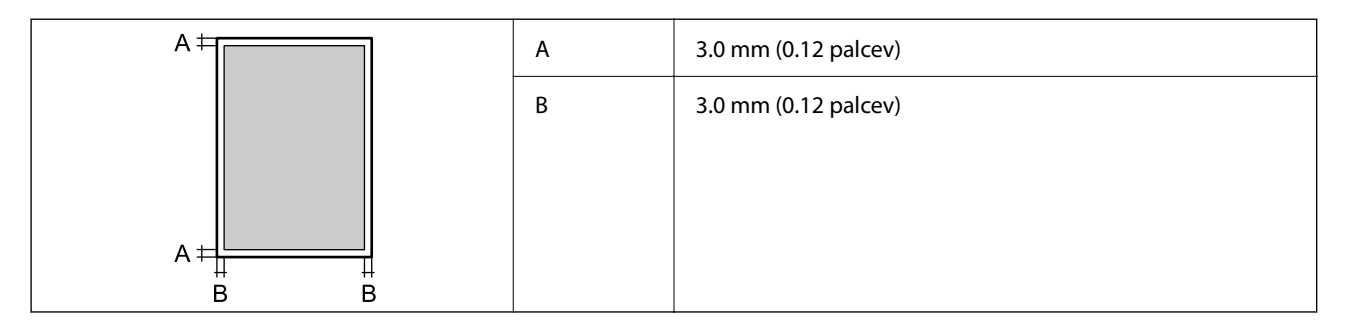

### **Specifikacije vmesnikov**

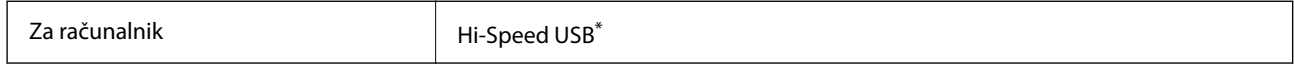

\* Kabli USB 3.0 niso podprti.

# **Tehnični podatki omrežja**

### **Tehnični podatki povezave Wi-Fi**

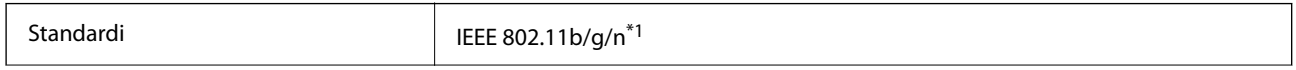

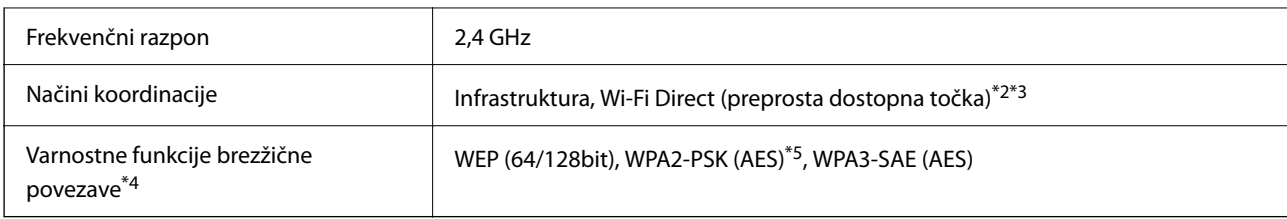

- \*1 IEEE 802.11n je na voljo samo za HT20.
- \*2 Ni podprto za standard IEEE 802.11b.
- \*3 Način preproste dostopne točke je združljiv s povezavo Wi-Fi (infrastrukturni način).
- \*4 Wi-Fi Direct podpira samo WPA2-PSK (AES).
- \*5 Skladno s standardi WPA2 s podporo za WPA/WPA2 Personal.

### **Omrežne funkcije in IPv4/IPv6**

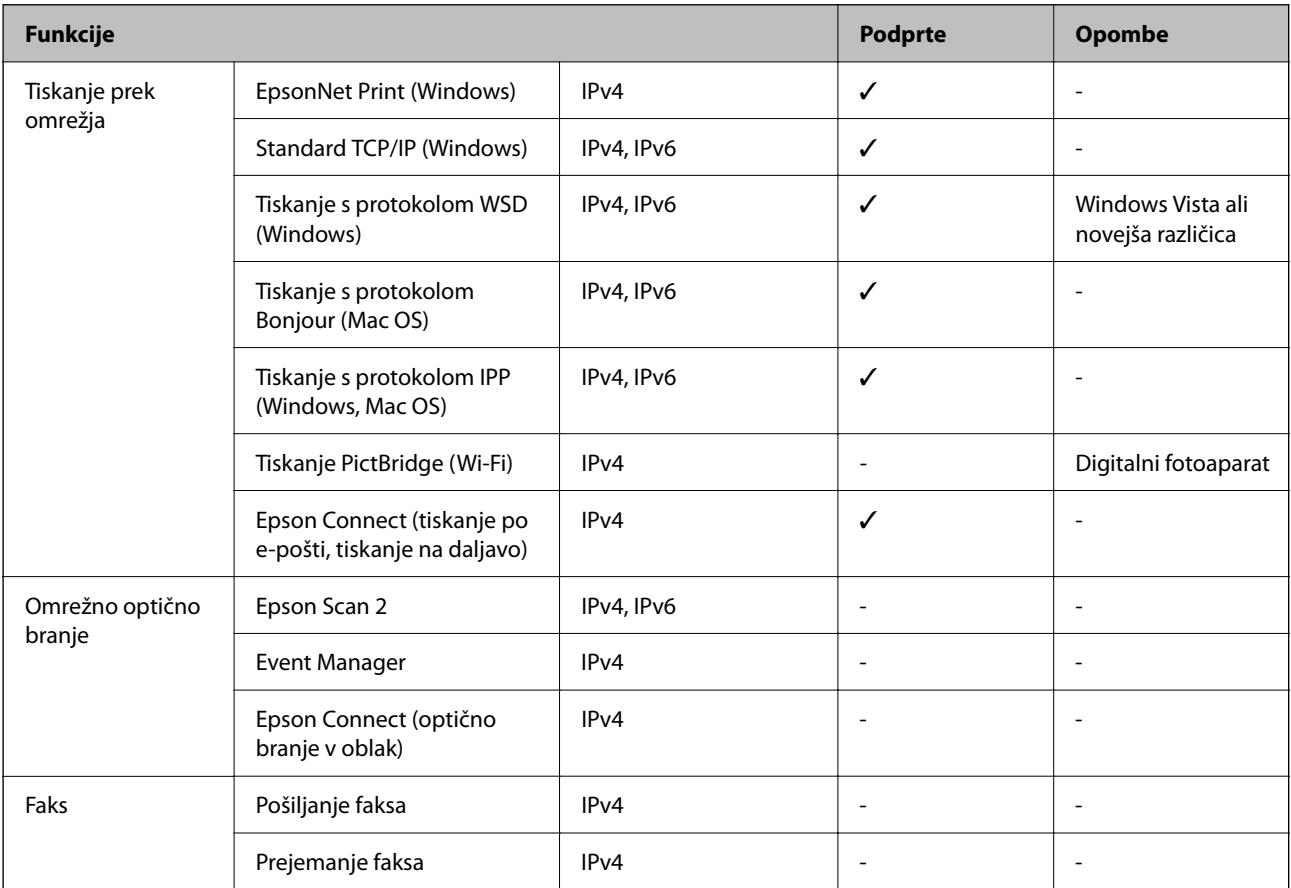

### **Varnostni protokol**

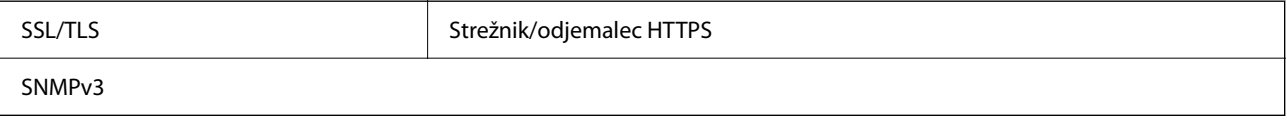

# **Dimenzije**

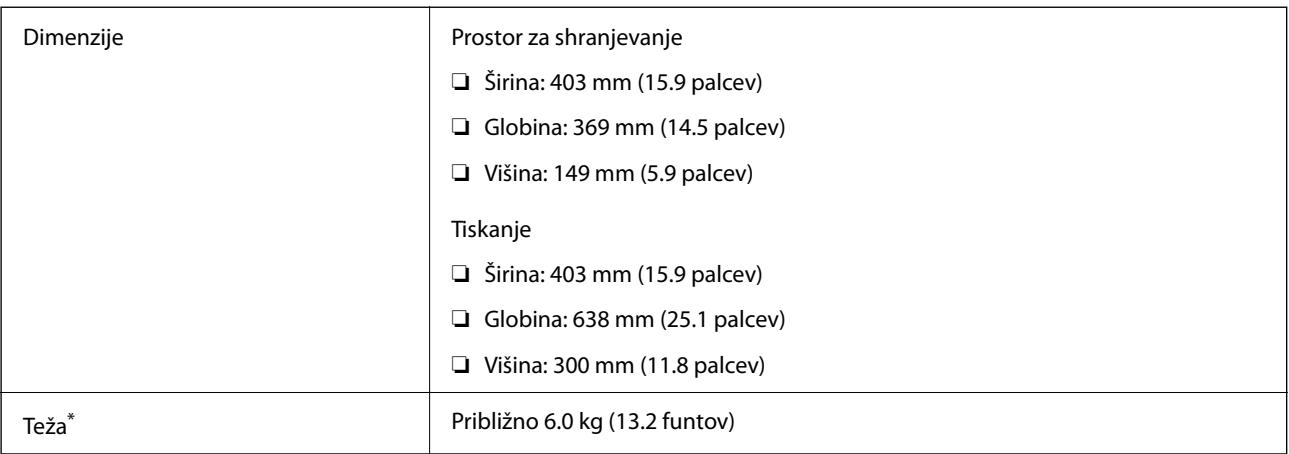

\* Brez črnila in napajalnega kabla.

# **Električni tehnični podatki**

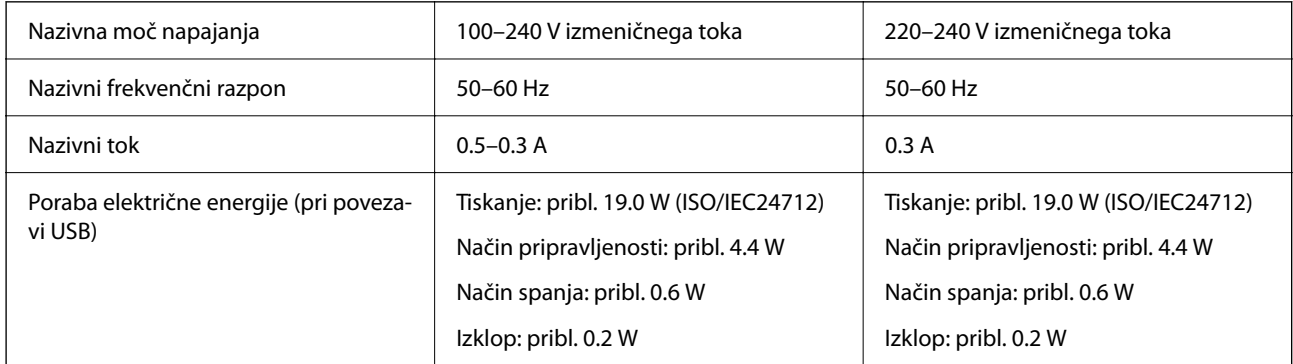

### *Opomba:*

- ❏ *Preverite napetost tiskalnika na oznaki na tiskalniku.*
- ❏ *Evropski uporabniki preverite podatke o porabi električne energije na naslednjem spletnem mestu. <http://www.epson.eu/energy-consumption>*

## **Okoljski tehnični podatki**

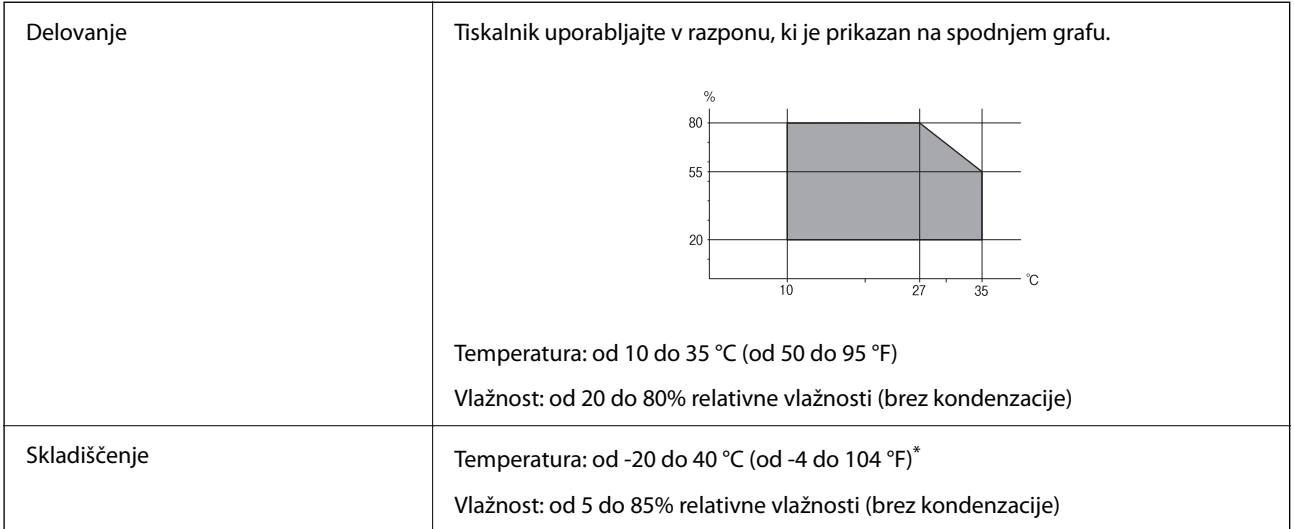

Shranite lahko en mesec pri 40 °C (104 °F).

### **Okoljske specifikacije za stekleničke s črnilom**

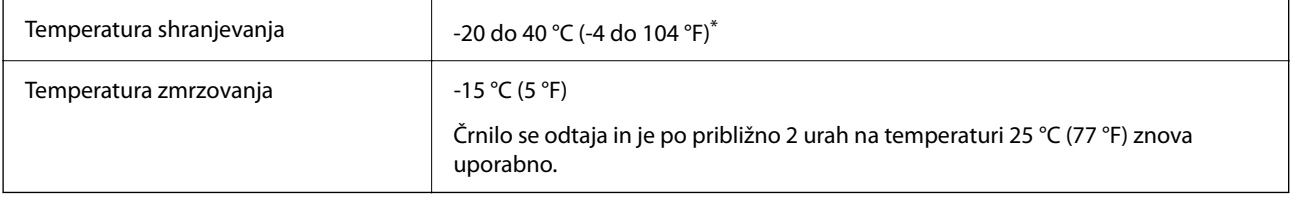

\* Shranjujete ga lahko mesec dni pri 40 °C (104 °F).

### **Sistemske zahteve**

❏ Windows

Windows Vista, Windows 7, Windows 8/8.1, Windows 10, Windows 11 ali novejša različica

Windows XP SP3 (32-bitna različica)

Windows XP Professional x64 Edition SP2

Windows Server 2003 (SP2) ali novejša različica

```
❏ Mac OS
```
Mac OS X 10.9.5 ali novejša različica, macOS 11 ali novejša različica

### *Opomba:*

❏ *Mac OS morda ne podpira nekaterih programov in funkcij.*

❏ *Datotečni sistem UNIX (UFS) za Mac OS ni podprt.*

# <span id="page-155-0"></span>**Informacije pravnega značaja**

### **Standardi in odobritve**

### **Standardi in odobritve za evropski model**

Za uporabnike v Evropi

Seiko Epson Corporation izjavlja, da je tati model z radijsko opremo skladen z Direktivo 2014/53/EU. Celotno besedilo EU-izjave o skladnosti je na voljo na tem spletnem mestu.

<http://www.epson.eu/conformity>

B731A

Samo za uporabo na Irskem, v Združenem kraljestvu, Avstriji, Nemčiji, Lihtenštajnu, Švici, Franciji, Belgiji, Luksemburgu, na Nizozemskem, v Italiji, na Portugalskem, v Španiji, na Danskem, Finskem, Norveškem, Švedskem, v Islandiji, na Hrvaškem, Cipru, v Grčiji, Sloveniji, na Malti, v Bolgariji, na Češkem, v Estoniji, na Madžarskem, v Latviji, Litvi, na Poljskem, v Romuniji in na Slovaškem.

Družba Epson ne more prevzeti odgovornosti za neizpolnjevanje zahtev v zvezi z varnostjo, ki je posledica sprememb izdelkov na način, ki ga družba Epson ni priporočila.

# $\epsilon$

### **Homologacija ZICTA za uporabnike v Zambiji**

Za informacije o homologaciji ZICTA najdete na tem spletnem mestu.

<https://support.epson.net/zicta/>

# **Omejitve pri kopiranju**

Za odgovorno in zakonito uporabo tiskalnika upoštevajte naslednje omejitve.

Kopiranje spodnjih elementov je zakonsko prepovedano:

- ❏ Blagajniški zapisi, kovanci, državni tržni vrednostni papirji, državne obveznice in občinski vrednostni papirji
- ❏ Neuporabljene poštne znamke, predhodno ožigosane razglednice in ostale uradne poštne elemente, ki nosijo veljavno poštnino
- ❏ Koleki in vrednostni papirji, izdani v skladu s pravnimi postopki

Pri kopiranju naslednjih elementov bodite previdni:

- ❏ Zasebni tržni vrednostni papirji (potrdila o izdanih delnicah, čeki ipd.), mesečne prepustnice, dovoljenja ipd.
- ❏ Potni listi, vozniška dovoljenja, zdravniška dovoljenja, cestne prepustnice, boni za prehrano, karte ipd.

#### *Opomba:*

*Kopiranje teh elementov je tudi lahko zakonsko prepovedano.*

Odgovorna uporaba avtorskopravno varovanih gradiv:

Tiskalnike je mogoče uporabiti za nezakonito kopiranje predmetov, ki jih varuje zakonodaja o zaščiti avtorskih pravic. Če vam dejanja ni svetoval izkušen odvetnik, bodite odgovorni in spoštljivi in pridobite dovoljenje lastnika avtorskih pravic, preden kopirate objavljena gradiva.

# <span id="page-157-0"></span>**Kje lahko dobite pomoč**

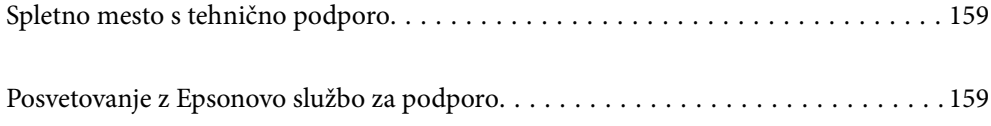

# <span id="page-158-0"></span>**Spletno mesto s tehnično podporo**

Če rabite dodatno pomoč, obiščite Epsonovo spletno stran za podporo, navedeno spodaj. Izberite svojo regijo ali državo in obiščite Epsonovo podporo za vaše lokalno območje. Na tej spletni strani so na voljo tudi najnovejši gonilniki, pogosta vprašanja, priročniki in drugi materiali.

### <http://support.epson.net/>

#### <http://www.epson.eu/support> (Evropa)

Posvetujte se s podjetjem Epson, če vaš izdelek ne deluje pravilno in če sami ne morete odpraviti težav.

# **Posvetovanje z Epsonovo službo za podporo**

### **Preden se obrnete na Epson**

Če vaš izdelek Epson ne deluje pravilno, težave pa ne morete odpraviti z informacijami o odpravljanju težav, ki so na voljo v navodilih za uporabo, se za pomoč obrnite na Epsonovo podporno službo.

Spodnji seznam podpore družbe Epson temelji na državi prodaje. Nekateri izdelki morda niso naprodaj na vaši trenutni lokaciji, zato se obrnite na podporo družbe Epson za območje, kjer ste kupili izdelek.

Če na spodnjem seznamu ni Epsonove podpore za vaše območje, se obrnite na prodajalca, pri katerem ste izdelek kupili.

Epsonova podpora vam bo lahko hitreje pomagala, če jim boste dali naslednje informacije:

❏ Serijsko številko izdelka

(Mesto nalepke je odvisno od izdelka — lahko je na hrbtni strani, notranji strani pokrova ali na spodnji strani.)

- ❏ Model izdelka
- ❏ Različico programske opreme izdelka

(Kliknite **About**, **Version Info** ali podoben gumb v programski opremi izdelka.)

- ❏ Znamko in model vašega računalnika
- ❏ Ime in različico operacijskega sistema na vašem računalniku
- ❏ Imena in različice programov, ki jih običajno uporabljate skupaj z izdelkom

#### *Opomba:*

*Nastavitve omrežja so morda shranjene v pomnilniku izdelka, kar je odvisno od izdelka. Nastavitve so lahko izgubljene, če se izdelek pokvari ali je bil popravljen. Epson ne odgovarja za izgubo podatkov, varnostnih kopij ali obnovljenih nastavitev, tudi med obdobjem veljavne reklamacije. Priporočamo vam, da si sami ustvarite varnostne podatke in ustvarite zapiske.*

### **Pomoč uporabnikom v Evropi**

Preverite Vseevropsko garancijo za informacije o tem, kako stopiti v stik z Epsonovo podporo.

### **Pomoč uporabnikom v Tajvanu**

Kontaktni podatki za informacije, podporo in storitve so:

### **Svetovni splet**

#### [http://www.epson.com.tw](http://www.epson.com.tw/)

Na voljo so informacije o specifikacijah izdelkov, gonilnikih za prenos in povpraševanju o izdelkih.

### **Epsonov center za pomoč**

Telefon: +886-2-2165-3138

Naša ekipa v centru vam lahko preko telefona pomaga pri naslednjem:

- ❏ Povpraševanjih o prodaji in informacijah o izdelkih
- ❏ Vprašanjih v zvezi z uporabo izdelkov ali problemih
- ❏ Povpraševanjih v zvezi s servisnim popravilom in garancijah

### **Center za popravila:**

<http://www.tekcare.com.tw/branchMap.page>

TekCare Corporation je pooblaščeni servisni center podjetja Epson Taiwan Technology & Trading Ltd.

### **Pomoč uporabnikom v Avstraliji**

Epson Australia vam želi ponuditi visok nivo podpore za stranke. Poleg priročnikov za izdelek vam ponujamo spodnje vire za pridobivanje informacij:

### **Internetni URL**

#### [http://www.epson.com.au](http://www.epson.com.au/)

Dostopajte do strani svetovnega spleta Epson Australia. Splača se vam ponesti svoj modem za občasno deskanje sem! Stran ponuja območje za prenos gonilnikov, Epsonove kontaktne točke, informacije o novih izdelkih in tehnično podporo (e-pošto).

#### **Epsonov center za pomoč**

#### Telefon: 1300-361-054

Epsonov center za pomoč je na voljo kot zadnja možnost, da imajo naše stranke dostop do nasvetov. Operaterji v centru za pomoč vam lahko pomagajo pri namestitvi, konfiguraciji in opravljanju z Epsonovim izdelkom. Naše predprodajno osebje v centru za pomoč vam lahko zagotovi literaturo o novih Epsonovih izdelkih in svetuje, kje najdete najbližjega prodajalca ali pooblaščen servis. Veliko vprašanj je odgovorjenih tukaj.

Svetujemo vam, da pred klicem pripravite vse potrebne informacije. Več informacij imate, hitreje vam bomo lahko pomagali rešiti težavo. Te informacije vključujejo priročnike za vaš Epsonov izdelek, vrsto računalnika, operacijskega sistema, programov in ostalih podatkov, ki jih po vašem mnenju potrebujete.

### **Transport izdelka**

Epson priporoča, da embalažo shranite, ker jo boste morda potrebovali pri poznejšem transportu. Prav tako je priporočljivo, da rezervoar za črnilo pritrdite z lepilnim trakom in držite izdelek v pokončnem položaju.

### **Pomoč uporabnikom na Novi Zelandiji**

Epson Nova Zelandija vam želi ponuditi visoko raven podpore za stranke. Poleg dokumentacije za izdelek vam ponujamo te vire za pridobivanje informacij:

### **Internetni URL**

#### [http://www.epson.co.nz](http://www.epson.co.nz/)

Obiščite spletne strani Epson Nova Zelandija. Splača se vam ponesti svoj modem za občasno deskanje sem! Stran ponuja območje za prenos gonilnikov, Epsonove kontaktne točke, informacije o novih izdelkih in tehnično podporo (e-pošto).

### **Epsonov center za pomoč**

Telefon: 0800 237 766

Epsonov center za pomoč je na voljo kot zadnja možnost, da imajo naše stranke dostop do nasvetov. Operaterji v centru za pomoč vam lahko pomagajo pri namestitvi, konfiguraciji in opravljanju z Epsonovim izdelkom. Naše predprodajno osebje v centru za pomoč vam lahko zagotovi literaturo o novih Epsonovih izdelkih in svetuje, kje najdete najbližjega prodajalca ali pooblaščen servis. Veliko vprašanj je odgovorjenih tukaj.

Svetujemo vam, da pred klicem pripravite vse potrebne informacije. Več informacij imate, hitreje vam bomo lahko pomagali rešiti težavo. Te informacije vključujejo dokumentacijo za vaš Epsonov izdelek, vrsto računalnika, operacijski sistem, programe in ostale podatke, ki jih potrebujete.

### **Transport izdelka**

Epson priporoča, da embalažo shranite, ker jo boste morda potrebovali pri poznejšem transportu. Prav tako je priporočljivo, da rezervoar za črnilo pritrdite z lepilnim trakom in držite izdelek v pokončnem položaju.

### **Pomoč uporabnikom v Singapurju**

Viri informacij, podpora in storitve, ki so na voljo v Epson Singapore, so:

### **Svetovni splet**

#### [http://www.epson.com.sg](http://www.epson.com.sg/)

Na voljo so informacije o specifikacijah izdelka, gonilnikih za prenos, pogosto zastavljenih vprašanjih (FAQ), povpraševanja o prodaji in tehnična podpora po e-pošti.

### **Epsonov center za pomoč**

Brezplačna številka: 800-120-5564

Naša ekipa v centru vam lahko preko telefona pomaga pri:

- ❏ Povpraševanjih o prodaji in informacijah o izdelkih
- ❏ Vprašanjih v zvezi z uporabo izdelkov ali problemih
- ❏ Povpraševanjih v zvezi s servisnim popravilom in garancijah

### **Pomoč uporabnikom na Tajskem**

Kontaktni podatki za informacije, podporo in storitve so:

### **Svetovni splet**

#### [http://www.epson.co.th](http://www.epson.co.th/)

Na voljo so informacije o specifikacijah izdelka, gonilnikih za prenos, pogostih vprašanjih in e-pošti.

### **Epsonov klicni center**

Telefon: 66-2460-9699 E-pošta: support@eth.epson.co.th Naša ekipa v klicnem centru vam lahko prek telefona pomaga pri: ❏ Povpraševanjih o prodaji in informacijah o izdelkih ❏ Vprašanjih v zvezi z uporabo izdelkov ali problemih ❏ Povpraševanjih v zvezi s servisnim popravilom in garancijah

### **Pomoč uporabnikom v Vietnamu**

Kontaktni podatki za informacije, podporo in storitve so:

#### **Epsonov servisni center**

27 Yen Lang, Trung Liet Ward, Dong Da District, Ha Noi City. Tel: +84 24 7300 0911 38 Le Dinh Ly, Thac Gian Ward, Thanh Khe District, Da Nang. Tel: +84 23 6356 2666 194/3 Nguyen Trong Tuyen, Ward 8, Phu Nhuan Dist., HCMC. Tel: +84 28 7300 0911 31 Phan Boi Chau, Ward 14, Binh Thanh District, HCMC. Tel: +84 28 35100818

### **Pomoč uporabnikom v Indoneziji**

Kontaktni podatki za informacije, podporo in storitve so:

#### **Svetovni splet**

#### [http://www.epson.co.id](http://www.epson.co.id/)

- ❏ Informacije o tehničnih podatkih izdelkov, gonilnikih za prenos,
- ❏ pogostih vprašanjih, povpraševanjih o prodaji, vprašanjih po e-pošti

### **Epsonova vroča linija**

Telefon: 1500-766 (Indonesia Only) E-pošta: customer.care@ein.epson.co.id Naša ekipa za pomoč po telefonu vam lahko prek telefona ali e-pošte pomaga pri: ❏ Povpraševanjih o prodaji in informacijah o izdelkih ❏ Tehnična podpora

### **Pomoč za uporabnike v Hong Kongu**

Za tehnično podporo in poprodajne storitve lahko uporabniki stopijo s stik s podjetjem Epson Hong Kong Limited.

#### **Internetna domača stran**

[http://www.epson.com.hk](http://www.epson.com.hk/)

Epson Hong Kong je ustanovil lokalno domačo stran na internetu v kitajščini in angleščini, da uporabnikom nudi naslednje informacije:

- ❏ Informacije o izdelkih
- ❏ Odgovore na pogosto zastavljena vprašanja (FAQ)
- ❏ Najnovejše različice gonilnikov za izdelke Epson

### **Vroča linija za tehnično podporo**

Kontaktirate lahko tudi naše tehnično osebje na naslednjih telefonskih in faks številkah:

Telefon: 852-2827-8911

Faks: 852-2827-4383

### **Pomoč uporabnikom v Maleziji**

Kontaktni podatki za informacije, podporo in storitve so:

### **Svetovni splet**

[http://www.epson.com.my](http://www.epson.com.my/)

❏ Informacije o tehničnih podatkih izdelkov, gonilnikih za prenos,

❏ pogostih vprašanjih, povpraševanjih o prodaji, vprašanjih po e-pošti

#### **Epsonov klicni center**

Telefon: 1800-81-7349 (brezplačna številka)

E-pošta: websupport@emsb.epson.com.my

- ❏ Povpraševanjih o prodaji in informacijah o izdelkih
- ❏ Vprašanjih v zvezi z uporabo izdelkov ali problemih
- ❏ Povpraševanjih v zvezi s servisnim popravilom in garancijah

#### **Epson Malaysia Sdn Bhd (glavna pisarna)**

Telefon: 603-56288288 Faks: 603-5628 8388/603-5621 2088

### **Pomoč uporabnikom v Indiji**

Kontaktni podatki za informacije, podporo in storitve so:

#### **Svetovni splet**

#### [http://www.epson.co.in](http://www.epson.co.in/)

Na voljo so informacije o specifikacijah izdelkov, gonilnikih za prenos in povpraševanju o izdelkih.

### **Brezplačna številka za pomoč strankam**

Za servis, informacije o izdelkih ali za naročanje potrošnega materiala –

18004250011 / 186030001600 / 1800123001600 (9.00–18.00)

### **E-pošta**

calllog@epson–india.in

### **WhatsApp**

+91 96400 00333

### **Pomoč uporabnikom na Filipinih**

Za tehnično pomoč in ostale poprodajne storitve se obrnite na Epson Philippines Corporation na spodnjo telefonsko številko, številko faksa ali e-poštni naslov:

### **Svetovni splet**

### [http://www.epson.com.ph](http://www.epson.com.ph/)

Na voljo so informacije o tehničnih podatkih izdelka, gonilnikih za prenos, pogostih vprašanjih in povpraševanja po e-pošti.

### **Skrb za kupce podjetja Epson Philippines**

Brezplačna številka: (PLDT) 1-800-1069-37766

Brezplačna številka: (digitalna) 1-800-3-0037766

Metro Manila: +632-8441-9030

Spletno mesto: <https://www.epson.com.ph/contact>

E-pošta: customercare@epc.epson.com.ph

Na voljo od ponedeljka do sobote med 9.00 in 18.00 (razen med državnimi prazniki)

Naša ekipa, ki skrbi za kupce, vam lahko preko telefona pomaga pri:

❏ Povpraševanjih o prodaji in informacijah o izdelkih

❏ Vprašanjih v zvezi z uporabo izdelkov ali problemih

❏ Povpraševanjih v zvezi s servisnim popravilom in garancijah

### **Epson Philippines Corporation**

Linija: +632-8706-2609 Faks: +632-8706-2663 / +632-8706-2665